System x iDataPlex dx340 Types 6385, 6386, 6389, 7831, 7832, and 7834

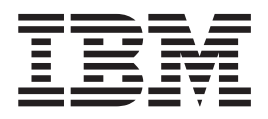

# Problem Determination and Service Guide

System x iDataPlex dx340 Types 6385, 6386, 6389, 7831, 7832, and 7834

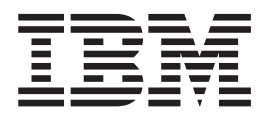

# Problem Determination and Service Guide

**Note:** Before using this information and the product it supports, read the general information in [Appendix B, "Notices," on page](#page-182-0) [167,](#page-182-0) and the *Warranty and Support Information* document on the IBM *Documentation* CD.

**Fourth Edition (January 2010)**

**© Copyright International Business Machines Corporation 2010.** US Government Users Restricted Rights – Use, duplication or disclosure restricted by GSA ADP Schedule Contract with IBM Corp.

# **Contents**

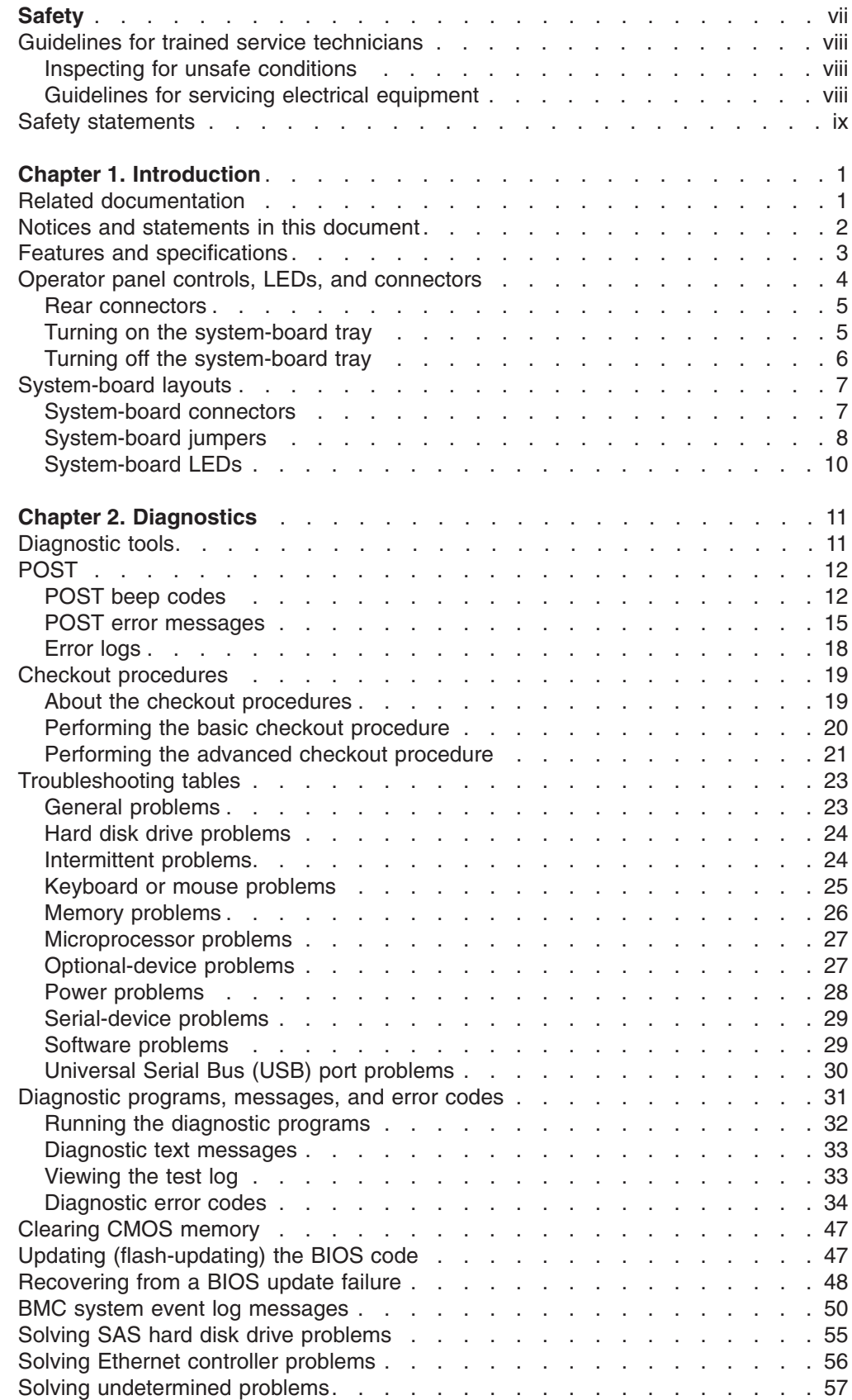

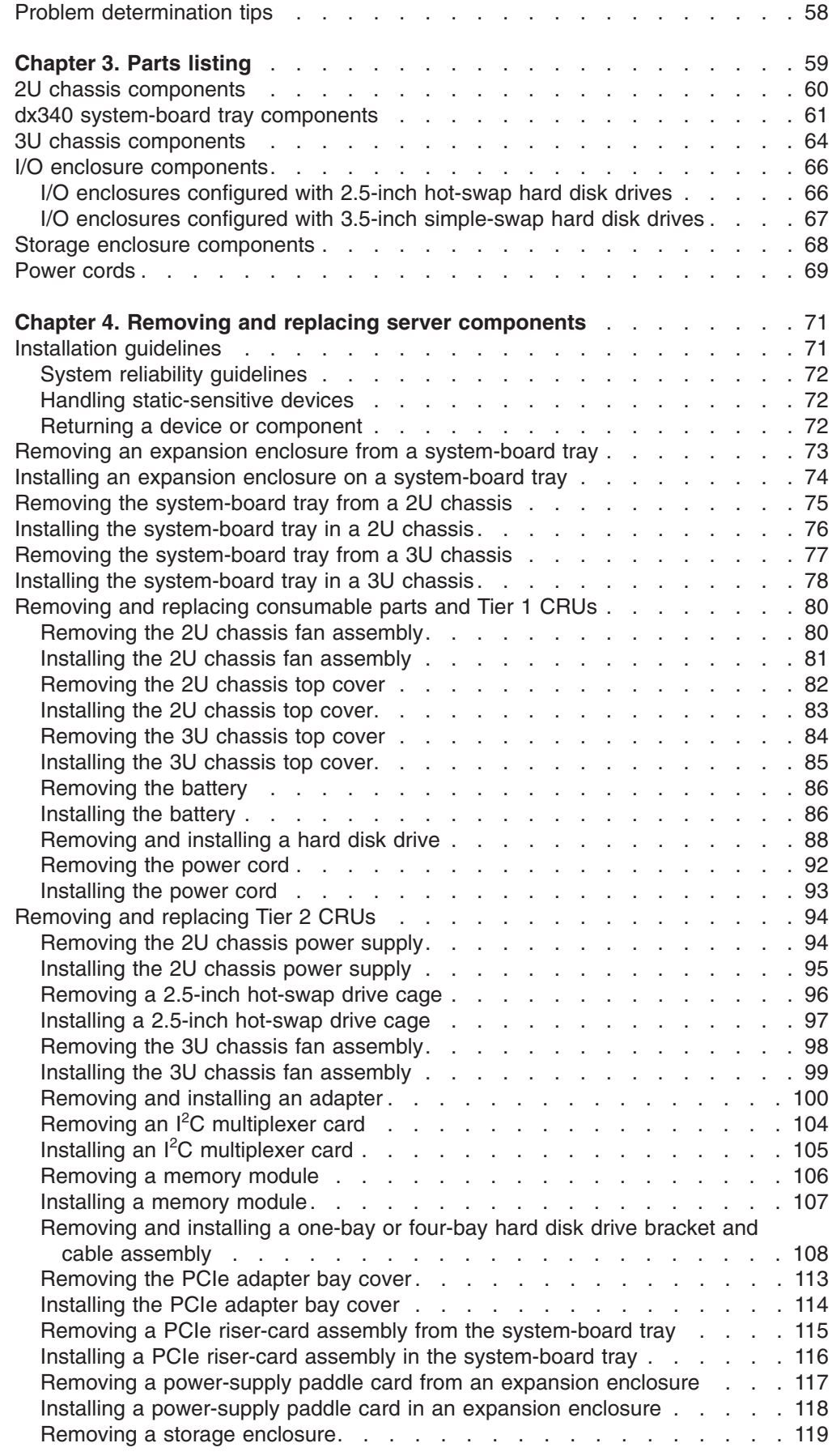

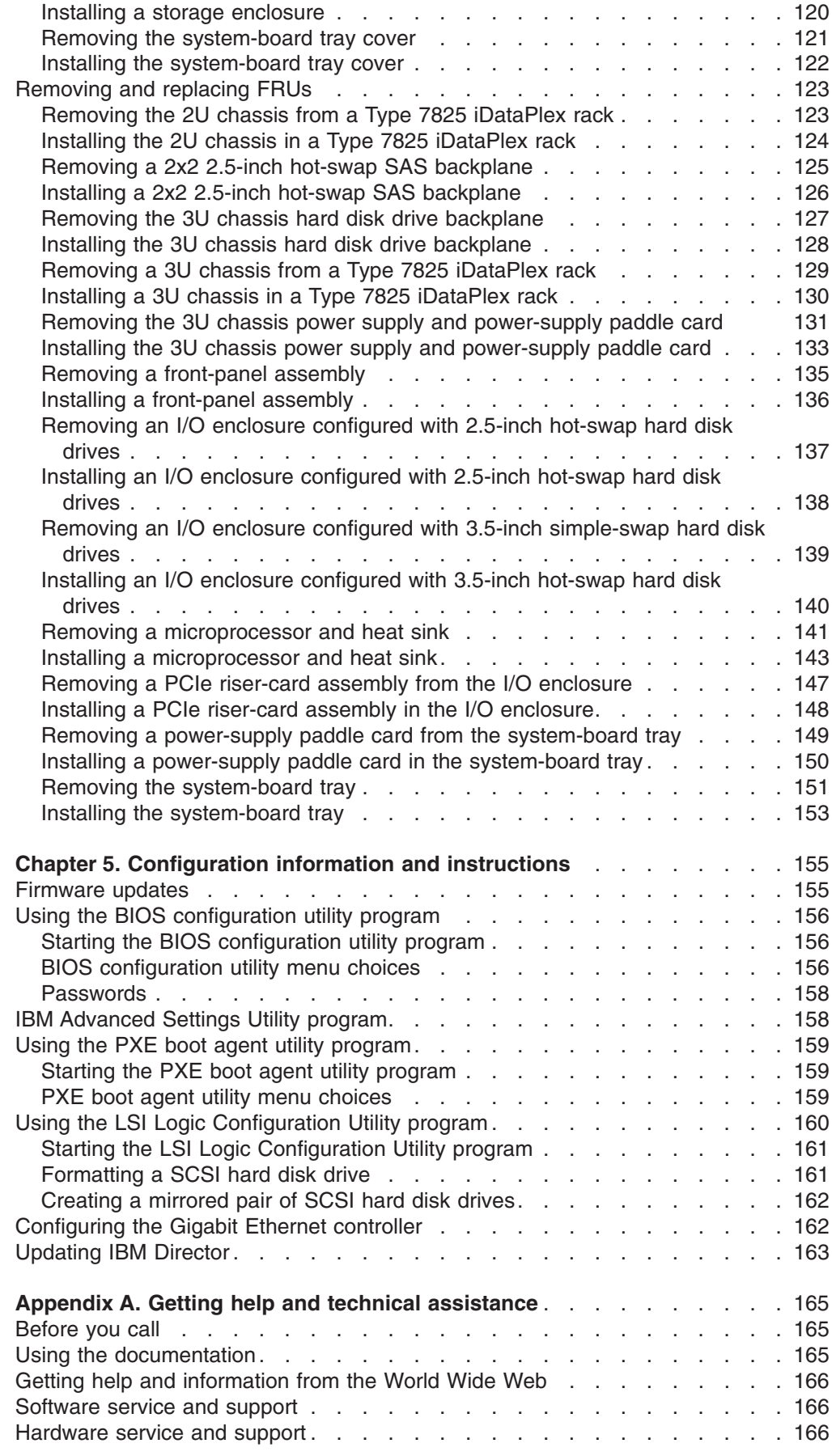

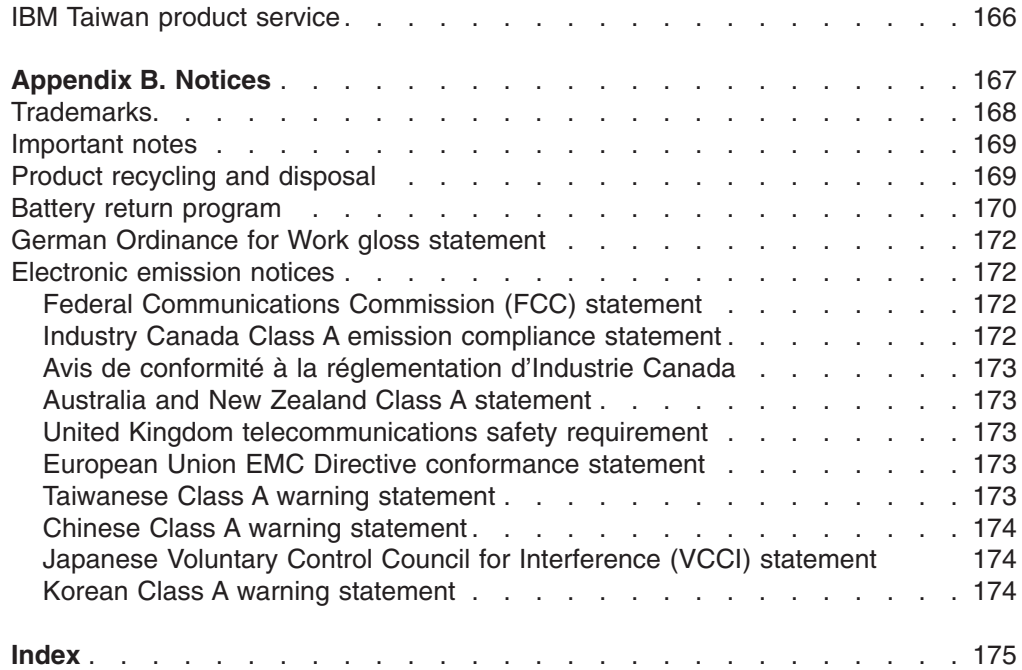

# <span id="page-8-0"></span>**Safety**

Before installing this product, read the Safety Information.

قبل تركيب هذا المنتج، يجب قراءة الملاحظات الأمنية

Antes de instalar este produto, leia as Informações de Segurança.

在安装本产品之前, 请仔细阅读 Safety Information (安全信息)。

安裝本產品之前,請先閱讀「安全資訊」。

Prije instalacije ovog produkta obavezno pročitajte Sigurnosne Upute.

Před instalací tohoto produktu si přečtěte příručku bezpečnostních instrukcí. Læs sikkerhedsforskrifterne, før du installerer dette produkt.

Lees voordat u dit product installeert eerst de veiligheidsvoorschriften.

Ennen kuin asennat tämän tuotteen, lue turvaohjeet kohdasta Safety Information.

Avant d'installer ce produit, lisez les consignes de sécurité.

Vor der Installation dieses Produkts die Sicherheitshinweise lesen.

Πριν εγκαταστήσετε το προϊόν αυτό, διαβάστε τις πληροφορίες ασφάλειας (safety information).

לפני שתתקינו מוצר זה, קראו את הוראות הבטיחות.

A termék telepítése előtt olvassa el a Biztonsági előírásokat!

Prima di installare questo prodotto, leggere le Informazioni sulla Sicurezza.

製品の設置の前に、安全情報をお読みください。

본 제품을 설치하기 전에 안전 정보를 읽으십시오.

Пред да се инсталира овој продукт, прочитајте информацијата за безбедност.

Les sikkerhetsinformasjonen (Safety Information) før du installerer dette produktet.

Przed zainstalowaniem tego produktu, należy zapoznać się z książką "Informacje dotyczące bezpieczeństwa" (Safety Information).

Antes de instalar este produto, leia as Informações sobre Segurança.

Перед установкой продукта прочтите инструкции по технике безопасности.

Pred inštaláciou tohto zariadenia si pečítaje Bezpečnostné predpisy.

Pred namestitvijo tega proizvoda preberite Varnostne informacije.

Antes de instalar este producto, lea la información de seguridad.

Läs säkerhetsinformationen innan du installerar den här produkten.

#### <span id="page-9-0"></span>**Guidelines for trained service technicians**

This section contains information for trained service technicians.

#### **Inspecting for unsafe conditions**

Use the information in this section to help you identify potential unsafe conditions in an IBM product on which you are working. Each IBM product, as it was designed and manufactured, has required safety items to protect users and service technicians from injury. The information in this section addresses only those items. Use good judgment to identify potential unsafe conditions that might be caused by non-IBM alterations or attachment of non-IBM features or optional devices that are not addressed in this section. If you identify an unsafe condition, you must determine how serious the hazard is and whether you must correct the problem before you work on the product.

Consider the following conditions and the safety hazards that they present:

- Electrical hazards, especially primary power. Primary voltage on the frame can cause serious or fatal electrical shock.
- Explosive hazards, such as a damaged CRT face or a bulging capacitor.
- Mechanical hazards, such as loose or missing hardware.

To inspect the product for potential unsafe conditions, complete the following steps:

- 1. Make sure that the power is off and the power cord is disconnected.
- 2. Make sure that the exterior cover is not damaged, loose, or broken, and observe any sharp edges.
- 3. Check the power cord:
	- Make sure that the third-wire ground connector is in good condition. Use a meter to measure third-wire ground continuity for 0.1 ohm or less between the external ground pin and the frame ground.
	- Make sure that the power cord is the correct type, as specified in [Chapter 3,](#page-74-0) ["Parts listing," on page 59](#page-74-0) and ["Power cords" on page 69.](#page-84-0)
	- Make sure that the insulation is not frayed or worn.
- 4. Remove the cover.
- 5. Check for any obvious non-IBM alterations. Use good judgment as to the safety of any non-IBM alterations.
- 6. Check inside the server for any obvious unsafe conditions, such as metal filings, contamination, water or other liquid, or signs of fire or smoke damage.
- 7. Check for worn, frayed, or pinched cables.
- 8. Make sure that the power-supply cover fasteners (screws or rivets) have not been removed or tampered with.

#### **Guidelines for servicing electrical equipment**

Observe the following guidelines when you service electrical equipment:

- Check the area for electrical hazards such as moist floors, nongrounded power extension cords, and missing safety grounds.
- Use only approved tools and test equipment. Some hand tools have handles that are covered with a soft material that does not provide insulation from live electrical current.
- Regularly inspect and maintain your electrical hand tools for safe operational condition. Do not use worn or broken tools or testers.
- <span id="page-10-0"></span>v Do not touch the reflective surface of a dental mirror to a live electrical circuit. The surface is conductive and can cause personal injury or equipment damage if it touches a live electrical circuit.
- Some rubber floor mats contain small conductive fibers to decrease electrostatic discharge. Do not use this type of mat to protect yourself from electrical shock.
- Do not work alone under hazardous conditions or near equipment that has hazardous voltages.
- Locate the emergency power-off (EPO) switch, disconnecting switch, or electrical outlet so that you can turn off the power quickly in the event of an electrical accident.
- Disconnect all power before you perform a mechanical inspection, work near power supplies, or remove or install main units.
- Before you work on the equipment, disconnect the power cord. If you cannot disconnect the power cord, have the customer power-off the wall box that supplies power to the equipment and lock the wall box in the off position.
- Never assume that power has been disconnected from a circuit. Check it to make sure that it has been disconnected.
- If you have to work on equipment that has exposed electrical circuits, observe the following precautions:
	- Make sure that another person who is familiar with the power-off controls is near you and is available to turn off the power if necessary.
	- When you work with powered-on electrical equipment, use only one hand. Keep the other hand in your pocket or behind your back to avoid creating a complete circuit that could cause an electrical shock.
	- When you use a tester, set the controls correctly and use the approved probe leads and accessories for that tester.
	- Stand on a suitable rubber mat to insulate you from grounds such as metal floor strips and equipment frames.
- Use extreme care when you measure high voltages.
- To ensure proper grounding of components such as power supplies, pumps, blowers, fans, and motor generators, do not service these components outside of their normal operating locations.
- If an electrical accident occurs, use caution, turn off the power, and send another person to get medical aid.

#### **Safety statements**

**Important:** Each caution and danger statement in this document is labeled with a number. This number is used to cross reference an English-language caution or danger statement with translated versions of the caution or danger statement in the *Safety Information* document.

> For example, if a caution statement is labeled "Statement 1," translations for that caution statement are in the *Safety Information* document under Statement 1.

Be sure to read all caution and danger statements in this document before you perform the procedures. Read any additional safety information that comes with your server or optional device before you install the device.

**Statement 1:**

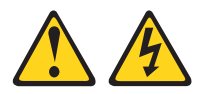

#### **DANGER**

**Electrical current from power, telephone, and communication cables is hazardous.**

**To avoid a shock hazard:**

- v **Do not connect or disconnect any cables or perform installation, maintenance, or reconfiguration of this product during an electrical storm.**
- v **Connect all power cords to a properly wired and grounded electrical outlet.**
- v **Connect to properly wired outlets any equipment that will be attached to this product.**
- v **When possible, use one hand only to connect or disconnect signal cables.**
- v **Never turn on any equipment when there is evidence of fire, water, or structural damage.**
- v **Disconnect the attached power cords, telecommunications systems, networks, and modems before you open the device covers, unless instructed otherwise in the installation and configuration procedures.**
- v **Connect and disconnect cables as described in the following table when installing, moving, or opening covers on this product or attached devices.**

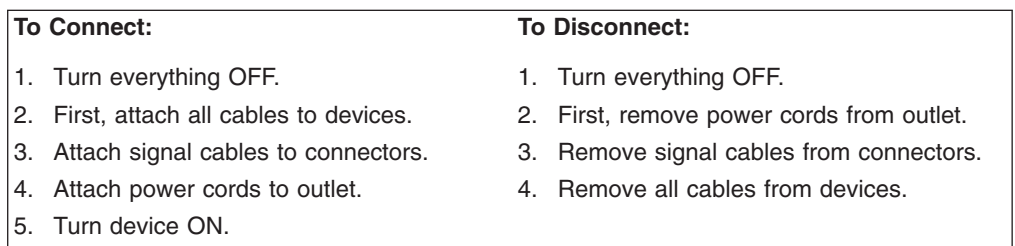

**Statement 2:**

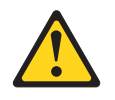

#### **CAUTION:**

**When replacing the lithium battery, use only IBM Part Number 33F8354 or an equivalent type battery recommended by the manufacturer. If your system has a module containing a lithium battery, replace it only with the same module type made by the same manufacturer. The battery contains lithium and can explode if not properly used, handled, or disposed of.**

*Do not:*

- **Throw or immerse into water**
- v **Heat to more than 100°C (212°F)**
- v **Repair or disassemble**

**Dispose of the battery as required by local ordinances or regulations.**

**Statement 3:**

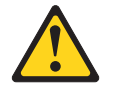

#### **CAUTION:**

**When laser products (such as CD-ROMs, DVD drives, fiber optic devices, or transmitters) are installed, note the following:**

- v **Do not remove the covers. Removing the covers of the laser product could result in exposure to hazardous laser radiation. There are no serviceable parts inside the device.**
- v **Use of controls or adjustments or performance of procedures other than those specified herein might result in hazardous radiation exposure.**

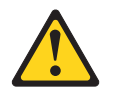

#### **DANGER**

**Some laser products contain an embedded Class 3A or Class 3B laser diode. Note the following.**

**Laser radiation when open. Do not stare into the beam, do not view directly with optical instruments, and avoid direct exposure to the beam.**

**Statement 4:**

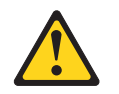

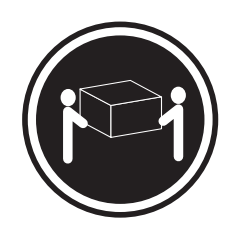

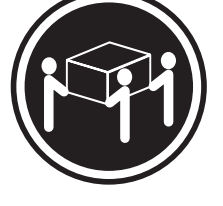

 $≥ 18 kg (39.7 lb)$   $≥ 32 kg (70.5 lb)$   $≥ 55 kg (121.2 lb)$ 

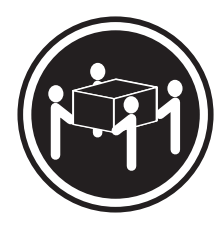

#### **CAUTION:**

**Use safe practices when lifting.**

**Statement 5:**

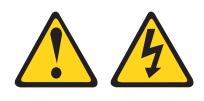

#### **CAUTION:**

**The power control button on the device and the power switch on the power supply do not turn off the electrical current supplied to the device. The device also might have more than one power cord. To remove all electrical current from the device, ensure that all power cords are disconnected from the power source.**

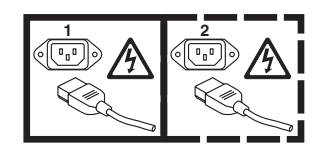

**Statement 8:**

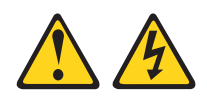

#### **CAUTION:**

**Never remove the cover on a power supply or any part that has the following label attached.**

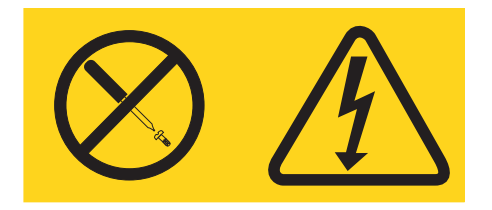

**Hazardous voltage, current, and energy levels are present inside any component that has this label attached. There are no serviceable parts inside these components. If you suspect a problem with one of these parts, contact a service technician.**

**Statement 10:**

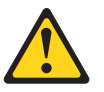

**CAUTION: Do not place any object on top of rack-mounted devices.**

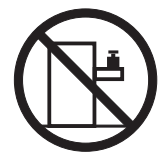

# <span id="page-16-0"></span>**Chapter 1. Introduction**

This *Problem Determination and Service Guide* contains information to help you solve problems that might occur in your IBM® System x<sup>™</sup> iDataPlex<sup>™</sup> dx340 system-board tray, System x iDataPlex 2U Flex Chassis, or System x iDataPlex 3U Chassis. It describes the diagnostic tools that are available, error codes and suggested actions, and instructions for replacing failing components.

Replaceable components are of three types:

- v **Tier 1 customer replaceable unit (CRU):** Replacement of Tier 1 CRUs is your responsibility. If IBM installs a Tier 1 CRU at your request, you will be charged for the installation.
- v **Tier 2 customer replaceable unit:** You may install a Tier 2 CRU yourself or request IBM to install it, at no additional charge, under the type of warranty service that is designated for your server.
- v **Field replaceable unit (FRU):** FRUs must be installed only by trained service technicians.

For information about the terms of the warranty and getting service and assistance, see the *Warranty and Support Information* document on the IBM *Documentation* CD.

#### **Related documentation**

In addition to the printed *Important Notices* document and this document, the following documentation for the dx340 system-board tray, 2U chassis, and 3U chassis is provided in Portable Document Format (PDF) on the IBM *Documentation* CD:

v *User's Guide*

This document contains general information about how to use, upgrade, and configure the dx340 system-board tray, the 2U chassis, the 3U chassis, the System x iDataPlex I/O enclosure, and the System x iDataPlex Storage enclosure.

v *Safety Information*

This document contains translated caution and danger statements. Each caution and danger statement that appears in the documentation has a number that you can use to locate the corresponding statement in your language in the *Safety Information* document.

v *Warranty and Support Information*

This document contains information about the terms of the warranty and getting service and assistance.

Depending on the hardware configuration, additional documentation might be included on the IBM *Documentation* CD.

The iDataPlex documentation might be updated occasionally, or technical updates might be available to provide additional information that is not included in the documentation. These updates are available from the IBM Systems Information Center. To check for updated iDataPlex information and technical updates, go to [http://publib.boulder.ibm.com/infocenter/idataplx/documentation/index.jsp.](http://publib.boulder.ibm.com/infocenter/idataplx/documentation/index.jsp)

<span id="page-17-0"></span>The updated iDataPlex documentation also is available from the IBM Support Web site. To check for updated documentation and technical updates, complete the following steps.

- **Note:** Changes are made periodically to the IBM Web site. The actual procedure might vary slightly from what is described in this document.
- 1. Go to [http://www.ibm.com/systems/support/.](http://www.ibm.com/systems/support/)
- 2. Under **Product support**, click **System x**.
- 3. Under **Popular links**, click **Publications lookup**.
- 4. From the **Product family** menu, select **System x iDataPlex dx340 server** and click **Go**.

#### **Notices and statements in this document**

The caution and danger statements in this document are also in the multilingual *Safety Information* document, which is on the IBM *Documentation* CD. Each statement is numbered for reference to the corresponding statement in your language in the *Safety Information* document.

The following notices and statements are used in this document:

- Note: These notices provide important tips, quidance, or advice.
- **Important:** These notices provide information or advice that might help you avoid inconvenient or problem situations.
- v **Attention:** These notices indicate potential damage to programs, devices, or data. An attention notice is placed just before the instruction or situation in which damage might occur.
- **Caution:** These statements indicate situations that can be potentially hazardous to you. A caution statement is placed just before the description of a potentially hazardous procedure step or situation.
- v **Danger:** These statements indicate situations that can be potentially lethal or extremely hazardous to you. A danger statement is placed just before the description of a potentially lethal or extremely hazardous procedure step or situation.

## <span id="page-18-0"></span>**Features and specifications**

The following information is a summary of the features and specifications of the hardware. Depending on the hardware configuration, some features might not be available, or some specifications might not apply.

Racks are marked in vertical increments of 4.45 cm (1.75 inches). Each increment is referred to as a unit, or "U." A 1U-high device is 1.75 inches tall.

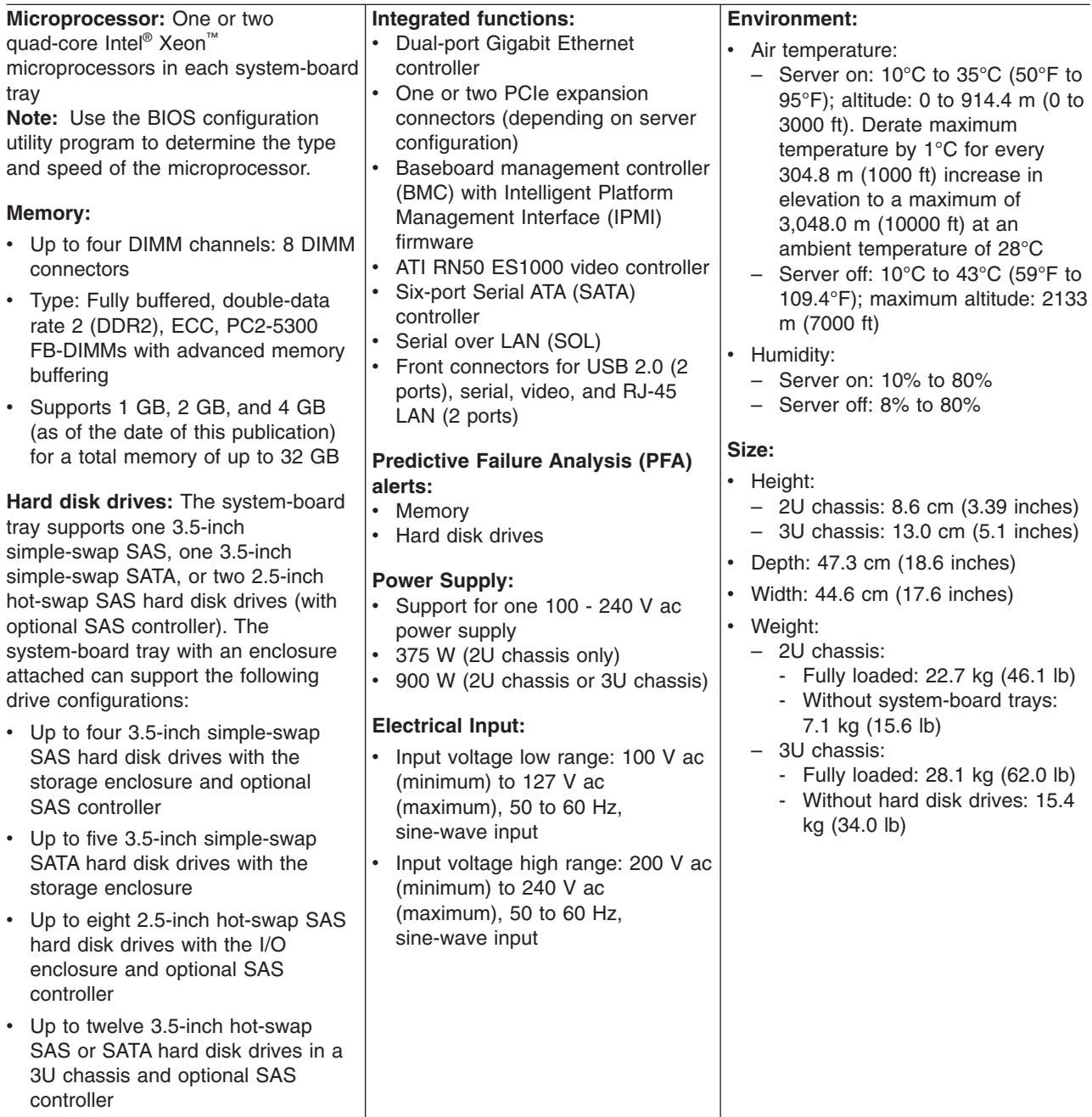

#### <span id="page-19-0"></span>**Operator panel controls, LEDs, and connectors**

The following illustration shows the controls, LEDs, and connectors on the front of the server. The operator panel on the system-board tray is the same for all server configurations.

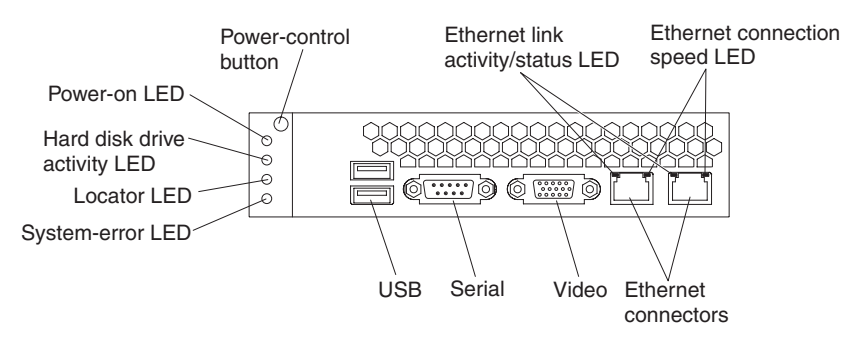

**Power-control button:** Press this button to turn the system-board tray on and off manually. Note that the power-control button is recessed to prevent the system-board tray from being turned on or off accidentally.

**Note:** The power-control button cover can be removed for easier access to the power-control button.

**Ethernet link activity/status LED:** This LED is on each Ethernet connector. When this LED is lit, it indicates that there is an active connection on the Ethernet port. When this LED is flashing, it indicates that there is activity between the server and the network.

**Ethernet connection speed LED:** This LED is on each Ethernet connector. The status of this LED indicates the connection speed, in megabits-per-second (Mbps), between the server and the network as follows:

- LED off: 10 Mbps connection
- LED lit amber: 100 Mbps connection
- LED lit green: 1000 Mbps connection

**Ethernet connectors:** Use these connectors to connect the server to a network.

**Video connector:** Connect a monitor to this connector.

**Serial connector:** Connect a 9-pin serial device to this connector.

**USB connectors:** Connect USB 2.0 devices to these connectors.

**System-error LED:** When this LED is lit, it indicates that a system error has occurred. The source of the error is logged in the BMC system-event log that is accessed in the BIOS configuration utility program.

**Locator LED:** This LED can be lit remotely by the system administrator to aid in visually locating the system-board tray. In an IPMI environment, the system administrator can light the LED by using the BMC IPMI **Chassis Identify** command.

**Hard disk drive activity LED:** When this LED is on or flashing, it indicates that an associated hard disk drive is in use.

**Power-on LED:** When this LED is lit, it indicates that the system-board tray is turned on.

<span id="page-20-0"></span>**Note:** If this LED is off, it does not mean that no electrical power is present. The LED might be burned out. To remove all electrical power, you must disconnect the power cord from the power supply or remove the system-board tray from the chassis.

**Hot-swap hard disk drive activity LED:** In some configurations, each hot-swap hard disk drive has an activity LED. When this LED is flashing, it indicates that the drive is in use.

**Hot-swap hard disk drive status LED:** In some configurations, each hot-swap hard disk drive has a status LED. When this LED is lit, it indicates that the drive has failed.

#### **Rear connectors**

**Power-cord connector:** Connect the power cord to this connector. When the chassis is installed in an iDataPlex rack, it is automatically connected to power through a power cord that is mounted to the rack rail.

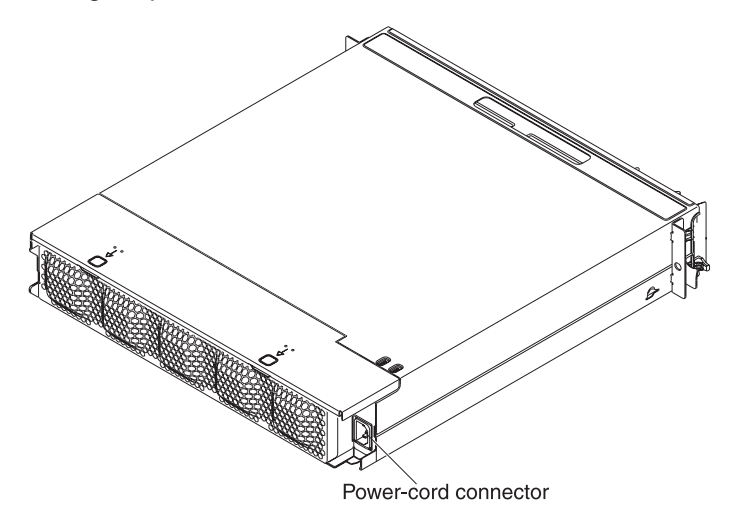

## **Turning on the system-board tray**

After you install the system-board tray in a chassis, the system-board tray can start in any of the following ways:

- **Important:** To avoid potential problems during startup, disconnect any USB keys from the system that contain the Smart Launch Utility before you turn on the system-board tray.
- You can press the power-control button on the front of the system-board tray (see ["Operator panel controls, LEDs, and connectors" on page 4\)](#page-19-0) to start the system-board tray.
- In an IPMI environment, the system administrator can turn on the system-board tray by using the BMC IPMI **Chassis Control** command.
- If a power failure occurs, the system-board tray can start automatically when power is restored, if it is configured to do so.

#### <span id="page-21-0"></span>**Turning off the system-board tray**

When you turn off the system-board tray, it is still connected to ac power through the chassis power supply. The system-board tray still can respond to requests from the BMC, such as a remote request to turn on the system-board tray. To remove all power from the system-board tray, you must remove the tray from the chassis.

Shut down the operating system before you turn off the system-board tray. See the operating-system documentation for information about shutting down the operating system.

The system-board tray can be turned off in any of the following ways:

- You can press the power-control button on the front of the system-board tray (see ["Operator panel controls, LEDs, and connectors" on page 4\)](#page-19-0). This starts an orderly shutdown of the operating system, if this feature is supported by the operating system.
- You can turn off the system-board tray from the operating system, if the operating system supports this feature. After an orderly shutdown of the operating system, the system-board tray will be turned off automatically.
- In an IPMI environment, the system administrator can turn off the system-board tray by using the BMC IPMI **Chassis Control** command.
- If the operating system stops functioning, you can press and hold the power-control button for more than 4 seconds to turn off the system-board tray.
- You might be able to turn off the system-board tray by using an optional management appliance.
	- If the system is not operating correctly, the management appliance might automatically turn off the system-board tray.
	- Through the management appliance control interface, you might also be able to configure the management appliance to turn off the system-board tray. For additional information, see the documentation for your management appliance.

## <span id="page-22-0"></span>**System-board layouts**

The following illustrations show the connectors, jumpers, and LEDs on the system board.

**Note:** The illustrations in this document might differ slightly from your hardware.

### **System-board connectors**

The following illustration shows the connectors on the system board.

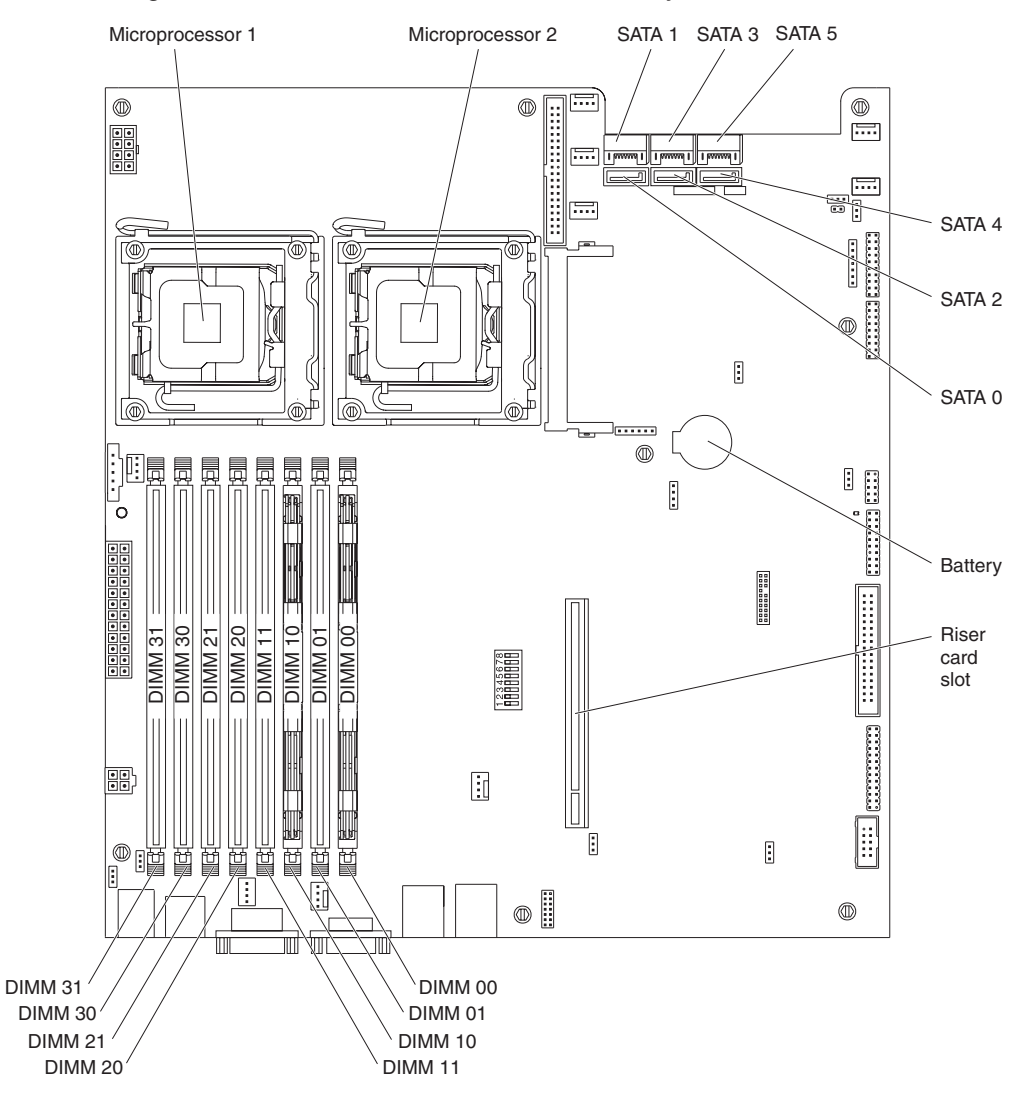

## <span id="page-23-0"></span>**System-board jumpers**

The following illustration shows the locations of the jumpers on the system board.

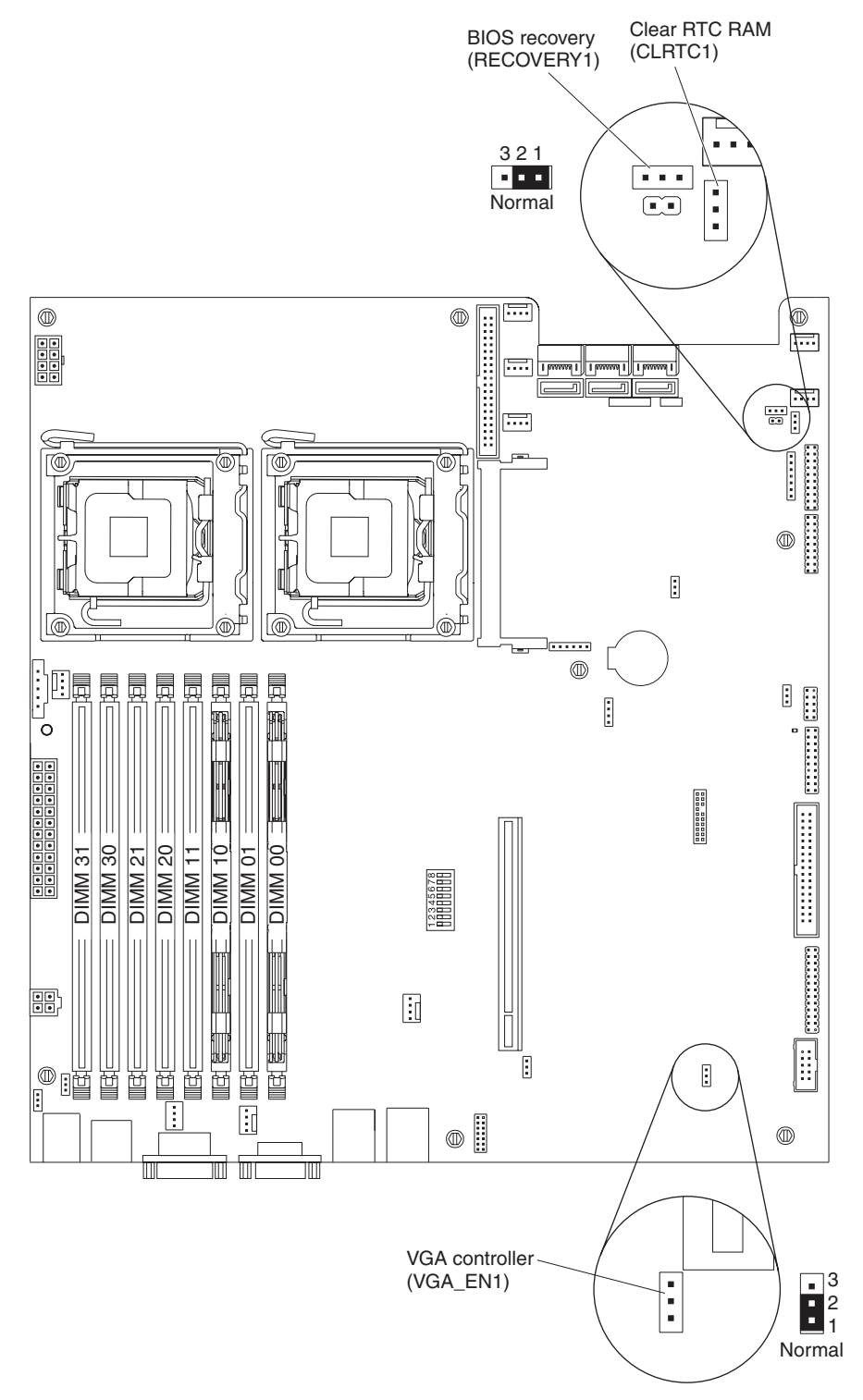

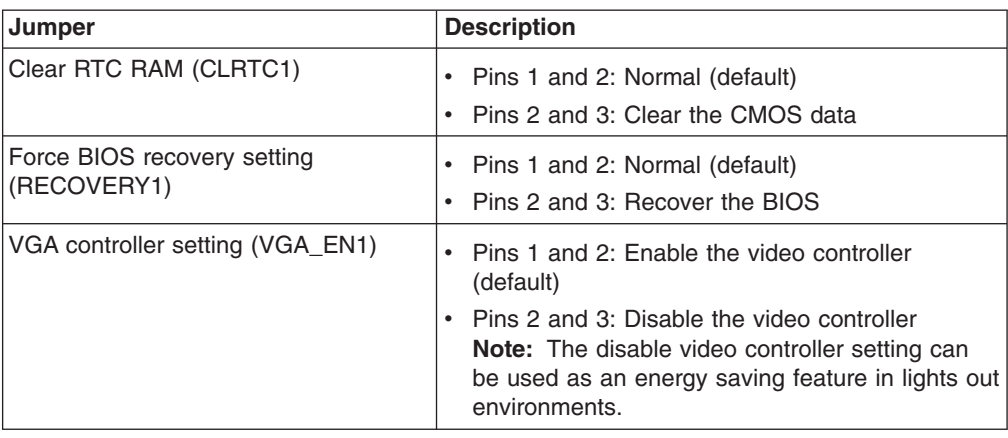

The following table defines the function of each jumper on the system board.

## <span id="page-25-0"></span>**System-board LEDs**

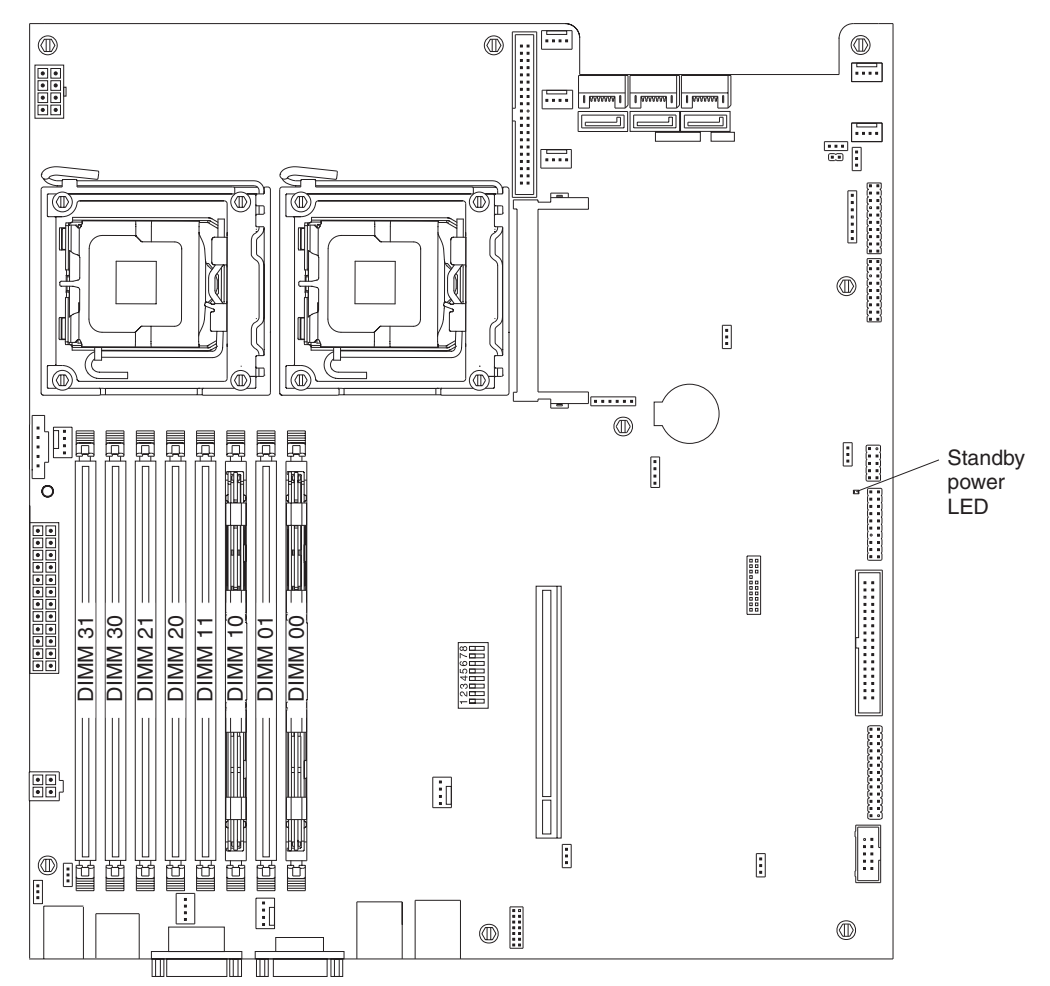

The following illustration shows the locations of the LEDs on the system board.

**Note:** When the LED is lit, the Standby power LED is visible through the air vents on the front of the system-board tray.

# <span id="page-26-0"></span>**Chapter 2. Diagnostics**

This section describes the diagnostic tools that are available to help you solve problems that might occur in the system-board tray and chassis.

To update the firmware, you might have to use an external USB CD-RW/DVD drive. To run the BIOS configuration utility or the Dynamic System Analysis (DSA) Preboot diagnostic programs, you must have the following additional hardware:

- Monitor
- Combination USB keyboard and pointing device such as IBM part number 40K5372
- External USB CD-RW/DVD drive such as the IBM and Lenovo part number 73P4515 or 73P4516

If you cannot diagnose and correct a problem by using the information in this section, see [Appendix A, "Getting help and technical assistance," on page 165](#page-180-0) for more information.

#### **Diagnostic tools**

The following tools are available to help you diagnose and solve hardware-related problems:

v **POST beep codes, error messages, and error logs**

The power-on self-test (POST) generates beep codes and messages to indicate the detection of a problem. See ["POST" on page 12](#page-27-0) for more information.

v **Checkout procedures**

Checkout procedures are available to help you diagnose server problems. The basic checkout procedure is designed for anyone to use. The advanced checkout procedure is intended for trained service technicians only. See ["Checkout](#page-34-0) [procedures" on page 19](#page-34-0) for more information.

v **Troubleshooting tables**

These tables list problem symptoms and actions to correct the problems. See ["Troubleshooting tables" on page 23](#page-38-0) for more information.

v **Dynamic System Analysis (DSA) Preboot diagnostic programs**

The DSA Preboot diagnostic programs collect and analyze system information to aid in diagnosing problems. The diagnostic programs collect the following information:

- System configuration
- Network interfaces and settings
- Installed hardware
- Service processor status and configuration
- Vital product data, firmware, and BIOS configuration
- Hard disk drive health
- RAID controller configuration
- Event logs for RAID controllers and the BMC

The diagnostic programs create a merged log that includes events from all collected logs. The information is collected into a file that you can send to IBM service and support. Additionally, you can view the server information locally through a generated text report file. You can also copy the log to removable media and view the log from a Web browser.

#### <span id="page-27-0"></span>**POST**

When you turn on the system-board tray, it performs a series of tests to check the operation of the components and some optional devices in the chassis. This series of tests is called the power-on self-test, or POST.

If the system-board tray is configured to require entry of a password to complete the system startup, you can type either the supervisor password or user password to complete the system startup, if either password is set.

If POST detects a problem, one or more beeps might sound, or an error message is displayed. See "POST beep codes" and ["POST error messages" on page 15](#page-30-0) for more information.

#### **POST beep codes**

A beep code is a combination of short or long beeps or a series of short beeps that are separated by pauses. For example, a "1-2-3" beep code is one short beep, a pause, two short beeps, a pause, and three short beeps. The following table describes the beep codes and suggested actions to correct the detected problems.

A single problem might cause more than one error message. When this occurs, correct the cause of the first error message. The other error messages usually will not occur the next time POST runs.

**Exception:** If multiple error codes indicate a microprocessor error, the error might be in a microprocessor or in a microprocessor socket. See ["Microprocessor problems" on page 27](#page-42-0) for information about diagnosing microprocessor problems.

- Follow the suggested actions in the order in which they are listed in the Action column until the problem **is solved.**
- v **See [Chapter 3, "Parts listing," on page 59](#page-74-0) to determine which components are customer replaceable units (CRU) and which components are field replaceable units (FRU).**
- If an action step is preceded by "(Trained service technician only)," that step must be performed only by a **trained service technician.**

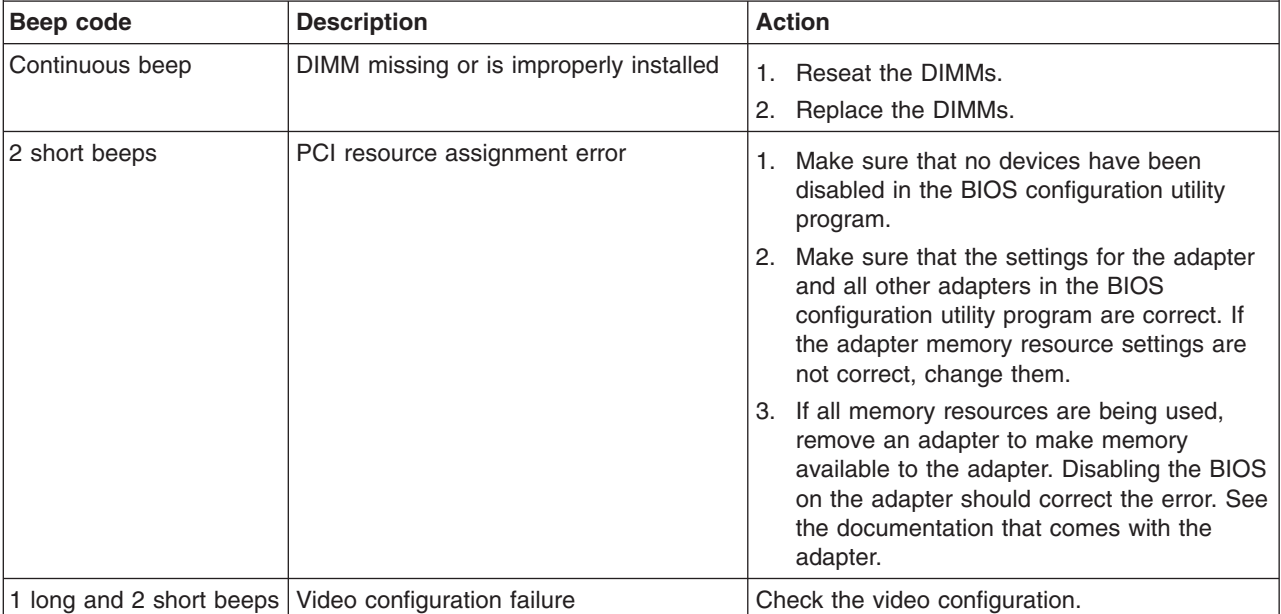

Follow the suggested actions in the order in which they are listed in the Action column until the problem **is solved.**

v **See [Chapter 3, "Parts listing," on page 59](#page-74-0) to determine which components are customer replaceable units (CRU) and which components are field replaceable units (FRU).**

v **If an action step is preceded by "(Trained service technician only)," that step must be performed only by a trained service technician.**

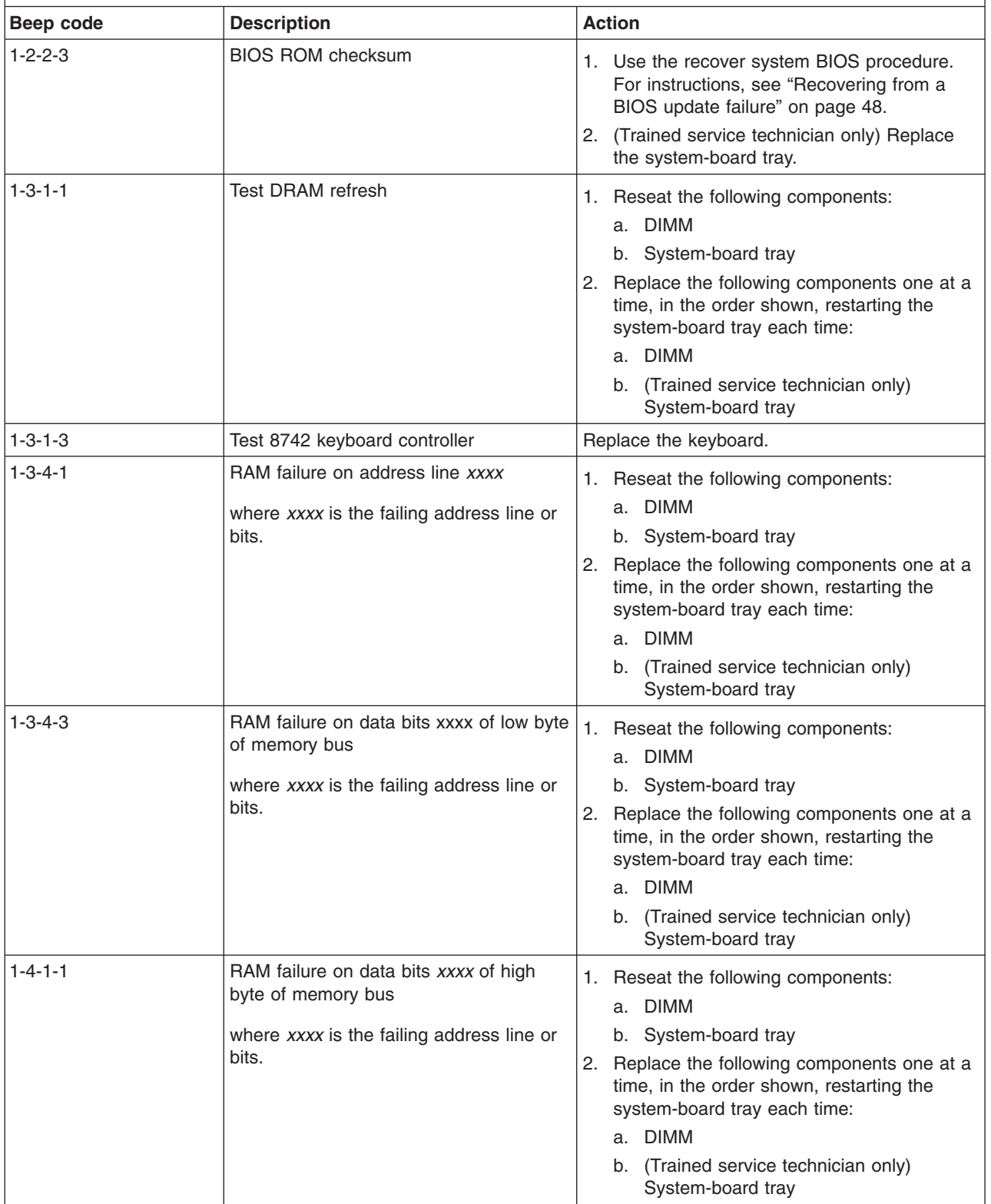

v **Follow the suggested actions in the order in which they are listed in the Action column until the problem is solved.**

- v **See [Chapter 3, "Parts listing," on page 59](#page-74-0) to determine which components are customer replaceable units (CRU) and which components are field replaceable units (FRU).**
- v **If an action step is preceded by "(Trained service technician only)," that step must be performed only by a trained service technician.**

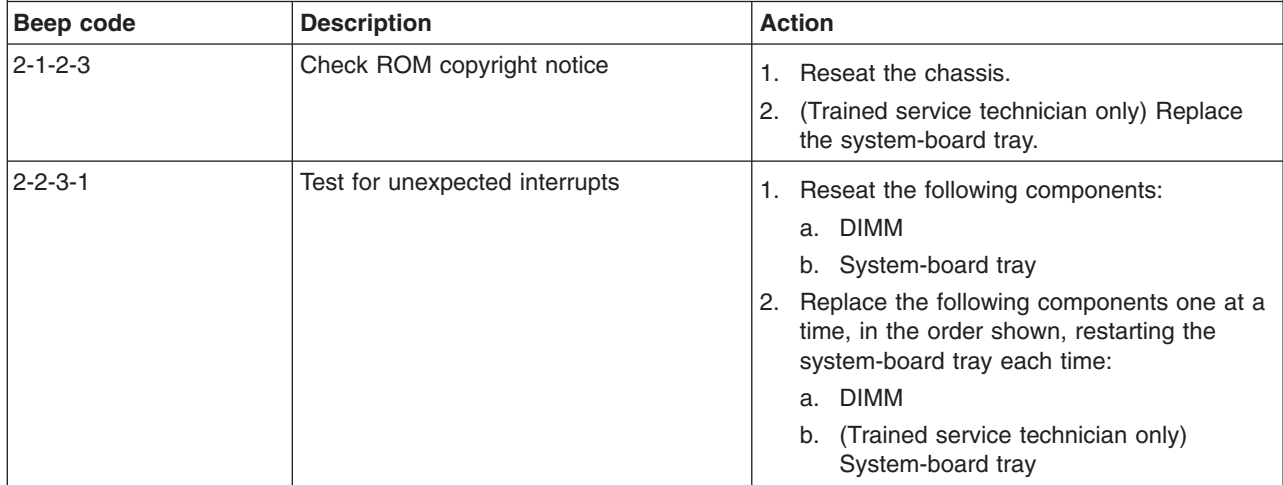

## <span id="page-30-0"></span>**POST error messages**

The following table describes the POST error messages and suggested actions to correct the detected problems.

v **Follow the suggested actions in the order in which they are listed in the Action column until the problem is solved.**

- v **See [Chapter 3, "Parts listing," on page 59](#page-74-0) to determine which components are customer replaceable units (CRU) and which components are field replaceable units (FRU).**
- v **If an action step is preceded by "(Trained service technician only)," that step must be performed only by a trained service technician.**

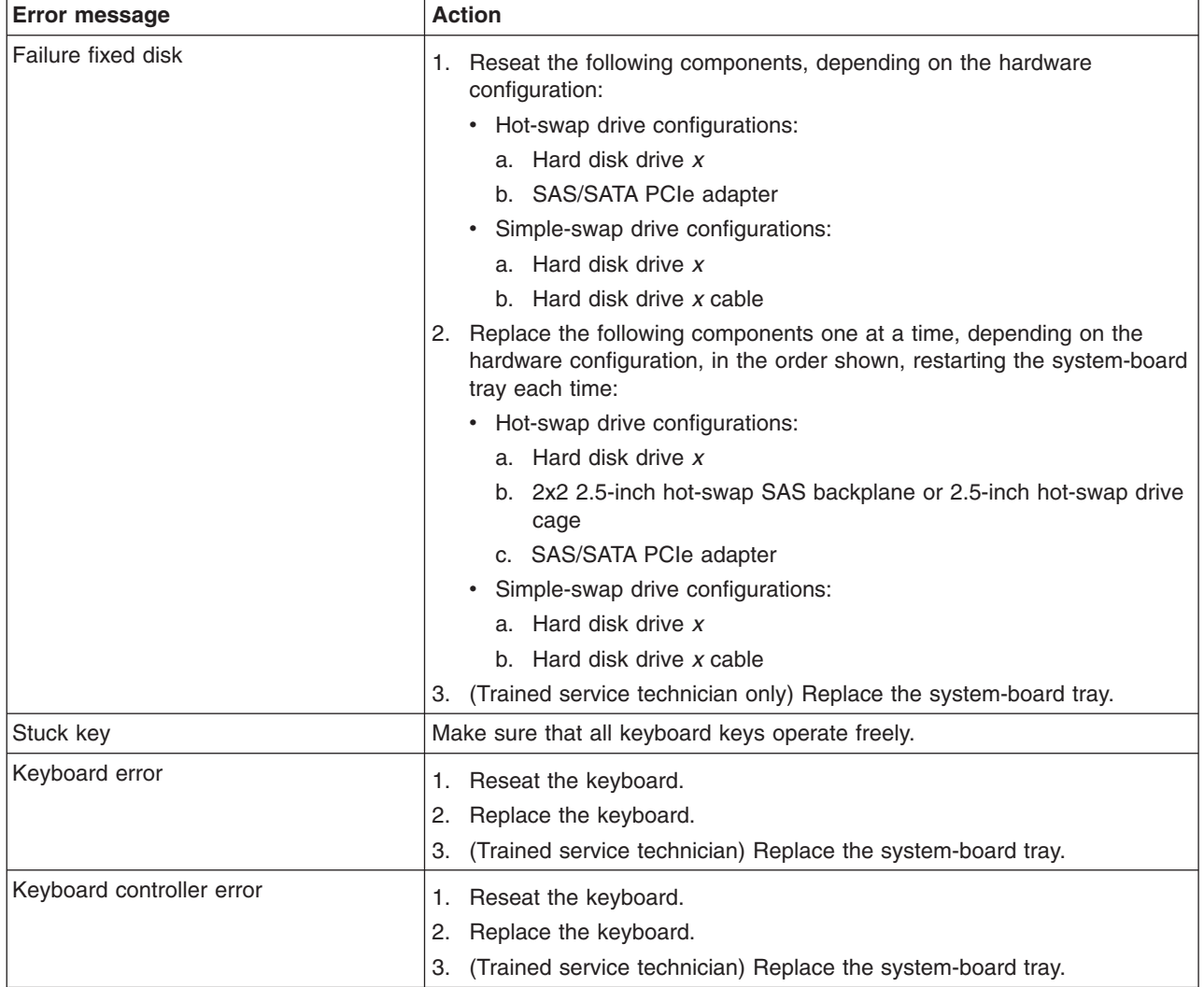

v **Follow the suggested actions in the order in which they are listed in the Action column until the problem is solved.**

v **See [Chapter 3, "Parts listing," on page 59](#page-74-0) to determine which components are customer replaceable units (CRU) and which components are field replaceable units (FRU).**

v **If an action step is preceded by "(Trained service technician only)," that step must be performed only by a trained service technician.**

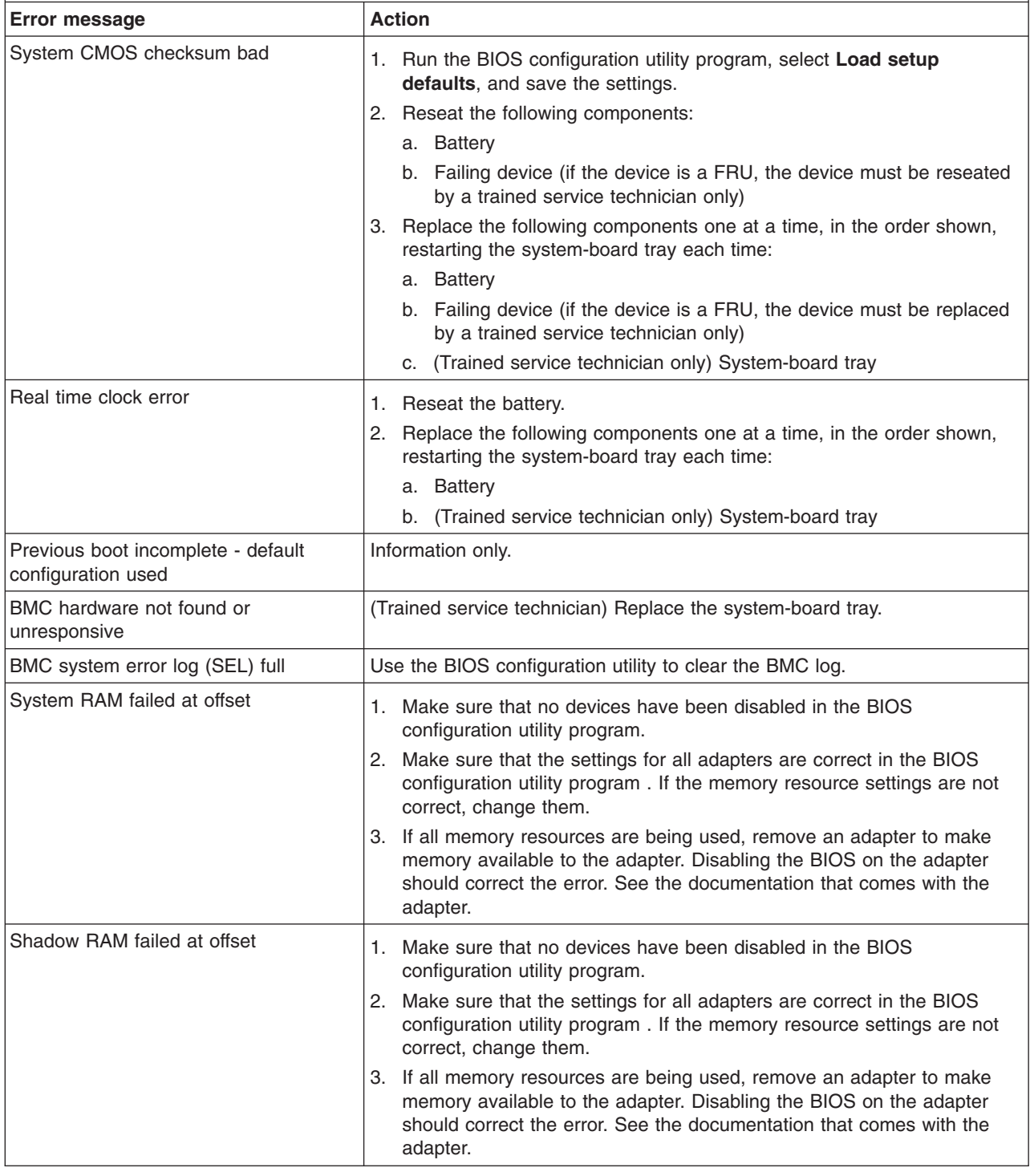

v **Follow the suggested actions in the order in which they are listed in the Action column until the problem is solved.**

- v **See [Chapter 3, "Parts listing," on page 59](#page-74-0) to determine which components are customer replaceable units (CRU) and which components are field replaceable units (FRU).**
- v **If an action step is preceded by "(Trained service technician only)," that step must be performed only by a trained service technician.**

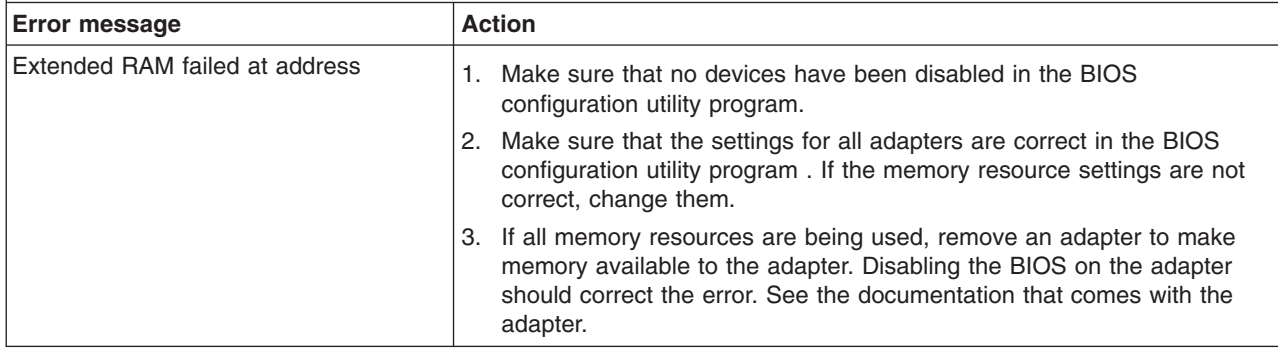

## <span id="page-33-0"></span>**Error logs**

The system-board tray generates two error logs:

v **DMI event log**

This log contains the three most recent error codes and messages that were generated during POST.

v **BMC system event log**

This log contains messages that were generated by the BMC controller.

The BMC system event log is limited in size. When the log is full, new entries will not overwrite existing entries; therefore, you must periodically clear the log through the BIOS configuration utility program (the menu choices are described in [Chapter 5, "Configuration information and instructions," on page 155\)](#page-170-0). When you are troubleshooting an error, be sure to clear both the DMI event log and the BMC system event log so that you can find current errors more easily.

**Important:** After you complete a repair or correct an error, clear the BMC system event log to turn off the system-error LED on the front of the system-board tray.

Entries that are written to the BMC system event log during the early phase of POST show an incorrect date and time as the default time stamp; however, the date and time are corrected as POST continues.

Each log entry is displayed on its own page. To move from one entry to the next, use the Up Arrow (↑) and Down Arrow (↓) keys.

For complete information about using the BIOS configuration utility program, see ["Using the BIOS configuration utility program" on page 156.](#page-171-0)

To view the error logs from the BIOS configuration utility program, complete the following steps:

- 1. Turn on the system-board tray.
- 2. When the prompt Press F1 for BIOS Setup is displayed, press F1. If the system-board tray is configured to require entry of a password to complete the system startup, you can type either the supervisor password or user password to complete the system startup.
- 3. Use one of the following procedures:
	- v To view the DMI event log, select **Server** → **DMI Event Logging** → **View DMI Event Log**.
	- v To view the BMC system event log, select **Server** → **IPMI** → **System Event Log**.

#### <span id="page-34-0"></span>**Checkout procedures**

The checkout procedures are the sequence of tasks that you should follow to diagnose a problem. The basic checkout procedure is designed for anyone to use. The advanced checkout procedure is intended for trained service technicians only.

#### **About the checkout procedures**

Before you perform either the basic checkout procedure or the advanced checkout procedure for diagnosing hardware problems, review the following information:

- Read the safety information that begins on page [vii.](#page-8-0)
- The diagnostic programs provide the primary methods of testing the major components. If you are not sure whether a problem is caused by the hardware or by the software, you can use the diagnostic programs to confirm that the hardware is working correctly.
- When you run the diagnostic programs, a single problem might cause more than one error message. When this happens, correct the cause of the first error message. The other error messages usually will not occur the next time you run the diagnostic programs.
	- **Exception:** If multiple error codes indicate a microprocessor error, the error might be in a microprocessor or in a microprocessor socket. See ["Microprocessor problems" on page 27](#page-42-0) for information about diagnosing microprocessor problems.
- Before you run the diagnostic programs, you must determine whether the failing system-board tray is part of a shared hard disk drive cluster (two or more system-board trays that share external storage devices). If it is part of a cluster, you can run all diagnostic programs except the ones that test the storage unit (that is, a hard disk drive in the storage unit) or the storage adapter that is attached to the storage unit. The failing system-board tray might be part of a cluster if any of the following conditions is true:
	- You have identified the failing system-board tray as part of a cluster (two or more system-board trays that share external storage devices).
	- One or more external storage units are attached to the failing system-board tray and at least one of the attached storage units is also attached to another server or unidentifiable device.
	- **Important:** If the system-board tray is part of a shared hard disk drive cluster, run one test at a time. Do not run any suite of tests, such as "quick" or "normal" tests, because this might enable the hard disk drive diagnostic tests.
- If the system-board tray is halted and a POST error code is displayed, see ["POST error messages" on page 15.](#page-30-0) If the system-board tray is halted and no error message is displayed, see ["Troubleshooting tables" on page 23](#page-38-0) and ["Solving undetermined problems" on page 57.](#page-72-0)
- For information about power-supply problems, see ["Power problems" on page 28.](#page-43-0)
- For intermittent problems, check the error log; see ["Error logs" on page 18](#page-33-0) and ["Diagnostic programs, messages, and error codes" on page 31.](#page-46-0)

## <span id="page-35-0"></span>**Performing the basic checkout procedure**

To perform the basic checkout procedure, complete the following steps:

- 1. Is the system-board tray part of a cluster?
	- Yes: Shut down all failing system-board trays that are related to the cluster. Go to step 2.
	- v **No:** Go to step 2.
- 2. Complete the following steps:
	- a. If the system-board tray is running, turn off the system-board tray.
	- b. Check all installed devices for compatibility.
	- c. Turn on the system-board tray. If the system-board tray does not start, see ["Troubleshooting tables" on page 23.](#page-38-0)
	- d. Record any POST beep codes that sound or POST error messages that are displayed on the monitor. If an error is displayed, look up the first error in ["POST error messages" on page 15.](#page-30-0)
	- e. Check the system-error LED on the system-board tray operator panel. If it is lit, check the BMC system-event log.
		- **Important:** If the system-error LED on the front of the system-board tray is lit but there are no error indications, clear the BMC system-event log. This log does not clear itself, and if it begins to fill up, the system-error LED will be lit. Also, after you complete a repair or correct an error, clear the BMC system-event log to turn off the system-error LED.
	- f. Check for the successful completion of startup, indicated by a readable display of the operating-system desktop.
- 3. Are there readable instructions on the main menu?
	- Yes: Run the diagnostic programs (see ["Running the diagnostic programs" on](#page-47-0) [page 32\)](#page-47-0).
		- If you receive an error, see ["Diagnostic error codes" on page 34.](#page-49-0)
		- If the diagnostic programs were completed successfully and you still suspect a problem, see ["Solving undetermined problems" on page 57.](#page-72-0)
	- No: Find the failure symptom in ["Troubleshooting tables" on page 23;](#page-38-0) if necessary, see ["Solving undetermined problems" on page 57.](#page-72-0)
- **Important:** Clear the BMC system event log and the DMI event log after you correct all conditions. This will turn off the system-error LED, if all conditions are corrected.
## **Performing the advanced checkout procedure**

This section contains information for trained service technicians.

The no POST no video environment occurs when the server does not complete POST and there is no output to the monitor during boot. To perform the no POST no video troubleshooting procedure, complete the following steps:

- 1. Search the Retain tips for a known solution that will correct the problem. Did a Retain tip correct the issue?
	- Yes: The problem is solved.
	- v **No:** Go to step 2.
- 2. Check the standby power. Are any system LEDs lit or flashing?
	- v **Yes:** See ["System-board LEDs" on page 10](#page-25-0) to locate the system LEDs and to continue troubleshooting.
	- v **No:** Go to step 3.
- 3. Verify that the power supply is receiving power. Is the power properly turned on and are the power-supply fans working?
	- v **Yes:** Go to step 4.
	- v **No:** Go to step 5.
- 4. Remove the system-board tray from the chassis and apply power to the system. Is the fan on the power supply working?
	- Yes: (Trained service technician only) Replace the system-board tray.
	- **No:** Replace the power supply.
- 5. Check if power is being applied to the system-board tray. Press the power-control button to turn on the system. Are the system fans working?
	- v **Yes:** Go to step 8.
	- **No:** Complete the following tasks:
		- a. Remove the chassis.
		- b. Remove the chassis top cover.
		- c. Reseat the fan packs on the power supply.
		- d. Reseat the chassis in the rack.
		- e. Go to step 6.
- 6. Is the amber LED on the power supply lit?
	- Yes: Replace the power supply.
	- **No:** (Trained service technician only) If the amber LED on the power supply is not lit, reseat the system-board tray.
- 7. Check the VGA controller jumper. See ["System-board jumpers" on page 8](#page-23-0) for more information.
- 8. Reseat all of the system board components, including the following:
	- $\cdot$  Cables
	- DIMMs
	- Optional adapters
	- Video card

Go to step 9.

- 9. Turn the system on. Does the system boot and display output to the monitor?
	- Yes: One of the components was loose. The problem is fixed.
	- **No:** Go to step [10 on page 22.](#page-37-0)
- <span id="page-37-0"></span>10. Configure the system to the minimum hardware requirements as listed in ["Solving undetermined problems" on page 57;](#page-72-0) then, turn the system on. Does the system boot and display output to the monitor?
	- Yes: The problem was caused by one or more of the components that were removed. Reinstall each device one at a time to isolate the failing component; then, replace the component.
	- **No:** Go to step 11.
- 11. Verify that the BIOS code is running at startup.
	- a. Remove all DIMMs from the system.
	- b. Turn on the system. Did a memory-error beep code occur?
		- v **Yes:** Go to step 12.
		- No: (Trained service technician only) Replace the system-board tray.
- 12. Test POST again by completing the following steps:
	- a. Reinstall the DIMMs.
	- b. Clear CMOS by using the procedure listed in ["Clearing CMOS memory" on](#page-62-0) [page 47.](#page-62-0)
	- c. Turn on the system.
	- d. Does the system boot and display output to the monitor?
		- v **Yes:** Go to step 13.
		- No: See the ["Solving undetermined problems" on page 57](#page-72-0) to continue troubleshooting.
- 13. Recover the system BIOS.
	- a. Use the BIOS recovery procedure listed in ["Recovering from a BIOS](#page-63-0) [update failure" on page 48.](#page-63-0)
	- b. Turn on the system.
	- c. Does the system boot and display output to the monitor?
		- Yes: The symptom has changed, see ["Solving undetermined problems"](#page-72-0) [on page 57](#page-72-0) to continue troubleshooting.
		- **No:** Go to step 14.
- 14. (Trained service technician only) Replace the system-board tray.

## **Troubleshooting tables**

Use the troubleshooting tables to find solutions to problems that have identifiable symptoms.

If you cannot find a problem in these tables, see ["Running the diagnostic programs"](#page-47-0) [on page 32](#page-47-0) for information about testing the system-board tray.

If you have just added new software or a new optional device and the system-board tray is not working, complete the following steps before you use the troubleshooting tables:

- 1. Remove the software or device that you just added.
- 2. Run the diagnostic tests to determine whether the system-board tray is running correctly.
- 3. Reinstall the new software or new device.

## **General problems**

- v **Follow the suggested actions in the order in which they are listed in the Action column until the problem is solved.**
- v **See [Chapter 3, "Parts listing," on page 59](#page-74-0) to determine which components are customer replaceable units (CRU) and which components are field replaceable units (FRU).**
- v **If an action step is preceded by "(Trained service technician only)," that step must be performed only by a trained service technician.**

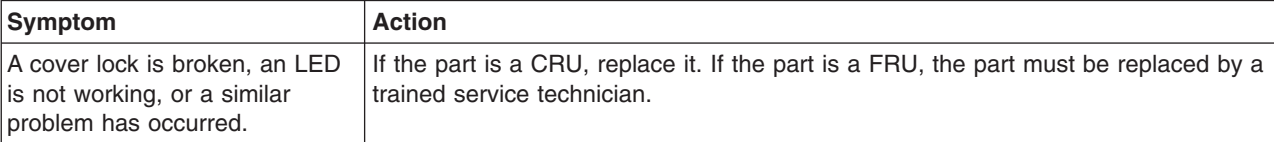

# **Hard disk drive problems**

- Follow the suggested actions in the order in which they are listed in the Action column until the problem **is solved.**
- v **See [Chapter 3, "Parts listing," on page 59](#page-74-0) to determine which components are customer replaceable units (CRU) and which components are field replaceable units (FRU).**
- If an action step is preceded by "(Trained service technician only)," that step must be performed only by a **trained service technician.**

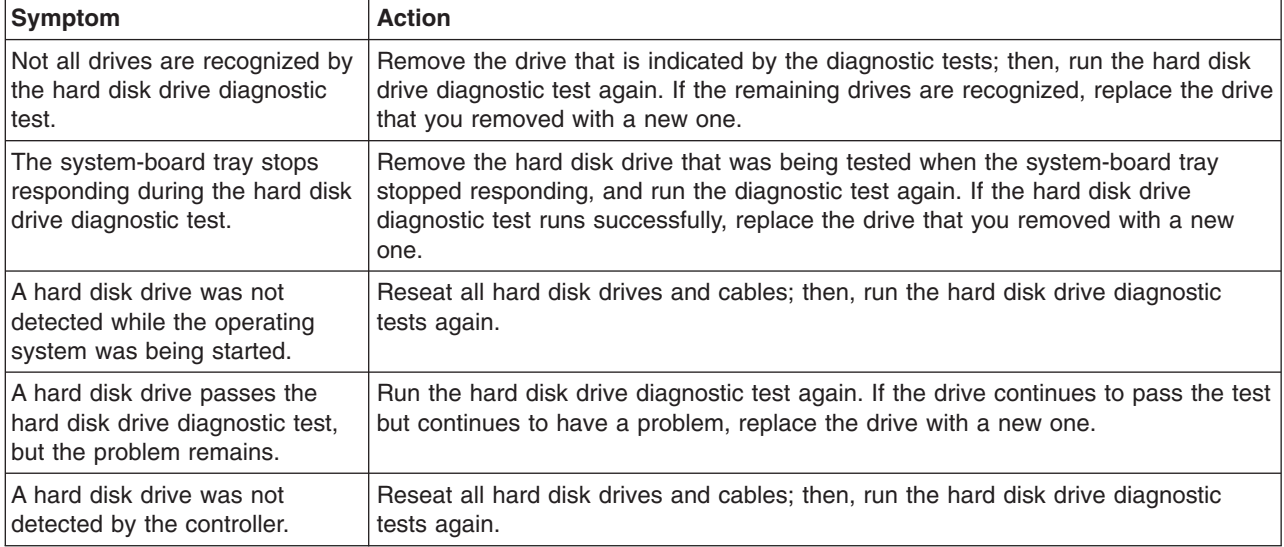

# **Intermittent problems**

- v **Follow the suggested actions in the order in which they are listed in the Action column until the problem is solved.**
- v **See [Chapter 3, "Parts listing," on page 59](#page-74-0) to determine which components are customer replaceable units (CRU) and which components are field replaceable units (FRU).**
- If an action step is preceded by "(Trained service technician only)," that step must be performed only by a **trained service technician.**

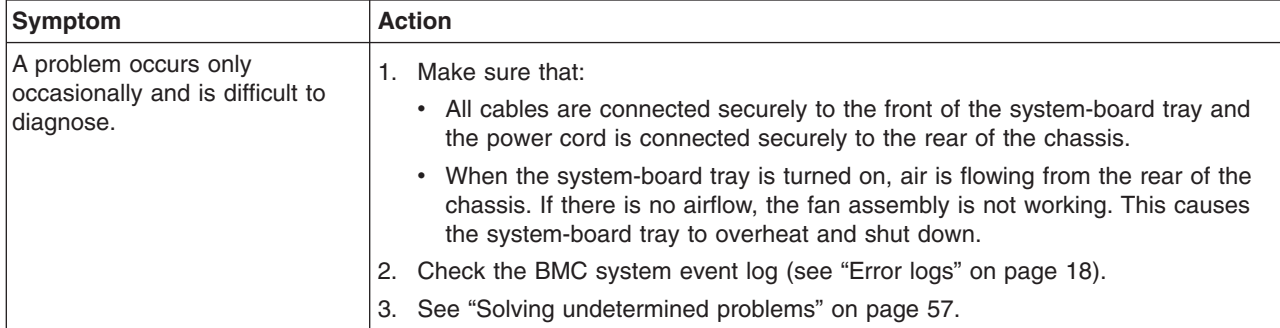

# **Keyboard or mouse problems**

- v **Follow the suggested actions in the order in which they are listed in the Action column until the problem is solved.**
- v **See [Chapter 3, "Parts listing," on page 59](#page-74-0) to determine which components are customer replaceable units (CRU) and which components are field replaceable units (FRU).**
- v **If an action step is preceded by "(Trained service technician only)," that step must be performed only by a trained service technician.**

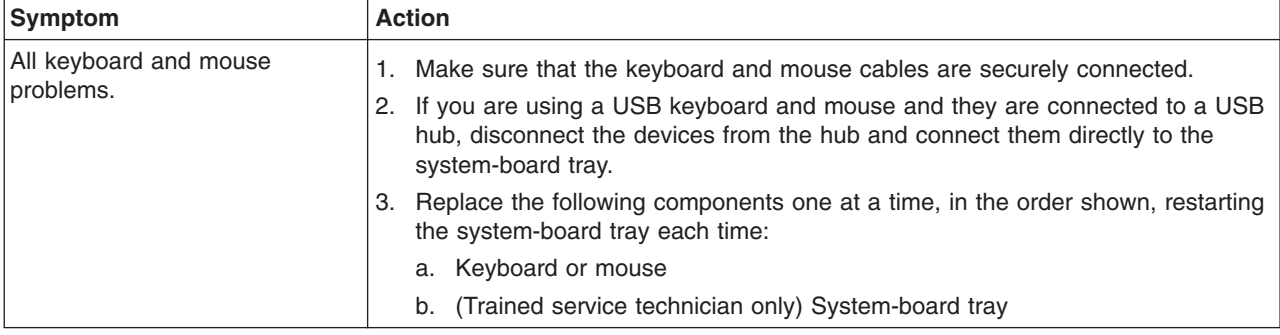

# **Memory problems**

- v **Follow the suggested actions in the order in which they are listed in the Action column until the problem is solved.**
- v **See [Chapter 3, "Parts listing," on page 59](#page-74-0) to determine which components are customer replaceable units (CRU) and which components are field replaceable units (FRU).**
- v **If an action step is preceded by "(Trained service technician only)," that step must be performed only by a trained service technician.**

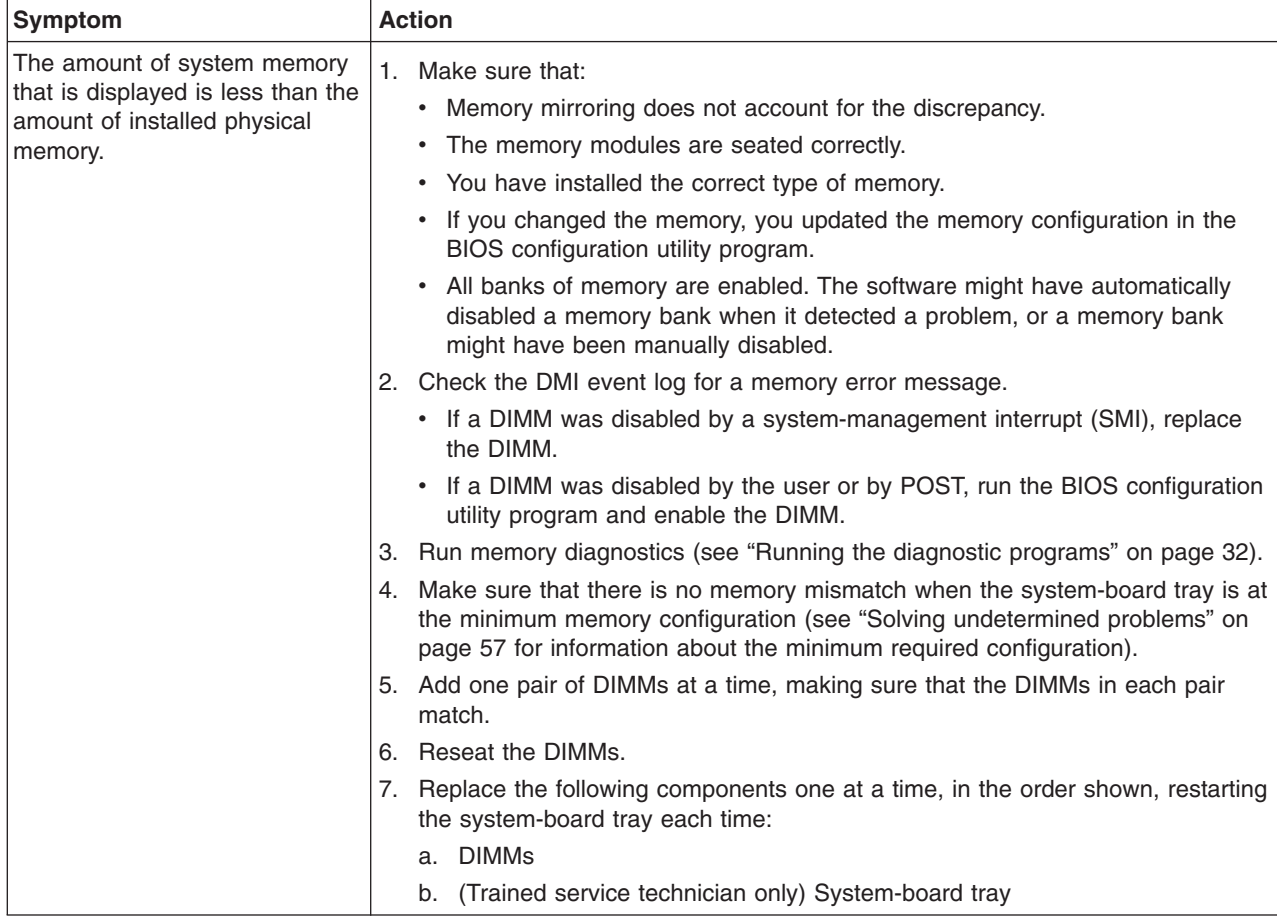

## <span id="page-42-0"></span>**Microprocessor problems**

- v **Follow the suggested actions in the order in which they are listed in the Action column until the problem is solved.**
- v **See [Chapter 3, "Parts listing," on page 59](#page-74-0) to determine which components are customer replaceable units (CRU) and which components are field replaceable units (FRU).**
- v **If an action step is preceded by "(Trained service technician only)," that step must be performed only by a trained service technician.**

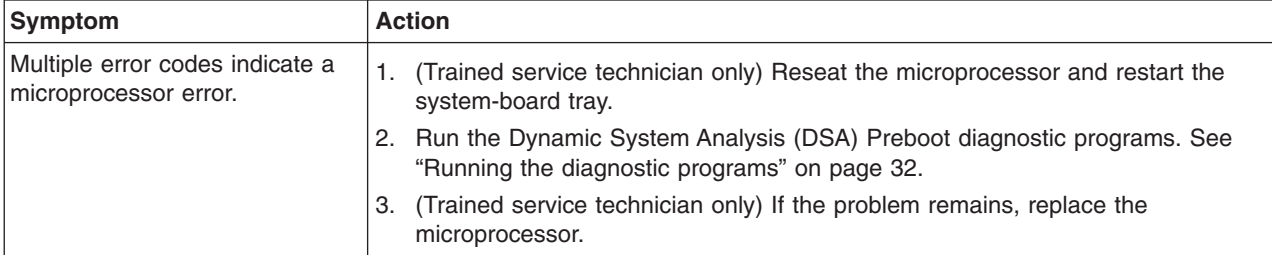

## **Optional-device problems**

- v **Follow the suggested actions in the order in which they are listed in the Action column until the problem is solved.**
- v **See [Chapter 3, "Parts listing," on page 59](#page-74-0) to determine which components are customer replaceable units (CRU) and which components are field replaceable units (FRU).**
- v **If an action step is preceded by "(Trained service technician only)," that step must be performed only by a trained service technician.**

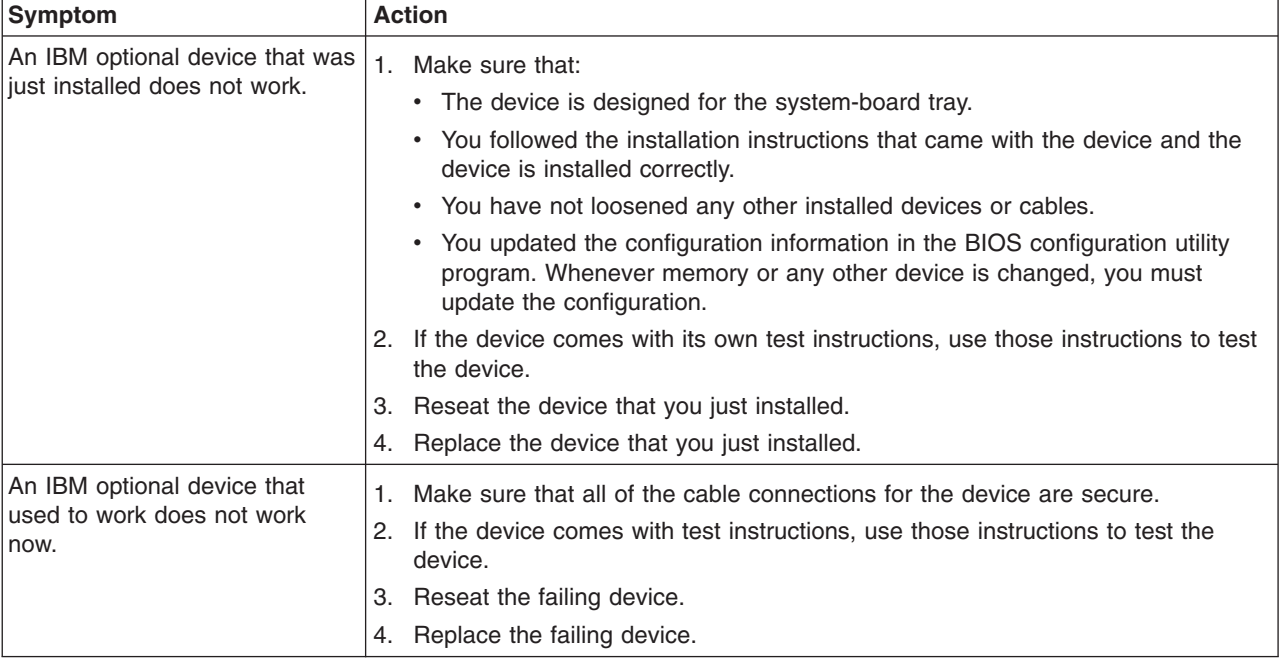

## **Power problems**

- v **Follow the suggested actions in the order in which they are listed in the Action column until the problem is solved.**
- v **See [Chapter 3, "Parts listing," on page 59](#page-74-0) to determine which components are customer replaceable units (CRU) and which components are field replaceable units (FRU).**
- v **If an action step is preceded by "(Trained service technician only)," that step must be performed only by a trained service technician.**

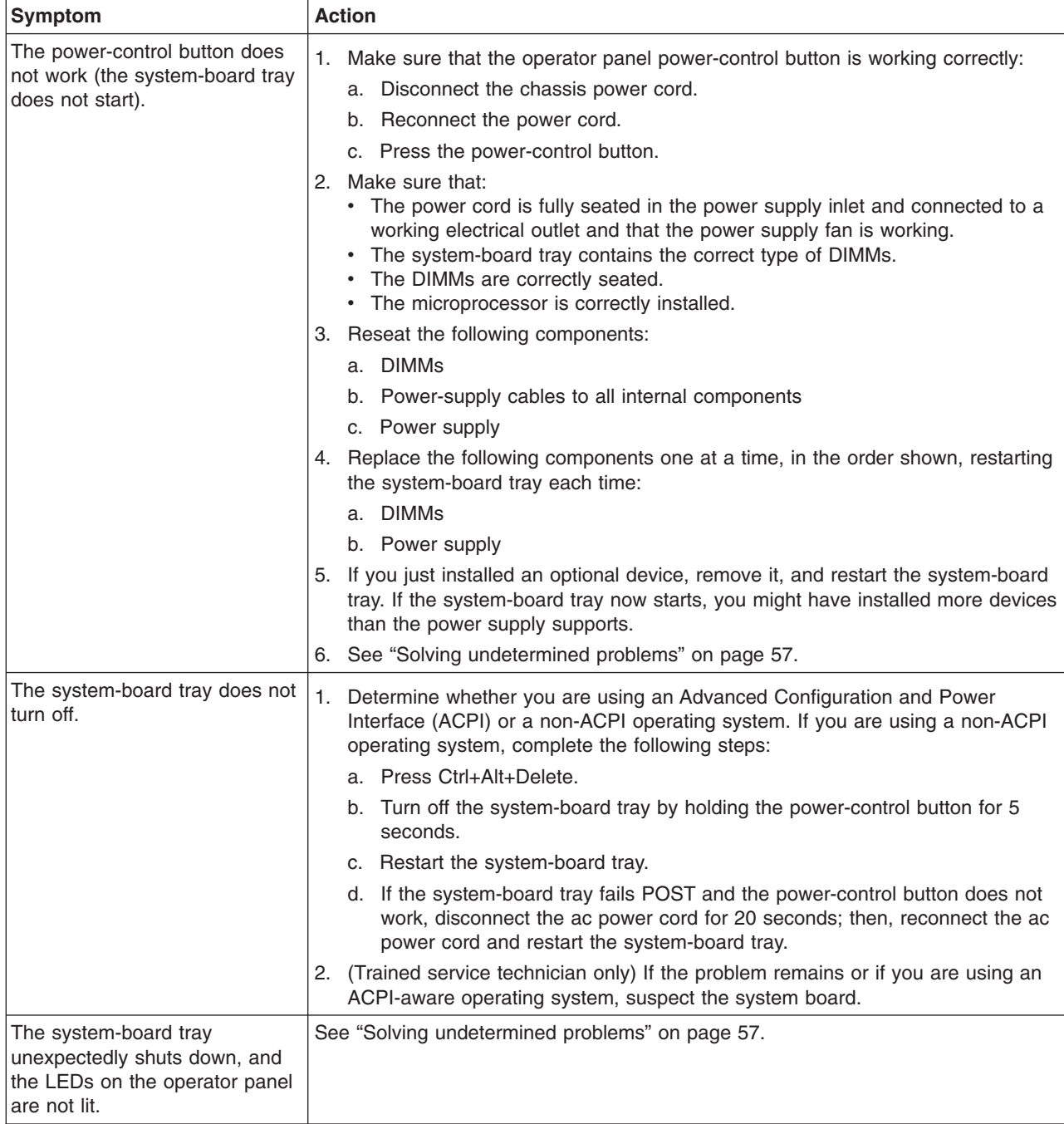

# **Serial-device problems**

- v **Follow the suggested actions in the order in which they are listed in the Action column until the problem is solved.**
- v **See [Chapter 3, "Parts listing," on page 59](#page-74-0) to determine which components are customer replaceable units (CRU) and which components are field replaceable units (FRU).**
- v **If an action step is preceded by "(Trained service technician only)," that step must be performed only by a trained service technician.**

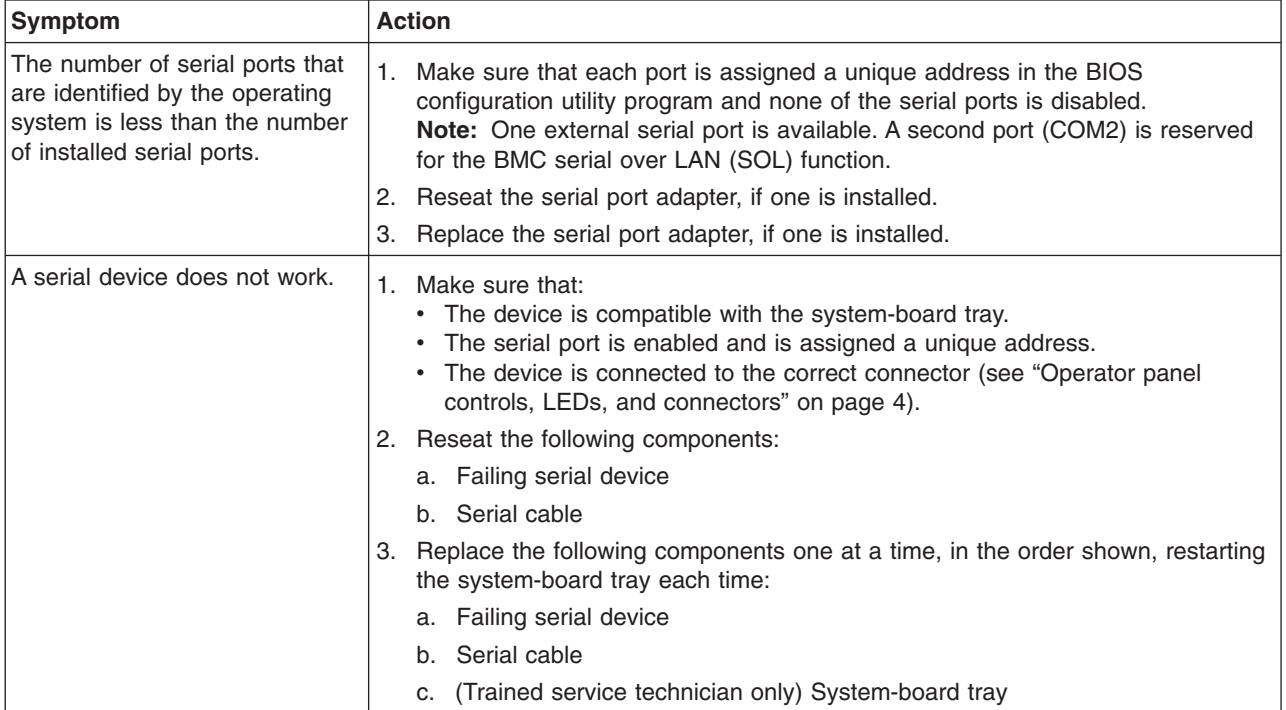

## **Software problems**

- v **Follow the suggested actions in the order in which they are listed in the Action column until the problem is solved.**
- v **See [Chapter 3, "Parts listing," on page 59](#page-74-0) to determine which components are customer replaceable units (CRU) and which components are field replaceable units (FRU).**
- If an action step is preceded by "(Trained service technician only)," that step must be performed only by a **trained service technician.**

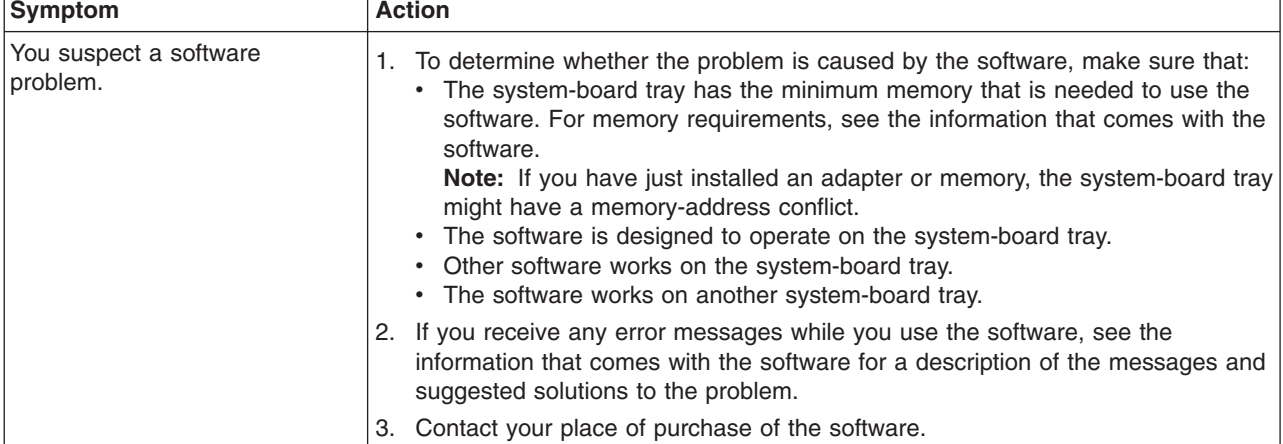

# **Universal Serial Bus (USB) port problems**

- v **Follow the suggested actions in the order in which they are listed in the Action column until the problem is solved.**
- v **See [Chapter 3, "Parts listing," on page 59](#page-74-0) to determine which components are customer replaceable units (CRU) and which components are field replaceable units (FRU).**
- v **If an action step is preceded by "(Trained service technician only)," that step must be performed only by a trained service technician.**

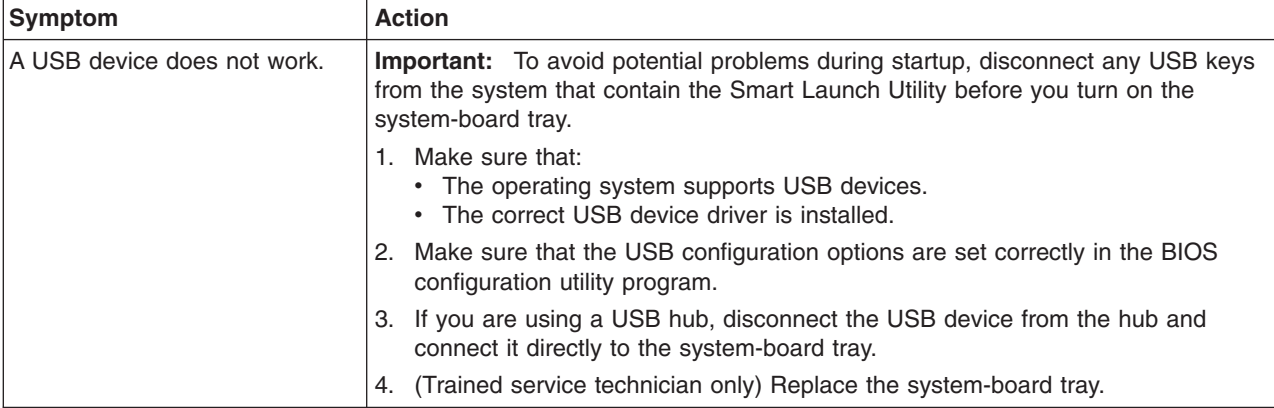

#### **Diagnostic programs, messages, and error codes**

The IBM Dynamic System Analysis (DSA) Preboot diagnostic programs are the primary method of testing the major components of the system-board tray. DSA is a system information collection and analysis tool that you can use to provide information to IBM service and support to aid in the diagnosis of the system problems. DSA comes on the *IBM Dynamic System Analysis Preboot Diagnostic* CD. You can download the CD from [http://www.ibm.com/support/](http://www.ibm.com/support/docview.wss?uid=psg1SERV-DSA) [docview.wss?uid=psg1SERV-DSA.](http://www.ibm.com/support/docview.wss?uid=psg1SERV-DSA)

**Note:** You can also select to download images of the DSA program for other external USB storage devices, such as a USB memory key.

As you run the diagnostic programs, text messages are displayed on the screen and are saved in the test log. A diagnostic text message indicates that a problem has been detected and indicates what action you should take as a result of the text message.

The DSA diagnostic programs collect information about the following aspects of the system:

- System configuration
- Network interfaces and settings
- Hardware inventory, including PCIe and USB information
- Service processor status and configuration
- Vital product data, firmware, and basic input/output system (BIOS)
- Drive health information
- LSI RAID and adapter configuration
- Event logs for RAID controllers and service processors

The DSA diagnostic programs can also provide diagnostics for the following system components, if they are installed in the system:

- Hard disk drives
- Memory
- Microprocessor

The diagnostic programs create a merged log called the DSA error log, which includes events from all collected logs. You can output all of the collected information as a compressed XML file that you can send to IBM service and support, view the information locally through a generated text report file, or copy the log to a removable media and view the log from a Web browser. See ["Running the](#page-47-0) [diagnostic programs" on page 32](#page-47-0) for more information.

Make sure that you have the latest version of DSA. To download the latest version, complete the following steps.

**Note:** Changes are made periodically to the IBM Web site. The actual procedure might vary slightly from what is described in this document.

- 1. Go to [http://www.ibm.com/systems/support/.](http://www.ibm.com/systems/support/)
- 2. Under **Product support**, click **System x**.
- 3. Under **Popular links**, click **Software and device drivers**.
- 4. Click **Dynamic System Analysis (DSA)**.

For additional information about tools for updating, managing, and deploying firmware, see the System x and xSeries Tools Center at [http://](http://publib.boulder.ibm.com/infocenter/toolsctr/v1r0/index.jsp) [publib.boulder.ibm.com/infocenter/toolsctr/v1r0/index.jsp.](http://publib.boulder.ibm.com/infocenter/toolsctr/v1r0/index.jsp)

### <span id="page-47-0"></span>**Running the diagnostic programs**

**Important:** The DSA diagnostic programs do not support USB CD-ROM drives. If you run the DSA diagnostic programs while any USB CD-ROM drives are attached, ignore any optical drive test results that are returned for USB CD-ROM drives.

To run the BIOS configuration utility or the Dynamic System Analysis (DSA) Preboot diagnostic programs, you must have the following additional hardware:

- Monitor
- Combination USB keyboard and pointing device such as IBM part number 40K5372
- External USB CD-RW/DVD drive such as the IBM and Lenovo part number 73P4515 or 73P4516

To run the CD version of the DSA Preboot diagnostic programs, complete the following steps:

- 1. If the system-board tray is running, turn off the system-board tray and all attached devices.
- 2. Connect a USB CD or DVD drive to a USB connector on the front of the system-board tray.
- 3. Turn on all attached devices; then, turn on the system-board tray.
- 4. When the prompt Press F1 For BIOS Setup is displayed, press F1.
- 5. From the BIOS configuration utility menu, select **Boot**.
- 6. From the **Boot** menu, select **Boot Device Priority**.
- 7. Note the device that is selected as the first startup device. Later, you must restore this setting.
- 8. Select **CD/DVD-ROM** as the first startup device.
- 9. Press Esc two times to return to the BIOS configuration utility menu.
- 10. Insert the *IBM Dynamic System Analysis Preboot Diagnostic* CD into the CD or DVD drive.
- 11. Select **Save Changes and Exit** and follow the prompts. The diagnostic programs start.
- 12. From the diagnostic programs screen, select the test that you want to run, and follow the instructions on the screen.

Follow the actions in the ["Diagnostic error codes" on page 34](#page-49-0) to solve the problem.

If the diagnostic programs do not detect any hardware errors but the problem remains during normal operations, a software error might be the cause. If you suspect a software problem, see the information that comes with your software.

A single problem might cause more than one error message. When this happens, correct the cause of the first error message. The other error messages usually will not occur the next time you run the diagnostic programs.

**Exception:** Reseat all hard disk drives and cables; then, run the hard disk drive diagnostic tests again. See ["Microprocessor problems" on page 27](#page-42-0) for information about diagnosing microprocessor problems.

If the system-board tray stops during testing and you cannot continue, restart the system-board tray and try running the diagnostic programs again. If the problem remains, replace the component that was being tested when the system-board tray stopped.

#### **Diagnostic text messages**

Diagnostic text messages are displayed while the tests are running. A diagnostic text message contains one of the following results:

**Passed:** The test was completed without any errors.

**Failed:** The test detected an error

**Aborted:** The test could not proceed because of the server configuration.

### **Viewing the test log**

You can use one of the following methods to access the test log when the tests are completed:

- v From the DSA command line, issue the DSA CLI **view** command or select **Diagnostic Event Log** from the DSA graphical user interface (GUI).
- v From the DSA interactive menu, select **getextendedresults**.
- From the DSA interactive menu, select view to view all of the collected results and error log data.
- In the DSA GUI, select DSA Error Log from the System Information page.

You can send the DSA error log file to IBM service and support to aid in diagnosing the server problems or you can use the DSA CLI **copy** command to copy the log to an external USB device.

## <span id="page-49-0"></span>**Diagnostic error codes**

The following table describes the messages that the diagnostic programs might generate and suggested actions to correct the detected problems. Follow the suggested actions in the order in which they are listed in the action column.

**Important:** The DSA diagnostic programs do not support USB CD-ROM drives. If you run the DSA diagnostic programs while any USB CD-ROM drives are attached, ignore any optical drive test results that are returned for USB CD-ROM drives.

- v **Follow the suggested actions in the order in which they are listed in the Action column until the problem is solved.**
- v **See [Chapter 3, "Parts listing," on page 59](#page-74-0) to determine which components are customer replaceable units (CRU) and which components are field replaceable units (FRU).**
- If an action step is preceded by "(Trained service technician only)," that step must be performed only by a trained **service technician.**

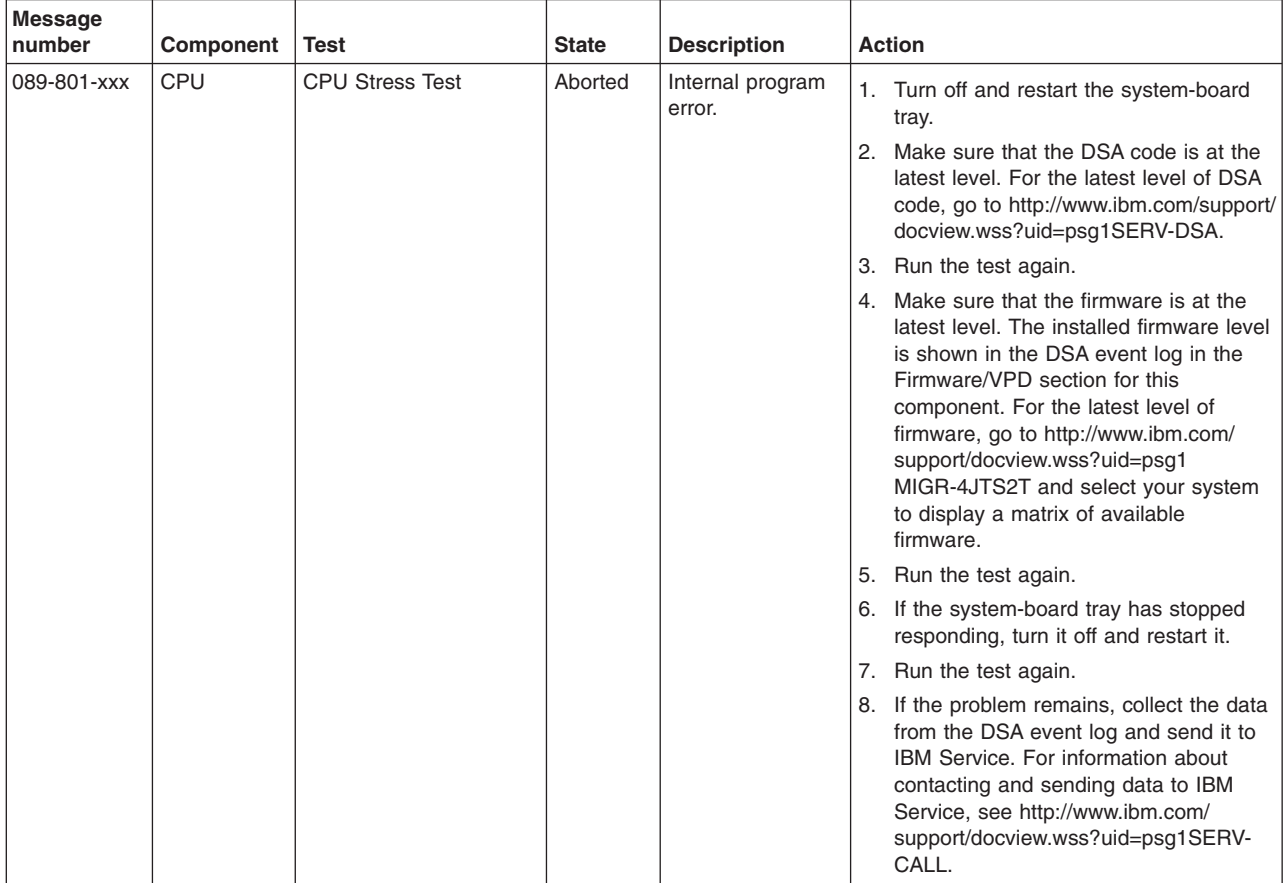

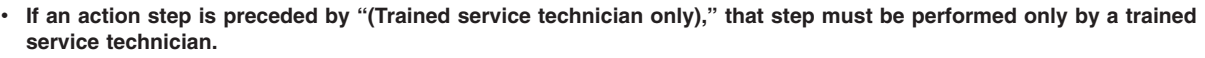

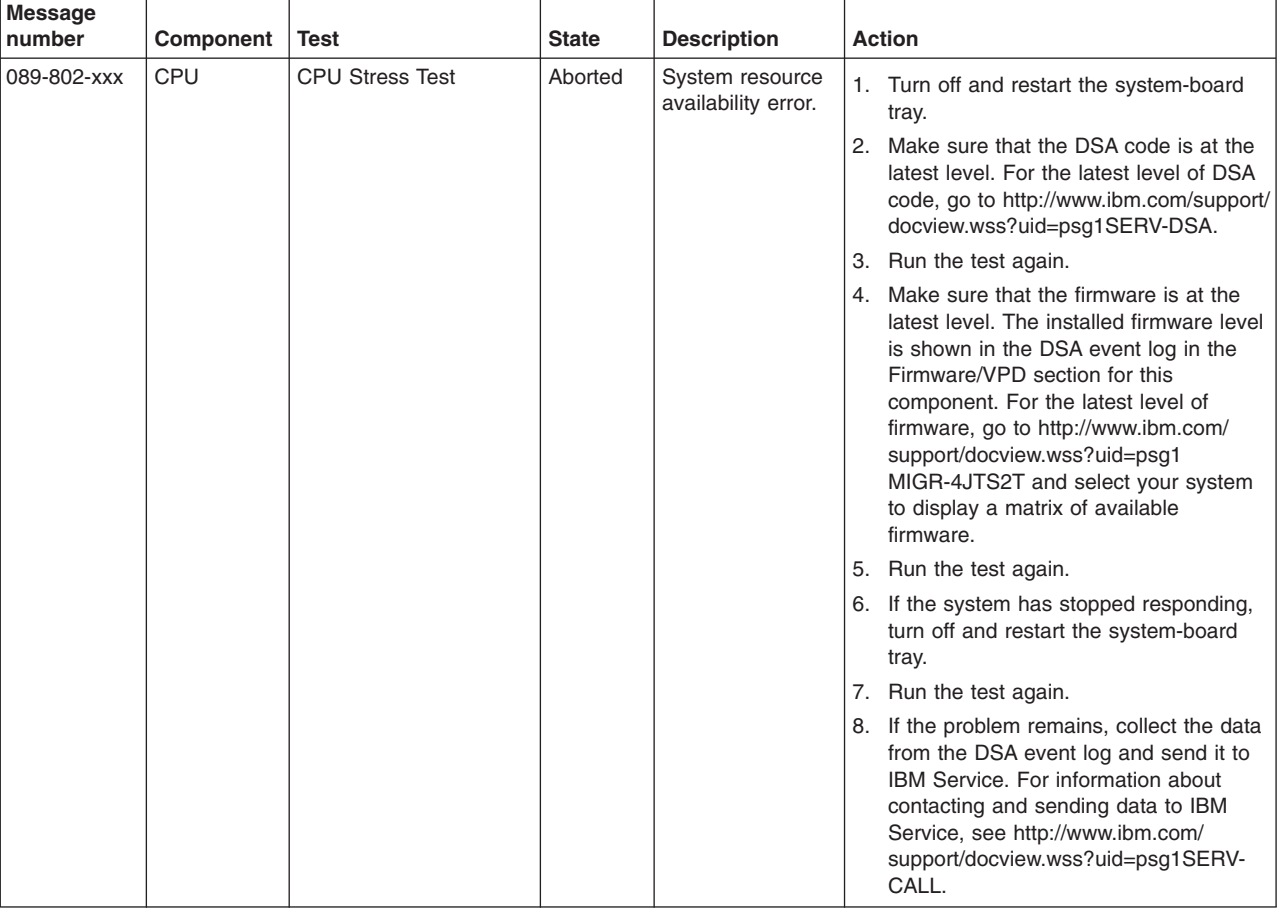

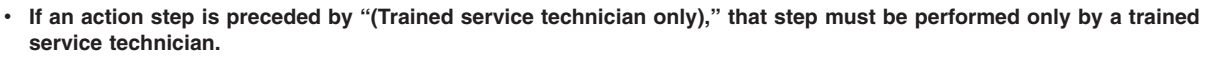

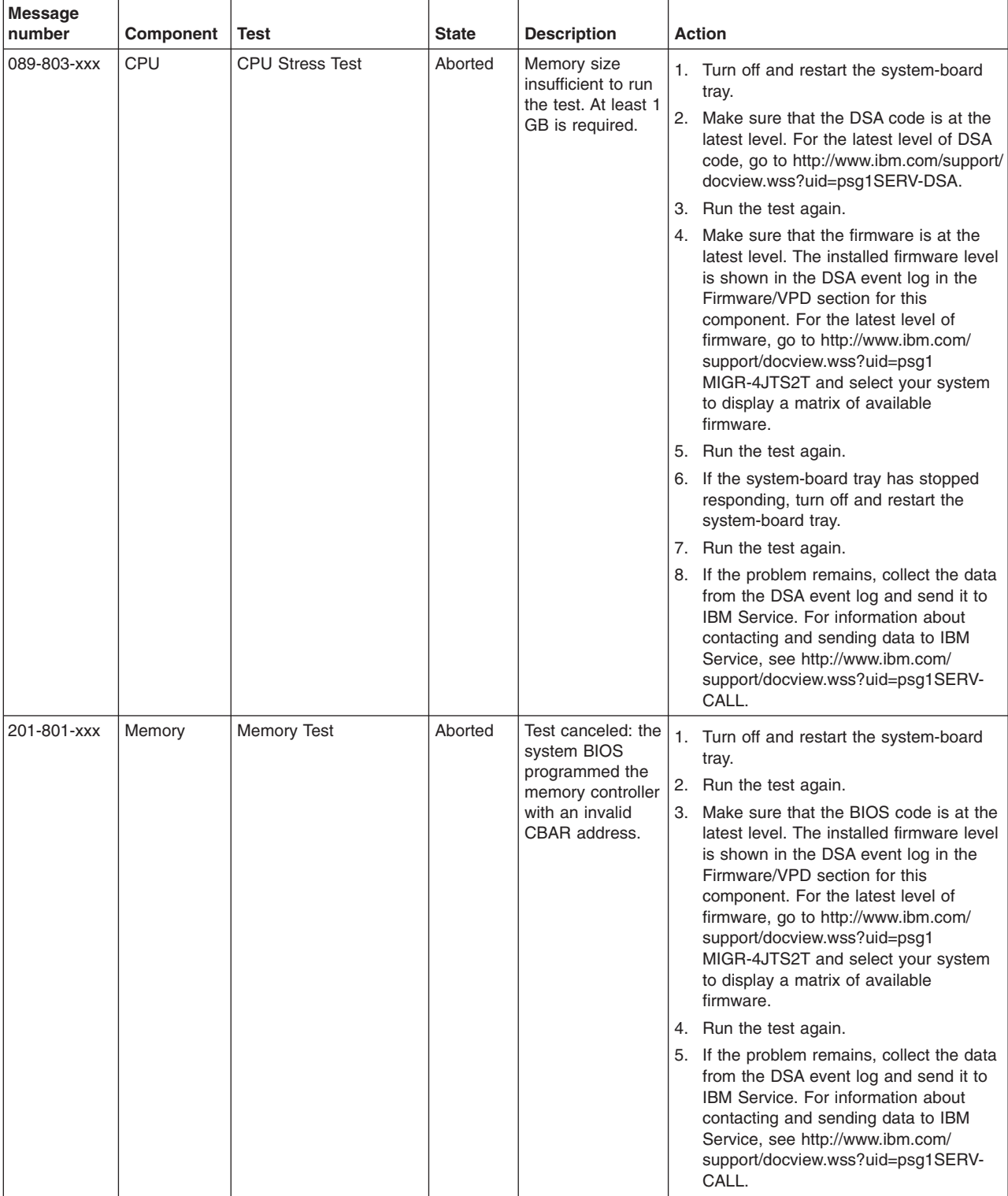

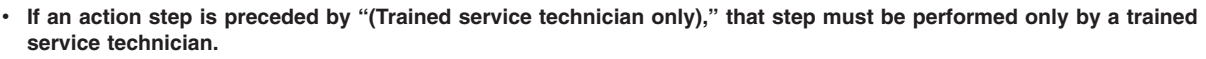

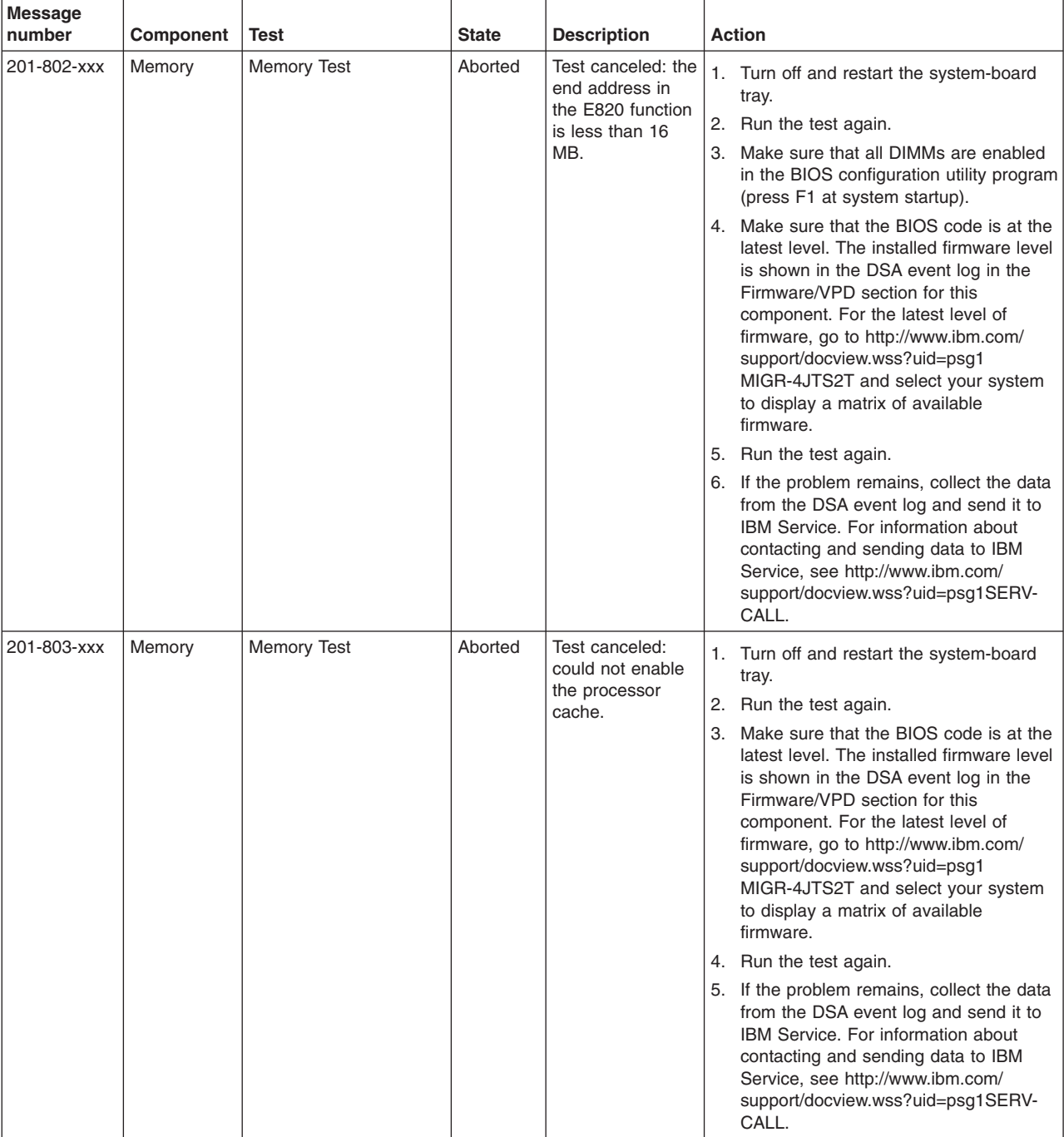

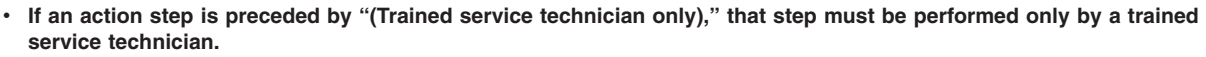

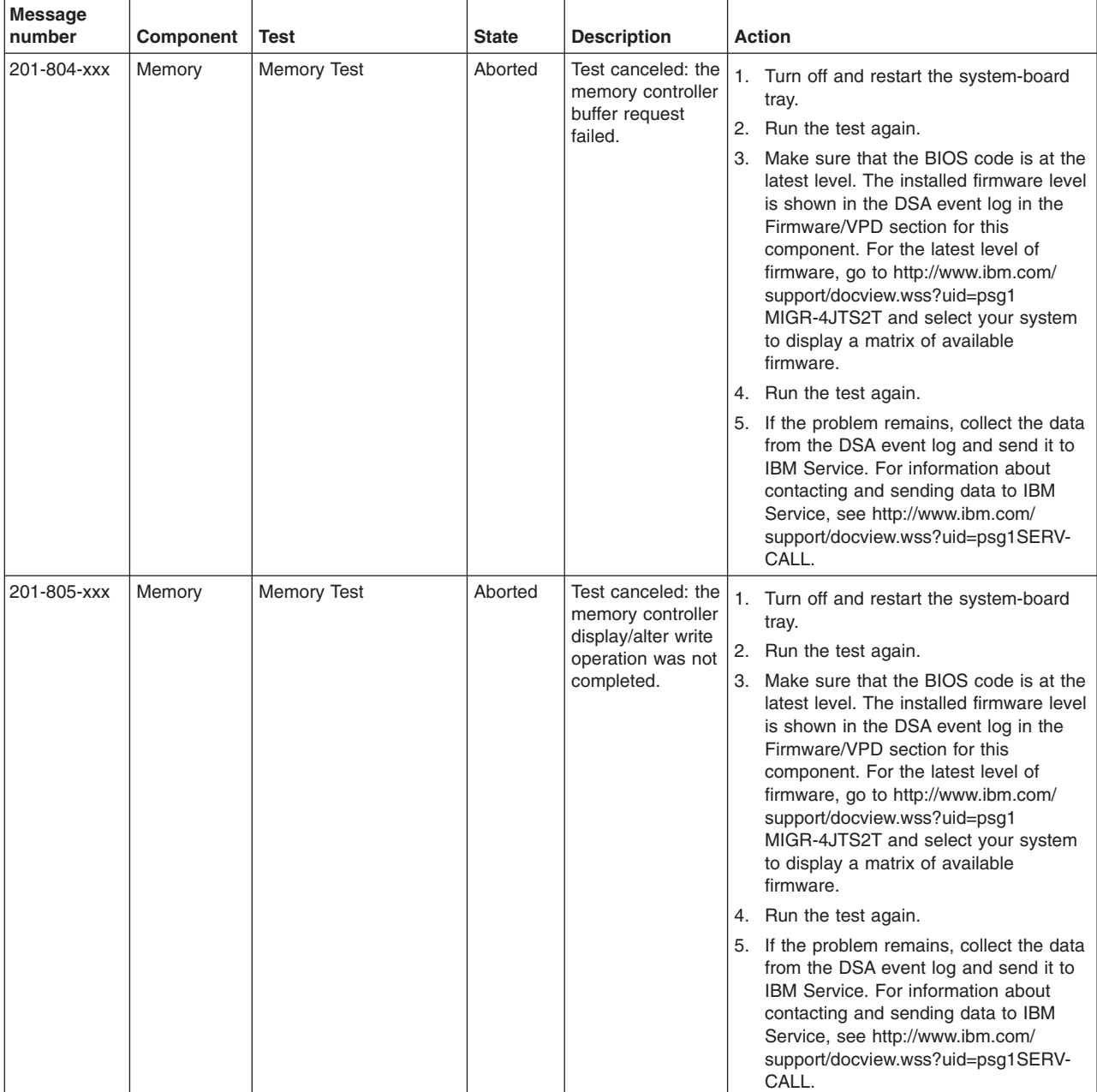

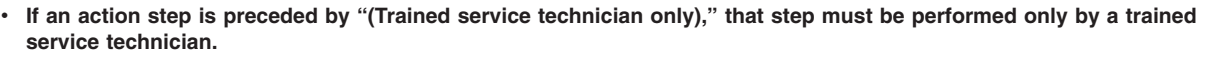

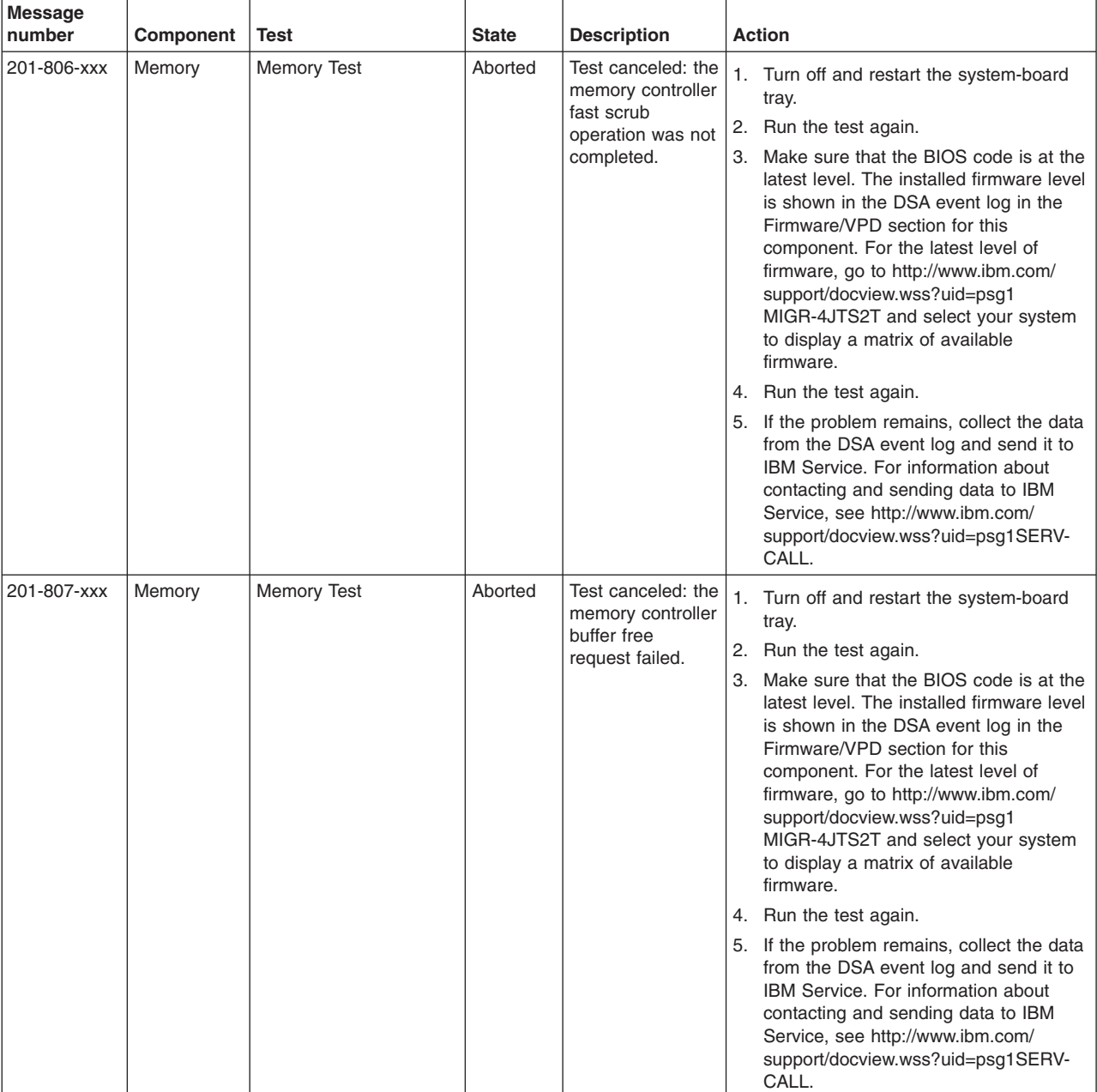

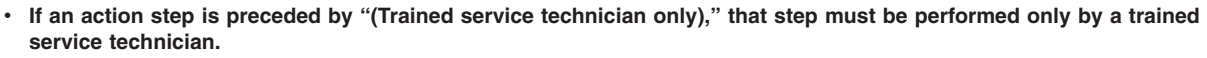

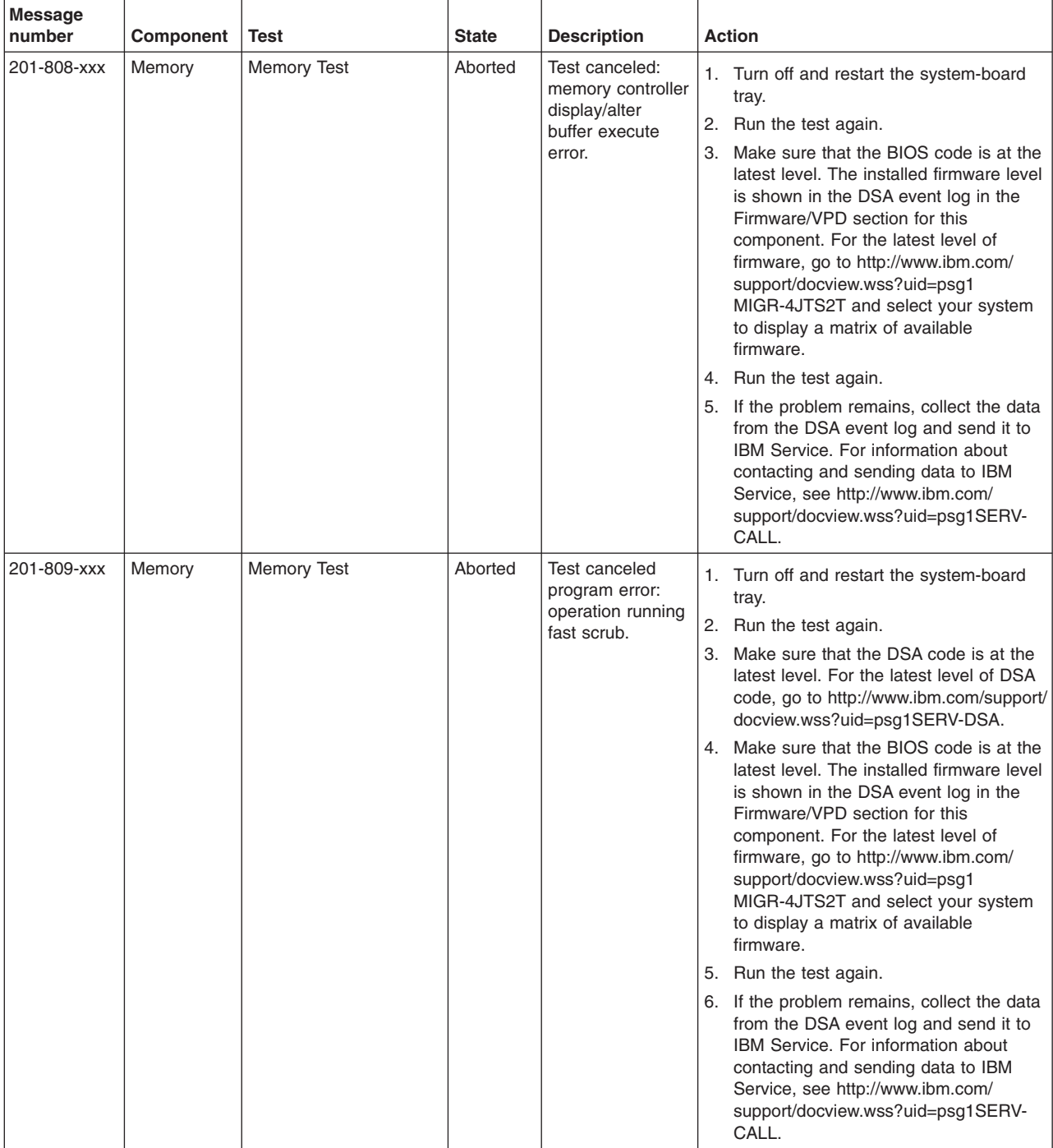

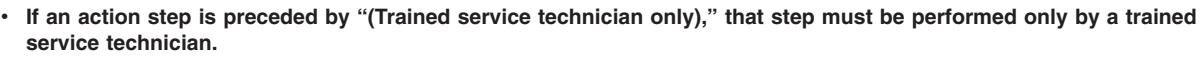

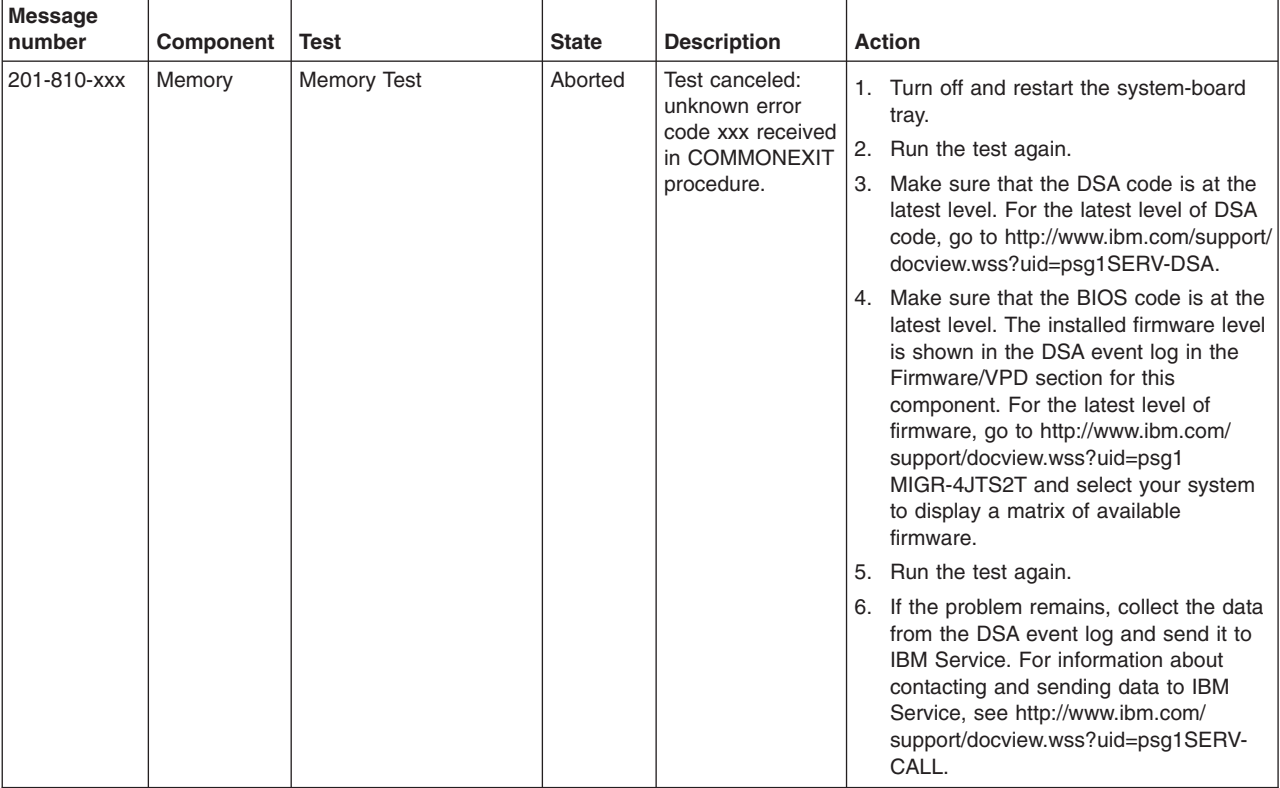

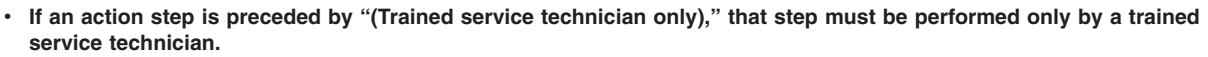

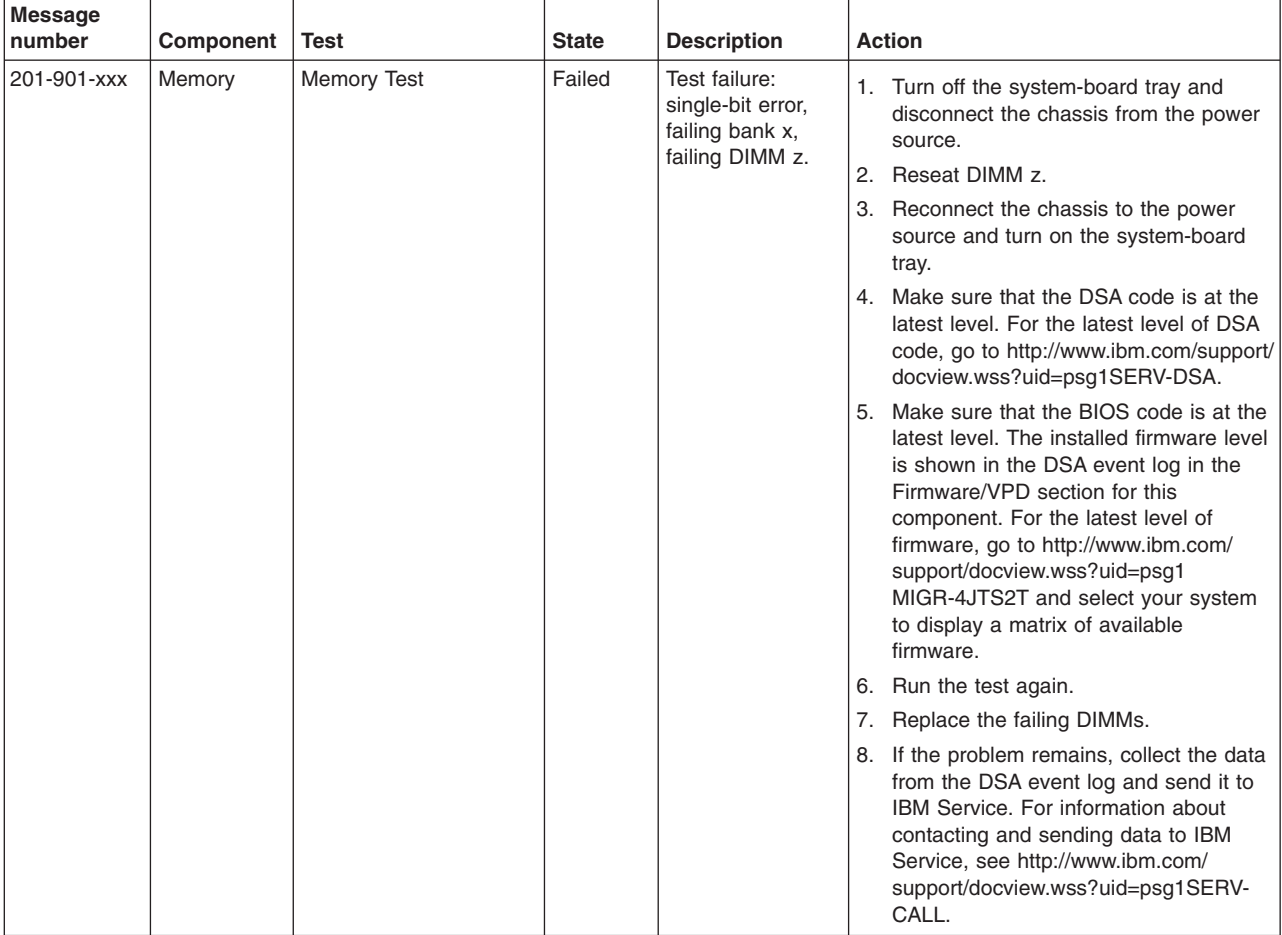

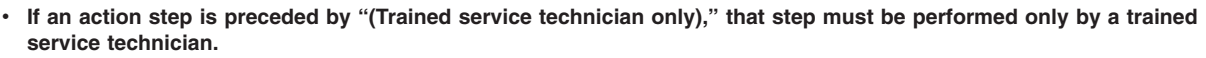

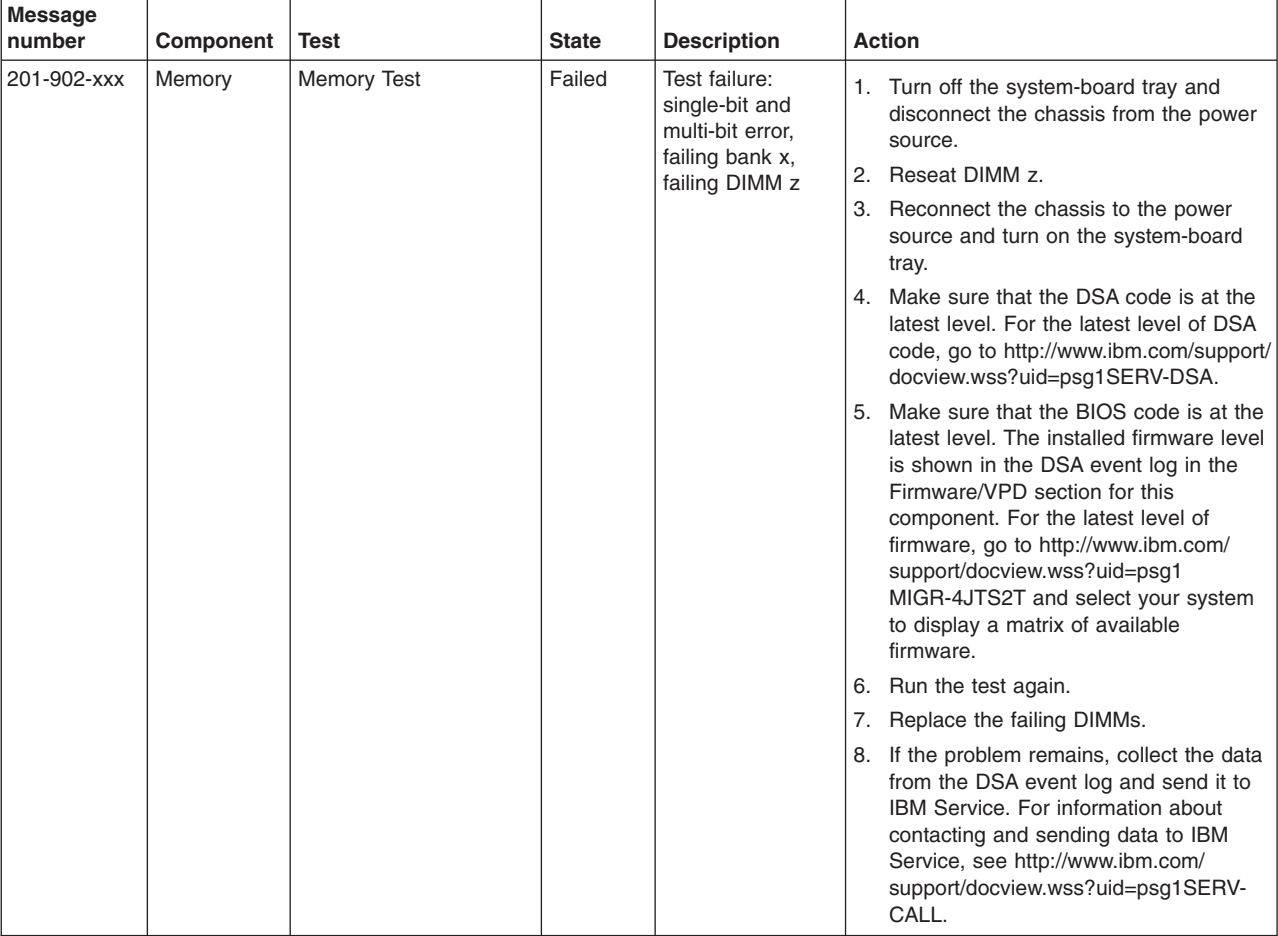

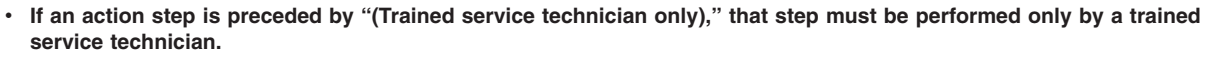

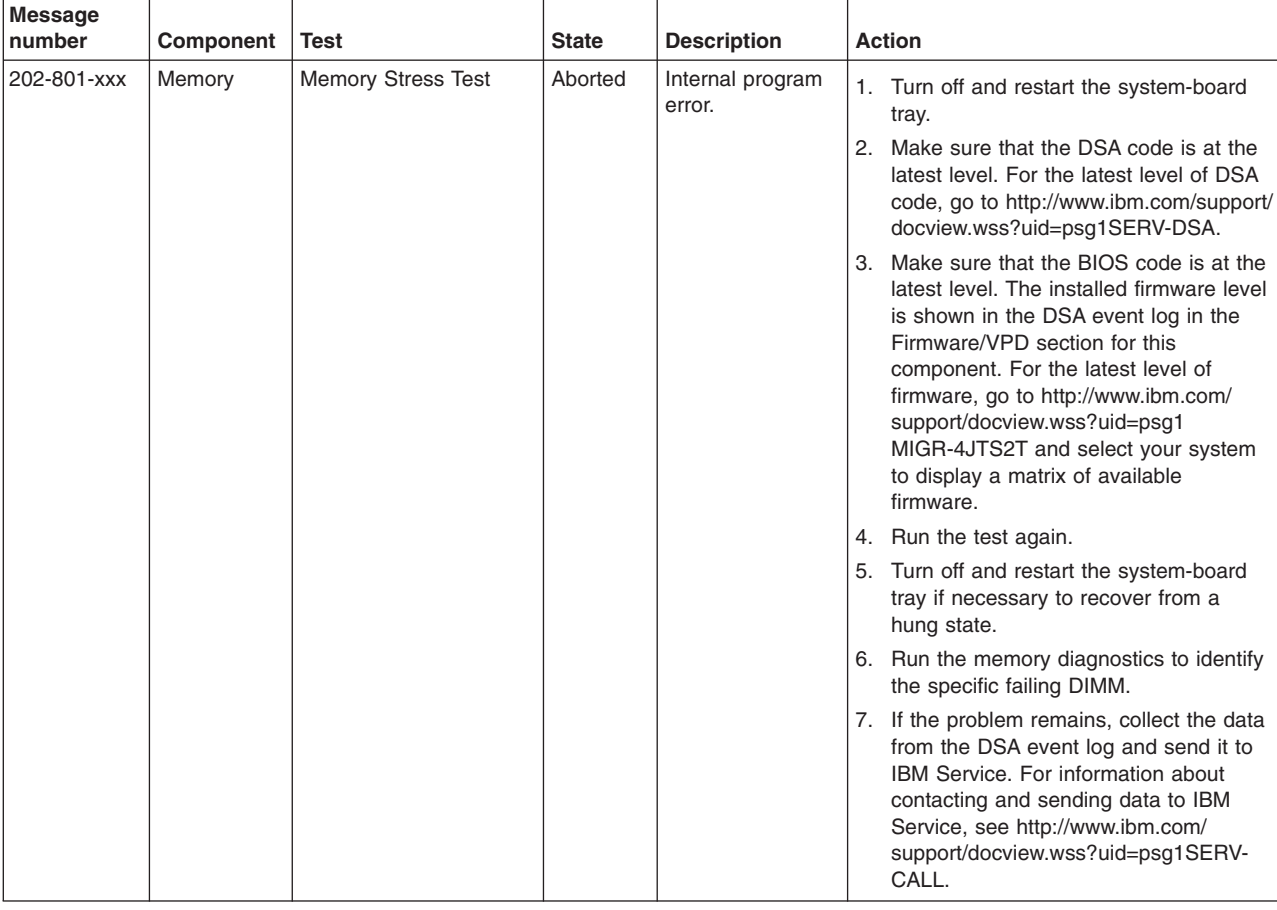

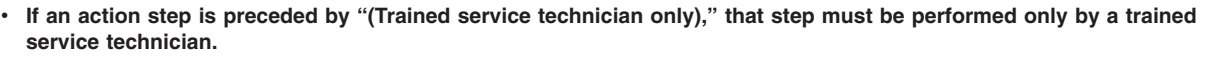

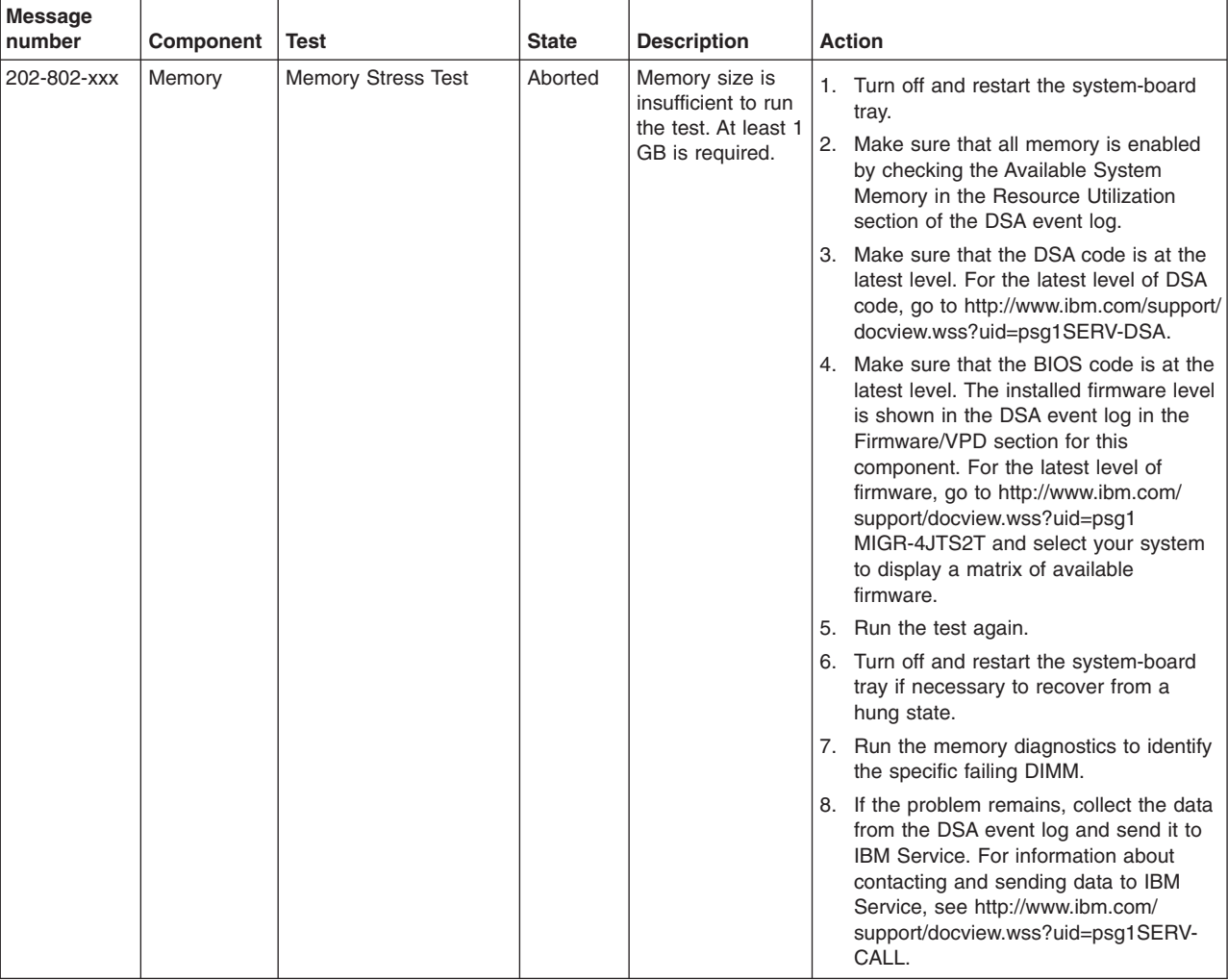

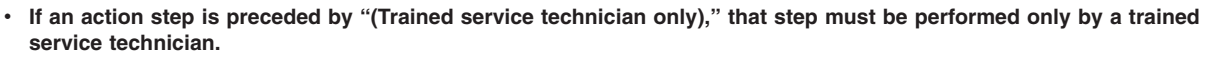

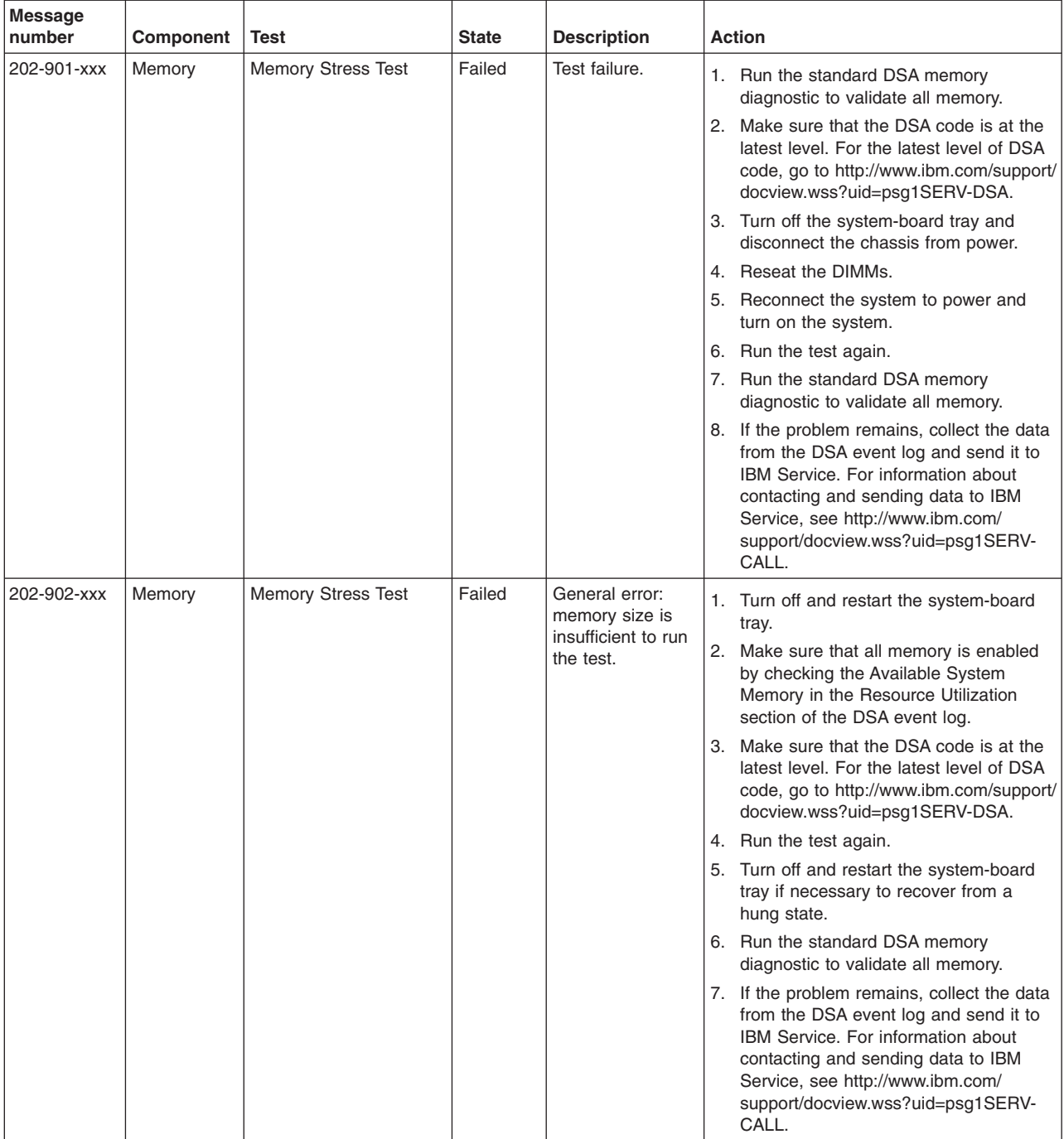

## <span id="page-62-0"></span>**Clearing CMOS memory**

To clear the CMOS memory, complete the following steps:

- 1. Read the safety information that begins on page [vii](#page-8-0) and ["Installation guidelines"](#page-86-0) [on page 71.](#page-86-0)
- 2. Turn off the system-board tray and all attached devices; then, disconnect the chassis power cord and external cables.
- 3. If the system-board tray is installed in a chassis, remove it (see ["Removing the](#page-90-0) [system-board tray from a 2U chassis" on page 75](#page-90-0) or ["Removing the](#page-92-0) [system-board tray from a 3U chassis" on page 77\)](#page-92-0).
- 4. If an expansion enclosure is installed, remove it (see ["Removing an expansion](#page-88-0) [enclosure from a system-board tray" on page 73\)](#page-88-0); otherwise, remove the system-board tray cover (see ["Removing the system-board tray cover" on page](#page-136-0) [121\)](#page-136-0).
- 5. Remove the battery (see ["Removing the battery" on page 86\)](#page-101-0).
- 6. Locate the Clear RTC RAM jumper (CLRTC1) (see ["System-board jumpers" on](#page-23-0) [page 8\)](#page-23-0).
- 7. Move the jumper from pins 1 and 2 to pins 2 and 3.
- 8. Wait approximately 10 seconds; then, move the jumper back to pins 1 and 2.
- 9. Install the battery (see ["Installing the battery" on page 86\)](#page-101-0).
- 10. Install the expansion enclosure, if you removed one (see ["Installing an](#page-89-0) [expansion enclosure on a system-board tray" on page 74\)](#page-89-0); otherwise, install the system-board tray cover (see ["Installing the system-board tray cover" on](#page-137-0) [page 122\)](#page-137-0).
- 11. Install the system-board tray in the chassis (see ["Installing the system-board](#page-91-0) [tray in a 2U chassis" on page 76](#page-91-0) or ["Installing the system-board tray in a 3U](#page-93-0) [chassis" on page 78\)](#page-93-0).
- 12. Reconnect the external cables and power cords; then, turn on the attached devices and turn on the system-board tray.
- 13. Run the BIOS configuration utility program and set configuration parameters as necessary (see ["Using the BIOS configuration utility program" on page 156](#page-171-0) for information).

## **Updating (flash-updating) the BIOS code**

Periodically, IBM makes new levels of BIOS code available on the Web. Always check<http://www.ibm.com/systems/support/> for the latest level of BIOS code, device drivers, documentation, and hints and tips. You can use one of the following methods to update (flash-update) the BIOS code on the system-board tray:

- Download the BIOS code update file directly to the hard disk drive.
- Download the BIOS code update file to a diskette (you must attach an optional external USB portable diskette drive to the system-board tray); then, update the BIOS code on the system-board tray.
- Download the BIOS code update file to a CD or DVD (you must attach an optional external USB portable CD or DVD drive to the system-board tray); then, start the system-board tray with the CD or DVD in the CD or DVD drive to update the BIOS code.

One file type is available for each of these methods. The description next to each file indicates the type of medium to which you can download the file. A readme file is also available with instructions for installing the BIOS code update.

<span id="page-63-0"></span>To download the BIOS (flash) update files, complete the following steps.

- **Note:** Changes are made periodically to the IBM Web site. The actual procedure might vary slightly from what is described in this document.
- 1. Go to [http://www.ibm.com/systems/support/.](http://www.ibm.com/systems/support/)
- 2. Under **Product support**, click **System x**.
- 3. Under **Popular links**, click **Software and device drivers**.
- 4. Click **System x iDataPlex dx340 server** to display the matrix of downloadable files.
- 5. Select the applicable file for your operating system and the file type for the medium that you want to use; then, download the flash BIOS update.
- 6. Update the BIOS code and follow the instructions in the readme file that comes with the update file.

**Note:** Always reset the BIOS configuration utility program to the default values after you update the BIOS code.

7. Restart the system-board tray.

### **Recovering from a BIOS update failure**

If power to the system-board tray is interrupted while the BIOS code is being updated, the system-board tray might not restart correctly or might not display video. If this happens, use the procedure in this section to recover the BIOS code. This procedure can also be used to recover from a BIOS ROM corruption or checksum failure.

To complete the recovery procedure, you must make the following preparations:

- Download the crisis recovery (CR) image to create the POST/BIOS recovery diskette from [http://www.ibm.com/systems/support/.](http://www.ibm.com/systems/support/)
- To create and use a diskette, you must attach an external USB diskette drive to the system-board tray.

To recover the BIOS code, complete the following steps:

- 1. Read the safety information that begins on page [vii](#page-8-0) and ["Installation guidelines"](#page-86-0) [on page 71.](#page-86-0)
- 2. Turn off the system-board tray and all attached devices; then, disconnect the chassis power cord and external cables.
- 3. If the system-board tray is installed in a chassis, remove it (see ["Removing the](#page-90-0) [system-board tray from a 2U chassis" on page 75](#page-90-0) or ["Removing the](#page-92-0) [system-board tray from a 3U chassis" on page 77\)](#page-92-0).
- 4. If an expansion enclosure is installed, remove it (see ["Removing an expansion](#page-88-0) [enclosure from a system-board tray" on page 73\)](#page-88-0); otherwise, remove the system-board tray cover (see ["Removing the system-board tray cover" on page](#page-136-0) [121\)](#page-136-0).
- 5. Locate the BIOS recovery jumper (RECOVERY1) on the system board.

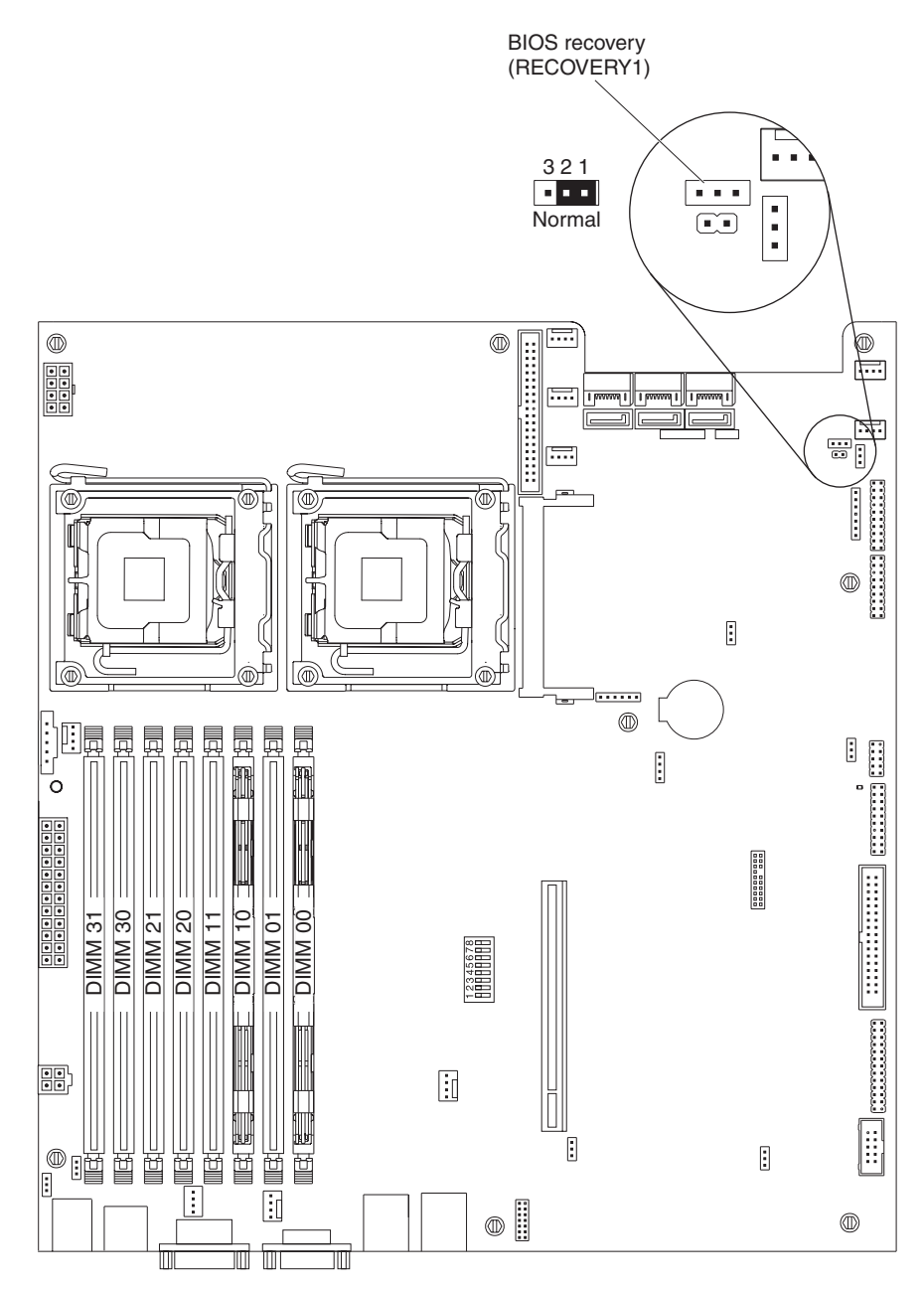

- 6. Move the BIOS recovery jumper to pins 2 and 3.
- 7. Install the expansion enclosure, if you removed one (see ["Installing an](#page-89-0) [expansion enclosure on a system-board tray" on page 74\)](#page-89-0); otherwise, install the system-board tray cover (see ["Installing the system-board tray cover" on](#page-137-0) [page 122\)](#page-137-0).
- 8. Install the system-board tray in the chassis (see ["Installing the system-board](#page-91-0) [tray in a 2U chassis" on page 76](#page-91-0) or ["Installing the system-board tray in a 3U](#page-93-0) [chassis" on page 78\)](#page-93-0).
- 9. Reconnect all external cables and power cords.
- 10. Insert the update diskette into the drive.
- 11. Turn on the system-board tray and the monitor.
	- After the update is complete, remove the diskette from the drive and turn off the system-board tray.
- 12. Disconnect all power cords and external cables.
- 13. If the system-board tray is installed in a chassis, remove it (see ["Removing the](#page-90-0) [system-board tray from a 2U chassis" on page 75](#page-90-0) or ["Removing the](#page-92-0) [system-board tray from a 3U chassis" on page 77\)](#page-92-0).
- 14. If an expansion enclosure is installed, remove it (see ["Removing an expansion](#page-88-0) [enclosure from a system-board tray" on page 73\)](#page-88-0); otherwise, remove the system-board tray cover (see ["Removing the system-board tray cover" on page](#page-136-0) [121\)](#page-136-0).
- 15. Return the BIOS recovery jumper to pins 1 and 2.
- 16. Install the expansion enclosure, if you removed one (see ["Installing an](#page-89-0) [expansion enclosure on a system-board tray" on page 74\)](#page-89-0); otherwise, install the system-board tray cover (see ["Installing the system-board tray cover" on](#page-137-0) [page 122\)](#page-137-0).
- 17. Install the system-board tray in the chassis (see ["Installing the system-board](#page-91-0) [tray in a 2U chassis" on page 76](#page-91-0) or ["Installing the system-board tray in a 3U](#page-93-0) [chassis" on page 78\)](#page-93-0).
- 18. Reconnect the external cables and power cords; then, turn on the attached devices and turn on the system-board tray.

#### **BMC system event log messages**

The following tools are available to view the BMC system event log:

- Dynamic System Analysis (DSA) Preboot diagnostic programs. See ["Running the](#page-47-0) [diagnostic programs" on page 32.](#page-47-0)
- BIOS configuration utility program. See ["Using the BIOS configuration utility](#page-171-0) [program" on page 156.](#page-171-0)
- Industry-standard Intelligent Platform Management Interface (IPMI) management tools.

Domain A system-error log messages or sensor numbers refer to system-board trays in the lower position in a 2U chassis. Domain B system-error log messages or sensor numbers refer to system-board trays in the upper position.

The following table describes the possible system event log messages and suggested actions to correct the detected problems.

v **Follow the suggested actions in the order in which they are listed in the Action column until the problem is solved.**

v **See [Chapter 3, "Parts listing," on page 59](#page-74-0) to determine which components are customer replaceable units (CRU) and which components are field replaceable units (FRU).**

v **If an action step is preceded by "(Trained service technician only)," that step must be performed only by a trained service technician.**

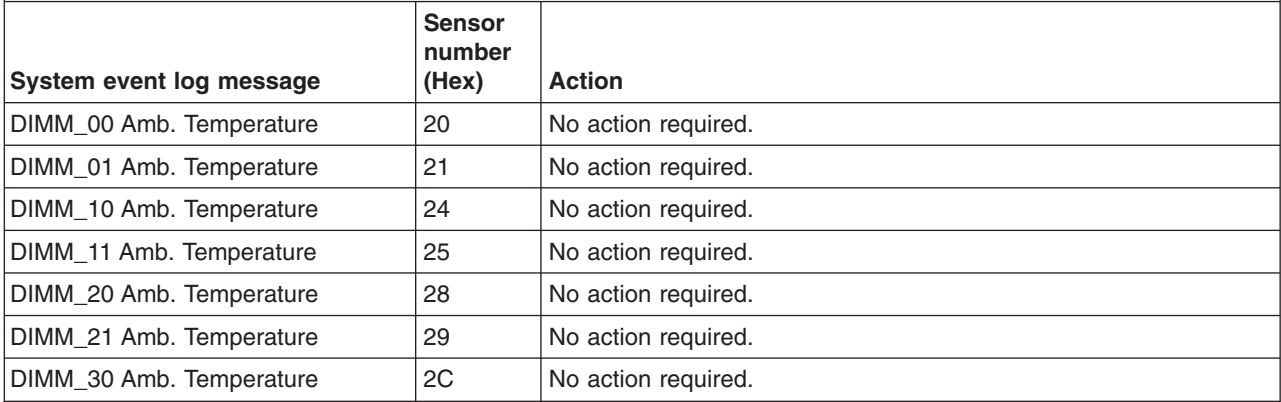

v **See [Chapter 3, "Parts listing," on page 59](#page-74-0) to determine which components are customer replaceable units (CRU) and which components are field replaceable units (FRU).**

v **If an action step is preceded by "(Trained service technician only)," that step must be performed only by a trained service technician.**

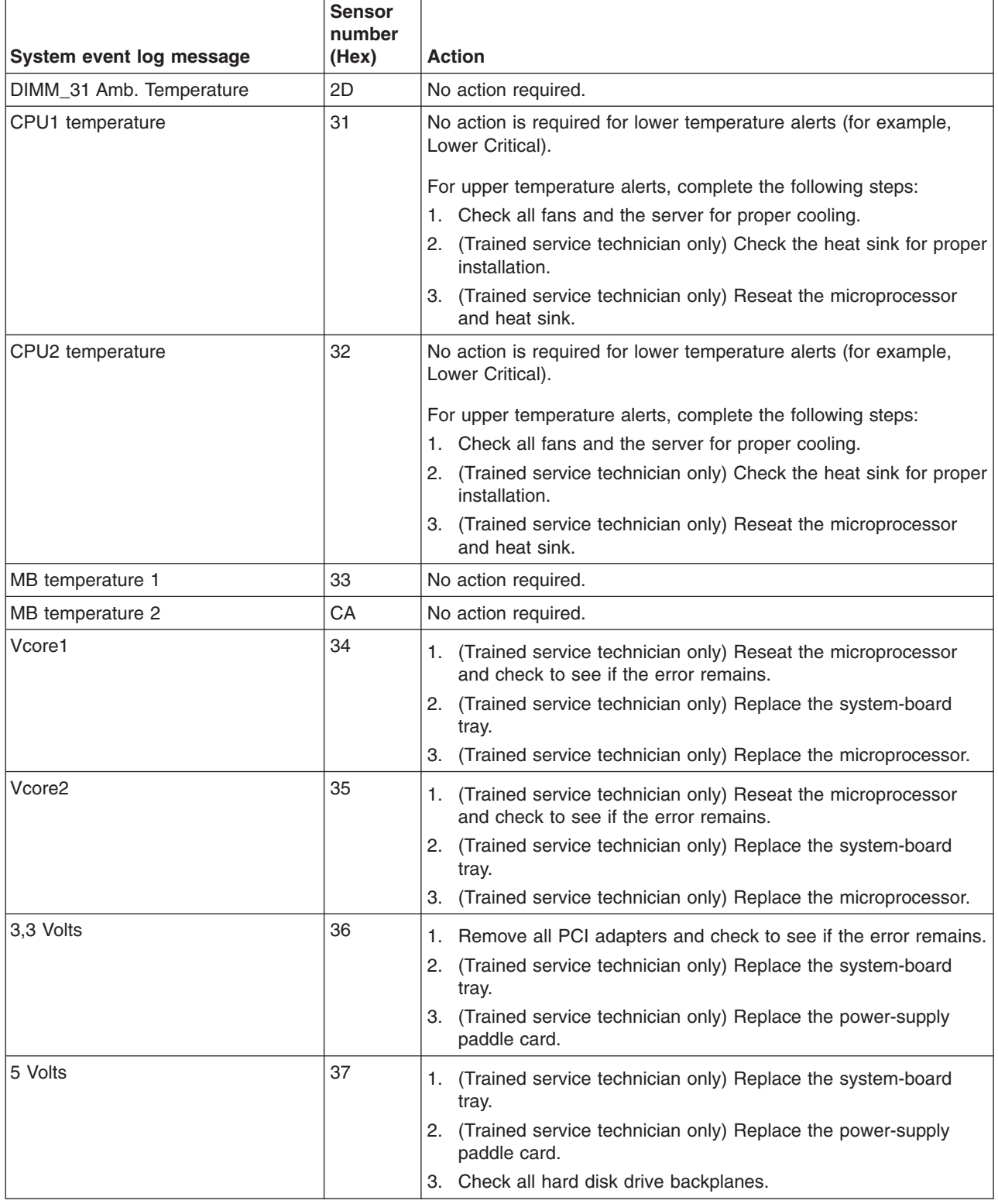

v **See [Chapter 3, "Parts listing," on page 59](#page-74-0) to determine which components are customer replaceable units (CRU) and which components are field replaceable units (FRU).**

v **If an action step is preceded by "(Trained service technician only)," that step must be performed only by a trained service technician.**

ℸ

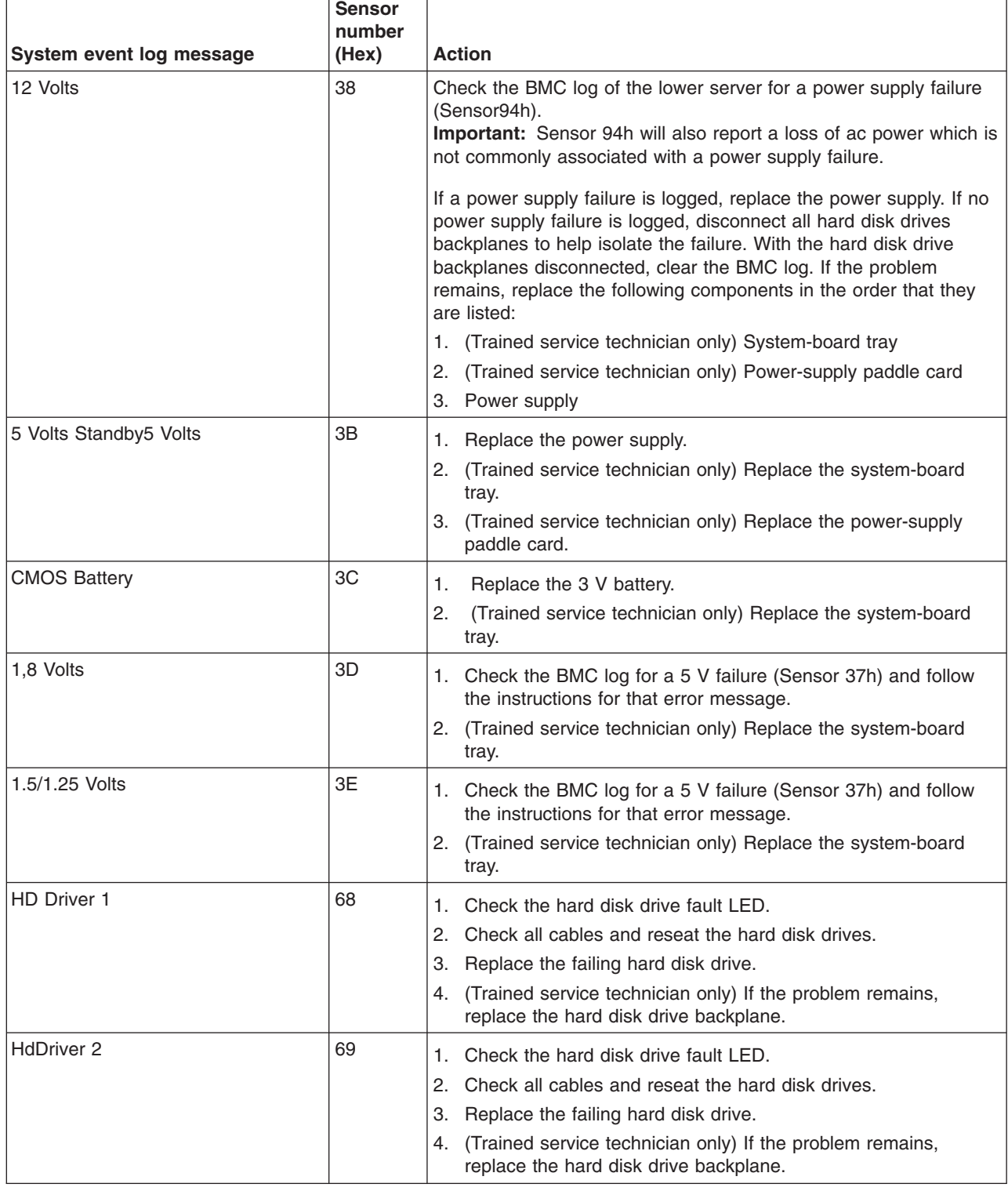

v **See [Chapter 3, "Parts listing," on page 59](#page-74-0) to determine which components are customer replaceable units (CRU) and which components are field replaceable units (FRU).**

v **If an action step is preceded by "(Trained service technician only)," that step must be performed only by a trained service technician.**

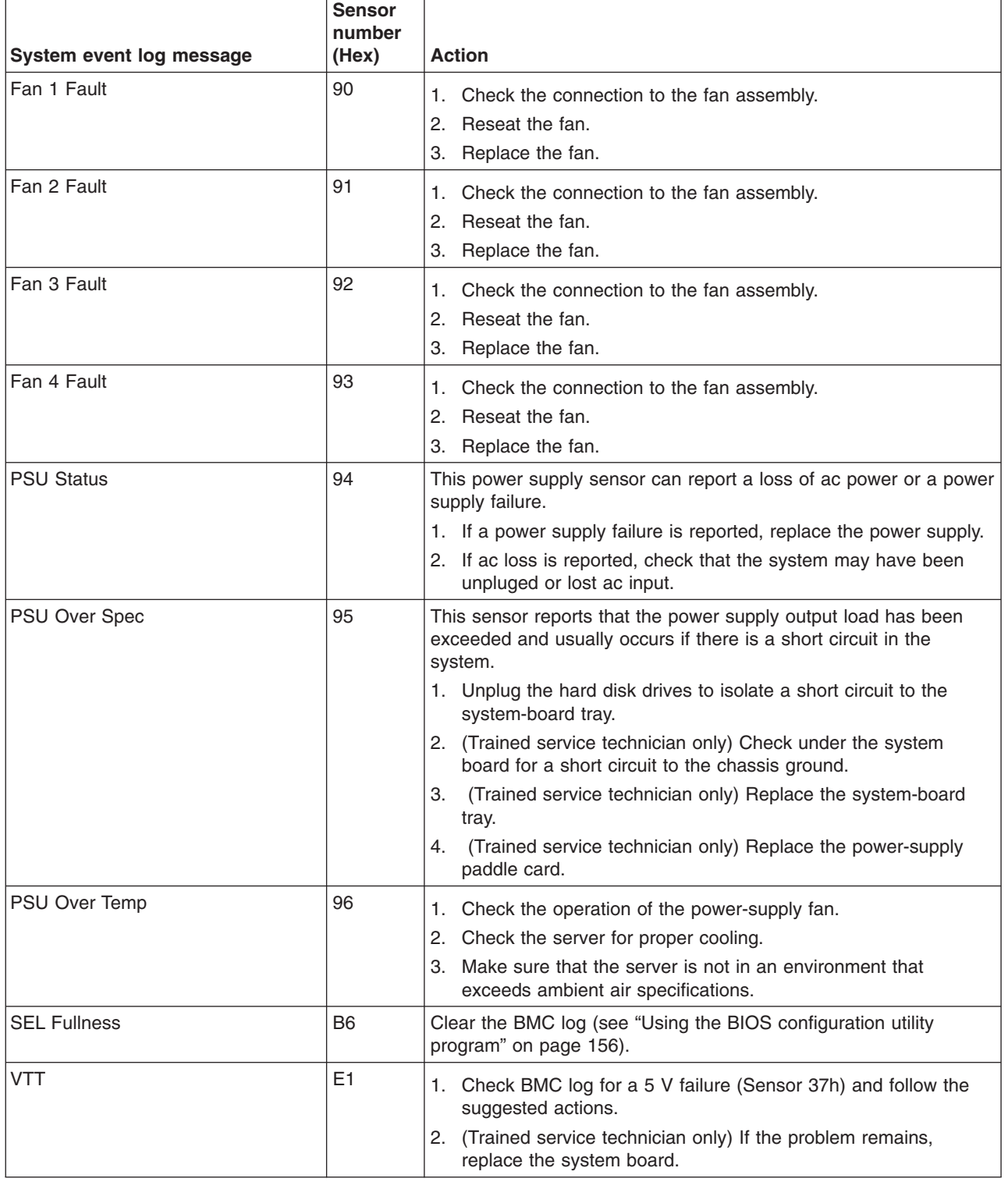

v **See [Chapter 3, "Parts listing," on page 59](#page-74-0) to determine which components are customer replaceable units (CRU) and which components are field replaceable units (FRU).**

v **If an action step is preceded by "(Trained service technician only)," that step must be performed only by a trained service technician.**

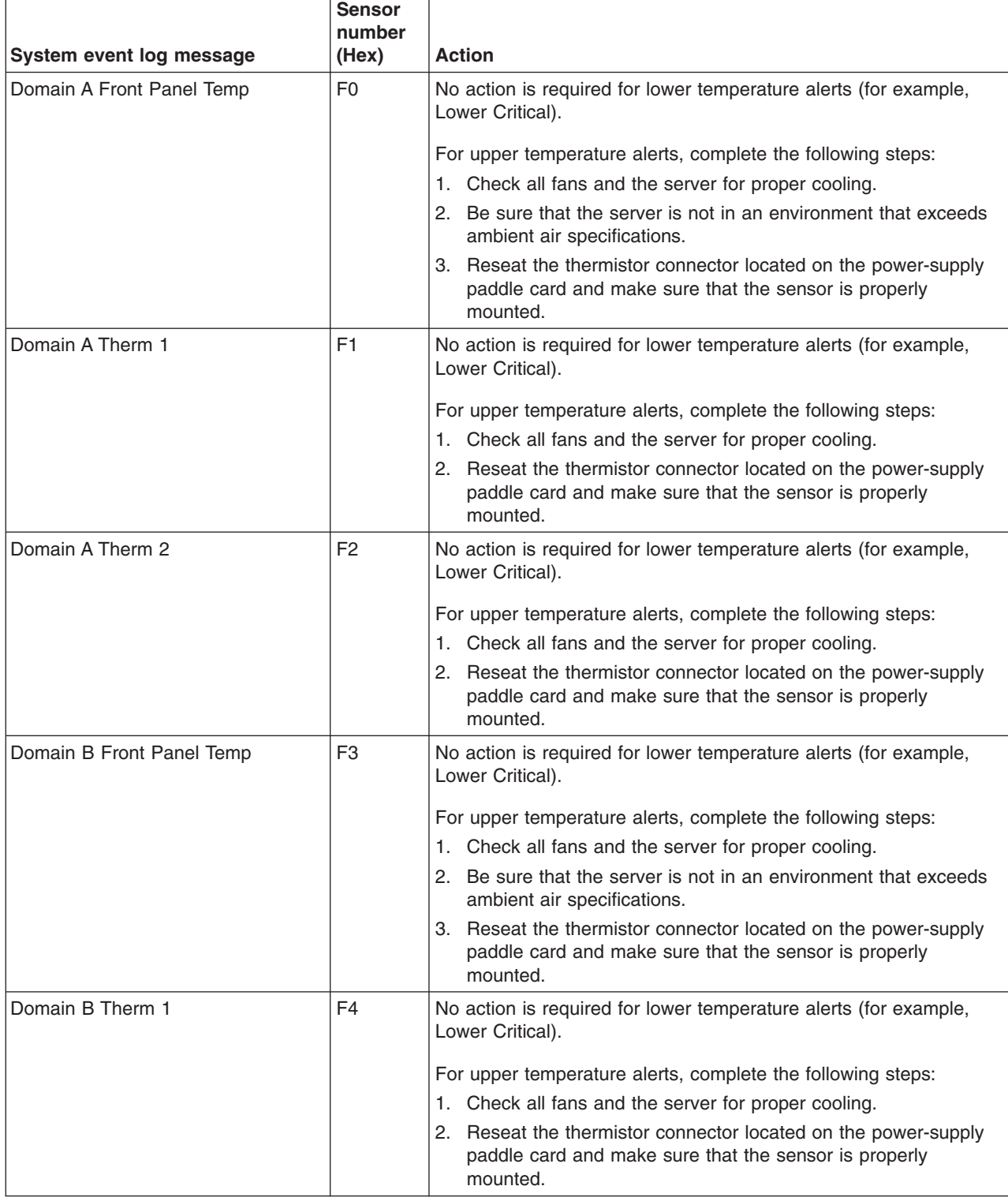

- v **See [Chapter 3, "Parts listing," on page 59](#page-74-0) to determine which components are customer replaceable units (CRU) and which components are field replaceable units (FRU).**
- If an action step is preceded by "(Trained service technician only)," that step must be performed only by a **trained service technician.**

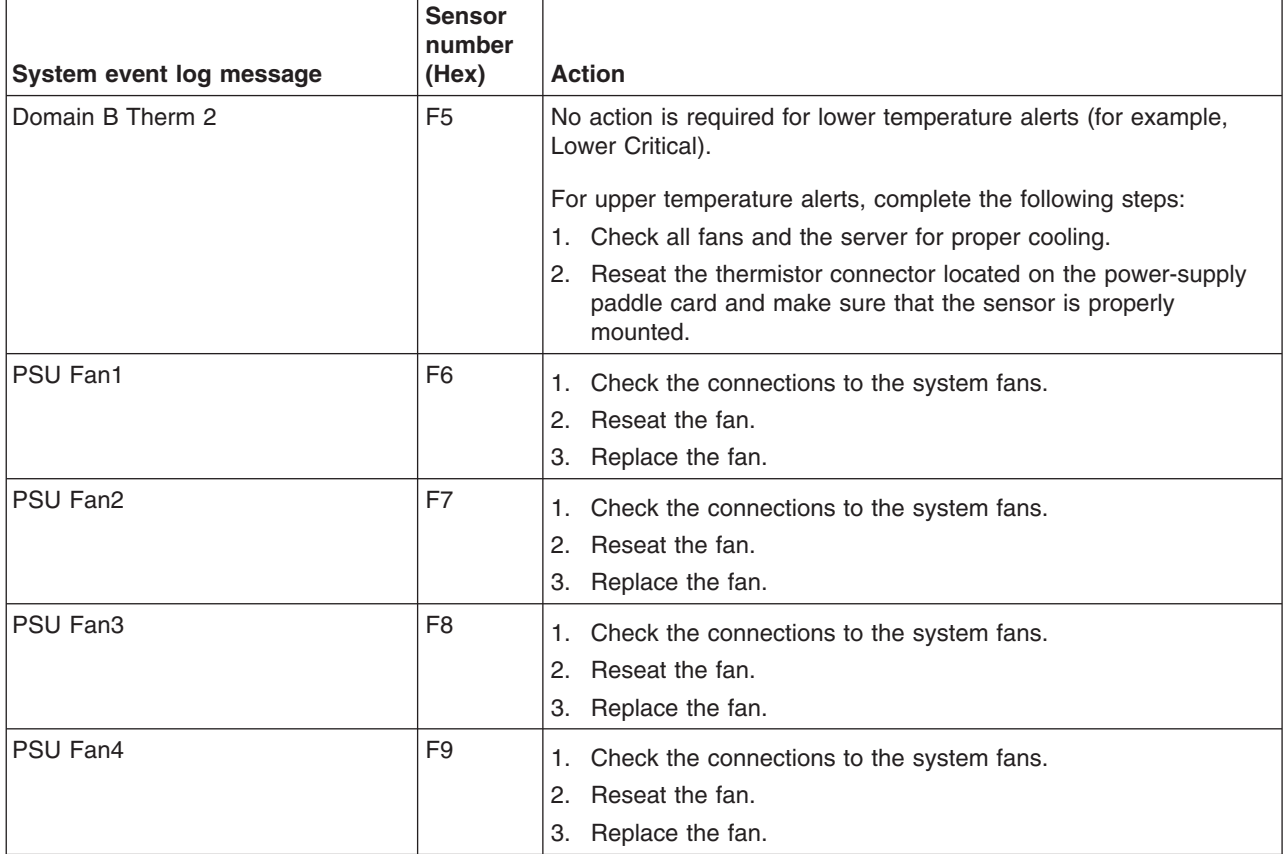

### **Solving SAS hard disk drive problems**

For any SAS error message, one or more of the following devices might be causing the problem:

- A failing SAS adapter or drive
- An incorrectly installed cable
- A defective cable
- SAS backplane

For any SAS error message, follow these suggested actions in the order in which they are listed until the problem is solved:

- 1. Make sure that external SAS devices are turned on before you turn on the server.
- 2. Make sure that the cables for all external SAS devices are connected correctly.
- 3. Make sure that the SAS devices are configured correctly.

### **Solving Ethernet controller problems**

The method that you use to test the Ethernet controller depends on which operating system you are using. See the operating-system documentation for information about Ethernet controllers, and see the Ethernet controller device-driver readme file.

Try the following procedures:

- Make sure that the correct device drivers are installed and that they are at the latest level.
- Make sure that the Ethernet cable is installed correctly.
	- The cable must be securely attached at all connections. If the cable is attached but the problem remains, try a different cable.
	- If you set the Ethernet controller to operate at 100 Mbps, you must use Category 5 cabling.
	- If you directly connect two system-board trays (without a hub), or if you are not using a hub with X ports, use a crossover cable. To determine whether a hub has an X port, check the port label. If the label contains an X, the hub has an X port.
- Determine whether the hub supports auto-negotiation. If it does not, try configuring the integrated Ethernet controller manually to match the speed and duplex mode of the hub.
- Check the Ethernet controller LEDs on the system-board tray operator panel. These LEDs indicate whether there is a problem with the connector, cable, or hub.
	- The Ethernet link status LED is lit when the Ethernet controller receives a link pulse from the hub. If the LED is off, there might be a defective connector or cable or a problem with the hub.
	- The Ethernet transmit/receive activity LED is lit when the Ethernet controller sends or receives data over the Ethernet network. If the Ethernet transmit/receive activity light is off, make sure that the hub and network are operating and that the correct device drivers are installed.
- Check the LAN activity LEDs on the system-board tray operator panel. The LAN activity LEDs are lit when data is active on the Ethernet network. If the LAN activity LEDs are off, make sure that the hub and network are operating and that the correct device drivers are installed.
- Check for operating-system-specific causes of the problem.
- Make sure that the device drivers on the client and server are using the same protocol.

If the Ethernet controller still cannot connect to the network but the hardware appears to be working, the network administrator must investigate other possible causes of the error.
#### **Solving undetermined problems**

If the diagnostic tests did not diagnose the failure or if the system-board tray is inoperative, use the information in this section.

If you suspect that a software problem is causing failures (continuous or intermittent), see ["Software problems" on page 29.](#page-44-0)

Damaged data in CMOS memory or damaged BIOS code can cause undetermined problems. To reset the CMOS memory, use the clear CMOS jumper to override the power-on password and clear the CMOS memory; see ["System-board jumpers" on](#page-23-0) [page 8](#page-23-0) and ["Clearing CMOS memory" on page 47](#page-62-0) for further information. If you suspect that the BIOS code is damaged, see ["Updating \(flash-updating\) the BIOS](#page-62-0) [code" on page 47](#page-62-0) and ["Recovering from a BIOS update failure" on page 48](#page-63-0) for further information.

Make sure that the power supply is working correctly. If the power supply is working correctly and reseating the system-board tray in the chassis does not correct the problem, complete the following steps:

- 1. Turn off the system-board tray.
- 2. Remove the system-board tray from the chassis.
- 3. If an expansion enclosure is installed, remove it (see ["Removing an expansion](#page-88-0) [enclosure from a system-board tray" on page 73\)](#page-88-0); otherwise, remove the system-board tray cover (see ["Removing the system-board tray cover" on page](#page-136-0) [121\)](#page-136-0).
- 4. Remove or disconnect the following devices, one at a time, until you find the failure. Reinstall, turn on, and reconfigure the system-board tray each time.
	- Any external devices.
	- Each adapter.
	- Each hard disk drive.
	- Memory modules. The minimum configuration requirement is one 1 GB DIMM in slot 00.

The following minimum configuration is required for the system-board tray to start:

- One chassis
- One microprocessor
- One DIMM in slot 00
- One system-board tray
- One power supply
- One fan assembly
- 5. Install and turn on the system-board tray. If the problem remains, suspect the following components in the following order:
	- a. DIMM
	- b. System-board tray
	- c. Microprocessor

If the problem is solved when you remove an adapter but the problem recurs when you reinstall the same adapter, suspect the adapter; if the problem recurs when you replace the adapter with a different one, suspect the system-board tray.

If you suspect a networking problem and the system-board tray passes all the system tests, suspect a network cabling problem that is external to the system.

#### **Problem determination tips**

Because of the variety of hardware and software combinations that you can encounter, have as much of the following information available as possible when you request assistance from IBM:

- Machine type and model
- Microprocessor and hard disk drive upgrades
- Failure symptoms
	- Does the system-board tray fail the diagnostic programs? If so, what are the error codes?
	- What occurs? When? Where?
	- Does the failure occur on a single system-board tray or on multiple trays?
	- Is the failure repeatable?
	- Has the current configuration ever worked?
	- What changes, if any, were made before it failed?
	- Is this the original reported failure, or has this failure been reported before?
- Diagnostic program type and version level
- Hardware configuration (print screen of the system summary)
- BIOS code level
- Operating-system type and version level

You can solve some problems by comparing the configuration and software setups between working and nonworking system-board trays. When you compare system-board trays to each other for diagnostic purposes, consider them identical only if all the following factors are exactly the same in all the system-board trays:

- Machine type and hardware configuration
- BIOS level
- Adapters and attachments, in the same locations
- Address jumpers, terminators, and cabling
- Software versions and levels
- Diagnostic program type and version level
- Configuration option settings
- Operating-system control-file setup

See [Appendix A, "Getting help and technical assistance," on page 165](#page-180-0) for information about calling IBM for service.

# <span id="page-74-0"></span>**Chapter 3. Parts listing**

This section lists the replaceable components that are available for the 2U chassis, the dx340 system-board tray, the 3U chassis, the storage enclosure, and the I/O enclosure.

Replaceable components are of three types:

- v **Tier 1 customer replaceable unit (CRU):** Replacement of Tier 1 CRUs is your responsibility. If IBM installs a Tier 1 CRU at your request, you will be charged for the installation.
- v **Tier 2 customer replaceable unit:** You may install a Tier 2 CRU yourself or request IBM to install it, at no additional charge, under the type of warranty service that is designated for your server.
- v **Field replaceable unit (FRU):** FRUs must be installed only by trained service technicians.

For an updated parts listing on the Web, complete the following steps.

**Note:** Changes are made periodically to the IBM Web site. The actual procedure might vary slightly from what is described in this document.

- 1. Go to [http://www.ibm.com/systems/support/.](http://www.ibm.com/systems/support/)
- 2. Under **Product support**, click **System x**.
- 3. Under **Popular links**, click **Parts documents**.
- 4. From the **Product family** menu, select **System x iDataPlex dx340 server** and click **Go**.

For information about the terms of the warranty and getting service and assistance, see the *Warranty and Support Information* document.

# **2U chassis components**

The following replaceable components are available for the Type 6385 and Type 7831 2U chassis.

**Note:** The illustrations in this document might differ slightly from your hardware.

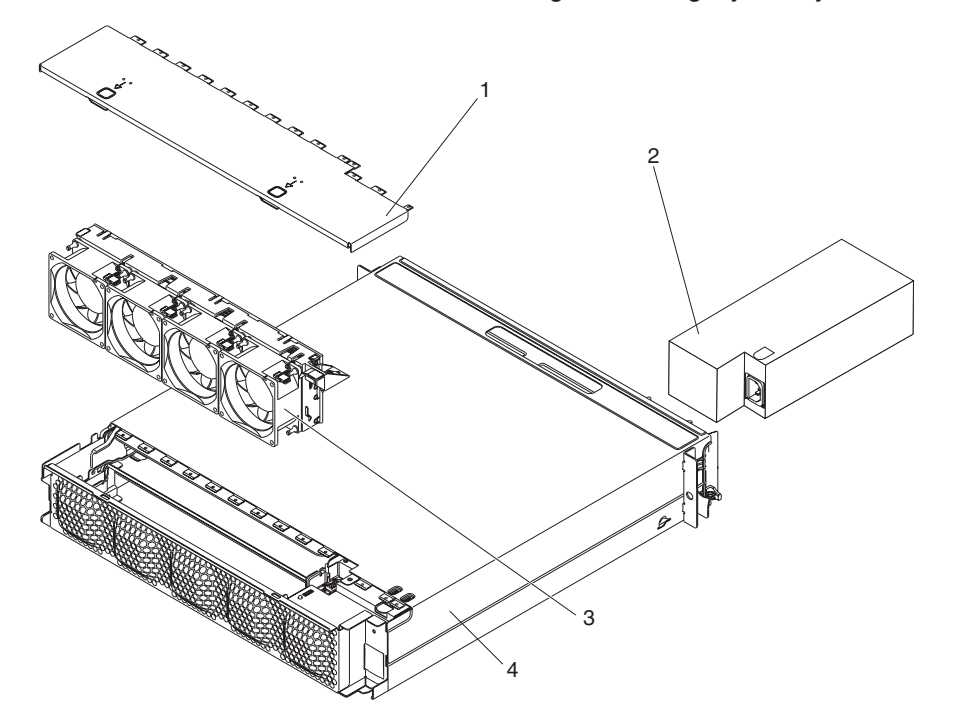

*Table 1. CRUs and FRUs, 2U chassis*

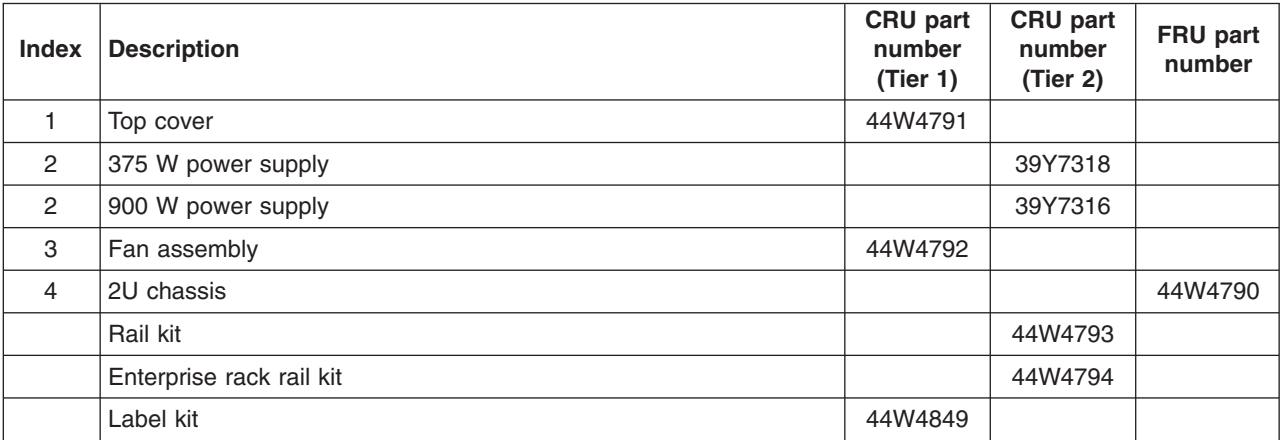

# <span id="page-76-0"></span>**dx340 system-board tray components**

The following replaceable components are available for the dx340 Type 6389 and Type 7832 system-board tray.

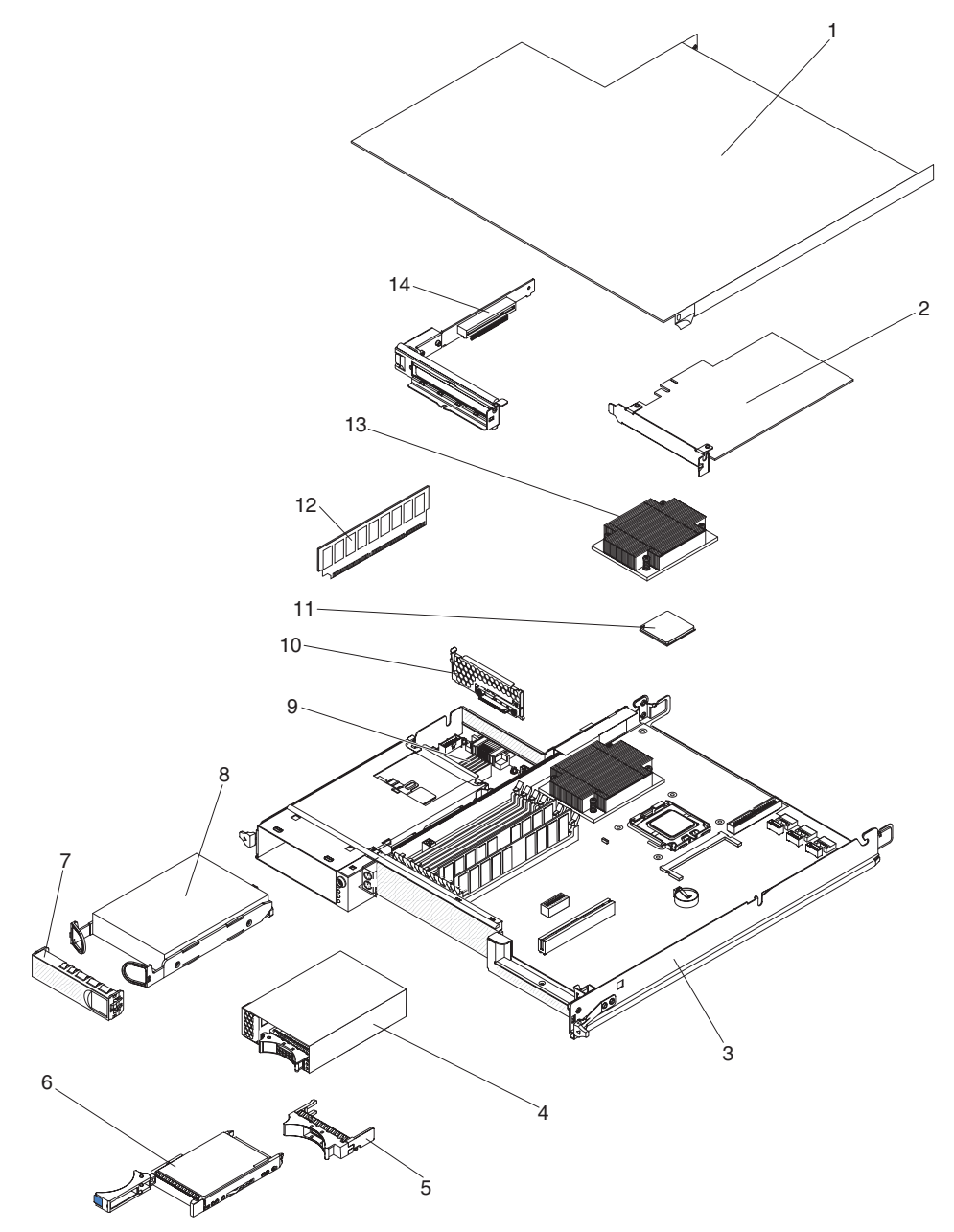

*Table 2. CRUs and FRUs, dx340 system-board tray*

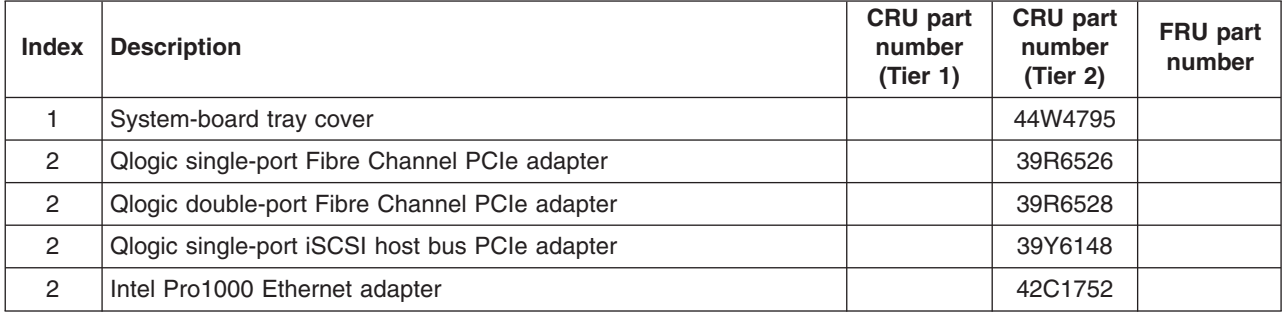

| <b>Index</b>   | <b>Description</b>                                           | <b>CRU</b> part<br>number<br>(Tier 1) | <b>CRU</b> part<br>number<br>(Tier 2) | FRU part<br>number |
|----------------|--------------------------------------------------------------|---------------------------------------|---------------------------------------|--------------------|
| $\overline{c}$ | Qlogic double-port iSCSI host bus adapter                    |                                       | 42C1772                               |                    |
| 2              | ServeRAID-10i adapter                                        |                                       | 43W4297                               |                    |
| 2              | ServeRAID-10i battery pack                                   |                                       | 43W4301                               |                    |
| 2              | Single-port Fibre Channel 4 GB host bus adapter              |                                       | 43W7510                               |                    |
| 2              | Double-port Fibre Channel 4 GB host bus adapter              |                                       | 43W7512                               |                    |
| 2              | SAS host bus adapter                                         |                                       | 44E8690                               |                    |
| 3              | System-board tray (includes BMC controller)                  |                                       |                                       | 44W4796            |
| 4              | 2.5-inch hot-swap drive cage with backplane                  |                                       | 44W4800                               |                    |
| 5              | 2.5-inch drive filler panel                                  | 26K8680                               |                                       |                    |
| 6              | Hard disk drive, 3.5-inch 146 GB simple-swap SAS (15000 RPM) | 39R7362                               |                                       |                    |
| 6              | Hard disk drive, 3.5-inch 146 GB simple-swap SAS (10000 RPM) | 43X0825                               |                                       |                    |
| 6              | Hard disk drive, 3.5-inch 300 GB simple-swap SAS             | 43X0817                               |                                       |                    |
| 7              | 3.5-inch drive filler panel                                  | 44W4802                               |                                       |                    |
| 8              | Hard disk drive, 3.5-inch 160 GB simple-swap SATA            | 39M4507                               |                                       |                    |
| 8              | Hard disk drive, 3.5-inch 250 GB simple-swap SATA            | 39M4511                               |                                       |                    |
| 8              | Hard disk drive, 3.5-inch 500 GB simple-swap SATA            | 39M4517                               |                                       |                    |
| 8              | Hard disk drive, 3.5-inch 750 GB simple-swap SATA            | 43W7575                               |                                       |                    |
| 8              | Hard disk drive, 3.5-inch 1 TB simple-swap SATA              | 43W7625                               |                                       |                    |
| 8              | Hard disk drive, 3.5-inch 1 TB hot-swap SATA                 | 43W7629                               |                                       |                    |
| 9              | Power-supply paddle card domain A                            |                                       |                                       | 39Y7309            |
| 10             | One-bay hard disk drive bracket and cable assembly, SATA 1x  |                                       | 44T0647                               |                    |
| 10             | One-bay hard disk drive bracket and cable assembly, SAS 1x   |                                       | 44T0676                               |                    |
| 11             | Microprocessor, 2.0 GHz quad core                            |                                       |                                       | 44R5644            |
| 11             | Microprocessor, 2.33 GHz quad core                           |                                       |                                       | 44R5645            |
| 11             | Microprocessor, 2.86 GHz quad core                           |                                       |                                       | 44R5648            |
| 11             | Microprocessor, 2.33 GHz LV quad core                        |                                       |                                       | 44W1953            |
| 11             | Microprocessor, 2.50 GHz LV quad core                        |                                       |                                       | 44W1986            |
| 11             | Microprocessor, 2.50 GHz/1333 MHz quad core                  |                                       |                                       | 44E5144            |
| 11             | Microprocessor, 2.6 GHz/1333 MHz quad core                   |                                       |                                       | 44R5647            |
| 11             | Microprocessor, 3.0 GHz/1333 MHz quad core                   |                                       |                                       | 44R5649            |
| 11             | Microprocessor, 3.0 GHz/1333 MHz dual core                   |                                       |                                       | 46M3069            |
| 11             | Microprocessor, 3.3 GHz/1333 MHz dual core                   |                                       |                                       | 44E5160            |
| 12             | Memory, 1.0 GB PC2-5300 ECC                                  |                                       | 39M5784                               |                    |
| 12             | Memory, 2.0 GB PC2-5300 ECC                                  |                                       | 39M5790                               |                    |
| 12             | Memory, 4.0 GB PC2-5300 ECC                                  |                                       | 41Y2845                               |                    |
| 12             | Memory, 1.0 GB PC2-5300 ECC (low power)                      |                                       | 46C7421                               |                    |
| 12             | Memory, 2.0 GB PC2-5300 ECC (low power)                      |                                       | 46C7422                               |                    |
| 12             | Memory, 4.0 GB PC2-5300 ECC (low power)                      |                                       | 46C7423                               |                    |

*Table 2. CRUs and FRUs, dx340 system-board tray (continued)*

| <b>Index</b> | <b>Description</b>                        | <b>CRU</b> part<br>number<br>(Tier 1) | <b>CRU</b> part<br>number<br>(Tier 2) | FRU part<br>number |
|--------------|-------------------------------------------|---------------------------------------|---------------------------------------|--------------------|
| 13           | Heat sink                                 |                                       |                                       | 44W4759            |
| 14           | One-slot PCIe riser-card assembly (1 x 8) |                                       | 44W4803                               |                    |
|              | Microprocessor filler                     | 44W4807                               |                                       |                    |
|              | Thermal grease                            | 41Y9292                               |                                       |                    |
|              | Label kit                                 | 44W4850                               |                                       |                    |
|              | Miscellaneous parts kit                   |                                       | 44W4847                               |                    |
|              | Front-panel assembly                      |                                       |                                       | 44T0642            |
|              | 1 PM SATA 1x cable                        |                                       | 44T0647                               |                    |
|              | 4 PM SATA 4 1x cable                      |                                       | 44T0672                               |                    |
|              | 4 PM SAS 4 1x cable                       |                                       | 44T0673                               |                    |
|              | 4 PM SATA to 4x cable                     |                                       | 44T0674                               |                    |
|              | 4 PM SAS to 4x cable                      |                                       | 44T0675                               |                    |
|              | 1 PM SAS to 1x cable                      |                                       | 44T0676                               |                    |
|              | 1 PM SATA to 4x cable                     |                                       | 44T0677                               |                    |
|              | 2 PM SATA to 4x cable                     |                                       | 44T0678                               |                    |
|              | 1 PM SAS to 4x cable                      |                                       | 44T0679                               |                    |
|              | 2 PM SAS to 4x cable                      |                                       | 44T0680                               |                    |
|              | Mini SAS - 580 cable                      |                                       | 44T0681                               |                    |
|              | Hard disk drive 2-drop cable              |                                       | 44T0683                               |                    |
|              | Thermal 2 drop F cable                    |                                       | 44W4805                               |                    |
|              | Hard disk drive 4-pin F power cable       |                                       | 44W4820                               |                    |
|              | 14-pin power cable                        |                                       | 44W4821                               |                    |
|              | 16-pin 4 D power cable                    |                                       | 44W4822                               |                    |
|              | Hard disk drive signal mini S cable       |                                       | 44W4824                               |                    |
|              | I2C cable                                 |                                       | 44W4829                               |                    |
|              | I2C to multiple cable                     |                                       | 44W4831                               |                    |
|              | 2 PM SATA to 2 1x cable                   |                                       | 44W4840                               |                    |

*Table 2. CRUs and FRUs, dx340 system-board tray (continued)*

Consumable parts are not covered by the IBM Statement of Limited Warranty. The following consumable parts are available for purchase from the retail store.

*Table 3. Consumable parts, dx340 system-board tray*

| Description    | <b>Part number</b> |
|----------------|--------------------|
| Battery, 3.0 V | 33F8354            |

To order a consumable part, complete the following steps:

- 1. Go to [http://www.ibm.com.](http://www.ibm.com)
- 2. From the **Products** menu, select **Upgrades, accessories & parts**.
- 3. Click **Obtain maintenance parts**; then, follow the instructions to order the part from the retail store.

If you need help with your order, call the toll-free number that is listed on the retail parts page, or contact your local IBM representative for assistance.

# **3U chassis components**

The following replaceable components are available for the Type 6386 and Type 7834 3U chassis.

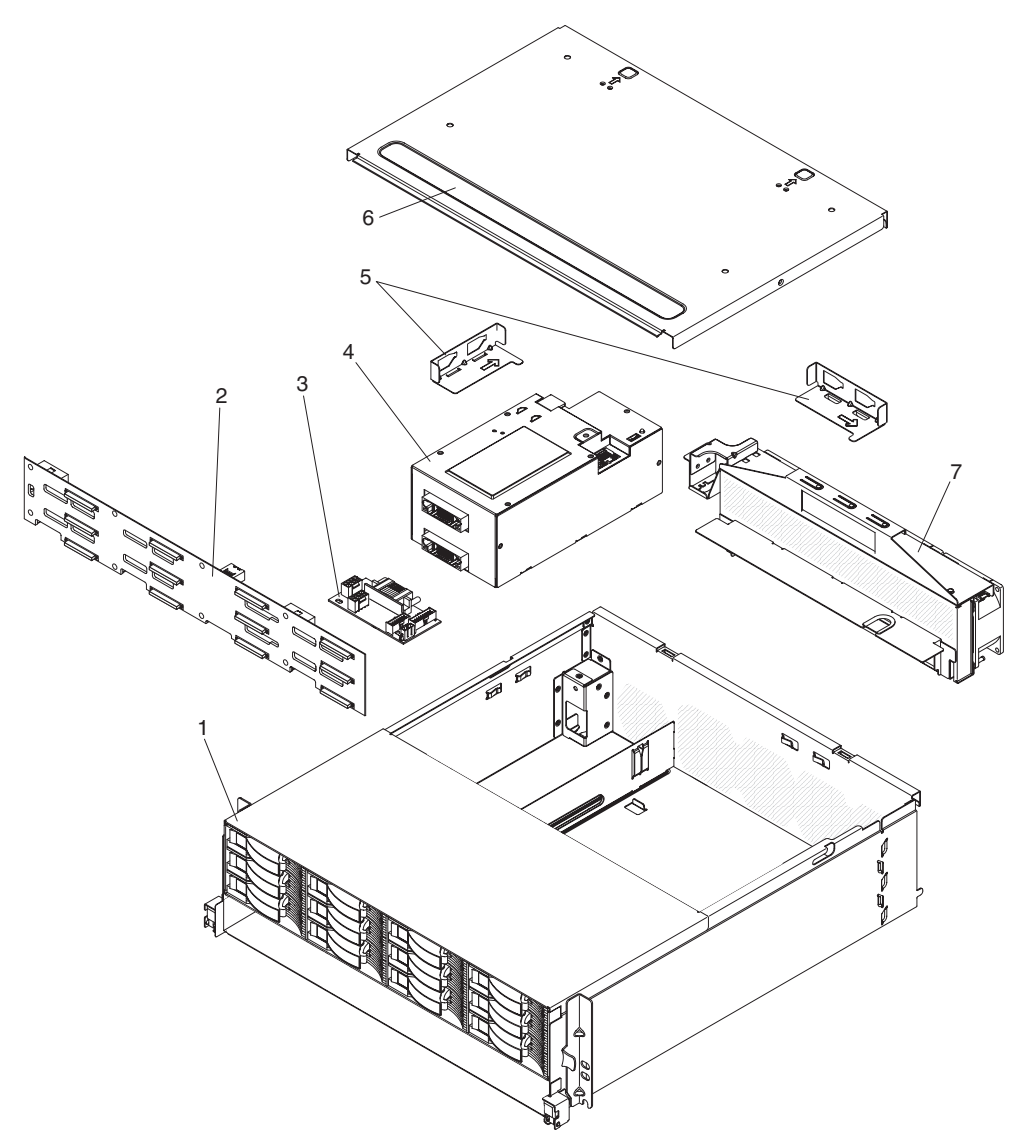

*Table 4. CRUs and FRUs, 3U chassis*

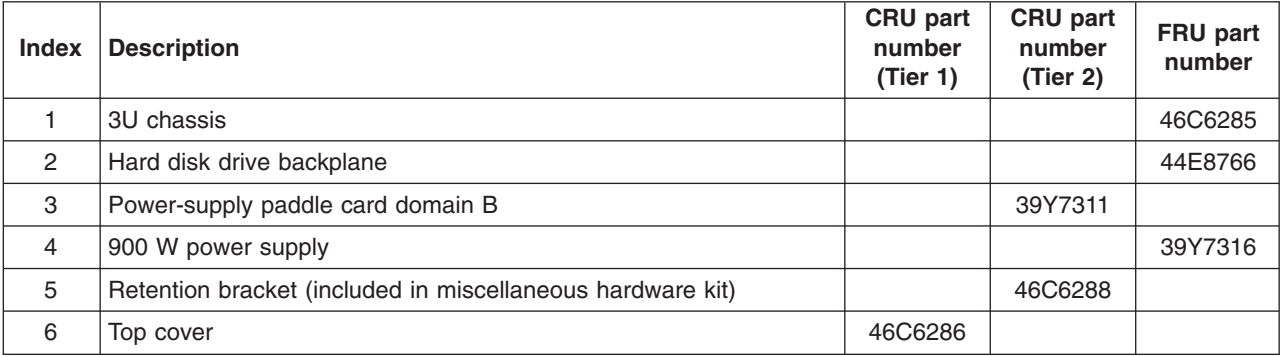

| <b>Index</b>   | <b>Description</b>                      | CRU part<br>number<br>(Tier 1) | CRU part<br>number<br>(Tier 2) | FRU part<br>number |
|----------------|-----------------------------------------|--------------------------------|--------------------------------|--------------------|
| $\overline{7}$ | Fan assembly                            |                                | 46C6287                        |                    |
|                | Label kit                               | 46C6305                        |                                |                    |
|                | Backplane power Y cable and paddle card |                                | 44W4553                        |                    |
|                | Two-drop power cable                    |                                | 44W4552                        |                    |
|                | Y jumper cable                          |                                | 39M5501                        |                    |
|                | Jumper cable                            |                                | 39M5503                        |                    |
|                | Hard disk drive signal cable assembly   |                                |                                | 46C6304            |
|                | 3U chassis I2C power cable (Type 7832)  |                                | 46C6284                        |                    |
|                | 3U chassis I2C power cable (Type 7835)  |                                | 46C6275                        |                    |
|                | Miscellaneous hardware kit              |                                | 46C6288                        |                    |
|                | Rail kit                                |                                | 44W4793                        |                    |
|                | Enterprise rack rail kit                |                                | 44W4794                        |                    |
|                | 3.5-inch SAS drive filler panel         | 39M4375                        |                                |                    |

*Table 4. CRUs and FRUs, 3U chassis (continued)*

# **I/O enclosure components**

This section lists replaceable components that are available for the I/O enclosure.

### **I/O enclosures configured with 2.5-inch hot-swap hard disk drives**

The following replaceable components are available for I/O enclosures that are configured with 2.5-inch hot-swap hard disk drives.

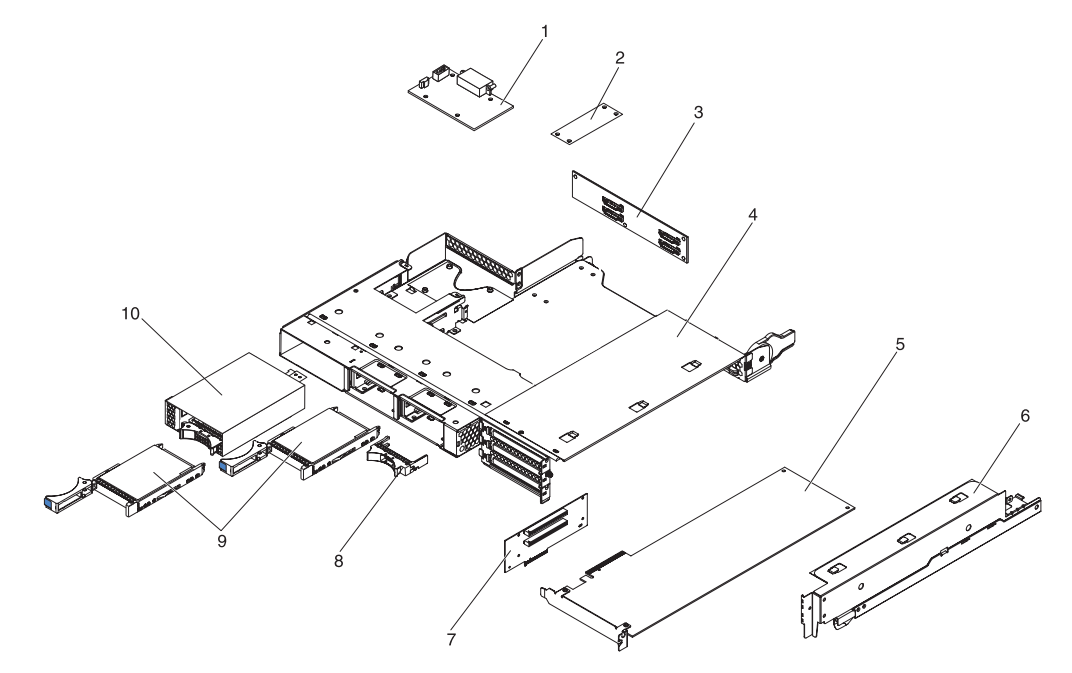

*Table 5. CRUs and FRUs, I/O enclosures configured with 2.5-inch hot-swap hard disk drives*

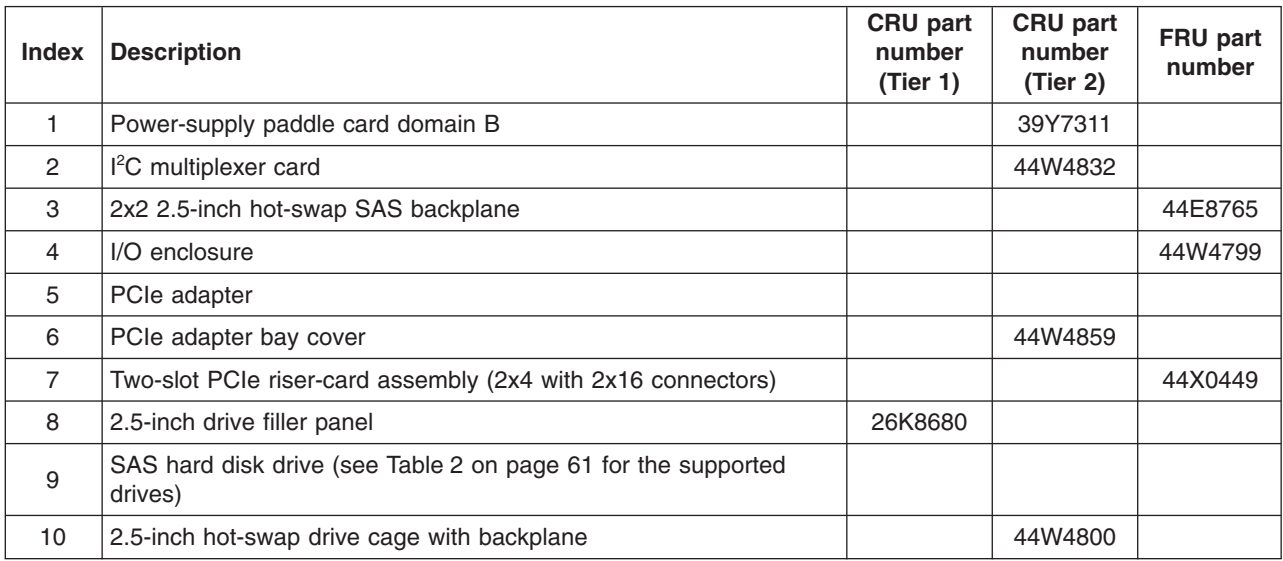

# **I/O enclosures configured with 3.5-inch simple-swap hard disk drives**

The following replaceable components are available for I/O enclosures that are configured with 3.5-inch simple-swap hard disk drives.

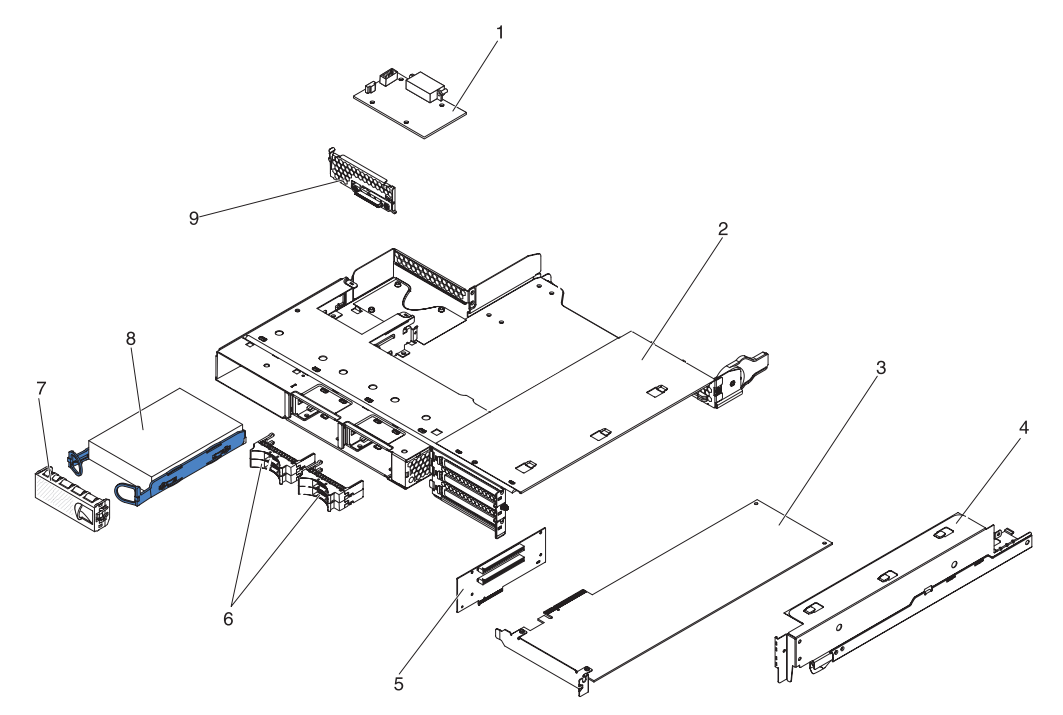

*Table 6. CRUs and FRUs, I/O enclosures configured with 3.5-inch simple-swap hard disk drives*

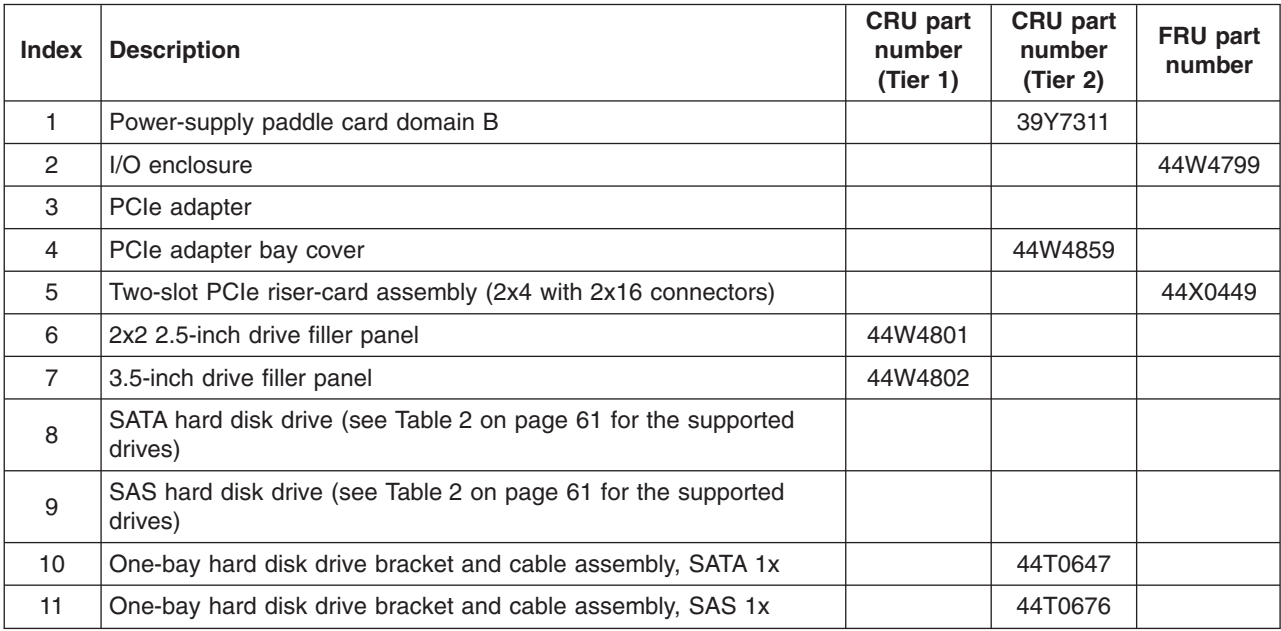

# **Storage enclosure components**

The following replaceable components are available for the storage enclosure.

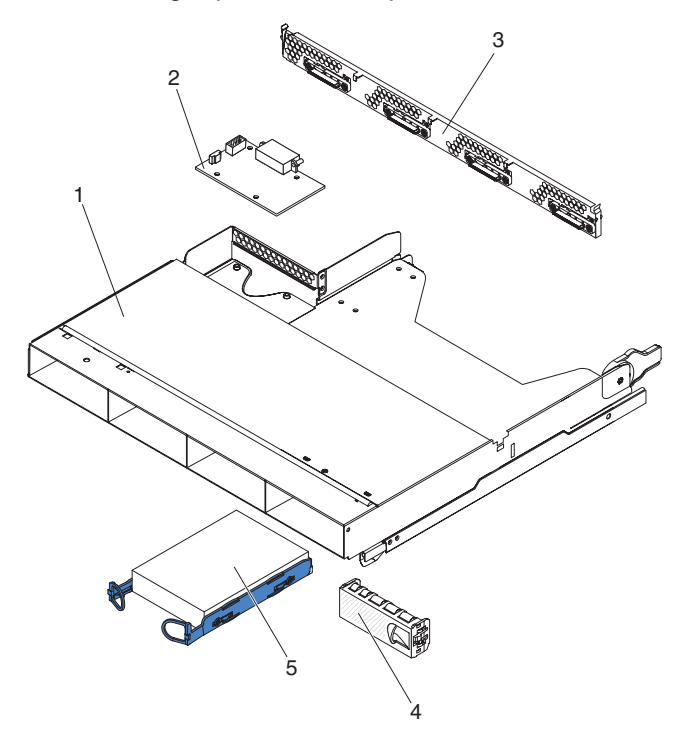

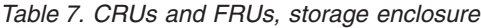

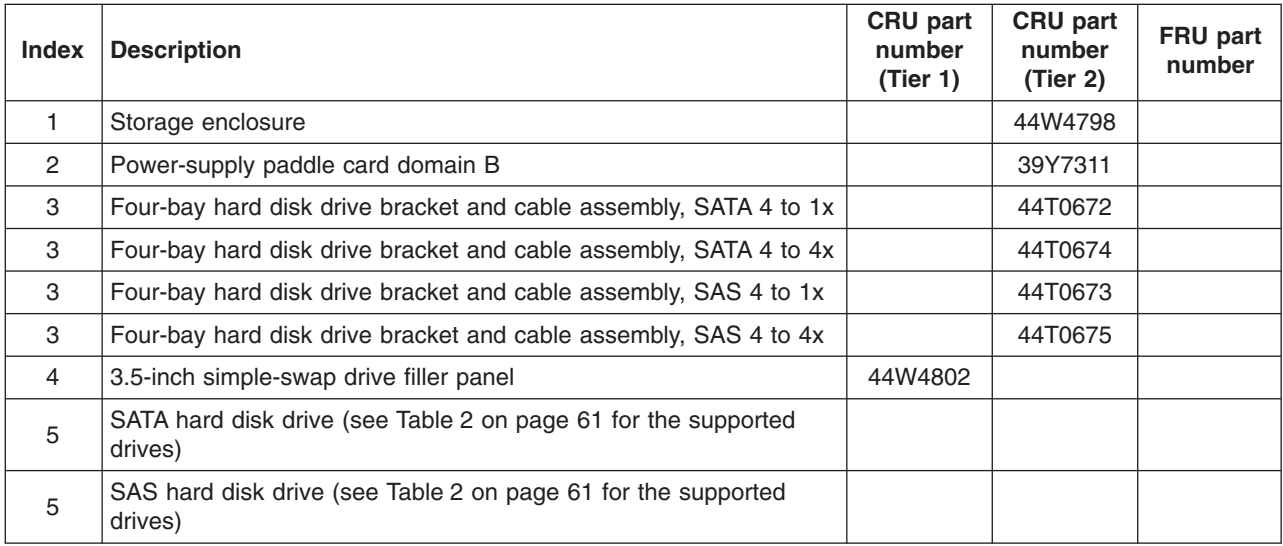

#### **Power cords**

For your safety, IBM provides a power cord with a grounded attachment plug to use with this IBM product. To avoid electrical shock, always use the power cord and plug with a properly grounded outlet.

IBM power cords used in the United States and Canada are listed by Underwriter's Laboratories (UL) and certified by the Canadian Standards Association (CSA).

For units intended to be operated at 115 volts: Use a UL-listed and CSA-certified cord set consisting of a minimum 18 AWG, Type SVT or SJT, three-conductor cord, a maximum of 15 feet in length and a parallel blade, grounding-type attachment plug rated 15 amperes, 125 volts.

For units intended to be operated at 230 volts (U.S.): Use a UL-listed and CSA-certified cord set consisting of a minimum 18 AWG, Type SVT or SJT, three-conductor cord, a maximum of 15 feet in length and a tandem blade, grounding-type attachment plug rated 15 amperes, 250 volts.

For units intended to be operated at 230 volts (outside the U.S.): Use a cord set with a grounding-type attachment plug. The cord set should have the appropriate safety approvals for the country in which the equipment will be installed.

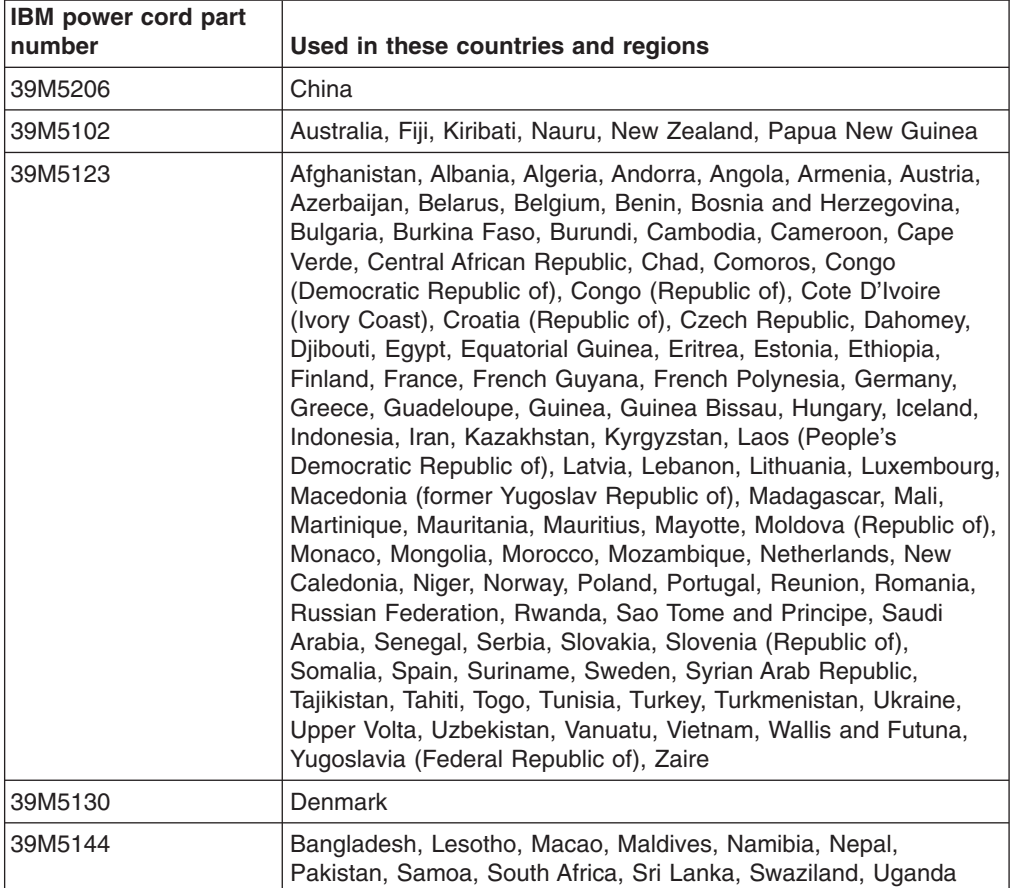

IBM power cords for a specific country or region are usually available only in that country or region.

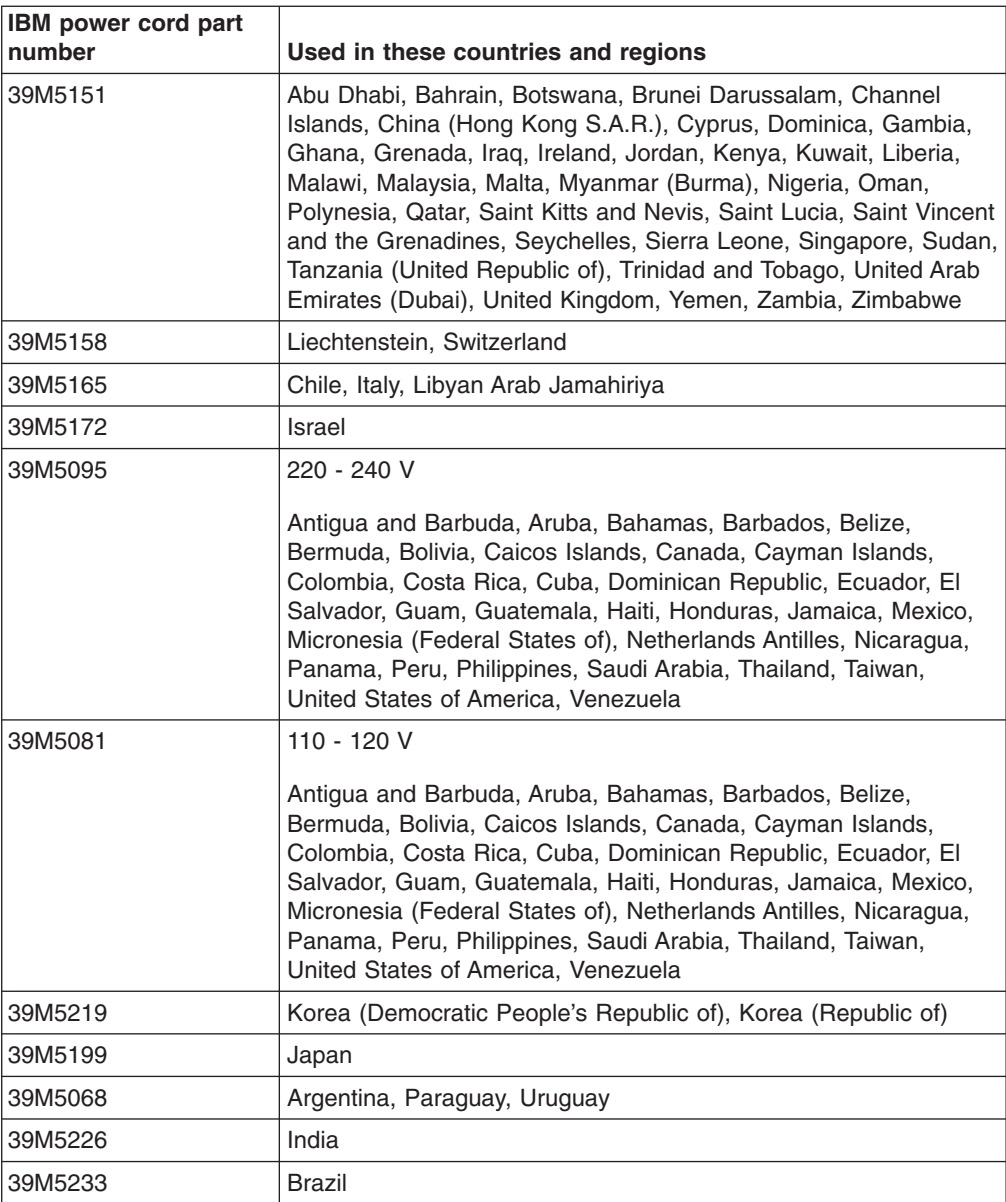

# <span id="page-86-0"></span>**Chapter 4. Removing and replacing server components**

Replaceable components are of three types:

- v **Tier 1 customer replaceable unit (CRU):** Replacement of Tier 1 CRUs is your responsibility. If IBM installs a Tier 1 CRU at your request, you will be charged for the installation.
- v **Tier 2 customer replaceable unit:** You may install a Tier 2 CRU yourself or request IBM to install it, at no additional charge, under the type of warranty service that is designated for your server.
- v **Field replaceable unit (FRU):** FRUs must be installed only by trained service technicians.

See [Chapter 3, "Parts listing," on page 59](#page-74-0) to determine whether a component is a Tier 1 CRU, Tier 2 CRU, or FRU.

For information about the terms of the warranty and getting service and assistance, see the *Warranty and Support Information* document.

#### **Installation guidelines**

Before you remove or replace a component, read the following information:

- Read the safety information that begins on page [vii](#page-8-0) and the guidelines in ["Handling static-sensitive devices" on page 72.](#page-87-0) This information will help you work safely.
- Observe good housekeeping in the area where you are working. Place removed covers and other parts in a safe place.
- Do not attempt to lift an object that you think is too heavy for you. If you have to lift a heavy object, observe the following precautions:
	- Make sure that you can stand safely without slipping.
	- Distribute the weight of the object equally between your feet.
	- Use a slow lifting force. Never move suddenly or twist when you lift a heavy object.
	- To avoid straining the muscles in your back, lift by standing or by pushing up with your leg muscles.
- v Back up all important data before you make changes to disk drives.
- Have a small Phillips screwdriver available.
- You do not have to turn off the system-board tray to install or replace hot-swap drives or hot-plug Universal Serial Bus (USB) devices. However, you must shut down the operating system of the system-board tray before you remove the system-board tray from a chassis.
- Blue on a component indicates touch points, where you can grip the component to remove it or install it, open or close a latch, and so on.
- Orange on a component or an orange label on or near a component indicates that the component can be hot-swapped, which means that if the system-board tray and operating system support hot-swap capability, you can remove or install the component while the system-board tray is running. (Orange can also indicate touch points on hot-swap components.) See the instructions for removing or installing a specific hot-swap component for any additional procedures that you might have to perform before you remove or install the component.

## <span id="page-87-0"></span>**System reliability guidelines**

To help ensure proper cooling and system reliability, make sure that the following requirements are met:

- Each of the drive bays has a drive or a filler panel and electromagnetic compatibility (EMC) shield installed in it.
- You have followed the cabling instructions that come with optional adapters.
- You have replaced a hot-swap drive within 2 minutes of removal.
- The server battery is operational. If the battery becomes defective, replace it immediately.
- You have replaced one or both system-board trays within 2 minutes of removal.

#### **Handling static-sensitive devices**

**Attention:** Static electricity can damage electronic devices. To avoid damage, keep static-sensitive devices in their static-protective packages until you are ready to install them.

To reduce the possibility of damage from electrostatic discharge, observe the following precautions:

- Limit your movement. Movement can cause static electricity to build up around you.
- The use of a grounding system is recommended. For example, wear an electrostatic-discharge wrist strap, if one is available.
- Handle the device carefully, holding it by its edges or its frame.
- Do not touch solder joints, pins, or exposed circuitry.
- Do not leave the device where others can handle and damage it.
- v While the device is still in its static-protective package, touch it to an *unpainted* metal surface on the outside of the rack, chassis, or system-board tray for at least 2 seconds. This drains static electricity from the package and from your body.
- Remove the device from the package and install it directly into the system-board tray without setting down the device. If it is necessary to set down the device, put it back into the static-protective package. Do not place the device on the system-board tray cover or on a metal surface.
- Take additional care when handling devices during cold weather. Heating reduces indoor humidity and increases static electricity.

#### **Returning a device or component**

If you are instructed to return a device or component, follow all packaging instructions, and use any packaging materials for shipping that are supplied to you.

# <span id="page-88-0"></span>**Removing an expansion enclosure from a system-board tray**

Release latch Expansion enclosure System-board tray

To remove an expansion enclosure from a system-board tray, complete the following steps.

- 1. Read the safety information that begins on page [vii](#page-8-0) and ["Installation guidelines"](#page-86-0) [on page 71.](#page-86-0)
- 2. If the system-board tray is installed in a chassis, remove it (see ["Removing the](#page-90-0) [system-board tray from a 2U chassis" on page 75](#page-90-0) or ["Removing the](#page-92-0) [system-board tray from a 3U chassis" on page 77\)](#page-92-0).
- 3. Carefully set the system-board tray on a flat, static-protective surface.
- 4. Pull the release latch on each side of the expansion enclosure outward; then, rotate the expansion enclosure approximately 30 degrees to a partially open position.
- 5. Make a note of where the cables are attached; then, if necessary, disconnect them.
- 6. Lift the expansion enclosure from the system-board tray and set the expansion enclosure on a flat, static-protective surface.

## <span id="page-89-0"></span>**Installing an expansion enclosure on a system-board tray**

To install an expansion enclosure on a system-board tray, complete the following steps.

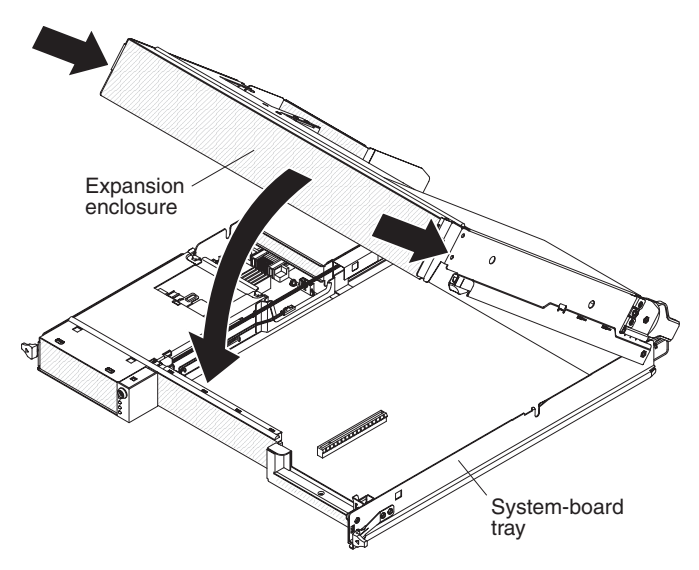

- 1. Orient the expansion enclosure above the system-board tray.
- 2. Lower the expansion enclosure so that the pins at the rear of the enclosure slide down into the slots at the rear of the system-board tray.
- 3. If you disconnected cables when you removed the expansion enclosure, reconnect them.
- 4. Pivot the expansion enclosure onto the system-board tray until it clicks into place.
- 5. Install the system-board tray in the chassis (see ["Installing the system-board](#page-91-0) [tray in a 2U chassis" on page 76](#page-91-0) or ["Installing the system-board tray in a 3U](#page-93-0) [chassis" on page 78\)](#page-93-0).

#### <span id="page-90-0"></span>**Removing the system-board tray from a 2U chassis**

To remove the system-board tray from a 2U chassis, complete the following steps. If the server contains an expansion enclosure, you remove the expansion enclosure and the system-board tray from the chassis as one assembly.

**Attention:** When two system-board trays are installed in the chassis, do not operate the upper system-board tray with the lower system-board tray removed or powered off, except for servicing. When the lower system-board tray is removed or powered-off, chassis-level system-management information is not available. For example, chassis fan speeds and temperatures may be returned as zero values. In this situation, the chassis will continue to operate normally, since the power supply and fans are designed to operate independently.

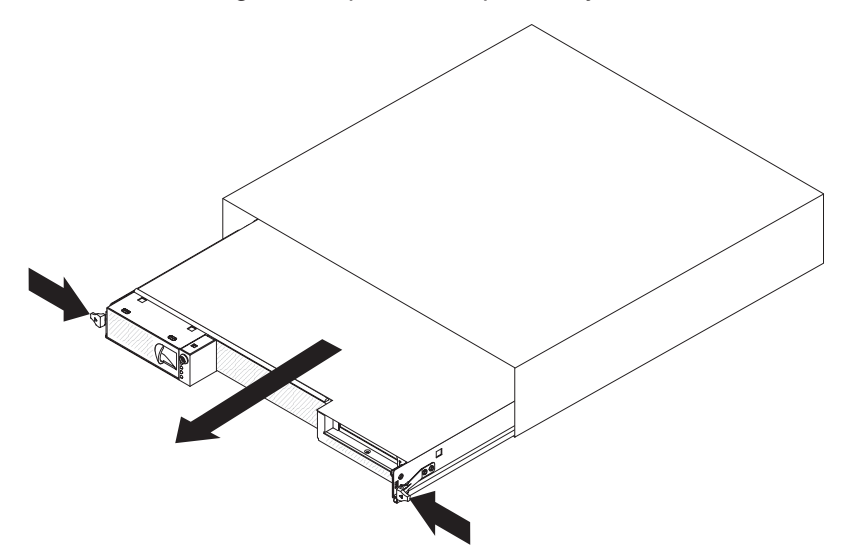

- 1. Read the safety information that begins on page [vii](#page-8-0) and ["Installation guidelines"](#page-86-0) [on page 71.](#page-86-0)
- 2. If the system-board tray is operating, shut down the operating system; then, press the power-control button to turn off the system-board tray (see ["Turning](#page-21-0) [off the system-board tray" on page 6](#page-21-0) for more information).
- 3. If external cables are connected to the front of the system-board tray or expansion enclosure, if one is attached, note where they are connected; then, remove them.
- 4. Press in the two release latches and pull the system-board tray and expansion enclosure out of the chassis.

## <span id="page-91-0"></span>**Installing the system-board tray in a 2U chassis**

To install the system-board tray in a 2U chassis, complete the following steps.

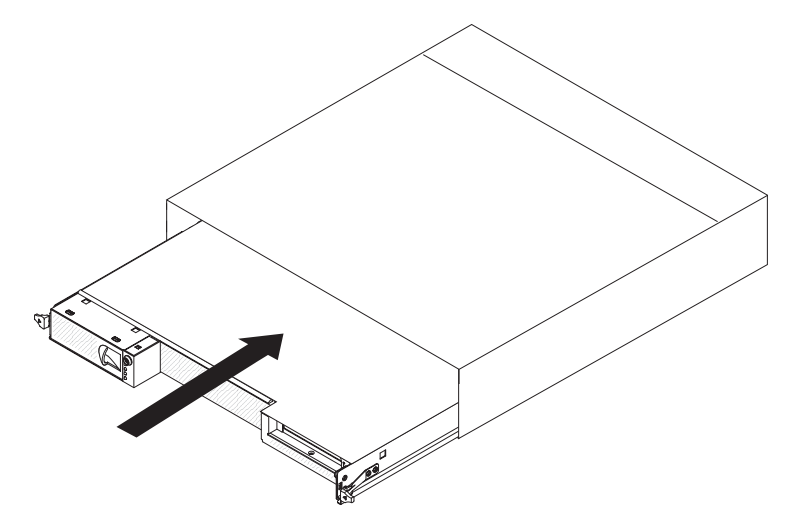

- 1. Slide the system-board tray into the chassis until it stops and the release latches click into place.
- 2. Reconnect the cables to the front of the system-board tray or expansion enclosure.
- 3. Turn on the system-board tray (see ["Turning on the system-board tray" on page](#page-20-0) [5\)](#page-20-0).
- 4. Make sure that the power-on LED on the system-board tray operator panel is lit continuously, indicating that the system-board tray is receiving power and is turned on.

If you are installing a different system-board tray from the one that you removed, you might have to configure the system-board tray, using the BIOS configuration utility program. See ["Using the BIOS configuration utility program" on page 156](#page-171-0) for more information.

#### <span id="page-92-0"></span>**Removing the system-board tray from a 3U chassis**

To remove the system-board tray from a 3U chassis, complete the following steps.

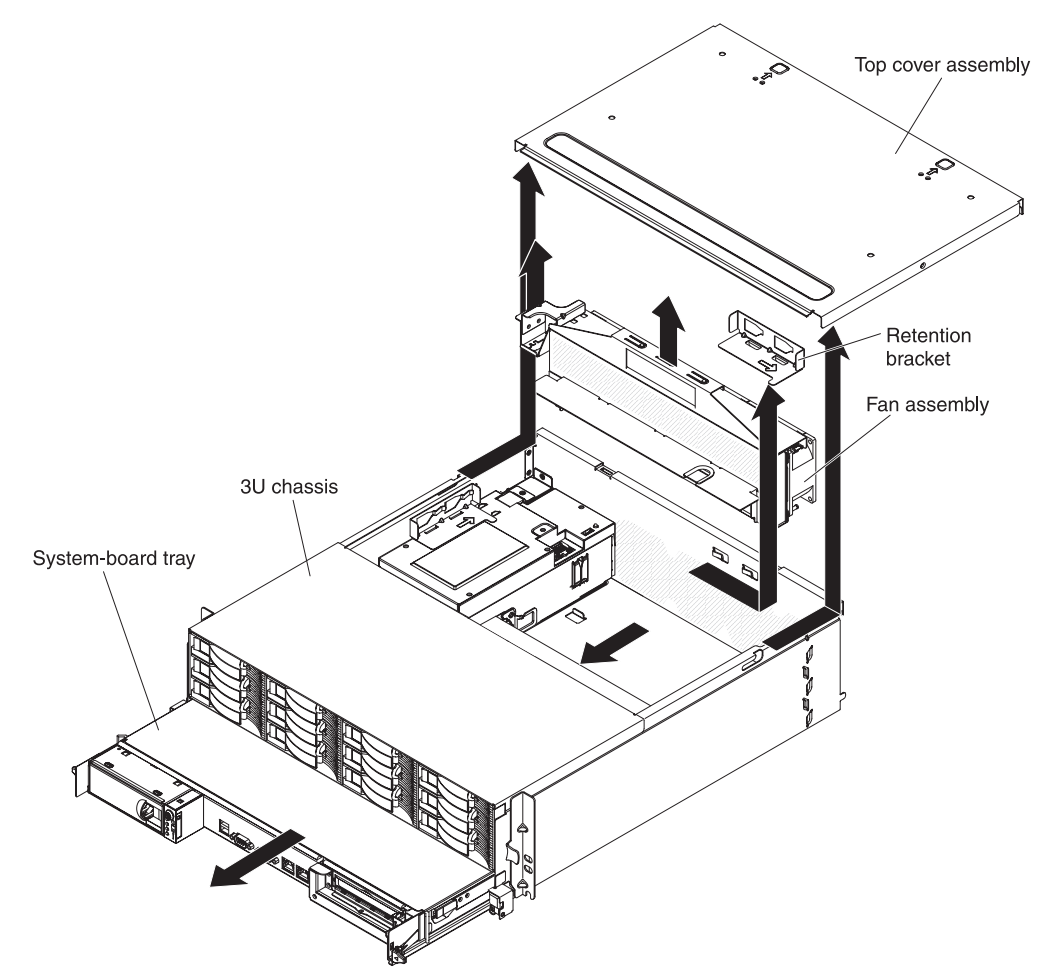

- 1. Read the safety information that begins on page [vii](#page-8-0) and ["Installation guidelines"](#page-86-0) [on page 71.](#page-86-0)
- 2. If the system-board tray is operating, shut down the operating system; then, press the power-control button to turn off the system-board tray (see ["Turning](#page-21-0) [off the system-board tray" on page 6](#page-21-0) for more information).
- 3. If external cables are connected to the front of the system-board tray, note where they are connected; then, remove them.
- 4. Remove the 3U chassis from the iDataPlex rack (see ["Removing a 3U chassis](#page-144-0) [from a Type 7825 iDataPlex rack" on page 129\)](#page-144-0).
- 5. Press on the two release latches at the top-rear edge of the top-cover assembly; then, slide the top-cover assembly toward the rear of the 3U chassis and remove it.
- 6. Slide the retention bracket to release it from the chassis and remove the bracket from the chassis.
- 7. Lift up on the fan-assembly handle and remove the fans from the 3U chassis.
- 8. Note the cable routing and connection locations; then, disconnect the cables that connect the system-board tray to the 3U chassis.
- 9. Push on the back edge of the system-board tray from inside the 3U chassis and slide the system-board tray forward.

10. Pull the system-board tray out of the 3U chassis and set it on a flat, static-protective surface.

#### <span id="page-93-0"></span>**Installing the system-board tray in a 3U chassis**

To install the system-board tray in a 3U chassis, complete the following steps.

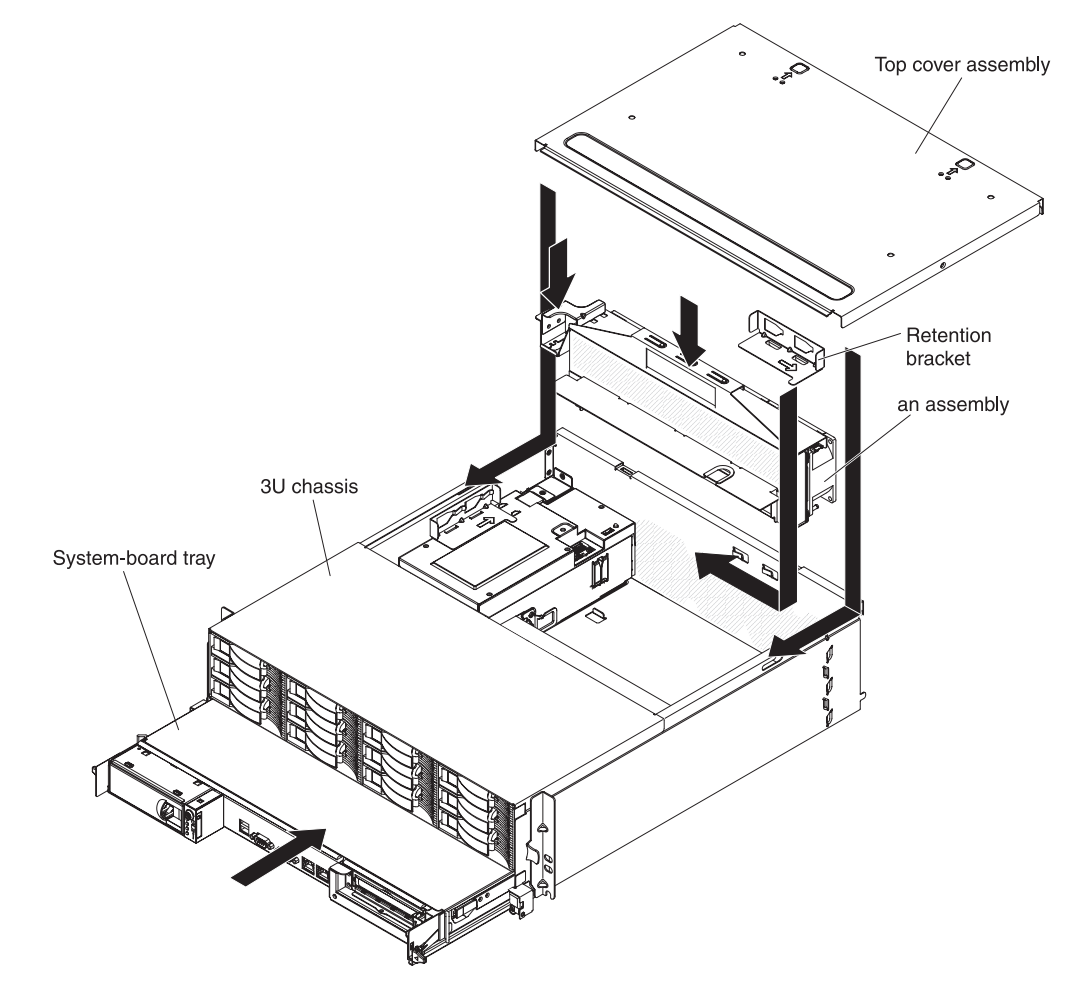

- **Note:** You must remove the 3U chassis from the iDataPlex rack before you install the system-board tray (see ["Removing a 3U chassis from a Type 7825](#page-144-0) [iDataPlex rack" on page 129\)](#page-144-0).
	- 1. Slide the system-board tray into the 3U chassis until it stops.
	- 2. Reconnect the cables that connect the system-board tray and optional adapter to the 3U chassis.
	- 3. Turn the fan assembly so that the connector aligns correctly with the connector in the power supply.
	- 4. Insert the fan assembly into the 3U chassis. Firmly press the fan assembly straight down into the chassis by applying pressure on both ends of the fan assembly simultaneously.
	- 5. Reinstall the retention bracket.
	- 6. Align the top-cover assembly with the rear of the 3U chassis; then, slide it forward until it clicks into place.
- 7. Reinstall the 3U chassis in the iDataPlex rack (see ["Installing a 3U chassis in a](#page-145-0) [Type 7825 iDataPlex rack" on page 130\)](#page-145-0).
- 8. Install the hard disk drives (see ["Removing and installing a hard disk drive" on](#page-103-0) [page 88\)](#page-103-0).
- 9. Reconnect the cables on the front of the system-board tray.
- 10. Turn on the system-board tray (see ["Turning on the system-board tray" on](#page-20-0) [page 5\)](#page-20-0).
- 11. Make sure that the power-on LED on the system-board tray operator panel is lit continuously, indicating that the system-board tray is receiving power and is turned on.

If you are installing a different system-board tray from the one that you removed, you might have to configure the system-board tray, using the BIOS configuration utility program. See ["Using the BIOS configuration utility program" on page 156](#page-171-0) for more information.

#### **Removing and replacing consumable parts and Tier 1 CRUs**

Replacement of consumable parts and Tier 1 CRUs is your responsibility. If IBM installs a consumable part or Tier 1 CRU at your request, you will be charged for the installation.

**Note:** The illustrations in this document might differ slightly from your hardware.

#### **Removing the 2U chassis fan assembly**

To remove the 2U chassis fan assembly, complete the following steps.

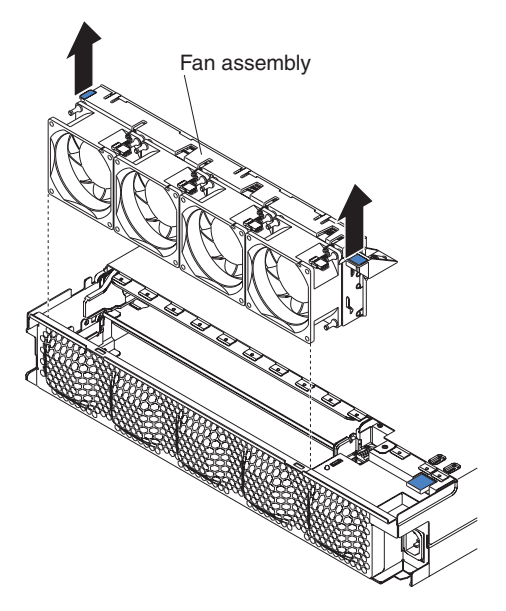

- 1. Read the safety information that begins on page [vii](#page-8-0) and ["Installation guidelines"](#page-86-0) [on page 71.](#page-86-0)
- 2. If the chassis that contains the fan assembly is installed in an iDataPlex rack, remove it (see ["Removing the 2U chassis from a Type 7825 iDataPlex rack" on](#page-138-0) [page 123\)](#page-138-0).
- 3. Remove any installed system-board trays (see ["Removing the system-board tray](#page-90-0) [from a 2U chassis" on page 75\)](#page-90-0).
- 4. Remove the top cover (see ["Removing the 2U chassis top cover" on page 82\)](#page-97-0).
- 5. Grasp the tab at each end of the fan assembly and lift it out of the chassis.
- 6. If you are instructed to return the fan assembly, follow all packaging instructions, and use any packaging materials for shipping that are supplied to you.

# **Installing the 2U chassis fan assembly**

To install the 2U chassis fan assembly, complete the following steps.

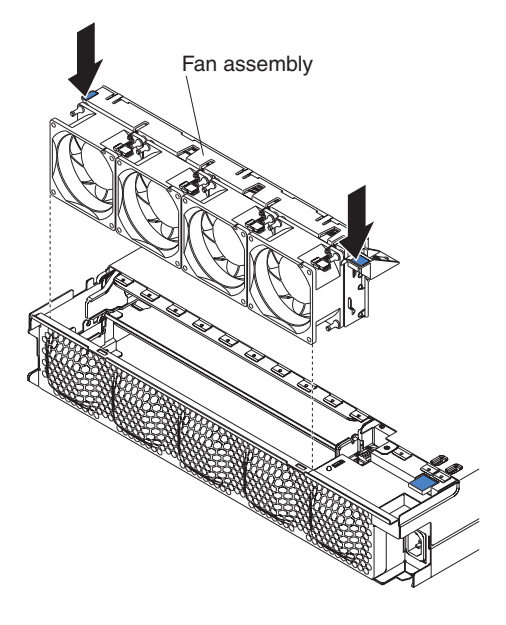

- 1. Touch the static-protective package that contains the fan assembly to any *unpainted* metal surface on the outside of the chassis; then, remove the fan assembly from the package.
- 2. Orient the fan assembly over the opening in the chassis. Make sure that the power connector on the fan assembly aligns with the connector on the power supply.
- 3. Lower the fan assembly into the chassis and press down on the tab above the power connector to make sure that it is fully seated.
- 4. Install the top cover (see ["Installing the 2U chassis top cover" on page 83\)](#page-98-0).
- 5. Install the chassis in the iDataPlex rack (see ["Installing the 2U chassis in a Type](#page-139-0) [7825 iDataPlex rack" on page 124\)](#page-139-0).
- 6. Install any system-board trays that you removed (see ["Installing the](#page-91-0) [system-board tray in a 2U chassis" on page 76\)](#page-91-0).

### <span id="page-97-0"></span>**Removing the 2U chassis top cover**

To remove the 2U chassis top cover, complete the following steps.

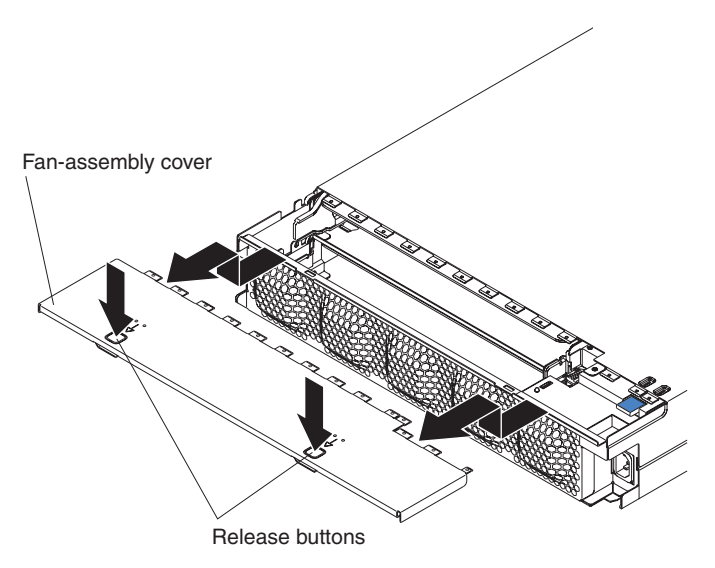

- 1. Read the safety information that begins on page [vii](#page-8-0) and ["Installation guidelines"](#page-86-0) [on page 71.](#page-86-0)
- 2. If the chassis is installed in an iDataPlex rack, remove it (see ["Removing the 2U](#page-138-0) [chassis from a Type 7825 iDataPlex rack" on page 123\)](#page-138-0).
- 3. Press the two cover-release buttons and slide the cover toward the rear of the chassis to remove it.
- 4. If you are instructed to return the 2U chassis top cover, follow all packaging instructions, and use any packaging materials for shipping that are supplied to you.

# <span id="page-98-0"></span>**Installing the 2U chassis top cover**

To install the 2U chassis top cover, complete the following steps.

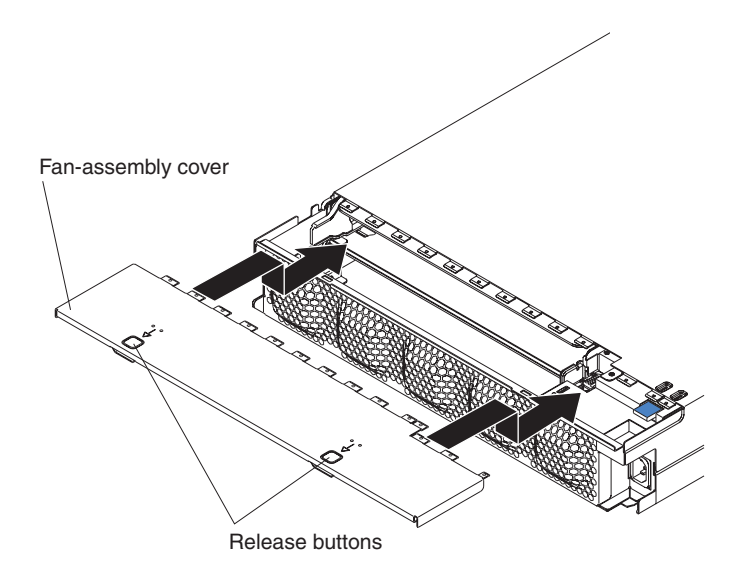

- 1. Make sure that no wires are protruding and might interfere with the cover.
- 2. Orient the cover over the rear of the chassis so that the retention tabs on the cover align with the tabs in the chassis.
- 3. Slide the cover onto the chassis until the cover-release buttons click into place.
- 4. Install the chassis in the iDataPlex rack (see ["Installing the 2U chassis in a Type](#page-139-0) [7825 iDataPlex rack" on page 124\)](#page-139-0).

### **Removing the 3U chassis top cover**

To remove the 3U chassis top cover, complete the following steps.

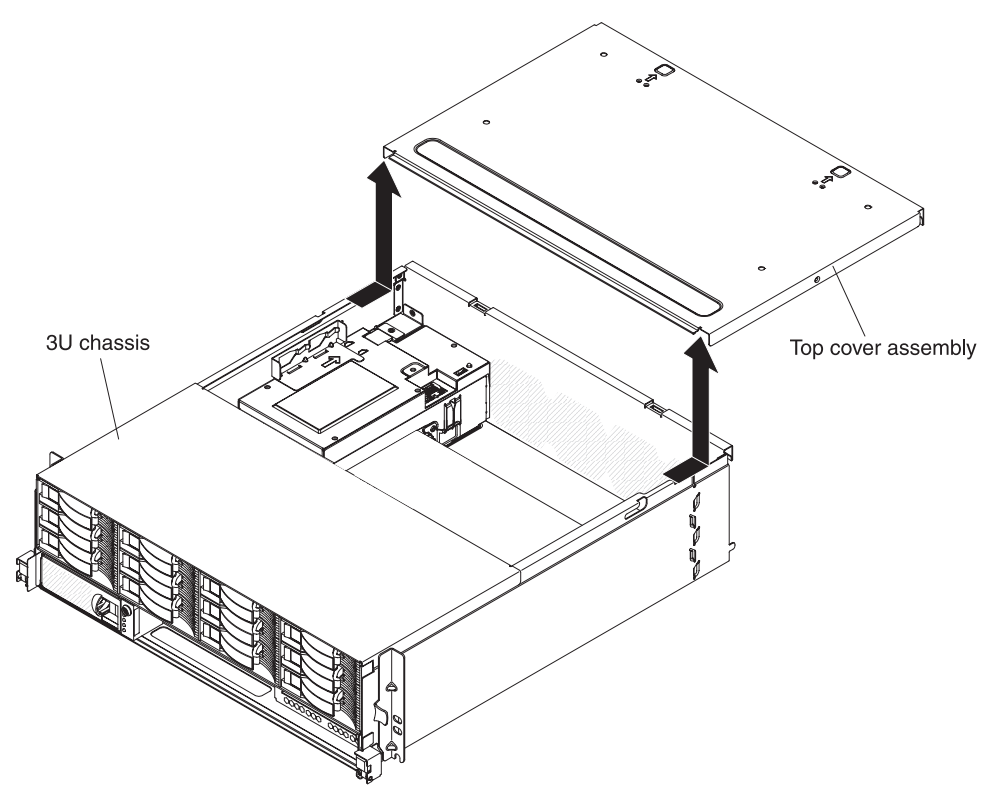

- 1. Read the safety information that begins on page [vii](#page-8-0) and ["Installation guidelines"](#page-86-0) [on page 71.](#page-86-0)
- 2. If the chassis is installed in an iDataPlex rack, remove it (see ["Removing a 3U](#page-144-0) [chassis from a Type 7825 iDataPlex rack" on page 129\)](#page-144-0).
- 3. Press the two cover-release buttons and slide the cover toward the rear of the chassis to remove it.
- 4. If you are instructed to return the 3U chassis top cover, follow all packaging instructions, and use any packaging materials for shipping that are supplied to you.

# **Installing the 3U chassis top cover**

To install the 3U chassis top cover, complete the following steps.

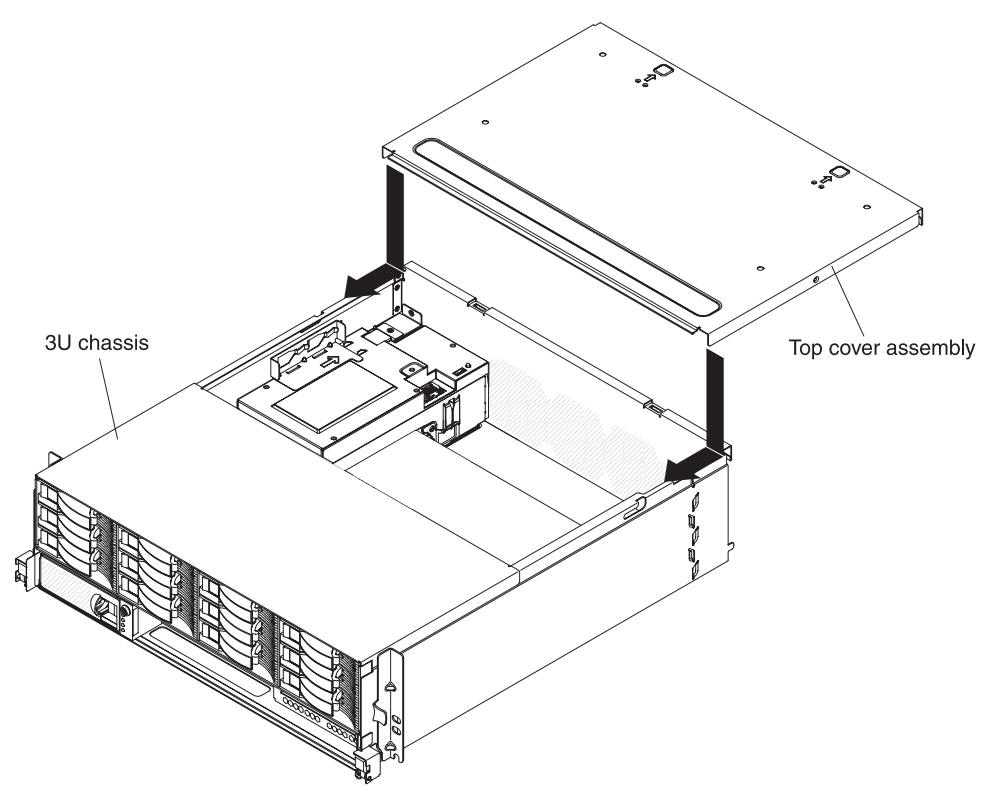

- 1. Make sure that no wires are protruding and might interfere with the cover.
- 2. Orient the cover over the rear of the chassis so that the retention tabs on the cover align with the tabs in the chassis.
- 3. Slide the cover onto the chassis until the cover-release buttons click into place.
- 4. Install the chassis in the iDataPlex rack (see ["Installing a 3U chassis in a Type](#page-145-0) [7825 iDataPlex rack" on page 130\)](#page-145-0).

# **Removing the battery**

To remove the battery, complete the following steps.

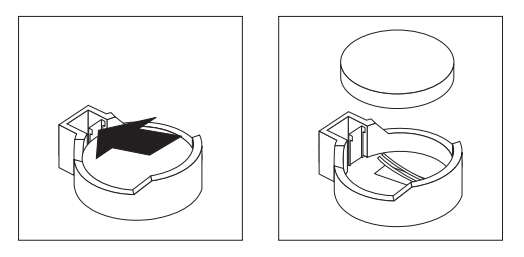

- 1. Read the safety information that begins on page [vii](#page-8-0) and ["Installation guidelines"](#page-86-0) [on page 71](#page-86-0)
- 2. If the system-board tray is installed in a chassis, remove it (see ["Removing the](#page-90-0) [system-board tray from a 2U chassis" on page 75](#page-90-0) or ["Removing the](#page-92-0) [system-board tray from a 3U chassis" on page 77\)](#page-92-0).
- 3. If an expansion enclosure is installed, remove it (see ["Removing an expansion](#page-88-0) [enclosure from a system-board tray" on page 73\)](#page-88-0); otherwise, remove the system-board tray cover (see ["Removing the system-board tray cover" on page](#page-136-0) [121\)](#page-136-0).
- 4. Remove the PCIe riser-card assembly, if one is installed (see ["Removing a PCIe](#page-130-0) [riser-card assembly from the system-board tray" on page 115\)](#page-130-0).
- 5. Locate the battery on the system board (see ["System-board connectors" on](#page-22-0) [page 7\)](#page-22-0).
- 6. Use one finger to press the top of the battery clip away from the battery. The battery pops up when it is released.
- 7. Use your thumb and index finger to lift the battery from the socket.
- 8. Dispose of the battery as required by local ordinances or regulations (see ["Battery return program" on page 170](#page-185-0) for information about disposing of the battery).

#### **Installing the battery**

The following notes describe information that you must consider when you are replacing the battery in the system-board tray.

- You must replace the battery with a lithium battery of the same type from the same manufacturer.
- To order replacement batteries, call 1-800-426-7378 within the United States, and 1-800-465-7999 or 1-800-465-6666 within Canada. Outside the U.S. and Canada, call your IBM marketing representative or authorized reseller.
- After you replace the battery, you must reconfigure the system-board tray and reset the system date and time.
- To avoid possible danger, read and follow the following safety statement.

**Statement 2:**

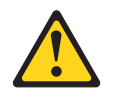

#### **CAUTION:**

**When replacing the lithium battery, use only IBM Part Number 33F8354 or an equivalent type battery recommended by the manufacturer. If your system has a module containing a lithium battery, replace it only with the same module type made by the same manufacturer. The battery contains lithium and can explode if not properly used, handled, or disposed of.**

#### *Do not:*

- **Throw or immerse into water**
- v **Heat to more than 100°C (212°F)**
- v **Repair or disassemble**

#### **Dispose of the battery as required by local ordinances or regulations.**

To install the battery, complete the following steps.

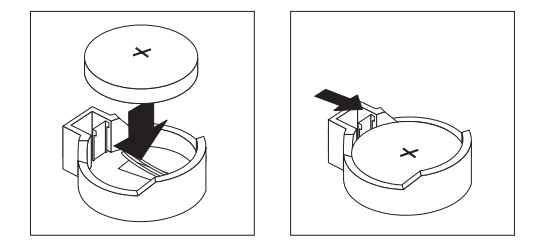

- 1. Follow any special handling and installation instructions that come with the battery.
- 2. Tilt the battery so that you can insert it into the socket on the side opposite the battery clip.
- 3. Press the battery down into the socket until it clicks into place. Make sure that the battery clip holds the battery securely.
- 4. If you removed the PCIe riser-card assembly, install it (see ["Installing a PCIe](#page-131-0) [riser-card assembly in the system-board tray" on page 116\)](#page-131-0).
- 5. Install the expansion enclosure, if you removed one (see ["Installing an](#page-89-0) [expansion enclosure on a system-board tray" on page 74\)](#page-89-0); otherwise, install the system-board tray cover (see ["Installing the system-board tray cover" on page](#page-137-0) [122\)](#page-137-0).
- 6. Install the system-board tray in the chassis (see ["Installing the system-board](#page-91-0) [tray in a 2U chassis" on page 76](#page-91-0) or ["Installing the system-board tray in a 3U](#page-93-0) [chassis" on page 78\)](#page-93-0).
- 7. Turn on the system-board tray and run the BIOS configuration utility program. Set configuration parameters as needed (see ["Using the BIOS configuration](#page-171-0) [utility program" on page 156](#page-171-0) for information).

## <span id="page-103-0"></span>**Removing and installing a hard disk drive**

The following section describes how to remove and replace 2.5-inch hot-swap hard disk drives and 3.5-inch simple-swap hard disk drives.

#### **Removing a 2.5-inch hot-swap hard disk drive**

To remove a 2.5-inch hot-swap hard disk drive, complete the following steps.

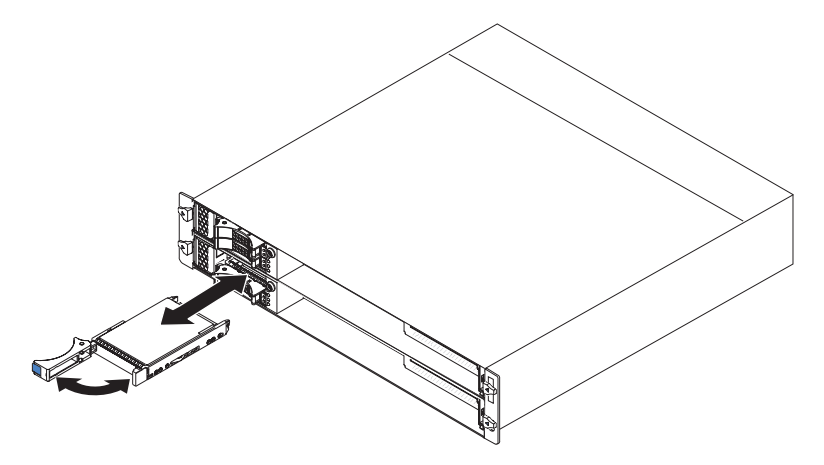

- 1. Read the safety information that begins on page [vii](#page-8-0) and ["Installation guidelines"](#page-86-0) [on page 71.](#page-86-0)
- 2. Rotate the drive tray handle of the drive that is to be removed to the open position.
- 3. Grasp the drive handle and pull the drive out of the bay.
- 4. If you are instructed to return the hard disk drive, follow all packaging instructions, and use any packaging materials for shipping that are supplied to you.

#### **Installing a 2.5-inch hot-swap hard disk drive**

To install a 2.5-inch hot-swap hard disk drive, complete the following steps.

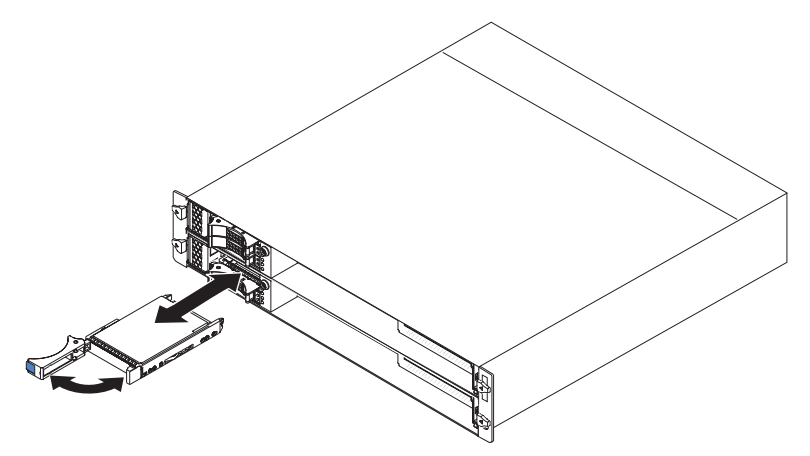

1. Touch the static-protective package that contains the hard disk drive to any *unpainted* metal surface on the outside of the chassis or rack; then, remove the hard disk drive from the package.

**Attention:** Do not press on the top of the drive. Pressing the top might damage the drive.

- 2. Make sure that the drive tray handle is in the open position.
- 3. Align the drive with the guide rails in the drive bay; then, carefully slide the drive into the bay until the drive stops.
- 4. Rotate the drive tray handle to the closed position.

#### **Removing a 3.5-inch simple-swap hard disk drive**

To remove a 3.5-inch simple-swap hard disk drive, complete the following steps.

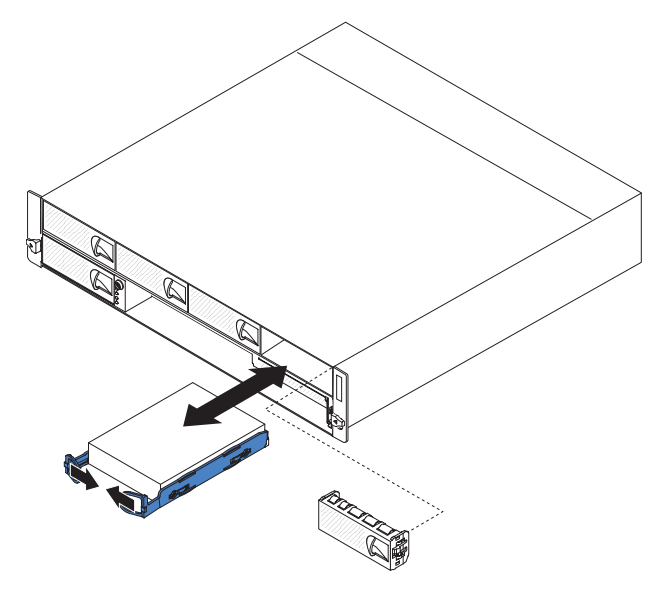

- 1. Read the safety information that begins on page [vii](#page-8-0) and ["Installation guidelines"](#page-86-0) [on page 71.](#page-86-0)
- 2. If the system-board tray is operating, shut down the operating system; then, press the power-control button to turn off the system-board tray (see ["Turning](#page-21-0) [off the system-board tray" on page 6](#page-21-0) for more information).
- 3. Remove the filler panel from the drive bay.
- 4. Pull the loops of the drive toward each other; then, pull the drive out of the drive bay.
- 5. If you are instructed to return the hard disk drive, follow all packaging instructions, and use any packaging materials for shipping that are supplied to you.

#### **Installing a 3.5-inch simple-swap hard disk drive**

To install a 3.5-inch simple-swap hard disk drive, complete the following steps.

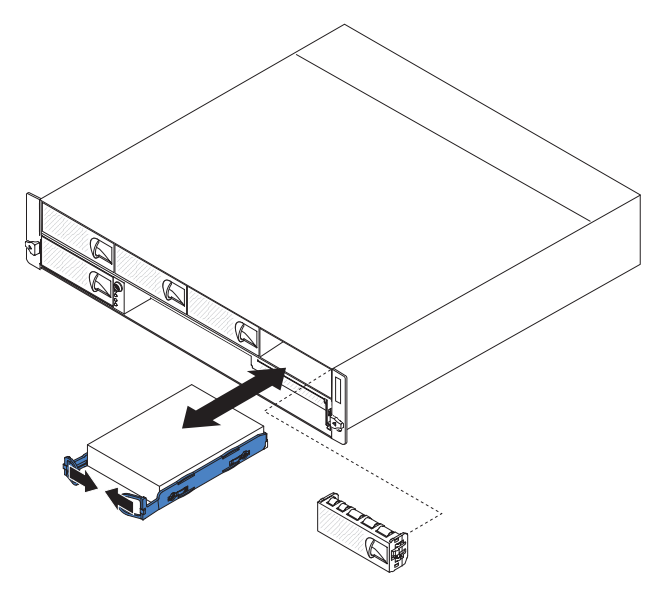

1. Touch the static-protective package that contains the hard disk drive to any *unpainted* metal surface on the outside of the chassis or rack; then, remove the hard disk drive from the package.

**Attention:** Do not press on the top of the drive. Pressing the top might damage the drive.

- 2. Align the drive with the guide rails in the drive bay.
- 3. Pull the loops of the drive toward each other; then, carefully slide the drive into the bay until it stops, and release the loops.

**Note:** Do not release the loops on the drive until it is completely seated.

- 4. Install the filler panel in the drive bay.
- 5. Turn on the system-board tray (see ["Turning on the system-board tray" on page](#page-20-0) [5\)](#page-20-0).

#### **Removing the power cord**

To remove the power cord, complete the following steps.

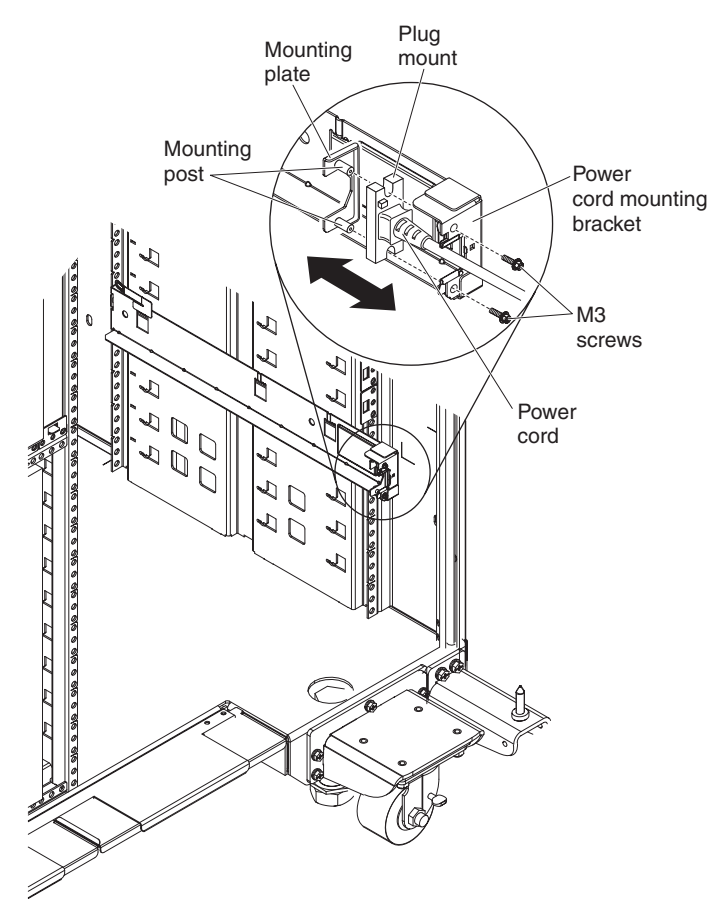

- 1. Read the safety information that begins on page [vii](#page-8-0) and ["Installation guidelines"](#page-86-0) [on page 71.](#page-86-0)
- 2. If the 2U chassis or 3U chassis is installed in an iDataPlex rack, remove the chassis from the rack (see ["Removing the 2U chassis from a Type 7825](#page-138-0) [iDataPlex rack" on page 123\)](#page-138-0) or (see ["Removing a 3U chassis from a Type](#page-144-0) [7825 iDataPlex rack" on page 129\)](#page-144-0).
- 3. Unplug the power cord that you are working on from the PDU.
- 4. Use an M3 hex driver to remove the two screws from the rail and set them aside.
- 5. Pull the mounting plate and power cord toward the front of the rack cabinet.
- 6. Separate the power cord from the mounting plate; then, set the mounting plate aside.
- 7. If you are instructed to return the power cord, follow all packaging instructions, and use any packaging materials for shipping that are supplied to you.
## **Installing the power cord**

To install the power cord, complete the following steps.

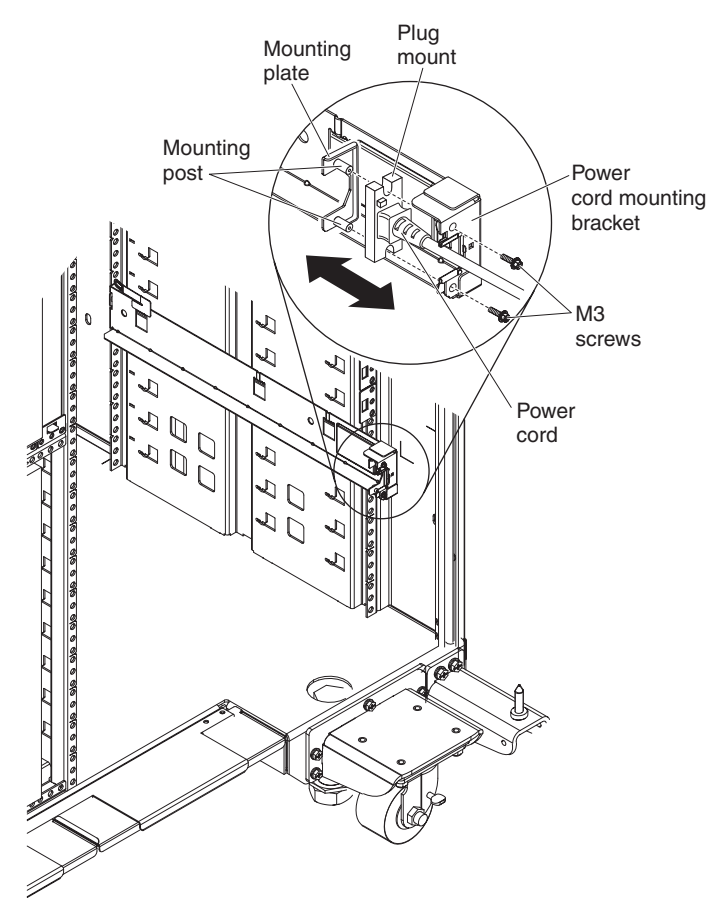

- 1. Grasp the end of the power cord with the plug mount molded onto it in your right hand. Notice the shape of the plug and how it matches the cutout in the mounting plate.
- 2. Align the mounting posts on the mounting plate with the slots in the plug mount and install the power cord onto the mounting plate.
- 3. Position the entire assembly inside the left rail and align the mounting posts with the holes in the back of the mounting bracket on the rail.
- 4. Install the power cord and mounting plate.
- 5. Plug the power cord that you are working on into a PDU.
- 6. Install the chassis in the iDataPlex rack (see ["Installing the 2U chassis in a Type](#page-139-0) [7825 iDataPlex rack" on page 124\)](#page-139-0) or [\("Installing a 3U chassis in a Type 7825](#page-145-0) [iDataPlex rack" on page 130\)](#page-145-0).

### <span id="page-109-0"></span>**Removing and replacing Tier 2 CRUs**

You may install a Tier 2 CRU yourself or request IBM to install it, at no additional charge, under the type of warranty service that is designated for your server.

**Note:** The illustrations in this document might differ slightly from your hardware.

### **Removing the 2U chassis power supply**

To remove the power supply from a 2U chassis, complete the following steps.

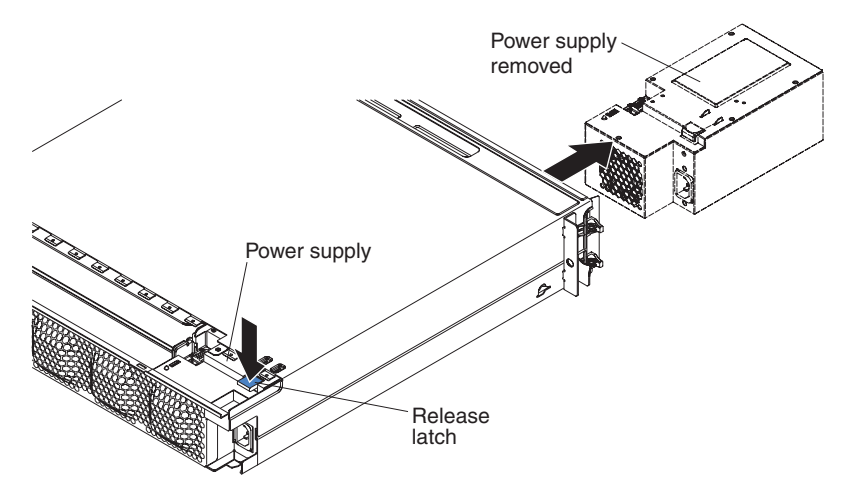

- 1. Read the safety information that begins on page [vii](#page-8-0) and ["Installation guidelines"](#page-86-0) [on page 71.](#page-86-0)
- 2. If the chassis that contains the power supply is installed in an iDataPlex rack, remove it (see ["Removing the 2U chassis from a Type 7825 iDataPlex rack" on](#page-138-0) [page 123\)](#page-138-0).
- 3. Remove the top cover (see ["Removing the 2U chassis top cover" on page 82\)](#page-97-0).
- 4. Remove the fan assembly (see ["Removing the 2U chassis fan assembly" on](#page-95-0) [page 80\)](#page-95-0).
- 5. Press the power-supply release latch and push the power supply toward the front of the chassis.
- 6. Carefully pull the power supply out through the front of the chassis.
- 7. If you are instructed to return the power supply, follow all packaging instructions, and use any packaging materials for shipping that are supplied to you.

# <span id="page-110-0"></span>**Installing the 2U chassis power supply**

To install the power supply in a 2U chassis, complete the following steps.

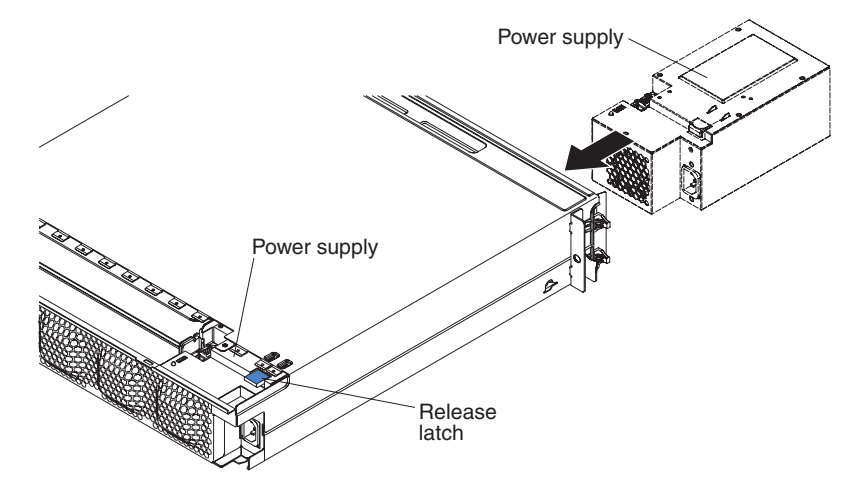

- 1. Touch the static-protective package that contains the power supply to any *unpainted* metal surface on the outside of the chassis; then, remove the power supply from the package.
- 2. Insert the power supply into the front of the chassis.
- 3. Carefully guide the power supply into the guides at the left-rear corner of the chassis until the release latch clicks into place.
- 4. Install the fan assembly (see ["Installing the 2U chassis fan assembly" on page](#page-96-0) [81\)](#page-96-0).
- 5. Install the top cover (see ["Installing the 2U chassis top cover" on page 83\)](#page-98-0).
- 6. Install the chassis in the iDataPlex rack (see ["Installing the 2U chassis in a Type](#page-139-0) [7825 iDataPlex rack" on page 124\)](#page-139-0).

### **Removing a 2.5-inch hot-swap drive cage**

To remove a 2.5-inch hot-swap drive cage, complete the following steps.

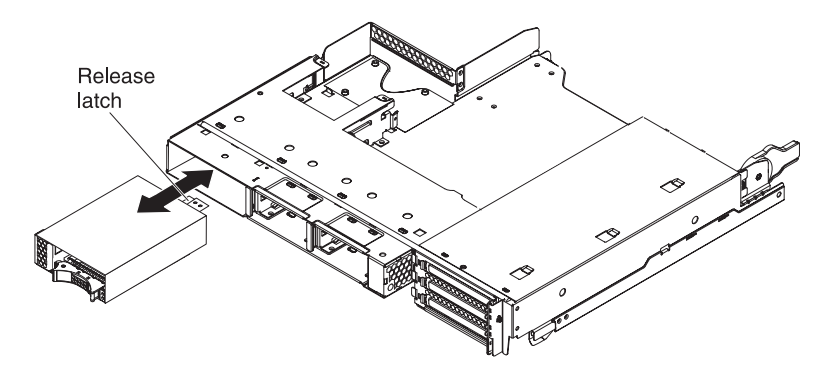

- 1. Read the safety information that begins on page [vii](#page-8-0) and ["Installation guidelines"](#page-86-0) [on page 71.](#page-86-0)
- 2. If hard disk drives are installed in the 2.5-inch hot-swap drive cage that you plan to remove, make a note of where the drives are installed; then, remove them (see ["Removing a 2.5-inch hot-swap hard disk drive" on page 88\)](#page-103-0).
- 3. If the system-board tray is installed in a chassis, remove it (see ["Removing the](#page-90-0) [system-board tray from a 2U chassis" on page 75\)](#page-90-0).
- 4. If the 2.5-inch hot-swap drive cage is installed in an expansion enclosure drive bay, complete the following steps:
	- a. Make a note of where the cables are attached; then, remove them.
	- b. Pull up on the release lever at the top of the drive bay; then, grasp the 2.5-inch hot-swap drive cage and pull it out of the front of the drive bay.
- 5. If the 2.5-inch hot-swap drive cage is installed in the system-board tray drive bay, complete the following steps:
	- a. If an expansion enclosure is installed, remove it (see ["Removing an](#page-88-0) [expansion enclosure from a system-board tray" on page 73\)](#page-88-0); otherwise, remove the system-board tray cover (see ["Removing the system-board tray](#page-136-0) [cover" on page 121\)](#page-136-0).
	- b. Make a note of where the cables are attached; then, remove them.
	- c. Pull up on the release lever at the top of the drive bay; then, grasp the 2.5-inch hot-swap drive cage and pull it out of the front of the drive bay.
- 6. If you are instructed to return the 2.5-inch hot-swap drive cage, follow all packaging instructions, and use any packaging materials for shipping that are supplied to you.

## **Installing a 2.5-inch hot-swap drive cage**

To install a 2.5-inch hot-swap drive cage, complete the following steps.

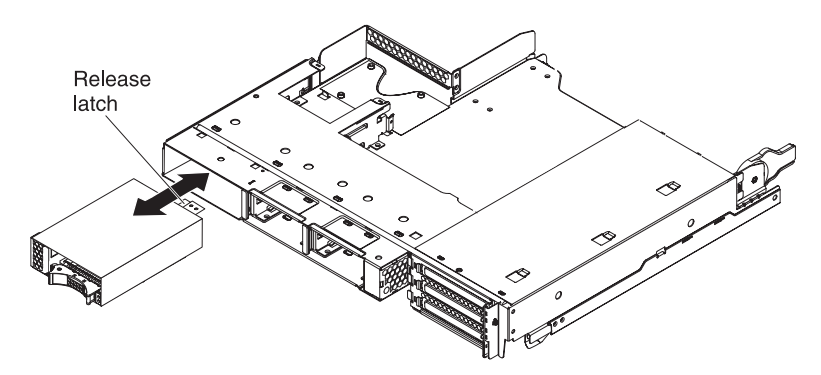

- 1. Touch the static-protective package that contains the 2.5-inch hot-swap drive cage to any *unpainted* metal surface on the outside of the system-board tray; then, remove the 2.5-inch hot-swap drive cage from the package.
- 2. Align the 2.5-inch hot-swap drive cage with the drive bay; then, carefully slide the cage into the bay until it stops and the release lever locks into place.
- 3. Connect the power and signal cables to the backplane on the 2.5-inch hot-swap drive cage.
- 4. Install the expansion enclosure, if you removed one (see ["Installing an](#page-89-0) [expansion enclosure on a system-board tray" on page 74\)](#page-89-0); otherwise, install the system-board tray cover (see ["Installing the system-board tray cover" on page](#page-137-0) [122\)](#page-137-0).
- 5. Install the system-board tray in the chassis (see ["Installing the system-board](#page-91-0) [tray in a 2U chassis" on page 76\)](#page-91-0).
- 6. Install the hard disk drives, if you removed any (see ["Installing a 2.5-inch](#page-104-0) [hot-swap hard disk drive" on page 89\)](#page-104-0).

### <span id="page-113-0"></span>**Removing the 3U chassis fan assembly**

To remove the 3U chassis fan assembly, complete the following steps.

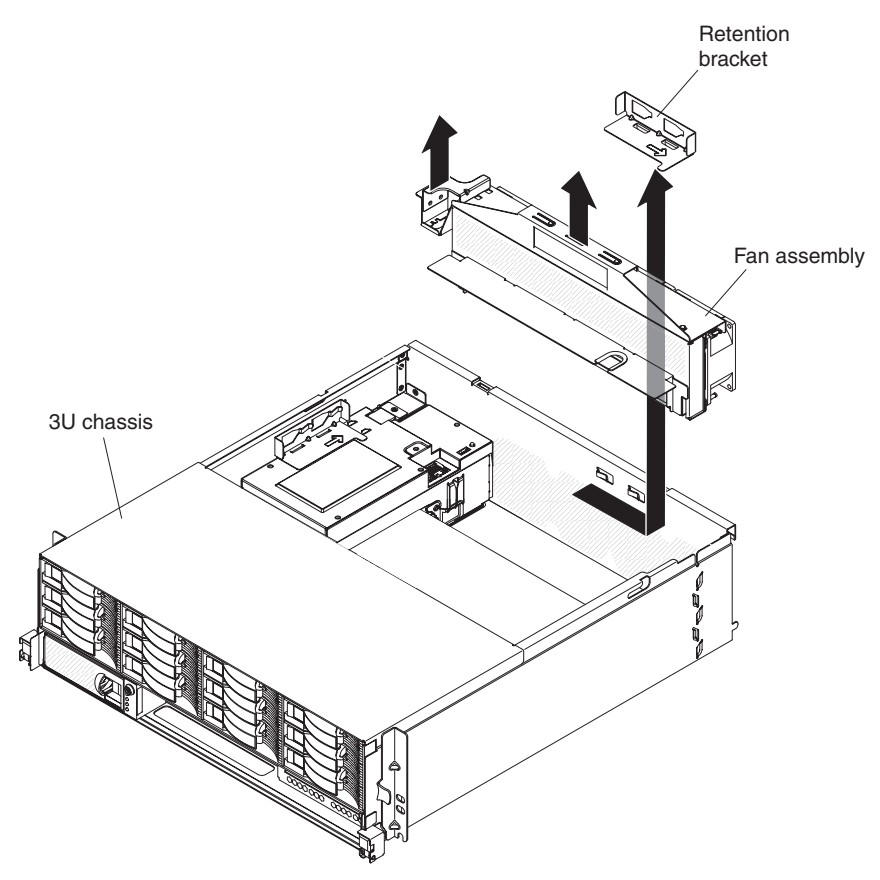

- 1. Read the safety information that begins on page [vii](#page-8-0) and ["Installation guidelines"](#page-86-0) [on page 71.](#page-86-0)
- 2. If the 3U chassis is installed in an iDataPlex rack, remove it (see ["Removing a](#page-144-0) [3U chassis from a Type 7825 iDataPlex rack" on page 129\)](#page-144-0).
- 3. Remove the top cover (see ["Removing the 2U chassis fan assembly" on page](#page-95-0) [80\)](#page-95-0).
- 4. Slide the retention bracket to release it and remove the bracket from the chassis.
- 5. Grasp the tab at each end of the fan assembly and lift it out of the chassis.
- 6. If you are instructed to return the fan assembly, follow all packaging instructions, and use any packaging materials for shipping that are supplied to you.

## <span id="page-114-0"></span>**Installing the 3U chassis fan assembly**

To install the 3U chassis fan assembly, complete the following steps.

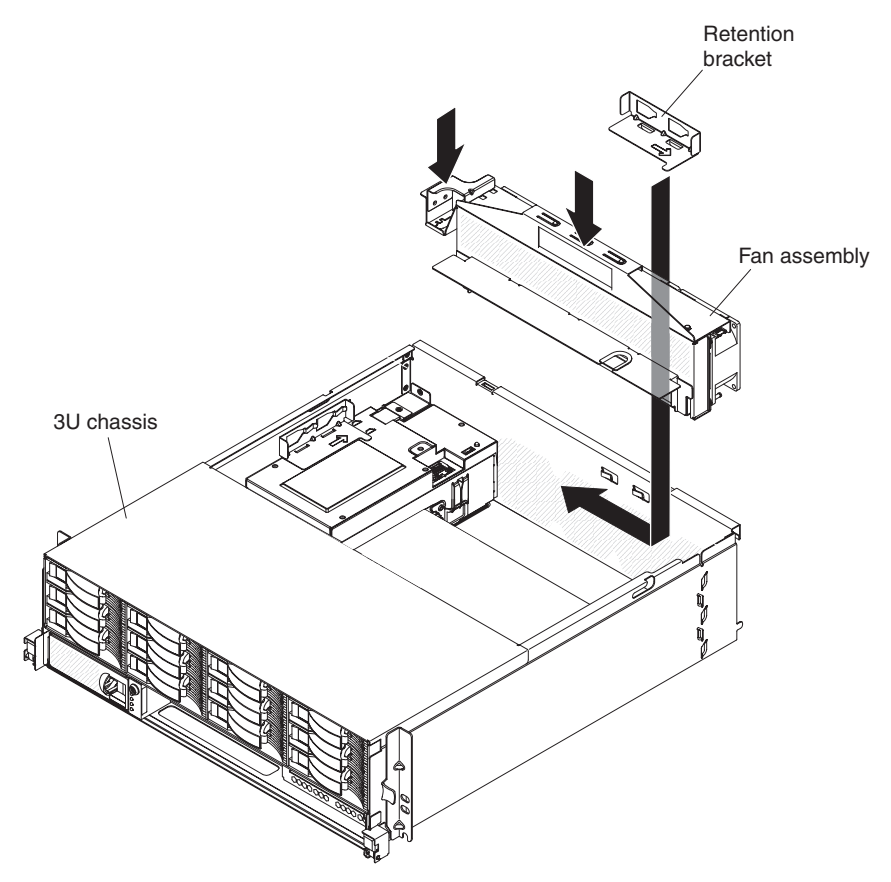

- 1. Touch the static-protective package that contains the fan assembly to any *unpainted* metal surface on the outside of the chassis; then, remove the fan assembly from the package.
- 2. Orient the fan assembly over the opening in the chassis. Make sure that the power connector on the fan assembly aligns with the connector on the power supply.
- 3. Lower the fan assembly into the chassis and press down on the tab above the power connector and make sure that it is fully seated.
- 4. Install the retention bracket.
- 5. Install the top cover (see ["Installing the 2U chassis top cover" on page 83\)](#page-98-0).
- 6. Install the 3U chassis in the iDataPlex rack (see ["Installing the 3U chassis top](#page-100-0) [cover" on page 85\)](#page-100-0).

### <span id="page-115-0"></span>**Removing and installing an adapter**

The following section describes how to remove and replace PCIe adapters.

**Important:** The maximum power consumption from all supply voltages for a single PCIe slot is the same as specified in PCI Local Bus Specification Revision 2.3 for conventional slots (25 W).

#### **Removing an adapter from the system-board tray**

To remove a PCIe adapter from the system-board tray, complete the following steps.

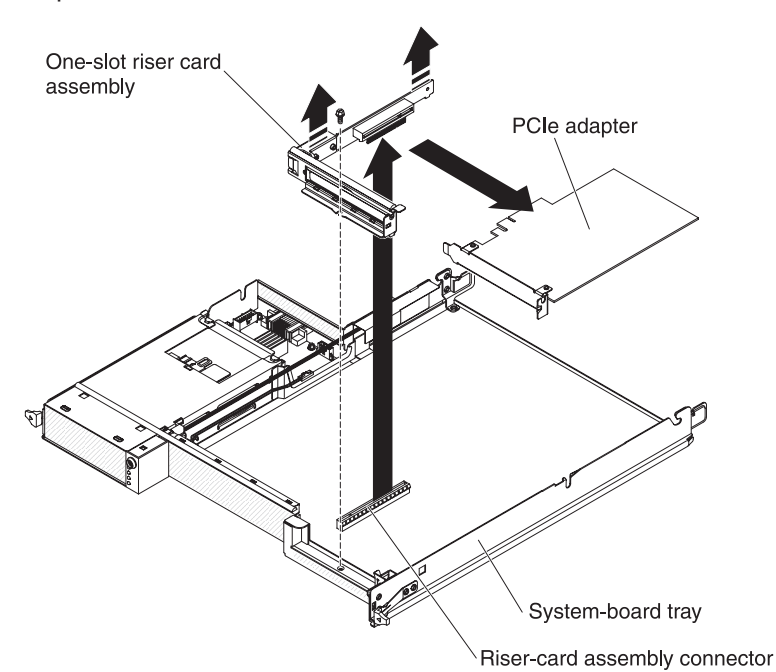

- 1. Read the safety information that begins on page [vii](#page-8-0) and ["Installation guidelines"](#page-86-0) [on page 71.](#page-86-0)
- 2. If the system-board tray is installed in a chassis, remove it (see ["Removing the](#page-90-0) [system-board tray from a 2U chassis" on page 75](#page-90-0) or ["Removing the](#page-92-0) [system-board tray from a 3U chassis" on page 77\)](#page-92-0).
- 3. If a storage enclosure is installed, remove it (see ["Removing an expansion](#page-88-0) [enclosure from a system-board tray" on page 73\)](#page-88-0); otherwise, remove the system-board tray cover (see ["Removing the system-board tray cover" on page](#page-136-0) [121\)](#page-136-0).
- 4. Make a note of where cables are attached to the adapter; then, disconnect the cables.
- 5. Remove the screw that secures the PCIe riser-card assembly to the system-board tray and save it for future use.
- 6. Pinch the two sides of the PCIe riser-card assembly as indicated in above graphic and pull the PCIe riser-card assembly out of the slot, evenly with both hands, on the system board.
- 7. Pull the adapter out of the connector on the PCIe riser-card assembly.

**Note:** Make sure that the adapter is pulled out carefully. Improper remove of an adapter might damage the PCIe riser-card assembly or the adapter.

8. If you are instructed to return the adapter, follow all packaging instructions, and use any packaging materials for shipping that are supplied to you.

### <span id="page-116-0"></span>**Installing an adapter in the system-board tray**

To install a PCIe adapter in the system-board tray, complete the following steps.

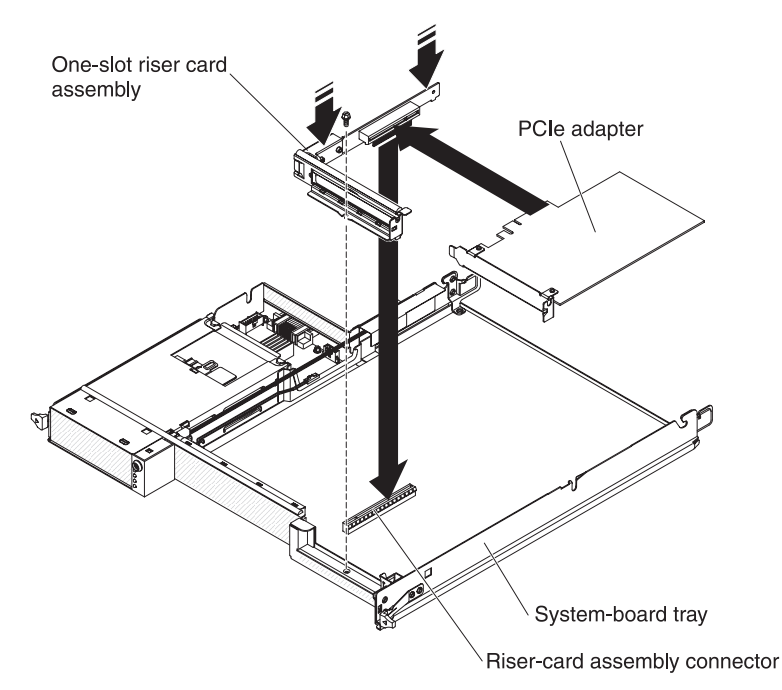

- 1. Touch the static-protective package that contains the adapter to any *unpainted* metal surface on the outside of the system-board tray; then, remove the adapter from the package. Avoid touching the components and gold-edge connectors on the adapter.
- 2. See the documentation that comes with the adapter to determine whether you must set any jumpers or switches.
- 3. Align the adapter with the PCIe slot on the riser-card assembly; then, press the adapter into the slot.

#### **Notes:**

- a. Ensure that the tab on the riser-card bracket is properly aligned with the slot on the adapter bracket.
- b. Make sure that the adapter is inserted carefully. Improper installation of an adapter might damage the PCIe riser-card assembly or the adapter.
- 4. Pinch the two sides of the PCIe riser-card assembly as indicated in above graphic and insert the PCIe riser-card assembly with the adapter into the riser-card slot, evenly with both hands, on the system board. Then, install the retaining screw.
- 5. If you disconnected cables when you removed the adapter, reconnect the cables.
- 6. Install the storage enclosure, if you removed one (see ["Installing an expansion](#page-89-0) [enclosure on a system-board tray" on page 74\)](#page-89-0); otherwise, install the system-board tray cover (see ["Installing the system-board tray cover" on page](#page-137-0) [122\)](#page-137-0).
- 7. Install the system-board tray in the chassis (see ["Installing the system-board](#page-91-0) [tray in a 2U chassis" on page 76](#page-91-0) or ["Installing the system-board tray in a 3U](#page-93-0) [chassis" on page 78\)](#page-93-0).
	- **Note:** To complete the installation of the PCIe adapter, see the documentation that comes with the adapter for device-driver and configuration information.

### **Removing an adapter from the I/O enclosure**

To remove a PCIe adapter from the I/O enclosure, complete the following steps.

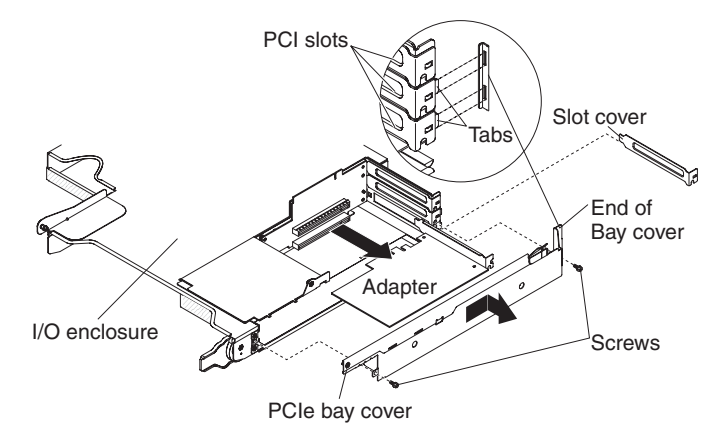

- 1. Read the safety information that begins on page [vii](#page-8-0) and ["Installation guidelines"](#page-86-0) [on page 71.](#page-86-0)
- 2. If the system-board tray is installed in a chassis, remove it (see ["Removing the](#page-90-0) [system-board tray from a 2U chassis" on page 75](#page-90-0) or ["Removing the](#page-92-0) [system-board tray from a 3U chassis" on page 77\)](#page-92-0).
- 3. Remove the I/O enclosure (see ["Removing an expansion enclosure from a](#page-88-0) [system-board tray" on page 73\)](#page-88-0).
- 4. Carefully set the I/O enclosure on a flat, static-protective surface.
- 5. Remove the PCIe adapter bay cover from the I/O enclosure and save it for future use (see ["Removing the PCIe adapter bay cover" on page 113\)](#page-128-0).
- 6. Make a note of where cables are attached to the adapter; then, disconnect the cables.
- 7. Pull the adapter out of the connector on the PCIe riser-card assembly.
- 8. If you are instructed to return the adapter, follow all packaging instructions, and use any packaging materials for shipping that are supplied to you.

### **Installing an adapter in the I/O enclosure**

To install a PCIe adapter in the I/O enclosure, complete the following steps.

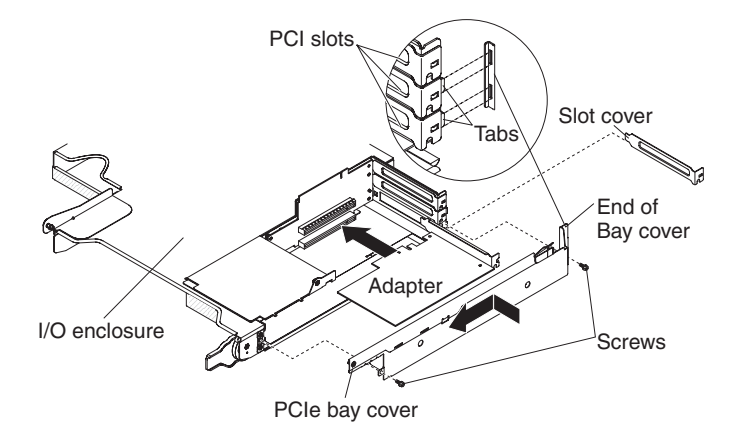

- 1. Touch the static-protective package that contains the adapter to any *unpainted* metal surface on the outside of the system-board tray; then, remove the adapter from the package. Avoid touching the components and gold-edge connectors on the adapter.
- 2. See the documentation that comes with the adapter to determine whether you must set any jumpers or switches.
- 3. Align the adapter with the PCIe slot on the riser-card assembly; then, press the adapter into the slot.
- 4. If you disconnected cables when you removed the adapter, reconnect the cables.
- 5. Install the PCIe adapter bay cover on the I/O enclosure (see ["Installing the PCIe](#page-129-0) [adapter bay cover" on page 114\)](#page-129-0).
- 6. Install the I/O enclosure on the system-board tray (see ["Installing an expansion](#page-89-0) [enclosure on a system-board tray" on page 74\)](#page-89-0).
- 7. Install the system-board tray in the chassis (see ["Installing the system-board](#page-91-0) [tray in a 2U chassis" on page 76](#page-91-0) or ["Installing the system-board tray in a 3U](#page-93-0) [chassis" on page 78\)](#page-93-0).
	- **Note:** To complete the installation of the PCIe adapter, see the documentation that comes with the adapter for device-driver and configuration information.

# **Removing an I2 C multiplexer card**

To remove a multiplexer card from the I/O enclosure, complete the following steps.

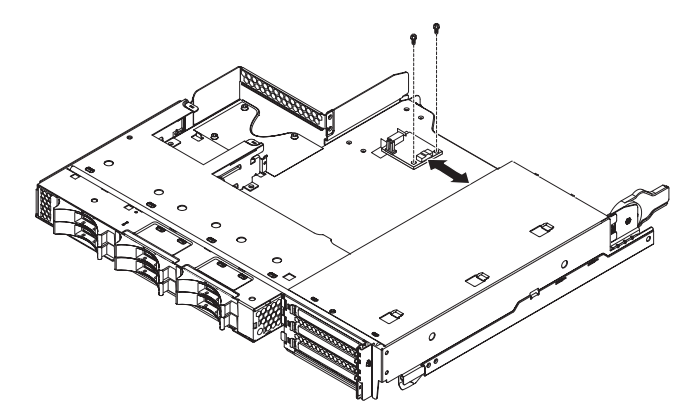

- 1. Read the safety information that begins on page [vii](#page-8-0) and ["Installation guidelines"](#page-86-0) [on page 71.](#page-86-0)
- 2. If the system-board tray is installed in a chassis, remove it (see ["Removing the](#page-90-0) [system-board tray from a 2U chassis" on page 75\)](#page-90-0).
- 3. Remove the I/O enclosure from the system-board tray (see ["Removing an](#page-88-0) [expansion enclosure from a system-board tray" on page 73\)](#page-88-0).
- 4. Carefully set the I/O enclosure on a flat, static-protective surface.
- 5. Make a note of where the cables are attached to the  $I^2C$  multiplexer card; then, disconnect them.
- 6. Remove the screws that secure the  $I^2C$  multiplexer card to the I/O enclosure and save them for future use.
- 7. Pull the  $I<sup>2</sup>C$  multiplexer card from the mounting clips and remove the card from the I/O enclosure.
- 8. If you are instructed to return the I<sup>2</sup>C multiplexer card, follow all packaging instructions, and use any packaging materials for shipping that are supplied to you.

# **Installing an I2 C multiplexer card**

To install an <sup>2</sup>C multiplexer card in the I/O enclosure, complete the following steps.

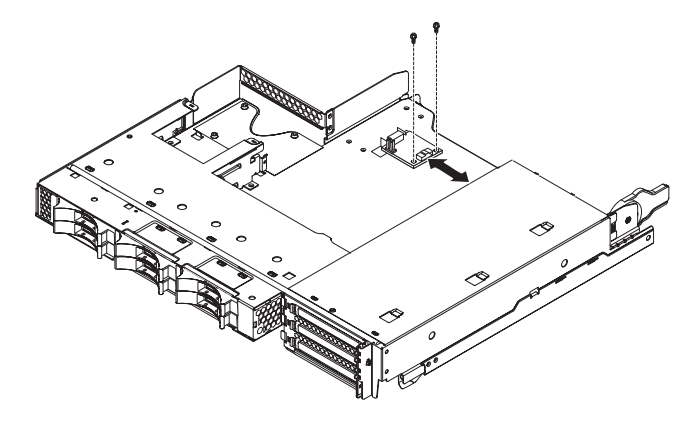

- 1. Touch the static-protective package that contains the  $l^2C$  multiplexer card to any *unpainted* metal surface on the outside of the I/O enclosure; then, remove the <sup>2</sup>C multiplexer card from the package.
- 2. Slide the  $I^2C$  multiplexer card under the mounting clips.
- 3. Install the retaining screws.
- 4. Reconnect the cables to the  $I^2C$  multiplexer card.
- 5. Install the I/O enclosure (see ["Installing an expansion enclosure on a](#page-89-0) [system-board tray" on page 74\)](#page-89-0).
- 6. Install the system-board tray in the chassis (see ["Installing the system-board](#page-91-0) [tray in a 2U chassis" on page 76\)](#page-91-0).

### **Removing a memory module**

To remove a DIMM, complete the following steps.

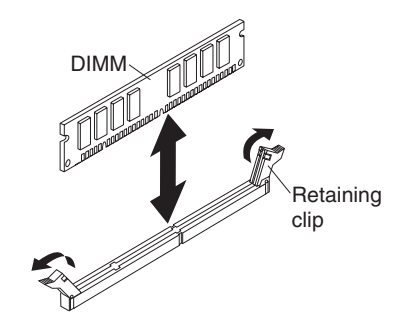

- 1. Read the safety information that begins on page [vii](#page-8-0) and ["Installation guidelines"](#page-86-0) [on page 71.](#page-86-0)
- 2. If the system-board tray is installed in a chassis, remove it (see ["Removing the](#page-90-0) [system-board tray from a 2U chassis" on page 75](#page-90-0) or ["Removing the](#page-92-0) [system-board tray from a 3U chassis" on page 77\)](#page-92-0).
- 3. If an expansion enclosure is installed, remove it (see ["Removing an expansion](#page-88-0) [enclosure from a system-board tray" on page 73\)](#page-88-0); otherwise, remove the system-board tray cover (see ["Removing the system-board tray cover" on page](#page-136-0) [121\)](#page-136-0).
- 4. Locate the DIMM connectors (see ["System-board connectors" on page 7\)](#page-22-0). **Attention:** To avoid breaking the retaining clips or damaging the DIMM connectors, handle the clips gently.
- 5. Press the DIMM retaining clips to the open position.
- 6. Lift the DIMM out of the DIMM connector.
- 7. If you are instructed to return the DIMM, follow all packaging instructions, and use any packaging materials for shipping that are supplied to you.

### **Installing a memory module**

If you are replacing a DIMM, read the following information:

- Only DIMM replacement is supported. Installation of additional DIMMs is not supported.
- Install the replacement DIMM in the same slot from which you remove the defective DIMM.
- Make sure that the replacement DIMM is the correct type of memory (see [Chapter 3, "Parts listing," on page 59](#page-74-0) for a list of DIMMs that are compatible with the server).

To install a DIMM, complete the following steps.

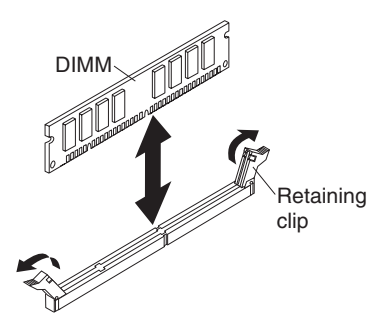

- 1. Read the documentation that comes with the DIMM.
- 2. Touch the static-protective package that contains the DIMM to any *unpainted* metal surface on the outside of the system-board tray; then, remove the DIMM from the package.

**Attention:** To avoid breaking the DIMM retaining clips or damaging the DIMM connectors, open and close the clips gently.

- 3. Make sure that both of the retaining clips are in the fully open position.
- 4. Orient the DIMM so that the DIMM keys align correctly with the connector on the system board.
- 5. Insert the DIMM by pressing the DIMM along the guides into the connector. Make sure that the retaining clips snap into the closed positions.

**Attention:** If there is a gap between the DIMM and the retaining clips, the DIMM has not been correctly installed. In this case, open the retaining clips and remove the DIMM; then, reinsert the DIMM.

- 6. Install the expansion enclosure, if you removed one (see ["Installing an](#page-89-0) [expansion enclosure on a system-board tray" on page 74\)](#page-89-0); otherwise, install the system-board tray cover (see ["Installing the system-board tray cover" on page](#page-137-0) [122\)](#page-137-0).
- 7. Install the system-board tray in the chassis (see ["Installing the system-board](#page-91-0) [tray in a 2U chassis" on page 76](#page-91-0) or ["Installing the system-board tray in a 3U](#page-93-0) [chassis" on page 78\)](#page-93-0).

# <span id="page-123-0"></span>**Removing and installing a one-bay or four-bay hard disk drive bracket and cable assembly**

The following section describes how to remove and install a one-bay hard disk drive bracket and cable assembly and a four-bay hard disk drive bracket and cable assembly in a system-board tray and expansion enclosures.

### **Removing a one-bay hard disk drive bracket and cable assembly**

To remove a one-bay hard disk drive bracket and cable assembly from a system-board tray or I/O enclosure, complete the following steps.

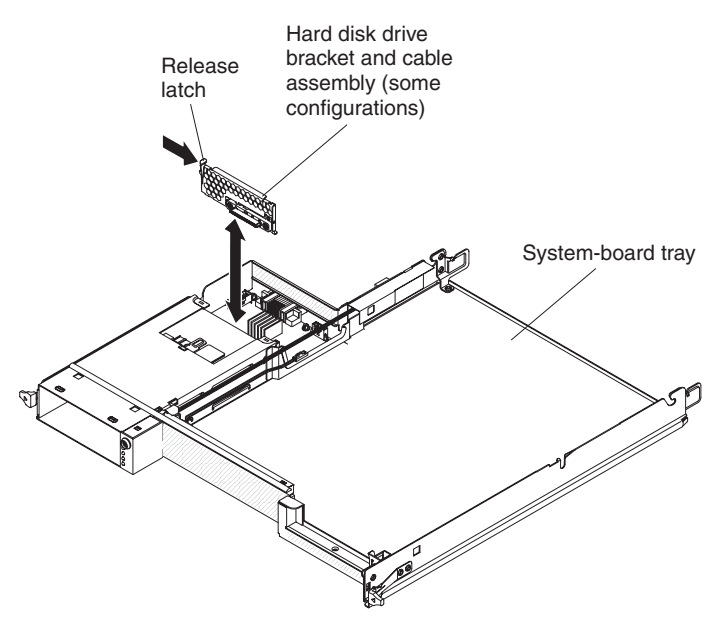

- 1. Read the safety information that begins on page [vii](#page-8-0) and ["Installation guidelines"](#page-86-0) [on page 71.](#page-86-0)
- 2. If the system-board tray is installed in a chassis, remove it (see ["Removing the](#page-90-0) [system-board tray from a 2U chassis" on page 75\)](#page-90-0).
- 3. If you are removing the hard disk drive bracket and cable assembly from a system-board tray, complete the following steps:
	- a. If the system-board tray has an expansion enclosure attached, remove it (see ["Removing an expansion enclosure from a system-board tray" on page](#page-88-0) [73\)](#page-88-0); otherwise, remove the system-board tray cover (see ["Removing the](#page-136-0) [system-board tray cover" on page 121\)](#page-136-0).
	- b. If a 3.5-inch hard disk drive is installed in the system-board tray, remove it (see ["Removing a 3.5-inch simple-swap hard disk drive" on page 90\)](#page-105-0).
	- c. Make a note of where the hard disk drive bracket and cable assembly cables are attached; then, disconnect them.
	- d. Press inward on the hard disk drive bracket and cable assembly release latch; then, lift the assembly off the mounting tabs and out of the system-board tray.
- 4. If you are removing the hard disk drive bracket and cable assembly from an I/O enclosure, complete the following steps:
	- a. Remove the I/O enclosure from the system-board tray and set it on a flat, static-protective surface (see ["Removing an expansion enclosure from a](#page-88-0) [system-board tray" on page 73\)](#page-88-0).
- b. If a hard disk drive is installed in the I/O enclosure, remove it (see ["Removing a 3.5-inch simple-swap hard disk drive" on page 90\)](#page-105-0).
- c. Make a note of where the hard disk drive bracket and cable assembly cables are attached; then, disconnect them.
- d. Press inward on the hard disk drive bracket and cable assembly release latch; then, lift the assembly off the mounting tabs and out of the I/O enclosure.
- 5. If you are instructed to return the hard disk drive bracket and cable assembly, follow all packaging instructions, and use any packaging materials for shipping that are supplied to you.

#### **Installing a one-bay hard disk drive bracket and cable assembly**

To install a one-bay hard disk drive bracket and cable assembly in a system-board tray or I/O enclosure, complete the following steps.

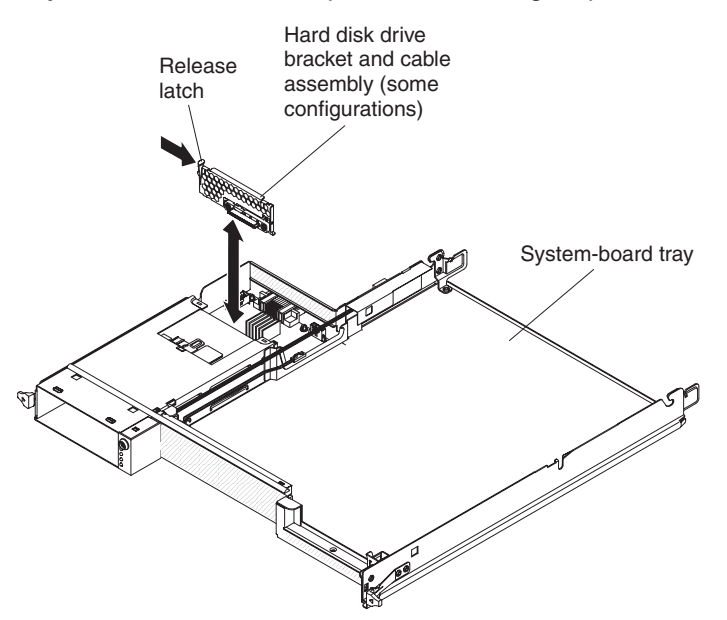

- 1. Touch the static-protective package that contains the hard disk drive bracket and cable assembly to any *unpainted* metal surface on the outside of the system-board tray or I/O enclosure; then, remove the hard disk drive bracket and cable assembly from the package.
- 2. Place the hard disk drive bracket and cable assembly on the mounting tabs inside the system-board tray or I/O enclosure; then, press down on the hard disk drive bracket and cable assembly until the release latch clicks into place.
- 3. Reconnect the hard disk drive bracket and cable assembly cables.
- 4. Install the hard disk drive, if you removed one from the system-board tray or I/O enclosure (see ["Installing a 3.5-inch simple-swap hard disk drive" on page 91\)](#page-106-0).
- 5. If you are installing the hard disk drive bracket and cable assembly in a system-board tray, complete the following steps:
	- a. Install the expansion enclosure, if you removed one from the system-board tray (see ["Installing an expansion enclosure on a system-board tray" on](#page-89-0) [page 74\)](#page-89-0); otherwise, install the system-board tray cover (see ["Installing the](#page-137-0) [system-board tray cover" on page 122\)](#page-137-0).
	- b. Install the system-board tray in the chassis (see ["Installing the system-board](#page-91-0) [tray in a 2U chassis" on page 76\)](#page-91-0).
- 6. If you are installing the hard disk drive bracket and cable assembly in an I/O enclosure, complete the following steps:
	- a. Install the I/O enclosure on the system-board tray (see ["Installing an](#page-89-0) [expansion enclosure on a system-board tray" on page 74\)](#page-89-0).
	- b. Install the system-board tray in the chassis (see ["Installing the system-board](#page-91-0) [tray in a 2U chassis" on page 76\)](#page-91-0).
- 7. If you are instructed to return the hard disk drive bracket and cable assembly, follow all packaging instructions, and use any packaging materials for shipping that are supplied to you.

#### **Removing a four-bay hard disk drive bracket and cable assembly**

To remove a four-bay hard disk drive bracket and cable assembly from the storage enclosure, complete the following steps.

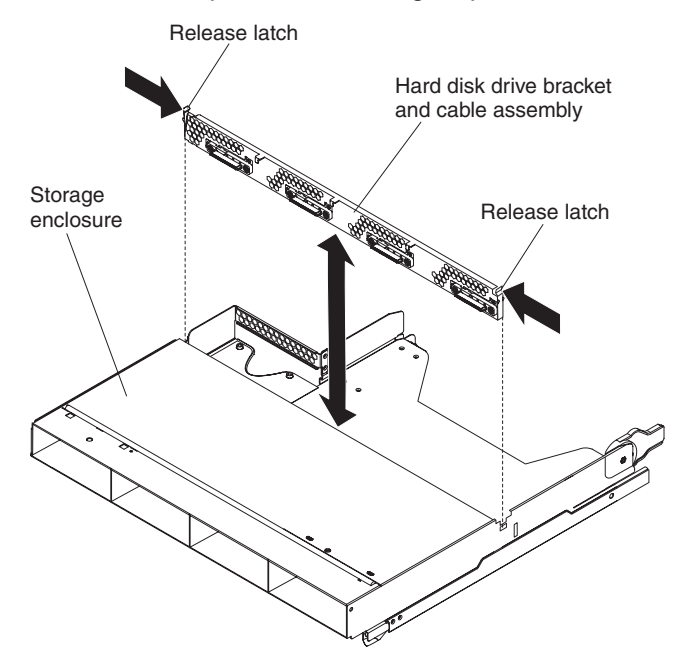

- 1. Read the safety information that begins on page [vii](#page-8-0) and ["Installation guidelines"](#page-86-0) [on page 71.](#page-86-0)
- 2. If the system-board tray is installed in a chassis, remove it (see ["Removing the](#page-90-0) [system-board tray from a 2U chassis" on page 75\)](#page-90-0).
- 3. Remove the storage enclosure from the system-board tray (see ["Removing an](#page-88-0) [expansion enclosure from a system-board tray" on page 73\)](#page-88-0).
- 4. Carefully set the storage enclosure on a flat, static-protective surface.
- 5. If hard disk drives are installed in the storage enclosure, make note of where the drives are installed; then, remove them (see ["Removing a 3.5-inch](#page-105-0) [simple-swap hard disk drive" on page 90\)](#page-105-0).
- 6. Make a note of where the hard disk drive bracket and cable assembly cables are attached; then, disconnect them.
- 7. Press inward on the hard disk drive bracket and cable assembly release latches; then, lift the hard disk drive bracket and cable assembly off the mounting tabs and out of the storage enclosure.
- 8. If you are instructed to return the hard disk drive bracket and cable assembly, follow all packaging instructions, and use any packaging materials for shipping that are supplied to you.

#### **Installing a four-bay hard disk drive bracket and cable assembly**

To install a four-bay hard disk drive bracket and cable assembly in the storage enclosure, complete the following steps.

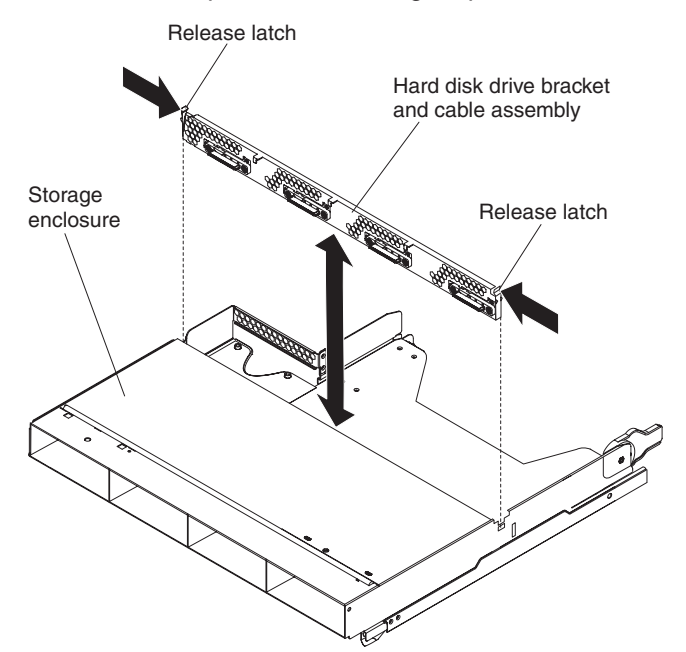

- 1. Touch the static-protective package that contains the hard disk drive bracket and cable assembly to any *unpainted* metal surface on the outside of the storage enclosure; then, remove the hard disk drive bracket and cable assembly from the package.
- 2. Place the hard disk drive bracket and cable assembly on the mounting tabs inside the storage enclosure; then, press down on the hard disk drive bracket and cable assembly until the release latches click into place.
- 3. Reconnect the hard disk drive bracket and cable assembly cables.
- 4. Install the hard disk drives, if you removed any from the storage enclosure (see ["Installing a 3.5-inch simple-swap hard disk drive" on page 91\)](#page-106-0).
- 5. Install the storage enclosure (see ["Installing an expansion enclosure on a](#page-89-0) [system-board tray" on page 74\)](#page-89-0).
- 6. Install the system-board tray in the chassis (see ["Installing the system-board](#page-91-0) [tray in a 2U chassis" on page 76\)](#page-91-0).

## <span id="page-128-0"></span>**Removing the PCIe adapter bay cover**

To remove the adapter bay cover from the I/O enclosure, complete the following steps.

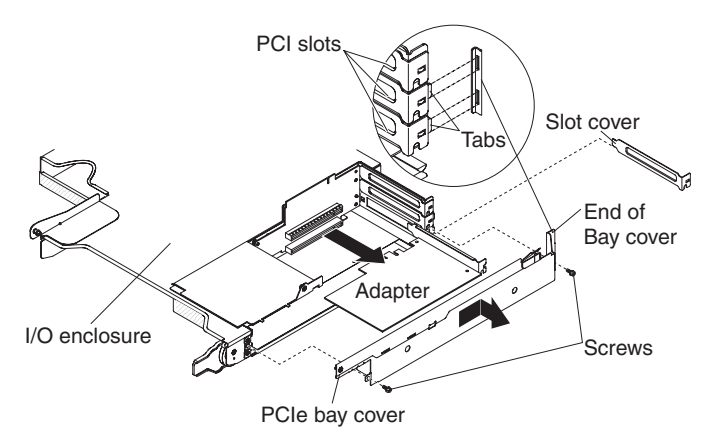

- 1. Read the safety information that begins on page [vii](#page-8-0) and ["Installation guidelines"](#page-86-0) [on page 71.](#page-86-0)
- 2. If the system-board tray is installed in a chassis, remove it (see ["Removing the](#page-90-0) [system-board tray from a 2U chassis" on page 75](#page-90-0) or ["Removing the](#page-92-0) [system-board tray from a 3U chassis" on page 77\)](#page-92-0).
- 3. Remove the I/O enclosure (see ["Removing an expansion enclosure from a](#page-88-0) [system-board tray" on page 73\)](#page-88-0).
- 4. Carefully set the I/O enclosure on a flat, static-protective surface.
- 5. Remove the two screws that secure the PCIe adapter bay cover to the I/O enclosure and save the screws for future use.
- 6. Slide the PCIe adapter bay cover out of the mounting tabs and remove it from the I/O enclosure.
- 7. If you are instructed to return the PCIe adapter bay cover, follow all packaging instructions, and use any packaging materials for shipping that are supplied to you.

## <span id="page-129-0"></span>**Installing the PCIe adapter bay cover**

To install the PCIe adapter bay cover on the I/O enclosure, complete the following steps.

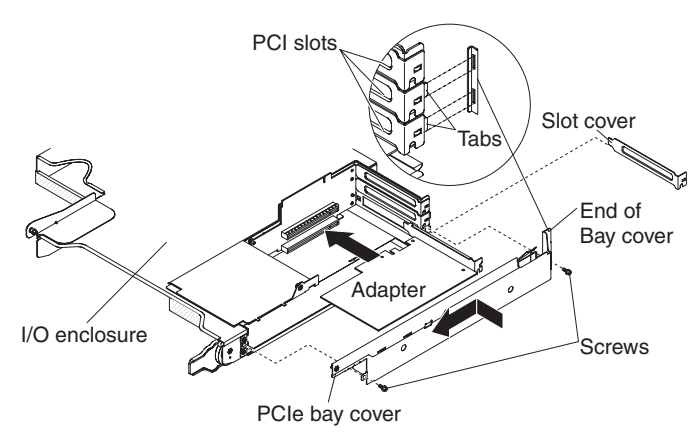

- 1. Make sure that no wires are protruding and might interfere with the cover.
- 2. Orient the PCIe adapter bay cover so that the retention tabs in the cover align with the tab slots in the enclosure.
- 3. Slide the PCIe adapter bay cover into the tab slots in the I/O enclosure.
- 4. Install the two retaining screws.
- 5. Install the I/O enclosure on the system-board tray (see ["Installing an expansion](#page-89-0) [enclosure on a system-board tray" on page 74\)](#page-89-0).
- 6. Install the system-board tray in the chassis (see ["Installing the system-board](#page-91-0) [tray in a 2U chassis" on page 76](#page-91-0) or ["Installing the system-board tray in a 3U](#page-93-0) [chassis" on page 78\)](#page-93-0).

### **Removing a PCIe riser-card assembly from the system-board tray**

To remove a PCIe riser-card assembly from the system-board tray, complete the following steps.

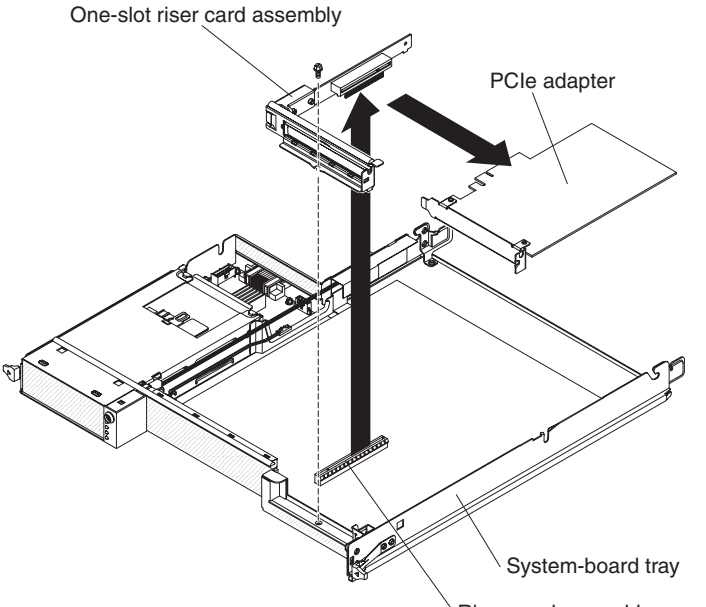

Riser-card assembly connector

- 1. Read the safety information that begins on page [vii](#page-8-0) and ["Installation guidelines"](#page-86-0) [on page 71.](#page-86-0)
- 2. If the system-board tray is installed in a chassis, remove it (see ["Removing the](#page-90-0) [system-board tray from a 2U chassis" on page 75](#page-90-0) or ["Removing the](#page-92-0) [system-board tray from a 3U chassis" on page 77\)](#page-92-0).
- 3. If a storage enclosure is installed, remove it (see ["Removing an expansion](#page-88-0) [enclosure from a system-board tray" on page 73\)](#page-88-0); otherwise, remove the system-board tray cover (see ["Removing the system-board tray cover" on page](#page-136-0) [121\)](#page-136-0).
- 4. Remove the screw that secures the PCIe riser-card assembly to the system-board tray and save it for future use.
- 5. Pull the PCIe riser-card assembly out of the riser-card slot on the system board.
- 6. If an adapter is installed on the PCIe riser-card assembly, remove it (see ["Removing an adapter from the system-board tray" on page 100\)](#page-115-0).
- 7. If you are instructed to return the PCIe riser-card assembly, follow all packaging instructions, and use any packaging materials for shipping that are supplied to you.

## **Installing a PCIe riser-card assembly in the system-board tray**

To install a PCIe riser-card assembly in the system-board tray, complete the following steps.

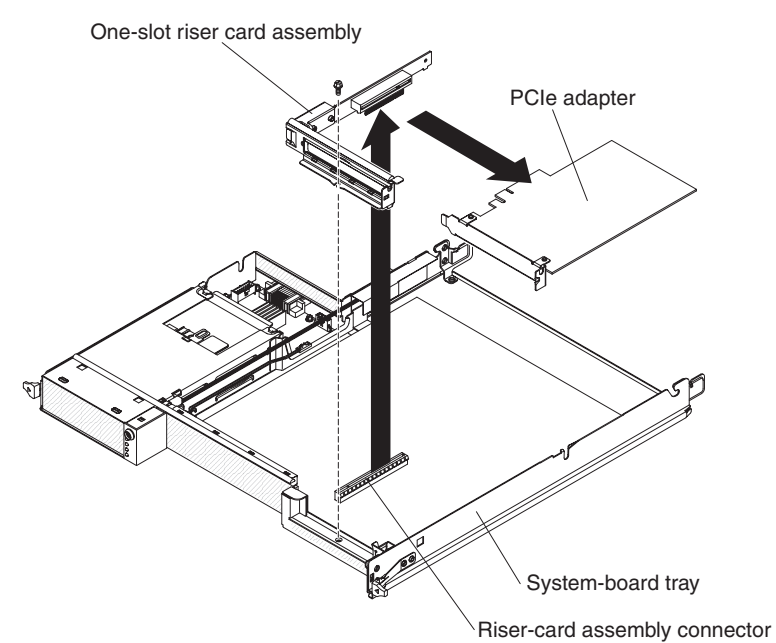

1. Touch the static-protective package that contains the PCIe riser-card assembly to any *unpainted* metal surface on the outside of the system-board tray; then, remove the PCIe riser-card assembly from the package.

- 2. Install the PCIe adapter, if you removed one (see ["Installing an adapter in the](#page-116-0) [system-board tray" on page 101\)](#page-116-0).
- 3. Press the PCIe riser-card assembly into the riser-card slot on the system board.
- 4. Install the retaining screw.
- 5. Install the storage enclosure, if you removed one (see ["Installing an expansion](#page-89-0) [enclosure on a system-board tray" on page 74\)](#page-89-0); otherwise, install the system-board tray cover (see ["Installing the system-board tray cover" on page](#page-137-0) [122\)](#page-137-0).
- 6. Install the system-board tray in the chassis (see ["Installing the system-board](#page-91-0) [tray in a 2U chassis" on page 76](#page-91-0) or ["Installing the system-board tray in a 3U](#page-93-0) [chassis" on page 78\)](#page-93-0).

# **Removing a power-supply paddle card from an expansion enclosure**

**Note:** The following information describes how to remove a power-supply paddle card from an I/O enclosure. Removing the power-supply paddle card from another type of expansion enclosure is similar. A power-supply paddle card is rarely used in an expansion enclosure.

To remove a power-supply paddle card from an expansion enclosure, complete the following steps.

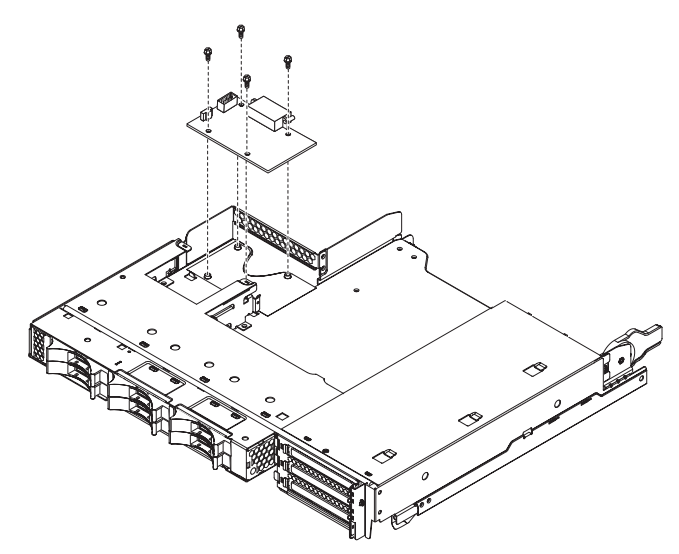

- 1. Read the safety information that begins on page [vii](#page-8-0) and ["Installation guidelines"](#page-86-0) [on page 71.](#page-86-0)
- 2. If the system-board tray is installed in a chassis, remove it (see ["Removing the](#page-90-0) [system-board tray from a 2U chassis" on page 75\)](#page-90-0).
- 3. Carefully set the system-board tray on a flat, static-protective surface.
- 4. Remove the expansion enclosure and set it on a flat, static-protective surface (see ["Removing an expansion enclosure from a system-board tray" on page 73\)](#page-88-0).
- 5. If any 3.5-inch simple-swap drives are installed in the expansion enclosure, complete the following steps:
	- a. Remove the 3.5-inch drives (see ["Removing a 3.5-inch simple-swap hard](#page-105-0) [disk drive" on page 90\)](#page-105-0).
	- b. Note the cable routing of the hard disk drive bracket and cable assembly cables; then, disconnect the cables.
	- c. Remove the hard disk drive bracket and cable assembly (see ["Removing](#page-123-0) [and installing a one-bay or four-bay hard disk drive bracket and cable](#page-123-0) [assembly" on page 108\)](#page-123-0).
- 6. Make a note of where cables are attached to the power-supply paddle card; then, disconnect them.
- 7. Remove the four screws that secure the power-supply paddle card to the expansion enclosure and save them for future use.
- 8. Lift the power-supply paddle card out of the expansion enclosure.
- 9. If you are instructed to return the power-supply paddle card, follow all packaging instructions, and use any packaging materials for shipping that are supplied to you.

### **Installing a power-supply paddle card in an expansion enclosure**

**Note:** The following information describes how to install a power-supply paddle card in an I/O enclosure. Installing the power-supply paddle card in another type of expansion enclosure is similar.

To install a power-supply paddle card in an expansion enclosure, complete the following steps.

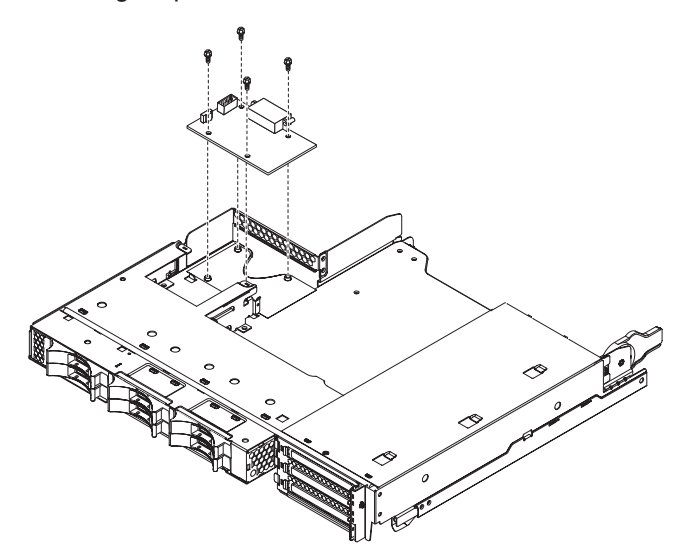

- 1. Touch the static-protective package that contains the power-supply paddle card to any *unpainted* metal surface on the outside of the expansion enclosure; then, remove the power-supply paddle card from the package.
- 2. Place the power-supply paddle card on the mounting studs in the expansion enclosure and install the four retaining screws.
- 3. Reconnect the power-supply paddle card cables.
- 4. Install the 3.5-inch simple-swap drives, if you removed any when you removed the power-supply paddle card. Complete the following steps:
	- a. Install the hard disk drive bracket and cable assembly (see ["Removing and](#page-123-0) [installing a one-bay or four-bay hard disk drive bracket and cable assembly"](#page-123-0) [on page 108\)](#page-123-0).
	- b. Reconnect the hard disk drive bracket and cable assembly cables.
	- c. Install the 3.5-inch hard disk drive (see ["Installing a 3.5-inch simple-swap](#page-106-0) [hard disk drive" on page 91\)](#page-106-0).
- 5. Install the expansion enclosure (see ["Installing an expansion enclosure on a](#page-89-0) [system-board tray" on page 74\)](#page-89-0).
- 6. Install the system-board tray in the chassis (see ["Installing the system-board](#page-91-0) [tray in a 2U chassis" on page 76\)](#page-91-0).

## **Removing a storage enclosure**

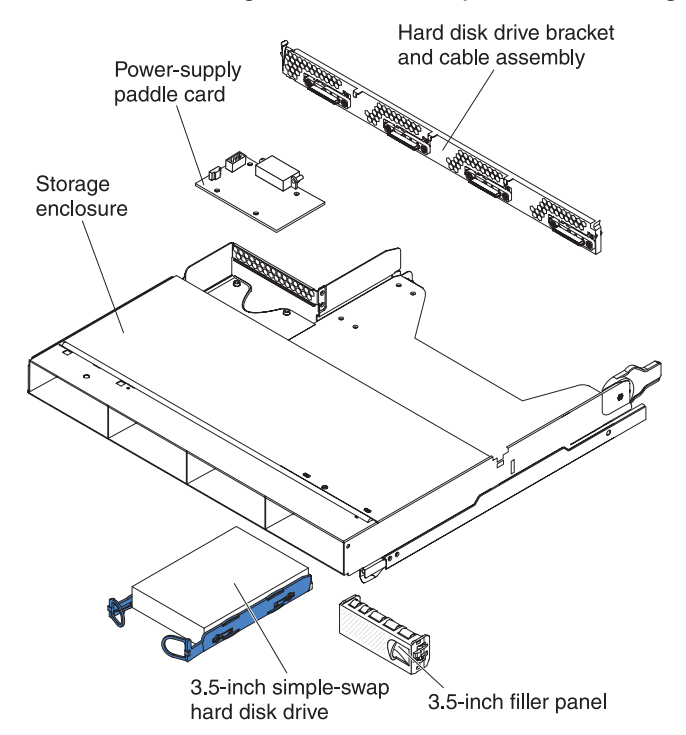

To remove a storage enclosure, complete the following steps.

- 1. Read the safety information that begins on page [vii](#page-8-0) and ["Installation guidelines"](#page-86-0) [on page 71.](#page-86-0)
- 2. If the storage enclosure is installed on a system-board tray, remove it (see ["Removing an expansion enclosure from a system-board tray" on page 73\)](#page-88-0).
- 3. Carefully set the storage enclosure on a flat, static-protective surface.
- 4. Make a note of where the hard disk drives are installed; then, remove them. Place them on a static-protective surface or install them in the new storage enclosure (see ["Removing and installing a hard disk drive" on page 88\)](#page-103-0).
- 5. Note the cable routing; then, remove the hard disk drive bracket and cable assembly (see ["Removing and installing a one-bay or four-bay hard disk drive](#page-123-0) [bracket and cable assembly" on page 108\)](#page-123-0).
- 6. If you are instructed to return the storage enclosure, follow all packaging instructions, and use any packaging materials for shipping that are supplied to you.

## **Installing a storage enclosure**

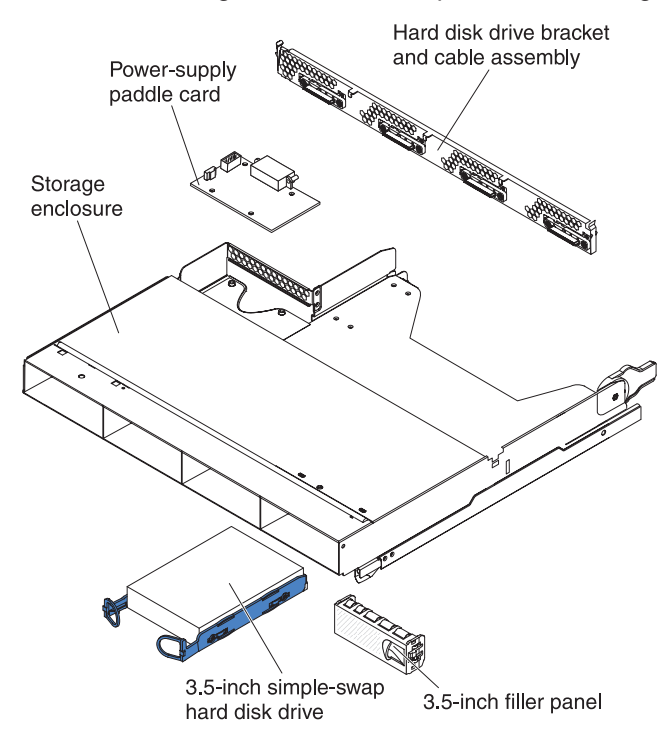

To install a storage enclosure, complete the following steps.

- 1. Carefully set the storage enclosure on a flat, static-protective surface.
- 2. Install the hard disk drive bracket and cable assembly (see ["Removing and](#page-123-0) [installing a one-bay or four-bay hard disk drive bracket and cable assembly" on](#page-123-0) [page 108\)](#page-123-0).
- 3. Install the hard disk drives in the storage enclosure (see ["Removing and](#page-103-0) [installing a hard disk drive" on page 88\)](#page-103-0).
- 4. Install the storage enclosure on the system-board tray (see ["Installing an](#page-89-0) [expansion enclosure on a system-board tray" on page 74\)](#page-89-0).

### <span id="page-136-0"></span>**Removing the system-board tray cover**

To remove the system-board tray cover, complete the following steps.

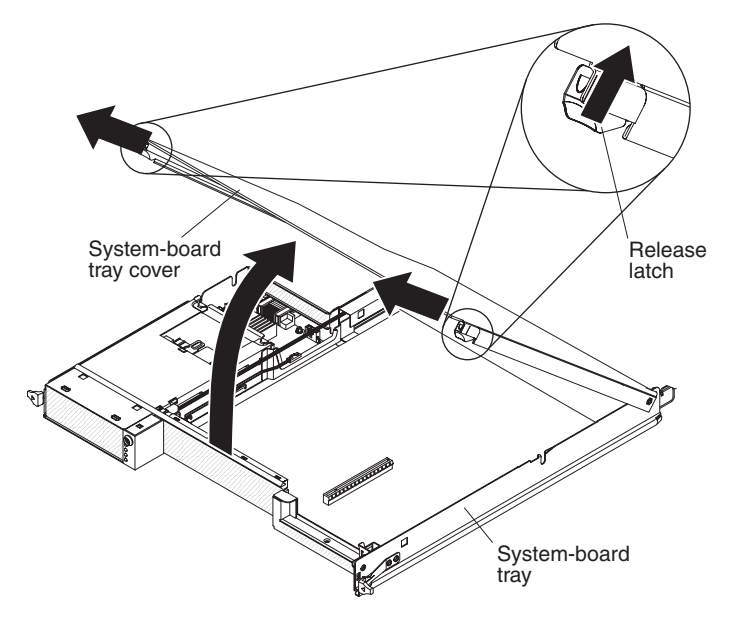

- 1. Read the safety information that begins on page [vii](#page-8-0) and ["Installation guidelines"](#page-86-0) [on page 71.](#page-86-0)
- 2. If the system-board tray is installed in a chassis, remove it (see ["Removing the](#page-90-0) [system-board tray from a 2U chassis" on page 75](#page-90-0) or ["Removing the](#page-92-0) [system-board tray from a 3U chassis" on page 77\)](#page-92-0).
- 3. Carefully set the system-board tray on a flat, static-protective surface, with the cover side up.
- 4. Pull the cover release latch on each side of the system-board tray outward and lift the cover open.
- 5. If you are instructed to return the system-board tray cover, follow all packaging instructions, and use any packaging materials for shipping that are supplied to you.

### <span id="page-137-0"></span>**Installing the system-board tray cover**

To install the system-board tray cover, complete the following steps.

**Attention:** You cannot insert the system-board tray into a chassis until the cover is installed and closed or an expansion enclosure is installed. Do not attempt to override this protection.

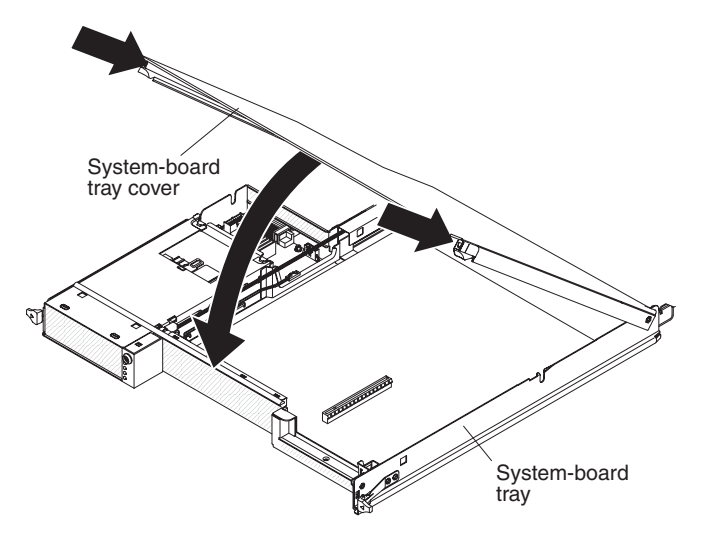

- 1. Lower the cover so that the pins at the rear of the cover slide down into the slots at the rear of the system-board tray. Before you close the cover, make sure that all components are installed and seated correctly, all internal cables are correctly routed, and you have not left loose tools or parts inside the system-board tray.
- 2. Pivot the cover to the closed position until it clicks into place.
- 3. Install the system-board tray in the chassis (see ["Installing the system-board](#page-91-0) [tray in a 2U chassis" on page 76](#page-91-0) or ["Installing the system-board tray in a 3U](#page-93-0) [chassis" on page 78\)](#page-93-0).

### <span id="page-138-0"></span>**Removing and replacing FRUs**

FRUs must be installed only by trained service technicians.

**Note:** The illustrations in this document might differ slightly from your hardware.

### **Removing the 2U chassis from a Type 7825 iDataPlex rack**

To remove the 2U chassis from a Type 7825 iDataPlex rack, complete the following steps.

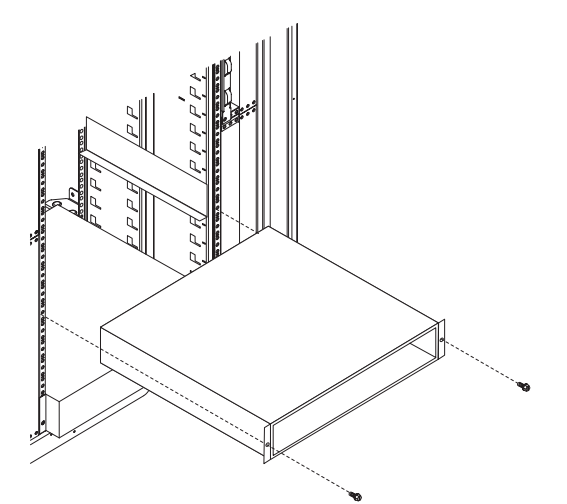

- 1. Read the safety information that begins on page [vii](#page-8-0) and ["Installation guidelines"](#page-86-0) [on page 71.](#page-86-0)
- 2. If the chassis contains a system-board tray that is operating, shut down the operating system; then, press the power-control button to turn off the system-board tray (see ["Turning off the system-board tray" on page 6](#page-21-0) for more information).
- 3. Remove any installed system-board trays (see ["Removing the system-board tray](#page-90-0) [from a 2U chassis" on page 75\)](#page-90-0).
- 4. Remove the two screws that secure the chassis to the rack; then, pull the chassis forward, lift the chassis out of the iDataPlex rack, and set it on a flat, static-protective surface.
- 5. If you are replacing a damaged chassis, remove the fan assembly and power supply from the chassis, and place them on a static-protective surface or install them in the new chassis (see ["Removing the 2U chassis fan assembly" on page](#page-95-0) [80](#page-95-0) and ["Removing the 2U chassis power supply" on page 94\)](#page-109-0).
- 6. If you are instructed to return the 2U chassis, follow all packaging instructions, and use any packaging materials for shipping that are supplied to you.

## <span id="page-139-0"></span>**Installing the 2U chassis in a Type 7825 iDataPlex rack**

To install the 2U chassis in a Type 7825 iDataPlex rack, complete the following steps.

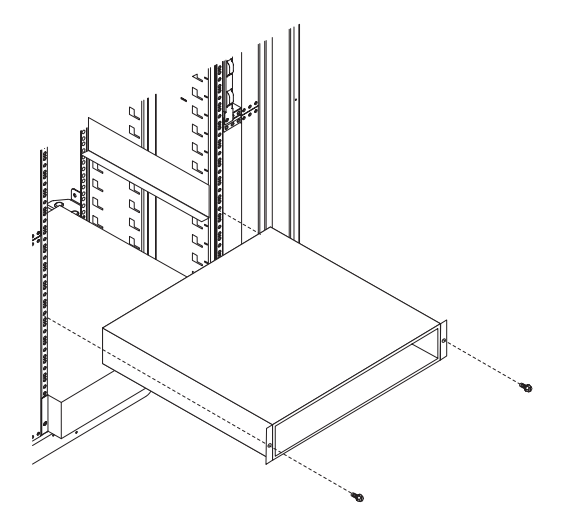

- 1. If you are installing a new chassis, install the power supply and fan assembly that were removed from the old chassis (see ["Installing the 2U chassis power](#page-110-0) [supply" on page 95](#page-110-0) and ["Installing the 2U chassis fan assembly" on page 81\)](#page-96-0).
- 2. Install the chassis on the rails; then, install the two screws to secure the chassis to the rack.
- 3. Install any system-board trays that you removed when you removed the chassis (see ["Installing the system-board tray in a 2U chassis" on page 76\)](#page-91-0).

## **Removing a 2x2 2.5-inch hot-swap SAS backplane**

To remove a 2x2 2.5-inch hot-swap SAS backplane from the I/O enclosure, complete the following steps.

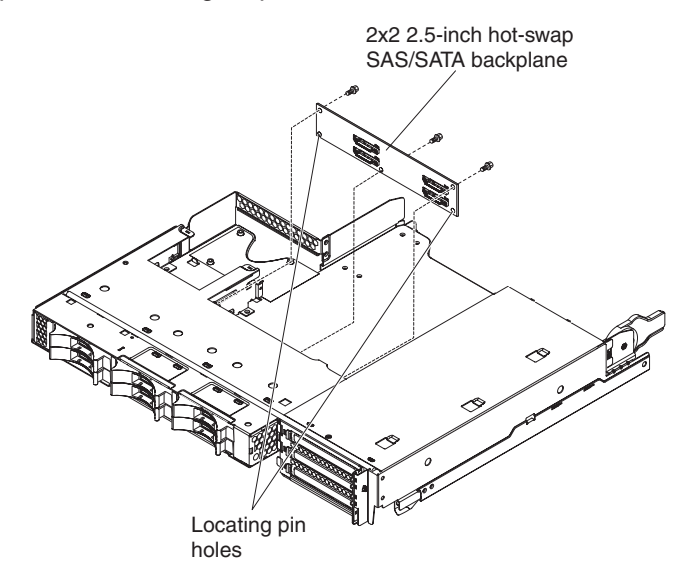

- 1. Read the safety information that begins on page [vii](#page-8-0) and ["Installation guidelines"](#page-86-0) [on page 71.](#page-86-0)
- 2. If the system-board tray is installed in a chassis, remove it (see ["Removing the](#page-90-0) [system-board tray from a 2U chassis" on page 75\)](#page-90-0).
- 3. Remove the I/O enclosure from the system-board tray (see ["Removing an](#page-88-0) [expansion enclosure from a system-board tray" on page 73\)](#page-88-0).
- 4. Carefully set the I/O enclosure on a flat, static-protective surface.
- 5. Make note of where the drives are installed; then, remove them (see ["Removing](#page-103-0) [a 2.5-inch hot-swap hard disk drive" on page 88\)](#page-103-0).

**Attention:** If the server has an optional RAID adapter and you have installed or removed a hard disk drive, see the documentation that comes with the RAID adapter for information about reconfiguring the disk arrays.

- 6. Make note of where the cables are attached to the backplane; then, disconnect them.
- 7. Remove the screws that secure the 2x2 2.5-inch hot-swap SAS backplane to the I/O enclosure and save them for future use.
- 8. Pull the 2x2 2.5-inch hot-swap SAS backplane off the locating pins and out of the I/O enclosure.
- 9. If you are instructed to return the 2x2 2.5-inch hot-swap SAS backplane, follow all packaging instructions, and use any packaging materials for shipping that are supplied to you.

## **Installing a 2x2 2.5-inch hot-swap SAS backplane**

To install a 2x2 2.5-inch hot-swap SAS backplane in the I/O enclosure, complete the following steps.

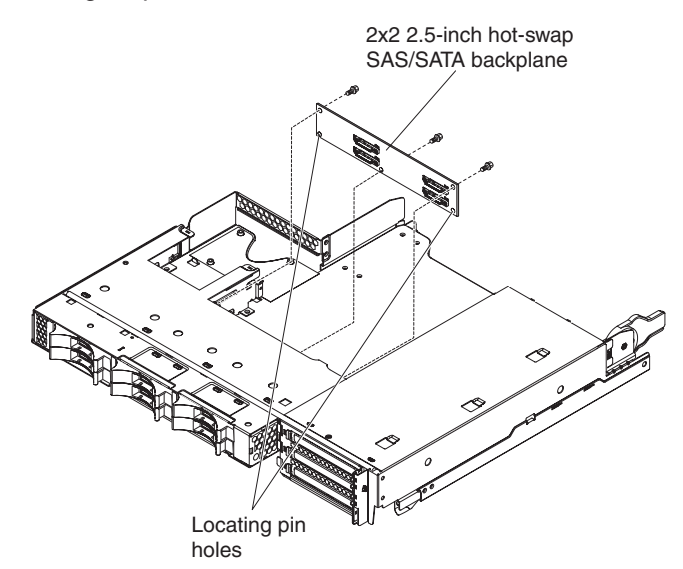

- 1. Touch the static-protective package that contains the 2x2 2.5-inch hot-swap SAS backplane to any *unpainted* metal surface on the outside of the I/O enclosure; then, remove the 2x2 2.5-inch hot-swap SAS backplane from the package.
- 2. Place the 2x2 2.5-inch hot-swap SAS backplane on the locating pins inside the I/O enclosure.
- 3. Install the retaining screws.
- 4. Reconnect the cables to the 2x2 2.5-inch hot-swap SAS backplane.
- 5. Install the 2.5-inch hot-swap hard disk drives, if you removed any from the I/O enclosure (see ["Installing a 2.5-inch hot-swap hard disk drive" on page 89\)](#page-104-0).
- 6. Install the I/O enclosure (see ["Installing an expansion enclosure on a](#page-89-0) [system-board tray" on page 74\)](#page-89-0).
- 7. Install the system-board tray in the chassis (see ["Installing the system-board](#page-91-0) [tray in a 2U chassis" on page 76\)](#page-91-0).

## **Removing the 3U chassis hard disk drive backplane**

To remove the 3U chassis hard disk drive backplane, complete the following steps.

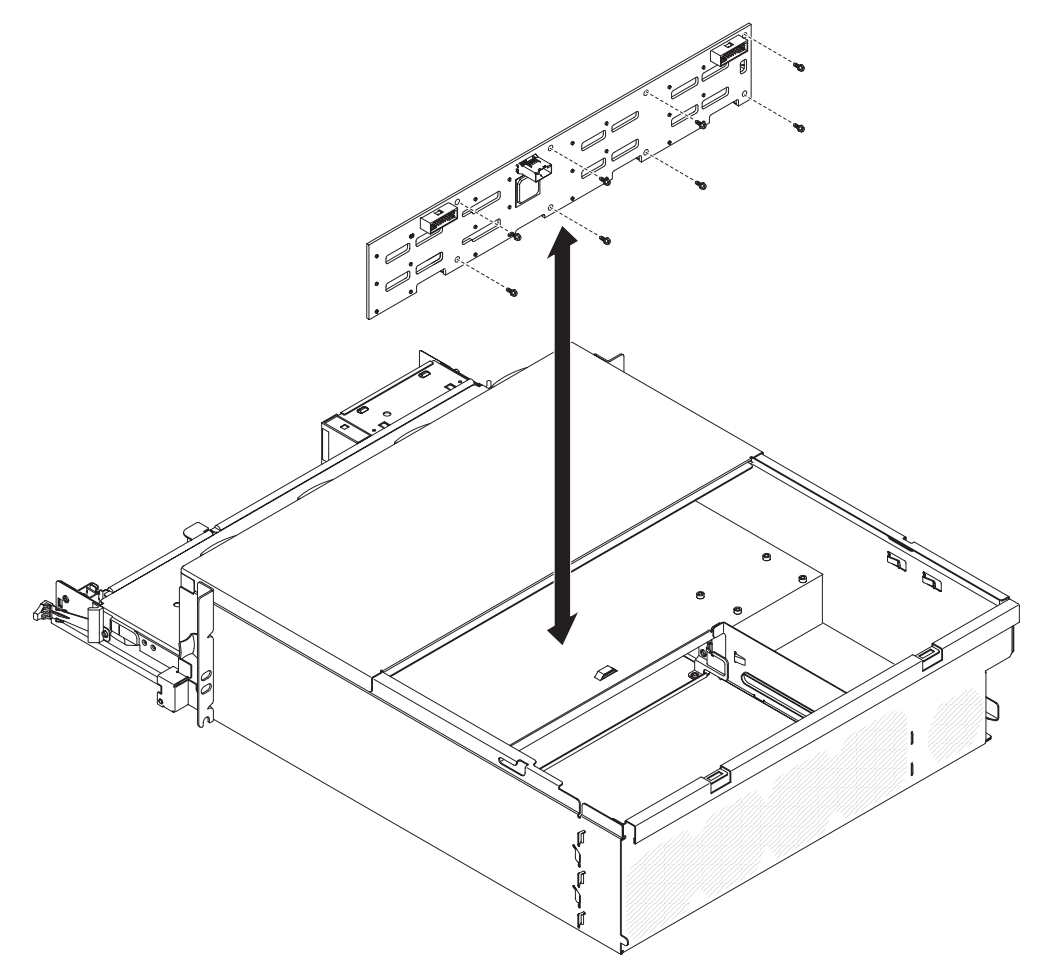

- 1. Read the safety information that begins on page [vii](#page-8-0) and ["Installation guidelines"](#page-86-0) [on page 71.](#page-86-0)
- 2. If the 3U chassis is installed in an iDataPlex rack, remove it (see ["Removing a](#page-144-0) [3U chassis from a Type 7825 iDataPlex rack" on page 129\)](#page-144-0).
- 3. Remove the top cover (see ["Removing the 3U chassis top cover" on page 84\)](#page-99-0).
- 4. Remove the fan assembly (see ["Removing the 3U chassis fan assembly" on](#page-113-0) [page 98\)](#page-113-0).
- 5. Partially remove the system-board tray to disengage the power-supply connector at the rear of the system-board tray (see ["Removing the](#page-92-0) [system-board tray from a 3U chassis" on page 77\)](#page-92-0).
- 6. Pull the hard disk drives out of the server slightly to disengage them from the hard disk drive backplane (see ["Removing and installing a hard disk drive" on](#page-103-0) [page 88\)](#page-103-0).
- 7. Remove the power-supply paddle card and the power supply (see ["Removing](#page-146-0) [the 3U chassis power supply and power-supply paddle card" on page 131\)](#page-146-0).
- 8. Disconnect the cables from the hard disk drive backplane, remove the ten screws, and remove the hard disk drive backplane from the 3U chassis.
- 9. If you are instructed to return the hard disk drive backplane, follow all packaging instructions, and use any packaging materials for shipping that are supplied to you.

### **Installing the 3U chassis hard disk drive backplane**

To install the 3U chassis hard disk drive backplane, complete the following steps.

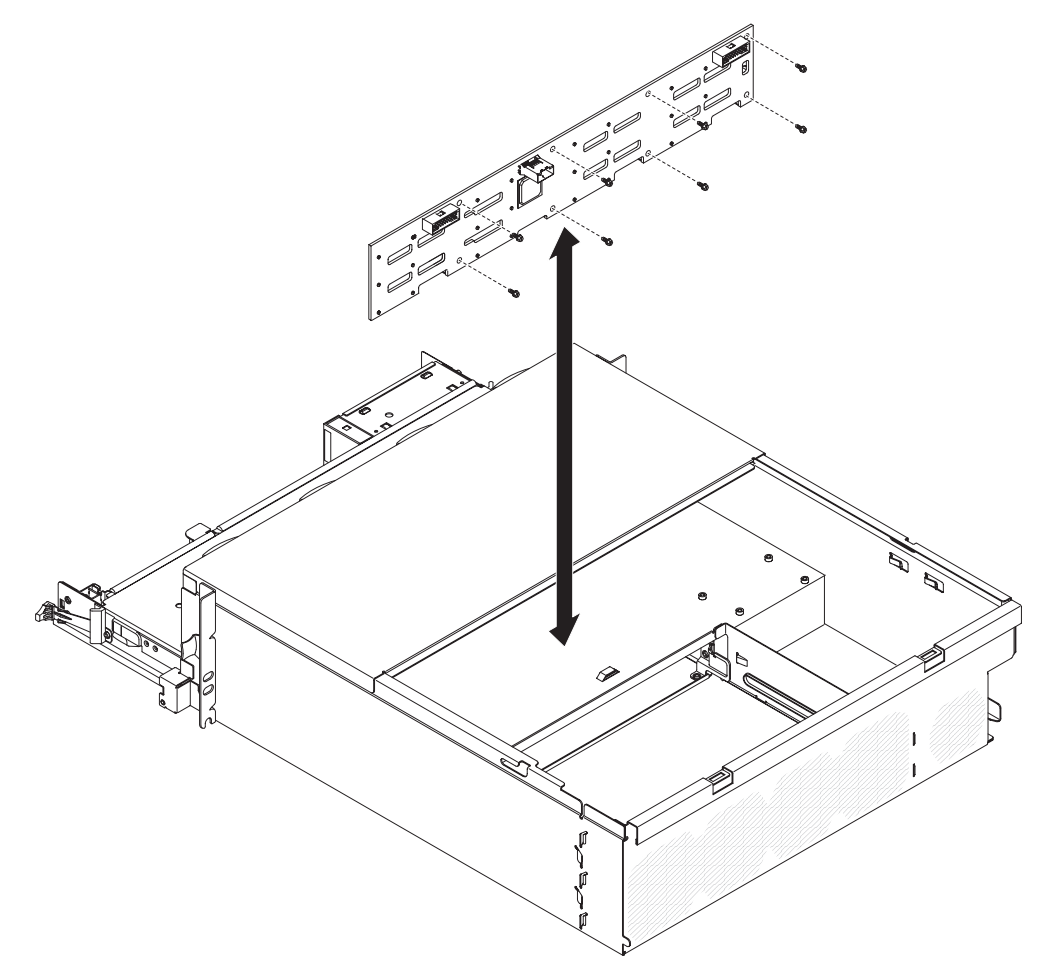

- 1. Touch the static-protective package that contains the hard disk drive backplane to any *unpainted* metal surface on the outside of the 3U chassis; then, remove the hard disk drive backplane from the package.
- 2. Position the hard disk drive backplane in the 3U chassis and secure it with ten screws.
- 3. Install the power-supply paddle card and power supply (see ["Installing the 3U](#page-148-0) [chassis power supply and power-supply paddle card" on page 133\)](#page-148-0).
- 4. Install the system-board tray in the 3U chassis (see ["Installing the system-board](#page-93-0) [tray in a 3U chassis" on page 78\)](#page-93-0).
- 5. Install the fan assembly (see ["Installing the 3U chassis fan assembly" on page](#page-114-0) [99\)](#page-114-0).
- 6. Install the top cover (se[e"Installing the 3U chassis top cover" on page 85](#page-100-0) ).
- 7. Install the 3U chassis in the iDataPlex rack (see ["Installing a 3U chassis in a](#page-145-0) [Type 7825 iDataPlex rack" on page 130\)](#page-145-0).
- 8. Install the hard disk drives (see ["Removing and installing a hard disk drive" on](#page-103-0) [page 88\)](#page-103-0).
# <span id="page-144-0"></span>**Removing a 3U chassis from a Type 7825 iDataPlex rack**

To remove the 3U chassis from a Type 7825 iDataPlex rack, complete the following steps.

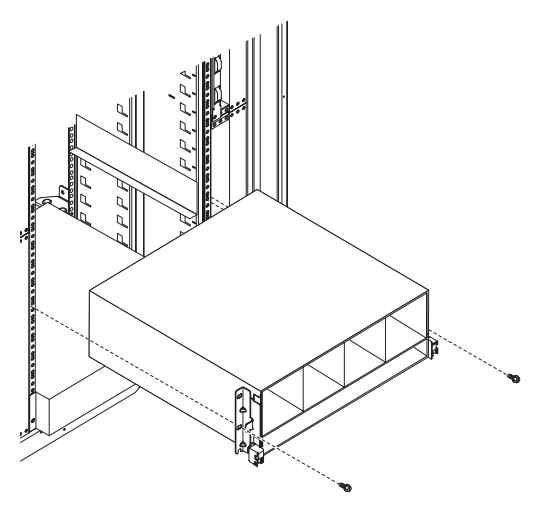

- 1. Read the safety information that begins on page [vii](#page-8-0) and ["Installation guidelines"](#page-86-0) [on page 71.](#page-86-0)
- 2. Turn off the server and all attached devices (see ["Turning off the system-board](#page-21-0) [tray" on page 6\)](#page-21-0).
- 3. If external cables are connected to the front of the system-board tray, note where they are connected; then, remove them.
- 4. Note where the hard disk drives are installed; then, remove them (see ["Removing and installing a hard disk drive" on page 88\)](#page-103-0).

**Statement 4:**

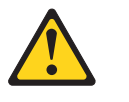

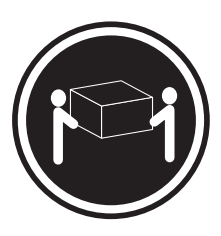

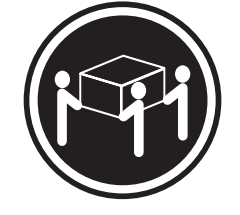

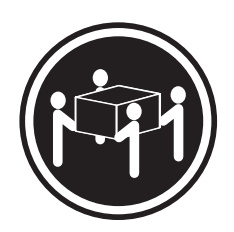

 $≥ 18$  kg (39.7 lb)  $≥ 32$  kg (70.5 lb)  $≥ 55$  kg (121.2 lb)

# **CAUTION:**

#### **Use safe practices when lifting.**

- 5. Remove the screws and slide the 3U chassis from the iDataPlex rack.
- 6. Set the 3U chassis on a flat, static-protective surface.
- 7. If you are instructed to return the 3U chassis, follow all packaging instructions, and use any packaging materials for shipping that are supplied to you.

# <span id="page-145-0"></span>**Installing a 3U chassis in a Type 7825 iDataPlex rack**

To install the 3U chassis in a Type 7825 iDataPlex rack, complete the following steps.

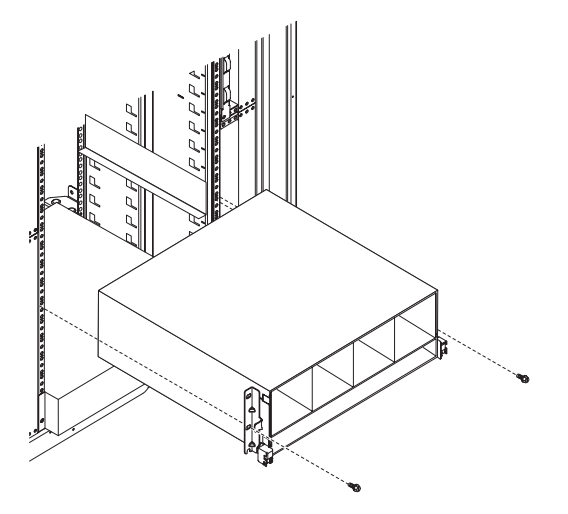

- 1. Align the 3U chassis with the rails on the iDataPlex rack; then, slide the 3U chassis into the rack until it is fully seated.
- 2. Install the M6 screws that secure the chassis to the rack.
- 3. Install the hard disk drives (see ["Removing and installing a hard disk drive" on](#page-103-0) [page 88\)](#page-103-0).
- 4. Reconnect the cables on the front of the system-board tray.
- 5. Turn on the system-board tray (see ["Turning on the system-board tray" on page](#page-20-0) [5\)](#page-20-0).
- 6. Make sure that the power-on LED on the system-board tray operator panel is lit continuously, indicating that the system-board tray is receiving power and is turned on.

If you have changed the configuration of the system-board tray, you might have to update the server configuration through the BIOS configuration utility program (see ["Using the BIOS configuration utility program" on page 156\)](#page-171-0).

# **Removing the 3U chassis power supply and power-supply paddle card**

To remove the 3U chassis power supply and power-supply paddle card, complete the following steps:

- 1. Read the safety information that begins on page [vii](#page-8-0) and ["Installation guidelines"](#page-86-0) [on page 71.](#page-86-0)
- 2. If the 3U chassis is installed in an iDataPlex rack, remove it (see ["Removing a](#page-144-0) [3U chassis from a Type 7825 iDataPlex rack" on page 129\)](#page-144-0).
- 3. Remove the top cover (see ["Removing the 3U chassis top cover" on page 84\)](#page-99-0).
- 4. Remove the fan assembly (see ["Removing the 3U chassis fan assembly" on](#page-113-0) [page 98\)](#page-113-0).
- 5. Partially remove the system-board tray to disengage the power connector at the rear of the system-board tray (see ["Removing the system-board tray from a 3U](#page-92-0) [chassis" on page 77\)](#page-92-0).
- 6. Press the release button on the power supply and simultaneously slide the retention bracket toward the rear of the 3U chassis and remove the retention bracket.

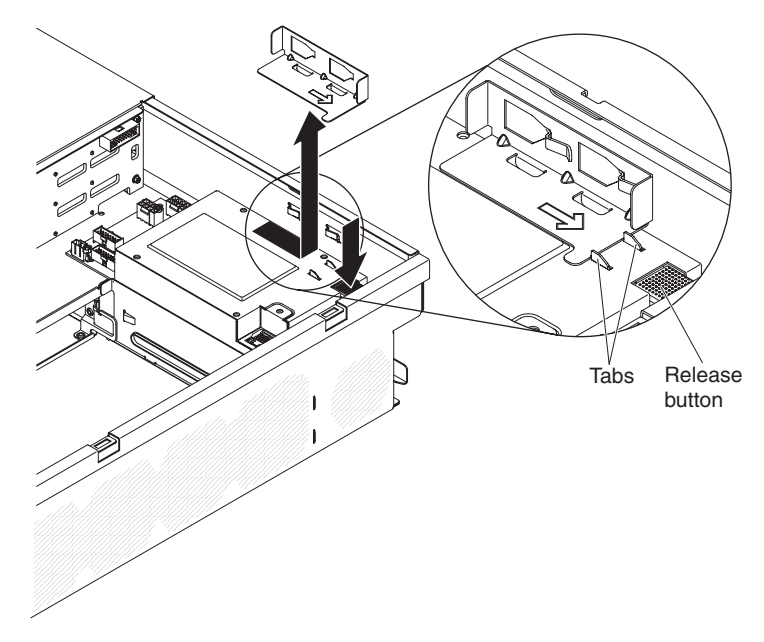

7. Disconnect the cables from the power-supply paddle card, remove the four screws, and remove the power-supply paddle card from the system-board tray.

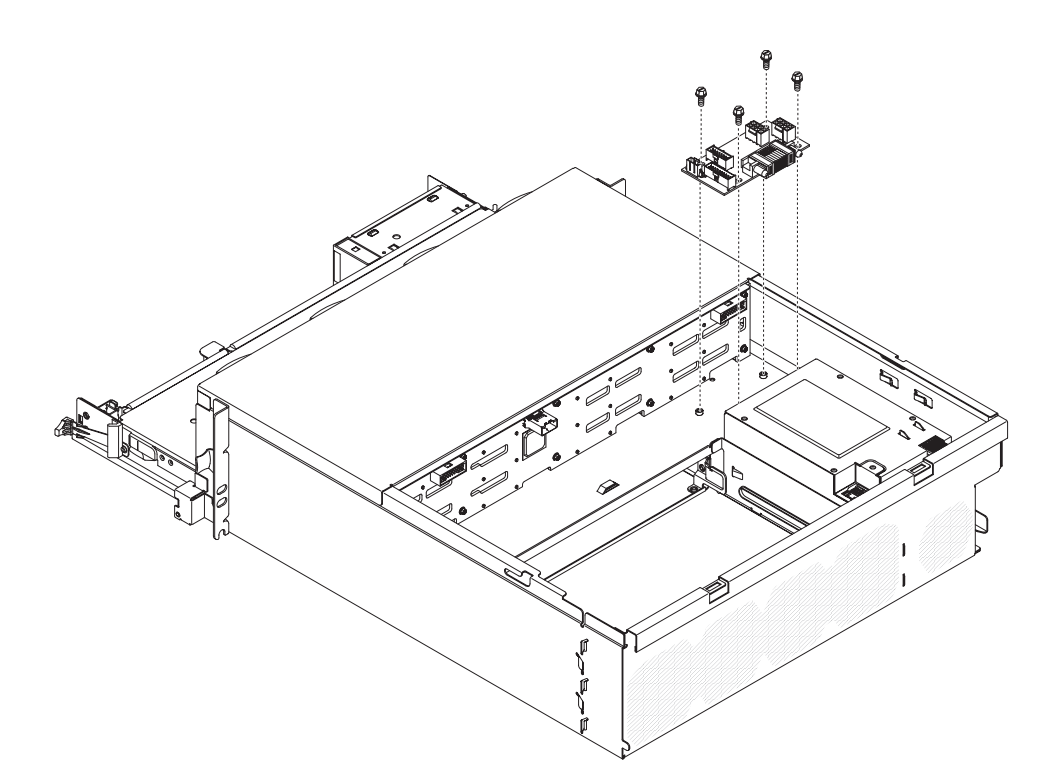

8. Lift the power supply from the 3U chassis.

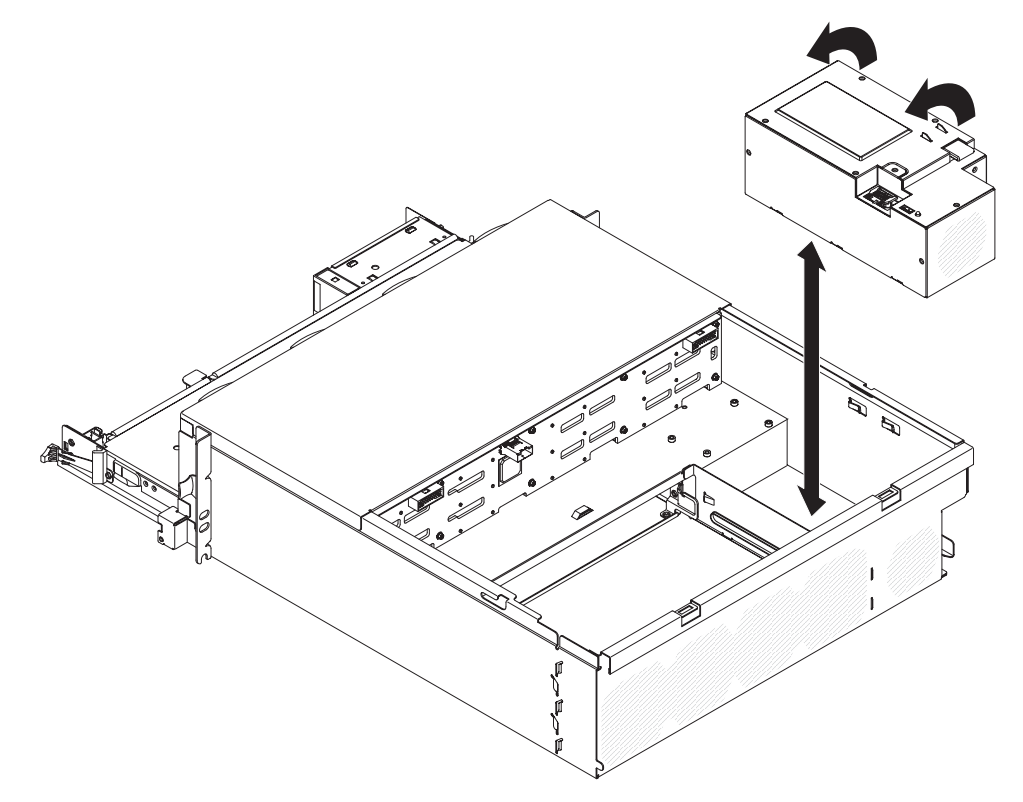

9. If you are instructed to return the power supply or the power-supply paddle card, follow all packaging instructions, and use any packaging materials for shipping that are supplied to you.

# **Installing the 3U chassis power supply and power-supply paddle card**

To install the 3U chassis power supply and power-supply paddle card, complete the following steps:

- 1. Touch the static-protective package that contains the power supply to any *unpainted* metal surface on the outside of the 3U chassis; then, remove the power supply from the package.
- 2. Lower the power supply into the 3U chassis.

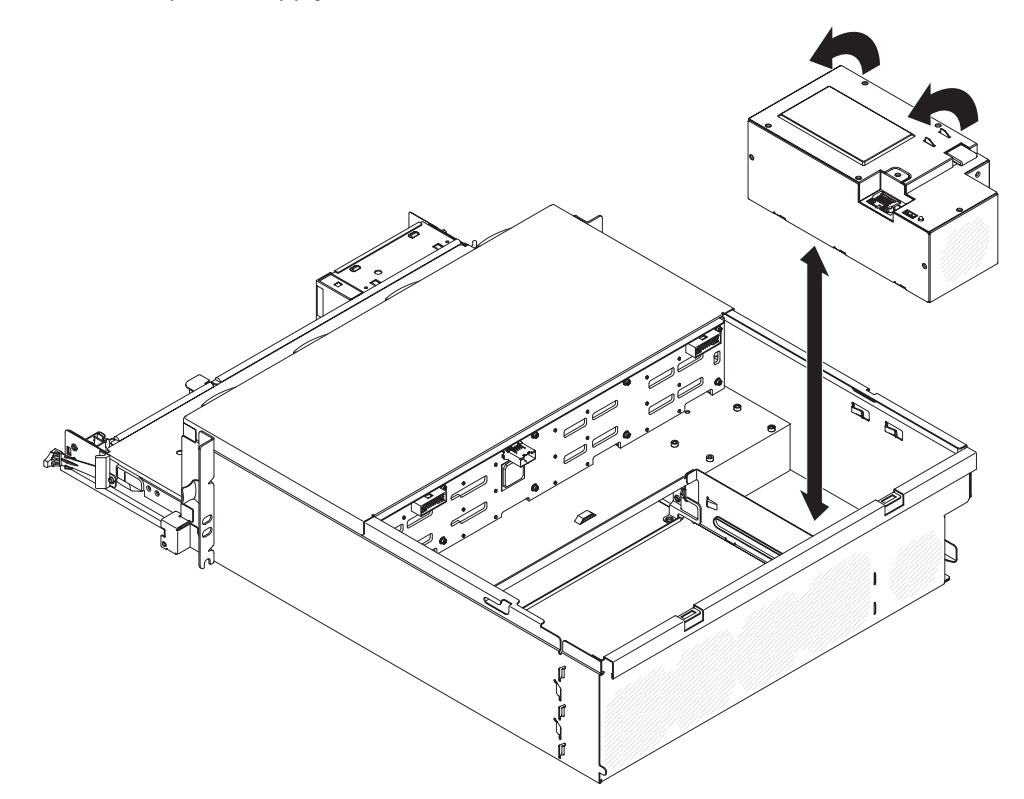

- 3. Install the retention bracket.
	- **Note:** Make sure that the clips on the side of the chassis secure the retention bracket and that the bracket presses firmly against the tabs on the power supply.

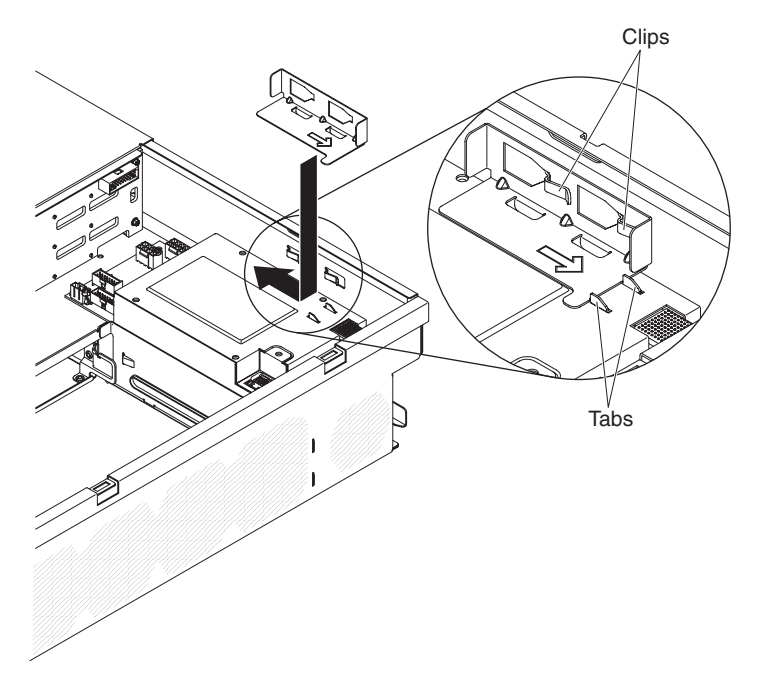

4. Secure the power-supply paddle card with four screws and connect the cables.

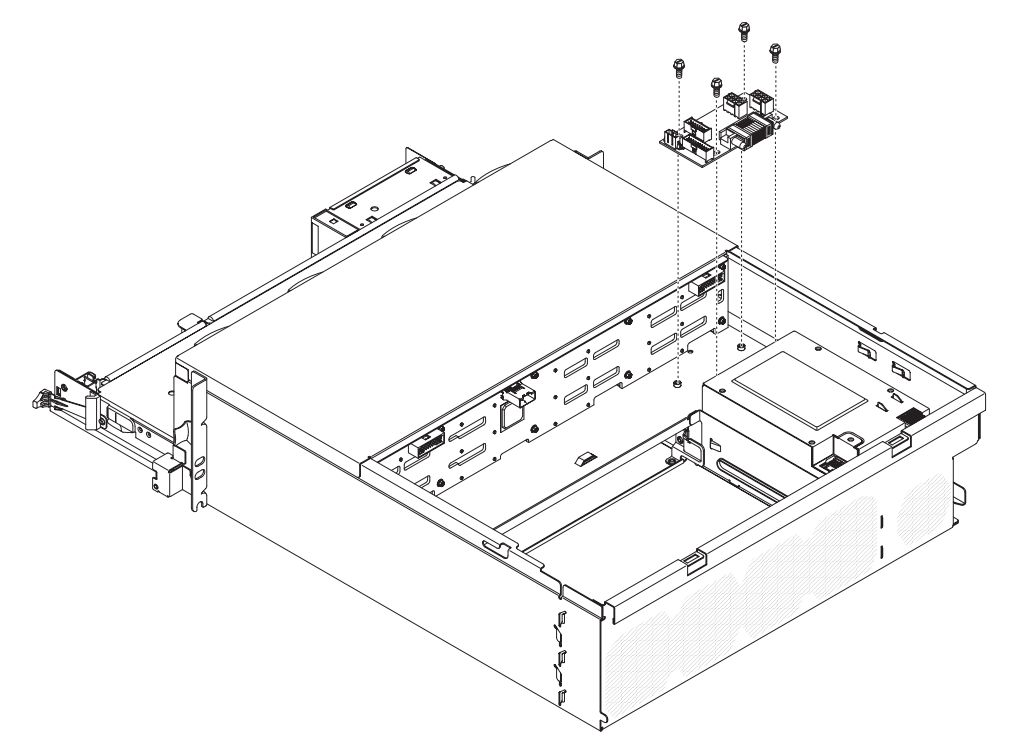

- 5. Install the system-board tray in the 3U chassis (see ["Installing the system-board](#page-93-0) [tray in a 3U chassis" on page 78\)](#page-93-0).
- 6. Install the fan assembly (see ["Installing the 3U chassis fan assembly" on page](#page-114-0) [99\)](#page-114-0).
- 7. Install the top cover (see "Installing the 3U chassis top cover" on page 85).
- 8. Install the 3U chassis in the iDataPlex rack (see ["Installing a 3U chassis in a](#page-145-0) [Type 7825 iDataPlex rack" on page 130\)](#page-145-0).

# **Removing a front-panel assembly**

To remove the front-panel assembly, complete the following steps.

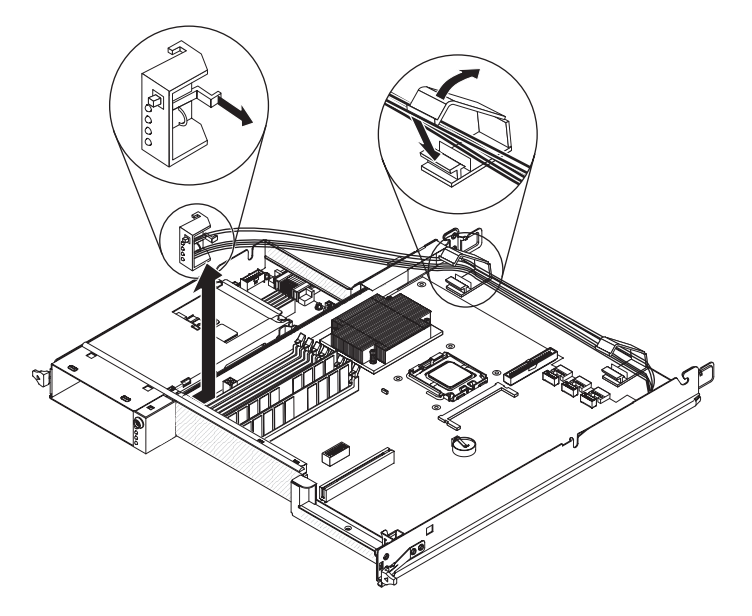

- 1. Read the safety information that begins on page [vii](#page-8-0) and ["Installation guidelines"](#page-86-0) [on page 71.](#page-86-0)
- 2. If the system-board tray is installed in a chassis, remove it (see ["Removing the](#page-90-0) [system-board tray from a 2U chassis" on page 75](#page-90-0) or ["Removing the](#page-92-0) [system-board tray from a 3U chassis" on page 77\)](#page-92-0).
- 3. If an expansion enclosure is installed, remove it (see ["Removing an expansion](#page-88-0) [enclosure from a system-board tray" on page 73\)](#page-88-0); otherwise, remove the system-board tray cover (see ["Removing the system-board tray cover" on page](#page-136-0) [121\)](#page-136-0).
- 4. If DIMMs are installed in DIMM slot 30 or slot 31, remove the DIMMs (see ["Removing a memory module" on page 106\)](#page-121-0). To identify the DIMM connectors, see ["System-board connectors" on page 7.](#page-22-0)
- 5. Note the cable routing and where each cable is connected and disconnect the cables located around the front-panel assembly to improve accessibility.
- 6. Press the release tab and slide the front-panel assembly away from the front of the system-board tray.
- 7. Note the cable routing and disconnect the front-panel assembly cables from the system board and power-supply paddle card.
- 8. Open the cable retention latches and carefully pull the assembly and cables from the system-board tray.
- 9. If you are instructed to return the front-panel assembly, follow all packaging instructions, and use any packaging materials for shipping that are supplied to you.

# **Installing a front-panel assembly**

To install a front-panel assembly, complete the following steps.

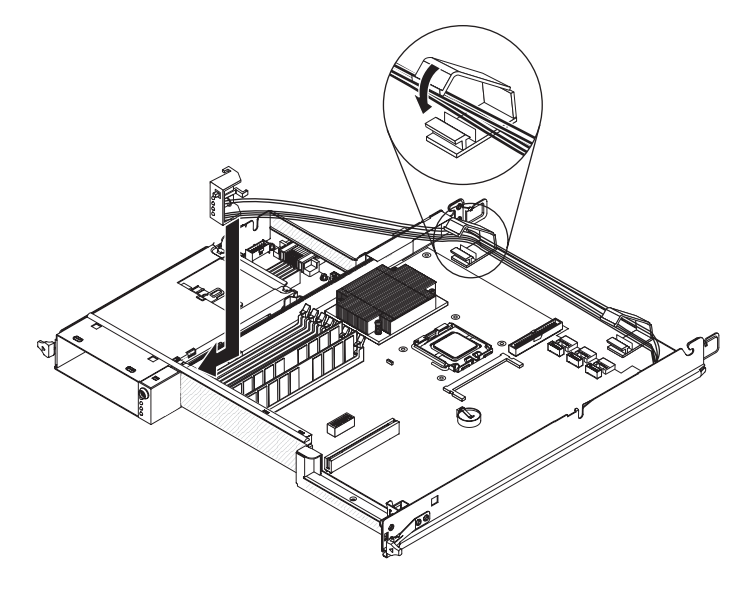

- 1. Press the front-panel assembly into the front of the system-board tray and make sure that it is secure.
- 2. Connect the front-panel assembly cables to the system board and power-supply paddle card and close the cable retention latches. Carefully route the cables as you connect the cables.
- 3. Connect the other cables to the system-board tray.
	- **Note:** Make sure that all cables are properly routed and that the cables do not protrude from inside the system-board tray.
- 4. Install the DIMMs, if you removed any (see ["Installing a memory module" on](#page-122-0) [page 107\)](#page-122-0).
- 5. Install the expansion enclosure, if you removed one (see ["Installing an](#page-89-0) [expansion enclosure on a system-board tray" on page 74\)](#page-89-0); otherwise, install the system-board tray cover (see ["Installing the system-board tray cover" on page](#page-137-0) [122\)](#page-137-0).
- 6. Install the system-board tray in the chassis (see ["Installing the system-board](#page-91-0) [tray in a 2U chassis" on page 76](#page-91-0) or ["Installing the system-board tray in a 3U](#page-93-0) [chassis" on page 78\)](#page-93-0).

# **Removing an I/O enclosure configured with 2.5-inch hot-swap hard disk drives**

12C multiplexer card Power supply paddle card 2x2 2.5 inch SAS SATA backplane I/O enclosure 2.5-inch hot-swap S. drive cage PCIe adapter PCIe adapter bay cove 2.5-inch hot-swap 2.5-inch hard disk drives filler panel **COLEGE** Two-slot riser card

To remove an I/O enclosure that is configured with 2.5-inch hot-swap hard disk drives, complete the following steps.

- 1. Read the safety information that begins on page [vii](#page-8-0) and ["Installation guidelines"](#page-86-0) [on page 71.](#page-86-0)
- 2. If the I/O enclosure is installed on a system-board tray, remove it (see ["Removing an expansion enclosure from a system-board tray" on page 73\)](#page-88-0).
- 3. Carefully set the I/O enclosure on a flat, static-protective surface.
- 4. Remove the 2.5-inch simple-swap hard disk drives, if any are installed (see ["Removing and installing a hard disk drive" on page 88\)](#page-103-0).
- 5. Remove the 2.5-inch hot-swap drive cage (see ["Removing a 2.5-inch hot-swap](#page-111-0) [drive cage" on page 96\)](#page-111-0).
- 6. Remove the  $l^2C$  multiplexer card (see "Removing an  $l^2C$  multiplexer card" on [page 104\)](#page-119-0).
- 7. Remove the 2x2 2.5-inch hot-swap SAS backplane (see ["Removing a 2x2](#page-140-0) [2.5-inch hot-swap SAS backplane" on page 125\)](#page-140-0).
- 8. Remove the power-supply paddle card, if one is installed (see ["Removing a](#page-132-0) [power-supply paddle card from an expansion enclosure" on page 117\)](#page-132-0).
- 9. Remove the PCIe adapters, if any are installed (see ["Removing an adapter](#page-117-0) [from the I/O enclosure" on page 102\)](#page-117-0).
- 10. Remove the PCIe riser-card assembly (see ["Removing a PCIe riser-card](#page-162-0) [assembly from the I/O enclosure" on page 147\)](#page-162-0).
- 11. If you are instructed to return the I/O enclosure, follow all packaging instructions, and use any packaging materials for shipping that are supplied to you.

# **Installing an I/O enclosure configured with 2.5-inch hot-swap hard disk drives**

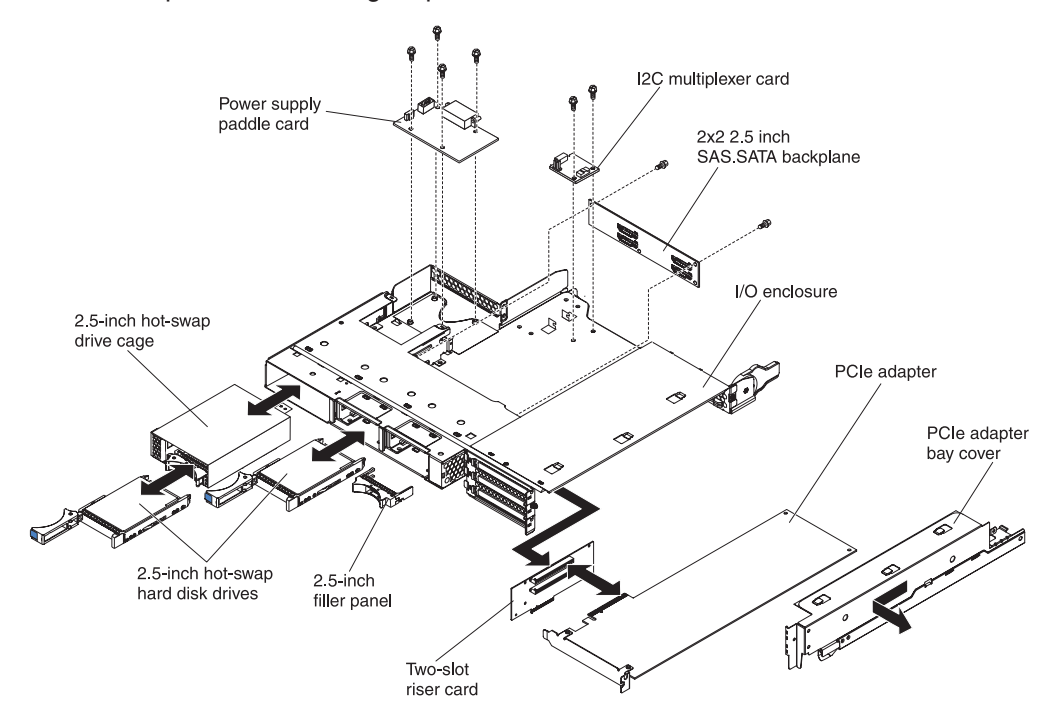

To install an I/O enclosure that is configured with 2.5-inch hot-swap hard disk drives, complete the following steps.

- 1. Install the PCIe riser-card assembly (see ["Installing a PCIe riser-card assembly](#page-163-0) [in the I/O enclosure" on page 148\)](#page-163-0).
- 2. Install the PCIe adapters, if you removed any (see ["Installing an adapter in the](#page-118-0) [I/O enclosure" on page 103\)](#page-118-0).
- 3. Install the  $I^2C$  multiplexer card (see "Installing an  $I^2C$  multiplexer card" on page [105\)](#page-120-0).
- 4. Install the 2x2 2.5-inch hot-swap SAS backplane (see ["Installing a 2x2 2.5-inch](#page-141-0) [hot-swap SAS backplane" on page 126\)](#page-141-0).
- 5. Install the 2.5-inch hot-swap drive cage (see ["Installing a 2.5-inch hot-swap](#page-112-0) [drive cage" on page 97\)](#page-112-0).
- 6. Install the power-supply paddle card, if you removed one (see ["Installing a](#page-133-0) [power-supply paddle card in an expansion enclosure" on page 118\)](#page-133-0).
- 7. Install the hard disk drives, if you removed any (see ["Removing and installing a](#page-103-0) [hard disk drive" on page 88\)](#page-103-0).
- 8. Install the I/O enclosure on the system-board tray (see ["Installing an expansion](#page-89-0) [enclosure on a system-board tray" on page 74\)](#page-89-0).

# **Removing an I/O enclosure configured with 3.5-inch simple-swap hard disk drives**

Power supply paddle card PCIe adapter PCIe adapter bay cover Two-slot riser card 2x2 2.5-inch filler panels 3.5-inch simple-swap hard disk drive Hard disk drive bracket and bracket and  $\sim$  and  $\sim$  1/O enclosure 3.5-inch filler panel

To remove an I/O enclosure that is configured with 3.5-inch simple-swap hard disk drives, complete the following steps.

- 1. Read the safety information that begins on page [vii](#page-8-0) and ["Installation guidelines"](#page-86-0) [on page 71.](#page-86-0)
- 2. If the I/O enclosure is installed on a system-board tray, remove it (see ["Removing an expansion enclosure from a system-board tray" on page 73\)](#page-88-0).
- 3. Carefully set the I/O enclosure on a flat, static-protective surface.
- 4. Remove the 3.5-inch simple-swap hard disk drive, if one is installed (see ["Removing and installing a hard disk drive" on page 88\)](#page-103-0).
- 5. Note the cable routing for the hard disk drive bracket and cable assembly cables; then, disconnect the cables.
- 6. Remove the hard disk drive bracket and cable assembly (see ["Removing and](#page-123-0) [installing a one-bay or four-bay hard disk drive bracket and cable assembly" on](#page-123-0) [page 108\)](#page-123-0).
- 7. Remove the power-supply paddle card, if one is installed (see ["Removing a](#page-132-0) [power-supply paddle card from an expansion enclosure" on page 117\)](#page-132-0).
- 8. Remove the PCIe adapters, if any are installed (see ["Removing an adapter](#page-117-0) [from the I/O enclosure" on page 102\)](#page-117-0).
- 9. Remove the PCIe riser-card assembly (see ["Removing a PCIe riser-card](#page-162-0) [assembly from the I/O enclosure" on page 147\)](#page-162-0).
- 10. If you are instructed to return the I/O enclosure, follow all packaging instructions, and use any packaging materials for shipping that are supplied to you.

# **Installing an I/O enclosure configured with 3.5-inch hot-swap hard disk drives**

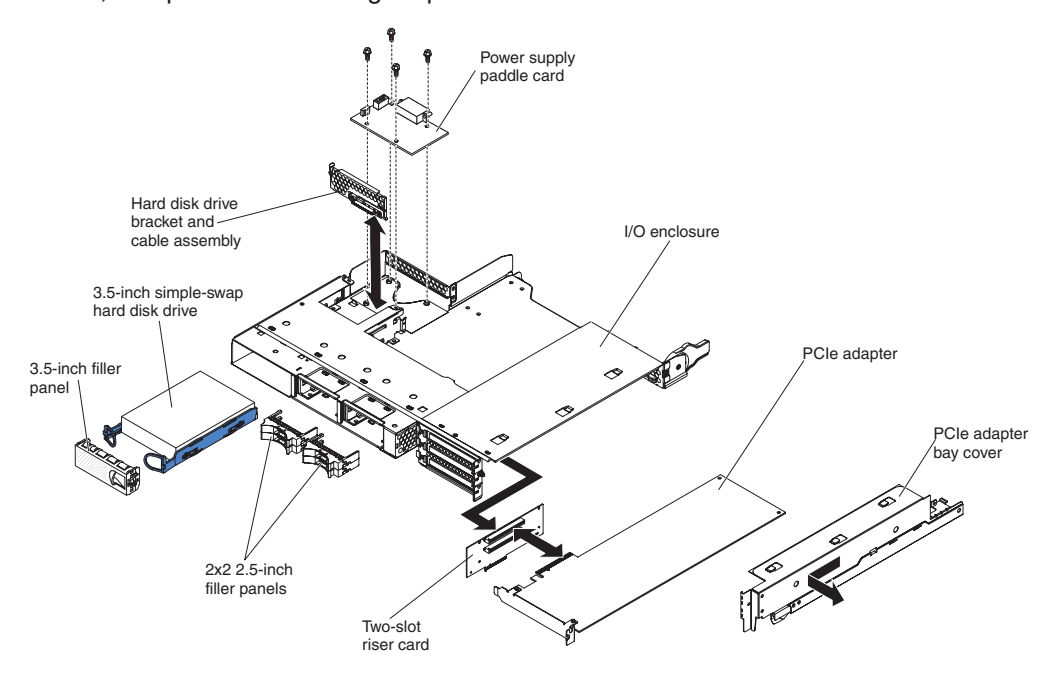

To install an I/O enclosure that is configured with 3.5-inch hot-swap hard disk drives, complete the following steps.

- 1. Install the PCIe riser-card assembly (see ["Installing a PCIe riser-card assembly](#page-163-0) [in the I/O enclosure" on page 148\)](#page-163-0).
- 2. Install the PCIe adapters, if you removed any (see ["Installing an adapter in the](#page-118-0) [I/O enclosure" on page 103\)](#page-118-0).
- 3. Install the power-supply paddle card, if you removed one (see ["Installing a](#page-133-0) [power-supply paddle card in an expansion enclosure" on page 118\)](#page-133-0).
- 4. Install the hard disk drive bracket and cable assembly (see ["Removing and](#page-123-0) [installing a one-bay or four-bay hard disk drive bracket and cable assembly" on](#page-123-0) [page 108\)](#page-123-0).
- 5. Install the hard disk drive, if you removed one (see ["Removing and installing a](#page-103-0) [hard disk drive" on page 88\)](#page-103-0).
- 6. Install the I/O enclosure on the system-board tray (see ["Installing an expansion](#page-89-0) [enclosure on a system-board tray" on page 74\)](#page-89-0).

### <span id="page-156-0"></span>**Removing a microprocessor and heat sink**

Read the following important guidelines before you remove a microprocessor that is not faulty (for example, when you are replacing the system-board assembly).

If you are not replacing a defective heat sink or microprocessor, the thermal material on the heat sink and microprocessor will remain effective if you observe the following precautions:

- Carefully handle the heat sink and microprocessor when you remove or install these components.
- Do not touch the thermal material or otherwise allow it to become contaminated.

#### **Notes:**

- The heat-sink FRU is packaged with the thermal material applied to the underside.
- You must replace the thermal material if it becomes contaminated or has come in contact with another object other than its paired microprocessor.
- The heat sink and the thermal material are available as separate FRUs.

To remove a microprocessor and heat sink, complete the following steps.

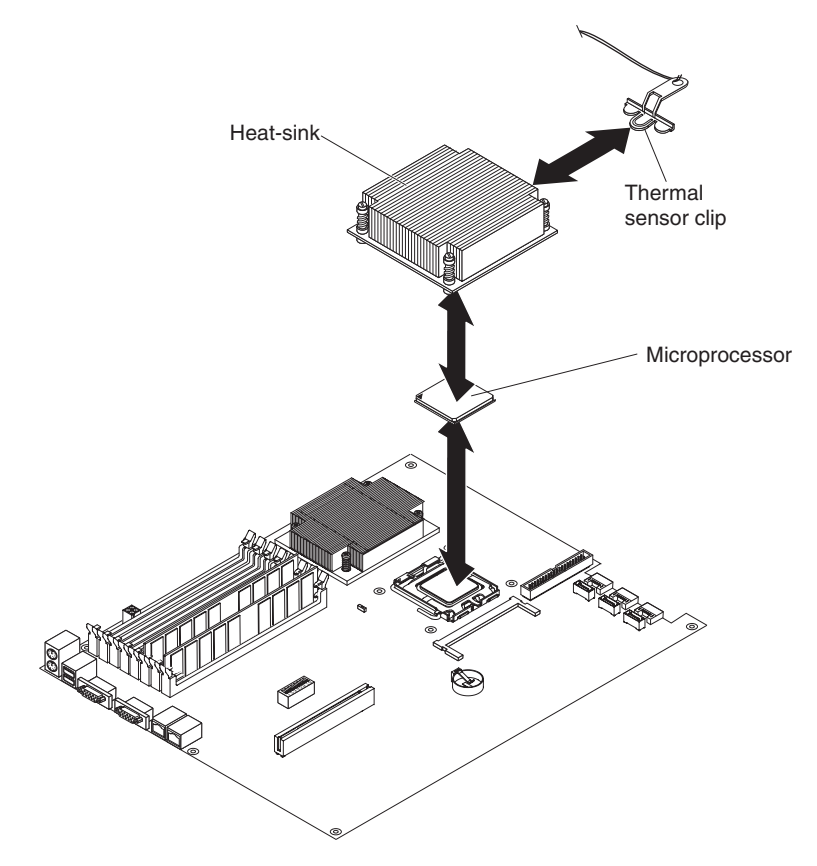

- 1. Read the safety information that begins on page [vii](#page-8-0) and ["Installation guidelines"](#page-86-0) [on page 71.](#page-86-0)
- 2. If the system-board tray is installed in a chassis, remove it (see ["Removing the](#page-90-0) [system-board tray from a 2U chassis" on page 75](#page-90-0) or ["Removing the](#page-92-0) [system-board tray from a 3U chassis" on page 77\)](#page-92-0).
- 3. If an expansion enclosure is installed, remove it (see ["Removing an expansion](#page-88-0) [enclosure from a system-board tray" on page 73\)](#page-88-0); otherwise, remove the system-board tray cover (see ["Removing the system-board tray cover" on page](#page-136-0) [121\)](#page-136-0).
- 4. Remove the heat sink.

**Attention:** Do not touch the thermal material on the bottom of the heat sink. Touching the thermal material will contaminate it. If the thermal material on the microprocessor or heat sink becomes contaminated, you must replace it.

- a. Loosen the screw on one side of the heat sink to break the seal with the microprocessor.
- b. Press firmly on the captive screws and loosen them with a screwdriver.
- c. Use your fingers to gently pull the heat sink off the microprocessor.
- d. Pull the thermal sensor clip off the heat sink; then, place the heat sink upside down on a clean, flat surface.

**Attention:** Do not use any tools or sharp objects to lift the release lever on the microprocessor socket. Doing so might result in permanent damage to the system board.

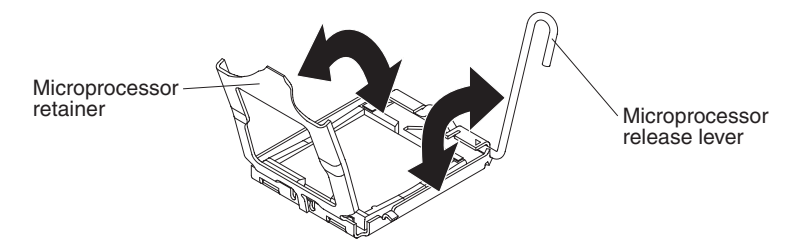

- 5. Rotate the locking lever on the microprocessor socket from its closed and locked position until it stops in the fully open position (approximately a 135° angle). Lift the microprocessor retainer cover upward.
- 6. Use your fingers to pull the microprocessor out of the socket.

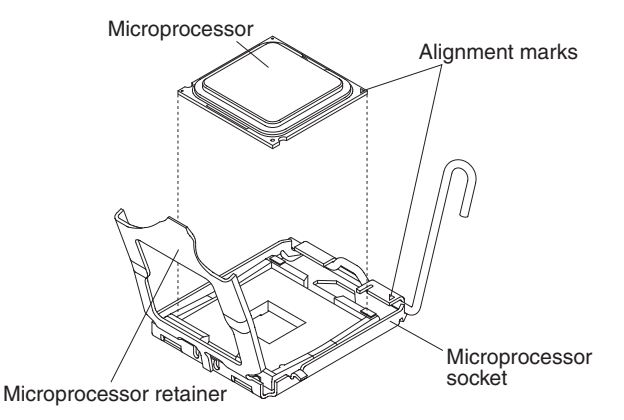

7. If you are instructed to return the microprocessor and heat sink, follow all packaging instructions, and use any packaging materials for shipping that are supplied to you.

# <span id="page-158-0"></span>**Installing a microprocessor and heat sink**

To install a microprocessor and heat sink, complete the following steps.

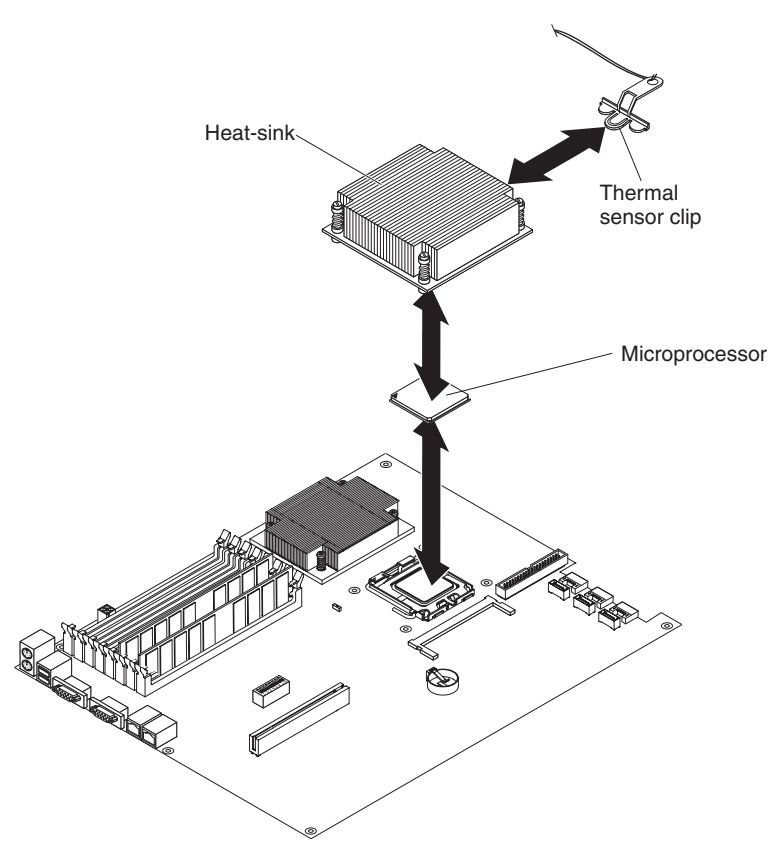

1. Install the microprocessor:

**Attention:** Do not use any tools or sharp objects to lift the locking lever on the microprocessor socket. Doing so might result in permanent damage to the system board.

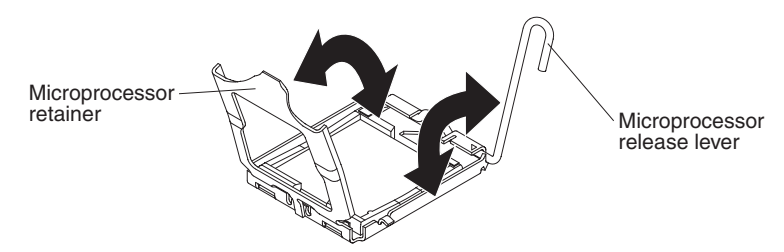

- a. Rotate the locking lever on the microprocessor socket from its closed and locked position until it stops in the fully open position (approximately a 135° angle), as shown.
- b. Rotate the microprocessor retainer on the microprocessor socket from its closed position until it stops in the fully open position (approximately a 135° angle), as shown.
- c. Touch the static-protective package that contains the microprocessor to any *unpainted* metal surface on the system-board tray or any *unpainted* metal surface on any other grounded rack component; then, remove the microprocessor from the package.

**Attention:** Handle the microprocessor only by its edges. Do not touch the contacts on the bottom of the microprocessor or in the microprocessor socket. Touching these contacts might result in permanent damage to the system board.

d. Remove the cover from the bottom of the microprocessor.

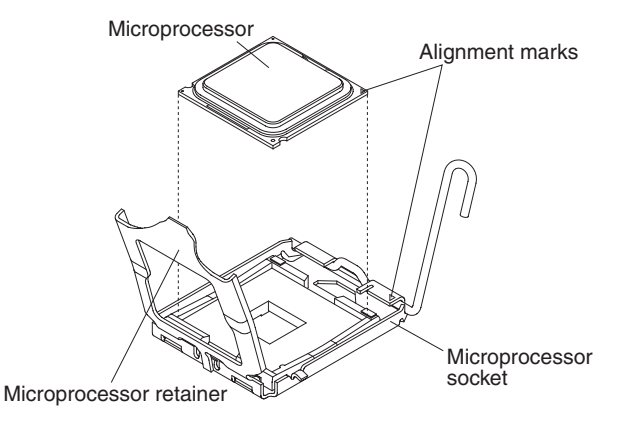

e. Center the microprocessor over the microprocessor socket. Align the triangle on the corner of the microprocessor with the triangle on the corner of the socket and carefully place the microprocessor into the socket.

#### **Attention:**

- Do not press the microprocessor into the socket.
- Make sure that the microprocessor is oriented and aligned correctly in the socket before you try to close the microprocessor retainer.
- f. Carefully close the microprocessor retainer.
- g. Rotate the locking lever on the microprocessor socket to the closed and locked position. Make sure that the lever is secured in the locked position by the tab on the microprocessor socket.
- 2. Install a heat sink on the microprocessor.

#### **Attention:**

- Do not set down the heat sink after you remove the plastic cover.
- Do not touch the thermal material on the bottom of the heat sink. Touching the thermal material will contaminate it.
- If the thermal material on the microprocessor or heat sink becomes contaminated, you must replace it. See ["Thermal grease" on page 145](#page-160-0) for instructions.

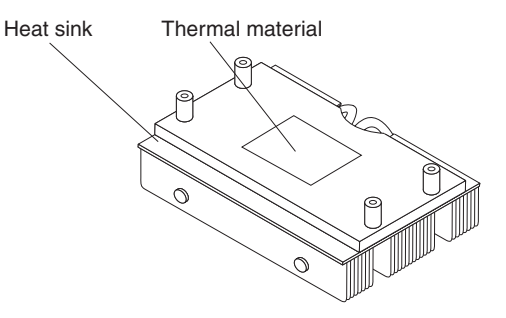

- a. If you are installing a new heat sink, remove the plastic protective cover from the bottom of the heat sink.
- b. Install the thermal sensor clip on the back of the heat sink.
- <span id="page-160-0"></span>c. Make sure that the thermal material is still on the bottom of the heat sink; then, align and place the heat sink on top of the microprocessor in the retention bracket, thermal material side down. Press firmly on the heat sink.
- d. Align the four screws on the heat sink with the holes on the system-board tray.
- e. Press firmly on the captive screws and tighten them with a screwdriver, alternating among the screws until they are tight. If possible, each screw should be rotated two full rotations at a time. Repeat until the screws are tight. Do not overtighten the screws by using excessive force. If you are using a torque wrench, tighten the screws to 8.5 to 13 Newton-meters (Nm) (6.3 to 9.6 inch-pounds).
- 3. Install the expansion enclosure, if you removed one (see ["Installing an](#page-89-0) [expansion enclosure on a system-board tray" on page 74\)](#page-89-0); otherwise, install the system-board tray cover (see ["Installing the system-board tray cover" on page](#page-137-0) [122\)](#page-137-0).
- 4. Install the system-board tray in the chassis (see ["Installing the system-board](#page-91-0) [tray in a 2U chassis" on page 76](#page-91-0) or ["Installing the system-board tray in a 3U](#page-93-0) [chassis" on page 78\)](#page-93-0).

#### **Thermal grease**

You must replace the thermal grease whenever the heat sink has been removed from the top of the microprocessor and is going to be reused on another microprocessor or when debris is found in the grease.

When you are installing the heat sink on the same microprocessor that you removed it from, make sure that the thermal grease on the heat sink and microprocessor is not contaminated. Never add thermal grease to the existing thermal grease on the heat sink and microprocessor.

#### **Note:**

- Read the safety information that begins on page [vii.](#page-8-0)
- Read the "Installation quidelines" on page 71.
- Read ["Handling static-sensitive devices" on page 72.](#page-87-0)

To replace damaged or contaminated thermal grease on the microprocessor and heat sink, complete the following steps:

- 1. Place the heat sink on a clean work surface.
- 2. Remove the cleaning pad from its package and unfold it completely.
- 3. Use the cleaning pad to wipe the thermal grease from the bottom of the heat sink.

**Note:** Make sure that all of the thermal grease is removed.

4. Use a clean area of the cleaning pad to wipe the thermal grease from the microprocessor; then, dispose of the cleaning pad after all of the thermal grease is removed.

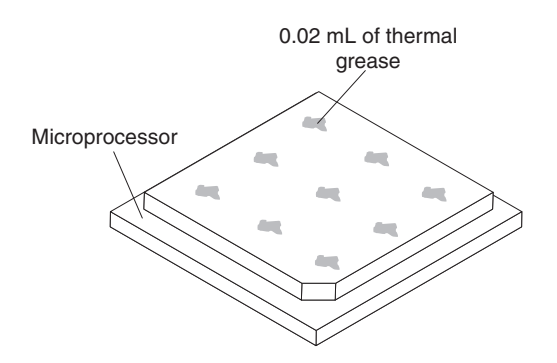

5. Use the thermal-grease syringe to place 9 uniformly spaced dots of 0.02 mL each on the top of the microprocessor. The outermost dots must be within approximately 5 mm of the edge of the microprocessor, to ensure uniform distribution of the grease.

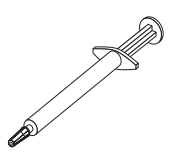

- **Note:** If the grease is properly applied, approximately half of the grease will remain in the syringe.
- 6. Install the heat sink onto the microprocessor as described in ["Installing a](#page-158-0) [microprocessor and heat sink" on page 143.](#page-158-0)

### <span id="page-162-0"></span>**Removing a PCIe riser-card assembly from the I/O enclosure**

To remove a PCIe riser-card assembly from the I/O enclosure, complete the following steps.

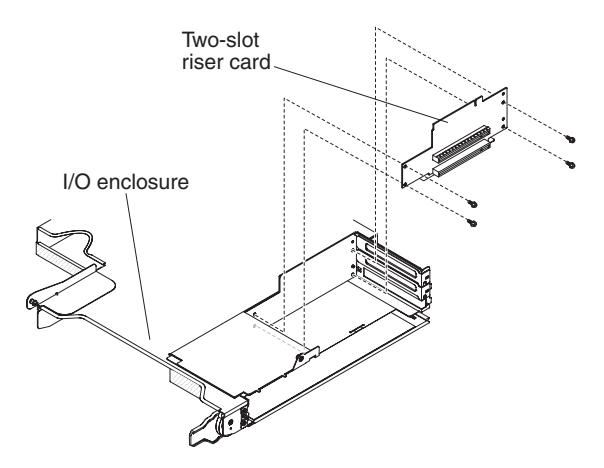

- 1. Read the safety information that begins on page [vii](#page-8-0) and ["Installation guidelines"](#page-86-0) [on page 71.](#page-86-0)
- 2. If the system-board tray is installed in a chassis, remove it (see ["Removing the](#page-90-0) [system-board tray from a 2U chassis" on page 75\)](#page-90-0).
- 3. Remove the I/O enclosure from the system-board tray (see ["Removing an](#page-88-0) [expansion enclosure from a system-board tray" on page 73\)](#page-88-0).
- 4. Carefully set the I/O enclosure on a flat, static-protective surface.
- 5. Remove the PCIe adapter bay cover from the I/O enclosure and save it for future use (see ["Removing the PCIe adapter bay cover" on page 113\)](#page-128-0).
- 6. Remove the PCIe adapter, if one is installed, and save it for future use (see ["Removing an adapter from the I/O enclosure" on page 102\)](#page-117-0).
- 7. Remove the four screws that secure the PCIe riser-card assembly to the I/O enclosure and save them for future use.
- 8. Pull the PCIe riser-card assembly off the mounting studs and out of the I/O enclosure.
- 9. If you are instructed to return the PCIe riser-card assembly, follow all packaging instructions, and use any packaging materials for shipping that are supplied to you.

### <span id="page-163-0"></span>**Installing a PCIe riser-card assembly in the I/O enclosure**

To install a PCIe riser-card assembly in the I/O enclosure, complete the following steps.

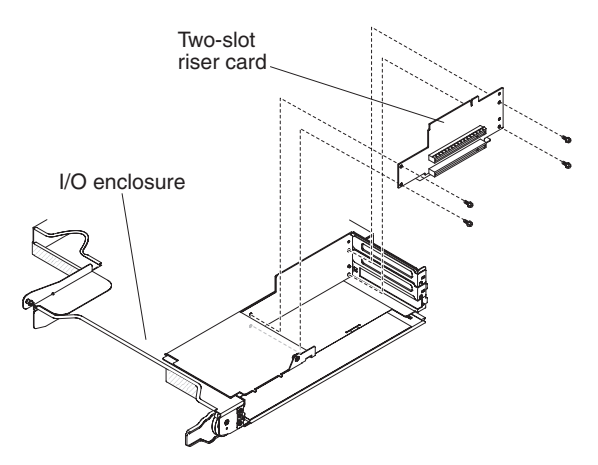

- 1. Touch the static-protective package that contains the PCIe riser-card assembly to any *unpainted* metal surface on the outside of the I/O enclosure; then, remove the PCIe riser-card assembly from the package.
- 2. Place the PCIe riser-card assembly on the mounting studs inside the I/O enclosure.
- 3. Install the four retaining screws.
- 4. Install and cable the PCIe adapter, if you removed one from the PCIe riser-card assembly (see ["Installing an adapter in the I/O enclosure" on page 103\)](#page-118-0).
- 5. Install the PCIe adapter bay cover on the I/O enclosure (see ["Installing the PCIe](#page-129-0) [adapter bay cover" on page 114\)](#page-129-0).
- 6. Install the I/O enclosure on the system-board tray (see ["Installing an expansion](#page-89-0) [enclosure on a system-board tray" on page 74\)](#page-89-0).
- 7. Install the system-board tray in the chassis (see ["Installing the system-board](#page-91-0) [tray in a 2U chassis" on page 76\)](#page-91-0).

### **Removing a power-supply paddle card from the system-board tray**

To remove a power-supply paddle card from the system-board tray, complete the following steps.

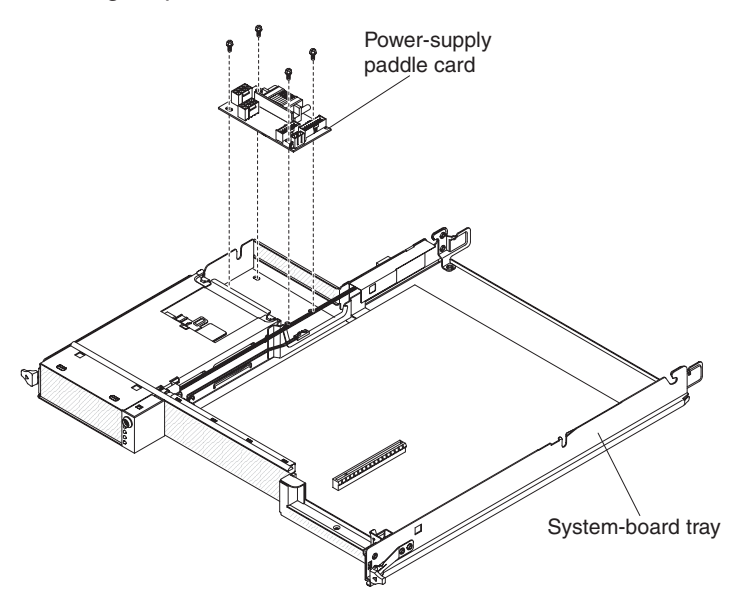

- 1. Read the safety information that begins on page [vii](#page-8-0) and ["Installation guidelines"](#page-86-0) [on page 71.](#page-86-0)
- 2. If the system-board tray is installed in a chassis, remove it (see ["Removing the](#page-90-0) [system-board tray from a 2U chassis" on page 75](#page-90-0) or ["Removing the](#page-92-0) [system-board tray from a 3U chassis" on page 77\)](#page-92-0).
- 3. Carefully set the system-board tray on a flat, static-protective surface.
- 4. Remove the expansion enclosure, if one is installed, and set it on a flat, static-protective surface (see ["Removing an expansion enclosure from a](#page-88-0) [system-board tray" on page 73\)](#page-88-0); otherwise, remove the system-board tray cover (see ["Removing the system-board tray cover" on page 121\)](#page-136-0).
- 5. If DIMMs are installed in DIMM slot 30 or slot 31, remove the DIMMs (see ["Removing a memory module" on page 106\)](#page-121-0). For the locations of the DIMM connectors, see ["System-board connectors" on page 7.](#page-22-0)
- 6. If any 3.5-inch simple-swap drives are installed in the system-board tray, complete the following steps:
	- a. Remove the 3.5-inch drives (see ["Removing a 3.5-inch simple-swap hard](#page-105-0) [disk drive" on page 90\)](#page-105-0).
	- b. Note the cable routing of the hard disk drive bracket and cable assembly cables; then, disconnect the cables.
	- c. Remove the hard disk drive bracket and cable assembly (see ["Removing](#page-123-0) [and installing a one-bay or four-bay hard disk drive bracket and cable](#page-123-0) [assembly" on page 108\)](#page-123-0).
- 7. Make a note of where cables are attached to the power-supply paddle card; then, disconnect them.
- 8. Remove the four screws that secure the power-supply paddle card to the system-board tray and save them for future use.
- 9. Lift the power-supply paddle card out of the system-board tray.
- 10. If you are instructed to return the power-supply paddle card, follow all packaging instructions, and use any packaging materials for shipping that are supplied to you.

### **Installing a power-supply paddle card in the system-board tray**

To install a power-supply paddle card in the system-board tray, complete the following steps.

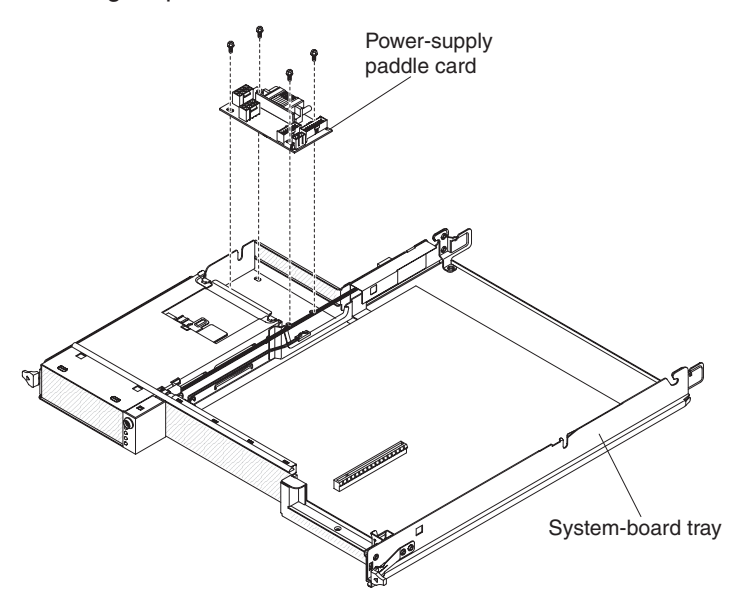

- 1. Touch the static-protective package that contains the power-supply paddle card to any *unpainted* metal surface on the outside of the system-board tray; then, remove the power-supply paddle card from the package.
- 2. Place the power-supply paddle card on the mounting studs in the system-board tray and install the four screws.
- 3. Reconnect the power-supply paddle card cables.
- 4. Install the 3.5-inch simple-swap drives, if you removed any. Complete the following steps:
	- a. Install the hard disk drive bracket and cable assembly (see ["Removing and](#page-123-0) [installing a one-bay or four-bay hard disk drive bracket and cable assembly"](#page-123-0) [on page 108\)](#page-123-0).
	- b. Reconnect the hard disk drive bracket and cable assembly cables.
	- c. Install the 3.5-inch hard disk drive (see ["Installing a 3.5-inch simple-swap](#page-106-0) [hard disk drive" on page 91\)](#page-106-0).
- 5. Install the DIMMs, if you removed any (see ["Installing a memory module" on](#page-122-0) [page 107\)](#page-122-0).
- 6. Install the expansion enclosure, if you removed one (see ["Installing an](#page-89-0) [expansion enclosure on a system-board tray" on page 74\)](#page-89-0); otherwise, install the system-board tray cover (see ["Installing the system-board tray cover" on page](#page-137-0) [122\)](#page-137-0).
- 7. Install the system-board tray in the chassis (see ["Installing the system-board](#page-91-0) [tray in a 2U chassis" on page 76](#page-91-0) or ["Installing the system-board tray in a 3U](#page-93-0) [chassis" on page 78\)](#page-93-0).

### **Removing the system-board tray**

After replacement, you must either update the system-board tray with the latest firmware or restore the pre-existing firmware from a diskette or CD image.

- **Note:** See ["System-board layouts" on page 7](#page-22-0) for the locations of the connectors on the system board.
- To remove the system-board tray, complete the following steps.

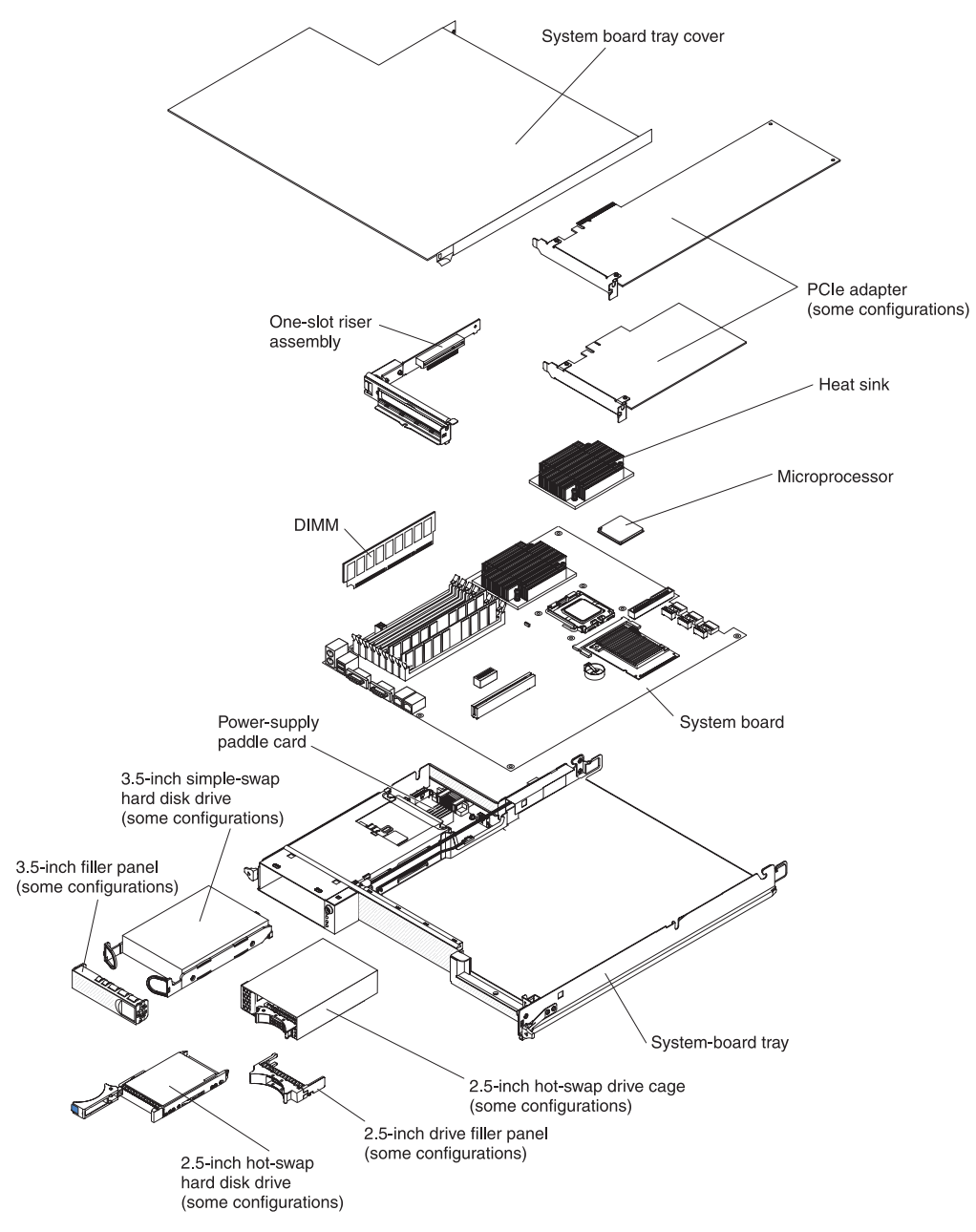

- 1. Read the safety information that begins on page [vii](#page-8-0) and ["Installation guidelines"](#page-86-0) [on page 71.](#page-86-0)
- 2. If the system-board tray is installed in a chassis, remove it (see ["Removing the](#page-90-0) [system-board tray from a 2U chassis" on page 75](#page-90-0) or ["Removing the](#page-92-0) [system-board tray from a 3U chassis" on page 77\)](#page-92-0).
- 3. If an expansion enclosure is installed, remove it (see ["Removing an expansion](#page-88-0) [enclosure from a system-board tray" on page 73\)](#page-88-0); otherwise, remove the system-board tray cover (see ["Removing the system-board tray cover" on page](#page-136-0) [121\)](#page-136-0).
- 4. Remove the hard disk drives, if any are installed (see ["Removing and installing](#page-103-0) [a hard disk drive" on page 88\)](#page-103-0).
- 5. Remove the hard disk drive bracket and cable assembly (see ["Removing and](#page-123-0) [installing a one-bay or four-bay hard disk drive bracket and cable assembly" on](#page-123-0) [page 108\)](#page-123-0).
- 6. Remove the 2.5-inch hot-swap drive cage, if one is installed (see ["Removing a](#page-111-0) [2.5-inch hot-swap drive cage" on page 96\)](#page-111-0).
- 7. Remove the PCIe adapters, if any are installed (see ["Removing an adapter](#page-115-0) [from the system-board tray" on page 100\)](#page-115-0).
- 8. Remove the riser card (see ["Removing a PCIe riser-card assembly from the](#page-130-0) [system-board tray" on page 115\)](#page-130-0).
- 9. Remove the battery from the system board (see ["Removing the battery" on](#page-101-0) [page 86\)](#page-101-0).
- 10. Remove the DIMMs (see ["Removing a memory module" on page 106\)](#page-121-0).
- 11. Remove the microprocessors and heat sinks (see ["Removing a microprocessor](#page-156-0) [and heat sink" on page 141\)](#page-156-0).
- 12. If you are instructed to return the system-board tray, follow all packaging instructions, and use any packaging materials for shipping that are supplied to you.

# **Installing the system-board tray**

To install a system-board tray, complete the following steps.

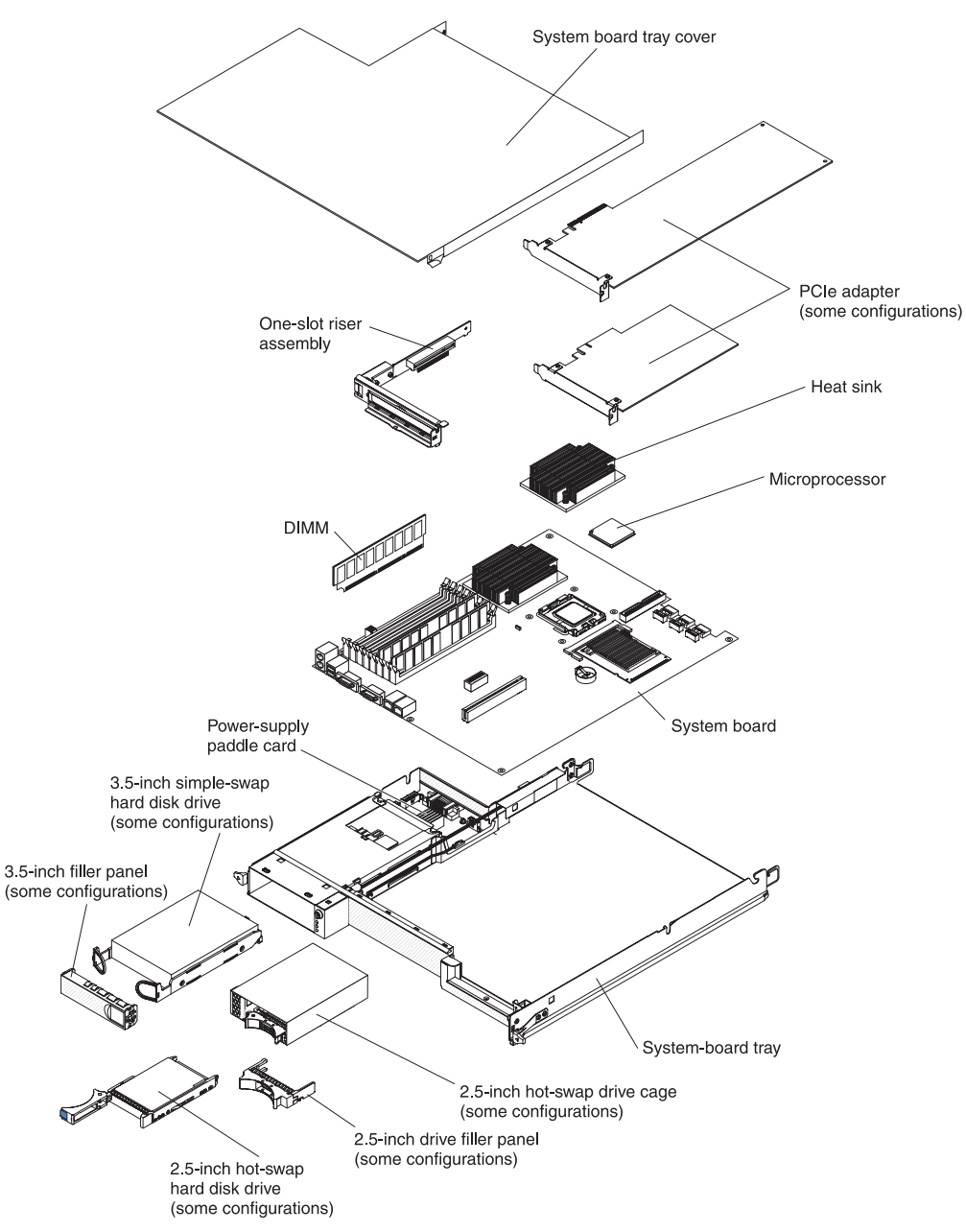

- **Note:** You might have to remove component fillers or covers before you can install some components.
- 1. Reinstall the microprocessors and heat sinks (see ["Installing a microprocessor](#page-158-0) [and heat sink" on page 143\)](#page-158-0).
- 2. Reinstall the DIMMs (see ["Installing a memory module" on page 107\)](#page-122-0).
- 3. Reinstall the battery (see ["Installing the battery" on page 86\)](#page-101-0).
- 4. Reinstall the riser card (see ["Installing a PCIe riser-card assembly in the](#page-131-0) [system-board tray" on page 116\)](#page-131-0).
- 5. Reinstall the PCIe adapters, if you removed any (see ["Installing an adapter in](#page-116-0) [the system-board tray" on page 101\)](#page-116-0).
- 6. Install the hard disk drive bracket and cable assembly (see ["Removing and](#page-123-0) [installing a one-bay or four-bay hard disk drive bracket and cable assembly" on](#page-123-0) [page 108\)](#page-123-0).
- 7. Reinstall the 2.5-inch hot-swap drive cage, if you removed one (see ["Installing](#page-112-0) [a 2.5-inch hot-swap drive cage" on page 97\)](#page-112-0).
- 8. Reinstall the hard disk drives, if you removed any (See ["Removing and](#page-103-0) [installing a hard disk drive" on page 88\)](#page-103-0).
- 9. Install the expansion enclosure, if you removed one (see ["Installing an](#page-89-0) [expansion enclosure on a system-board tray" on page 74\)](#page-89-0); otherwise, install the system-board tray cover (see ["Installing the system-board tray cover" on](#page-137-0) [page 122\)](#page-137-0).
- 10. Install the system-board tray in the chassis (see ["Installing the system-board](#page-91-0) [tray in a 2U chassis" on page 76](#page-91-0) or ["Installing the system-board tray in a 3U](#page-93-0) [chassis" on page 78\)](#page-93-0).
- **Note:** After you replace the system-board tray, you must program the thermal profile that is used to regulate cooling within the chassis.

To program the thermal profile for the new system-board tray, complete the following steps:

- 1. Locate the two-digit, alphanumeric thermal-profile code. The two-digit code is printed on the thermal-profile label that is affixed to the top of the original system-board tray.
- 2. Locate the replacement identification (RID) tag that is affixed to the top of the new system-board tray and record the machine type (MT), serial number (SN), and thermal-profile code on the tag.
- 3. (Trained service technician only) Refer to Retain Tip **H193629** for the instructions to program the thermal profile for the new system board.

# <span id="page-170-0"></span>**Chapter 5. Configuration information and instructions**

This chapter provides information about updating the firmware and using the configuration utility programs.

To update the firmware, you might have to use an external USB CD-RW/DVD drive. To run the BIOS configuration utility, you must have the following additional hardware:

- Monitor
- Combination USB keyboard and pointing device such as IBM part number 40K5372
- External USB CD-RW/DVD drive such as the IBM and Lenovo part number 73P4515 or 73P4516

#### **Firmware updates**

The firmware for the server is periodically updated and is available for download from the Web. Go to<http://www.ibm.com/systems/support/> to check for the latest level of firmware, such as BIOS code, vital product data (VPD) code, device drivers, and service processor firmware. Download the latest firmware for the server; then, install the firmware, using the instructions that are included with the downloaded files.

When you replace a device in the server, you might have to either update the firmware that is stored in memory on the device or restore the pre-existing firmware from a diskette or CD image.

**Note:** To avoid problems and to maintain proper system performance, always make sure that the BIOS code, and service processor (BMC) and other firmware levels are consistent for all iDataPlex servers.

To update the firmware, you might need to use an external USB CD-RW/DVD drive such as the IBM and Lenovo part number 73P4515 or 73P4516. To use an external USB CD-RW/DVD drive to update the firmware, complete the following steps:

- 1. If the system-board tray is running, turn off the system-board tray and all attached devices.
- 2. Connect a USB CD or DVD drive to a USB connector on the front of the system-board tray.
- 3. Turn on all attached devices; then, turn on the system-board tray.
- 4. When the prompt Press F1 For BIOS Setup is displayed, press F1.
- 5. From the BIOS configuration utility menu, select **Boot**.
- 6. From the **Boot** menu, select **Boot Device Priority**.
- 7. Note the device that is selected as the first startup device. Later, you must restore this setting.
- 8. Select **CD/DVD-ROM** as the first startup device.
- 9. Press Esc two times to return to the BIOS configuration utility menu.
- 10. Insert the CD or DVD containing the firmware update into the CD or DVD drive.
- 11. Select **Save Changes and Exit** and follow the prompts.

# <span id="page-171-0"></span>**Using the BIOS configuration utility program**

Use the BIOS configuration utility program to perform the following tasks:

- View configuration information
- View and change assignments for devices and I/O ports
- Set the date and time
- Set and change passwords
- Set the startup characteristics and the order of startup devices
- Set and change settings for advanced hardware features
- View and clear event logs
- Change interrupt request (IRQ) settings
- Configure memory features

### **Starting the BIOS configuration utility program**

To start the BIOS configuration utility program, complete the following steps:

- 1. Turn on the server.
- 2. When the prompt Press F1 for BIOS Setup is displayed, press F1. If you have set both a supervisor password and a user password, you must type the supervisor password to access all editable fields in the BIOS configuration utility program. If the system-board tray is configured to require entry of a password to complete the system startup, you can type either password to complete the system startup.
- 3. Follow the instructions on the screen.

# **BIOS configuration utility menu choices**

**Note:** Some options in the BIOS configuration utility menus might not be supported in all server configurations.

The following choices are on the BIOS configuration utility menu at the top of the screen. Depending on the version of the BIOS code, some menu choices might differ slightly from these descriptions. Depending on how passwords are configured, certain BIOS configuration utility fields might not be editable by all users. See ["Passwords" on page 158](#page-173-0) for additional information.

v **Main**

Select this choice to perform the following tasks:

- View and set the system date.
- View and set the system time in 24-hour format (*hour*:*minute*:*second*).
- Configure hard disk drive support.
- View information about the system. When you make changes through other choices in the BIOS configuration utility program, some of those changes are reflected in the system information; you cannot change settings directly in the system information. Information includes the model of the system-board tray, the revision level or issue date of the BIOS code that is stored in electrically erasable programmable ROM (EEPROM), and the type, speed, and cache sizes of the microprocessors and the amount of installed memory.
- **Advanced**

**Important:** The server might malfunction if these settings are incorrectly configured. Follow the instructions on the screen carefully.

Select this choice to perform the following tasks:

- Configure advanced microprocessor features, such as virtualization and thermal management
- Configure memory features, such as interleaving
- Configure PCI and USB devices and I/O ports
- Configure system-board tray power-on features
- v **Server**

Select this choice to set options for console redirection, event logging, and IPMI communications.

You can view the system-event log that contains all the system-error, warning, and informational messages that have been generated. To get more information about error codes that occur, run the diagnostics program. For instructions, see ["Running the diagnostic programs" on page 32.](#page-47-0) To clear the event log, select **Clear all DMI event logs**.

In the IPMI section, you can view the BMC system event log, which contains system error and warning messages that were generated by the BMC controller. The IP address of the BMC is set in the **IP Address** field. Users can then use this IP address for remote management of the BMC, using IBM® Director or an IPMI 2.0 compliant management tool.

v **Security**

Select this choice to set passwords and other security options. The server supports two password levels:

– **User Password**

Select this choice to set or change a user password. For more information, see ["User password" on page 158.](#page-173-0)

– **Supervisor Password**

Select this choice to set or change a supervisor password. A supervisor password is intended to be used by a system administrator; it limits access to some BIOS configuration utility fields. If a supervisor password is set, all BIOS configuration utility fields that can be modified are available for edit only if you type the supervisor password at the password prompt. For more information, see ["Supervisor password" on page 158.](#page-173-0)

For more information about passwords, see ["Passwords" on page 158.](#page-173-0)

v **Boot**

Select this choice to view or change the start options and boot device priority. Changes take effect when you restart the server.

The startup sequence specifies the order in which the server checks devices to find a boot record. The server starts from the first boot record that it finds.

**Exit** 

Select this choice to exit from the BIOS configuration utility program. You can perform the following tasks:

- Save changes and exit
- Discard changes and exit
- Discard changes
- Load setup defaults

### <span id="page-173-0"></span>**Passwords**

From the **Security** choice, you can set, change, and delete a supervisor password and a user password. Depending on how passwords are configured, certain BIOS configuration utility fields might not be editable by all users, and you might have to type a password to complete system startup.

#### **Supervisor password**

If you set only a supervisor password, you must type the supervisor password to access all editable fields in the BIOS configuration utility program. You can also configure the system to require entry of this password to complete the system startup. If a supervisor password is set, you can also set a user password. You can use any combination of up to seven characters  $(A - Z, a - z, and 0 - 9)$  for the supervisor password.

If you forget the supervisor password, you can clear CMOS memory to remove the supervisor password. See ["Clearing CMOS memory" on page 47](#page-62-0) for instructions.

#### **User password**

If you set a supervisor password for a system administrator and a user password for a user, a system administrator who types the supervisor password has access to change all editable BIOS configuration utility fields. A user who types the user password can view all BIOS configuration utility fields but can change values in a subset of those fields that are editable by the system administrator. If the system is configured to require entry of a password to complete the system startup, you can type either password to complete the system startup. You can use any combination of up to seven characters (A - Z, a - z, and 0 - 9) for the password.

If you forget the user password, you can regain access to the server in any of the following ways:

- If a supervisor password is set, type the supervisor password at the password prompt. Start the BIOS configuration utility program and reset the user password.
- Clear the password by clearing CMOS memory (see ["Clearing CMOS memory"](#page-62-0) [on page 47](#page-62-0) for instructions).

#### **IBM Advanced Settings Utility program**

Use the Advanced Settings Utility (ASU) program to modify firmware settings from the command line without the need to restart the system to access the BIOS configuration utility program. You can also use the ASU program to issue selected baseboard management controller setup commands. The ASU program supports scripting environments through a batch-processing mode. For more information and to download the ASU program, go to [http://www.ibm.com/systems/support/.](http://www.ibm.com/systems/support/)

### **Using the PXE boot agent utility program**

Use the Preboot Execution Environment (PXE) boot agent utility program to enable or disable operating-system wake-up support.

**Note:** The server does not support changing the network boot protocol or specifying the startup order of devices through the PXE boot agent utility program.

# **Starting the PXE boot agent utility program**

To start the PXE boot agent utility program, complete the following steps:

- 1. Turn on the server.
- 2. When the initializing prompt, Initializing Intel (R) Boot Agent Version X.X.XX PXE 2.0 Build XXX (WfM 2.0), is displayed, press Ctrl+S. You have 2 seconds (by default) to press Ctrl+S after the prompt is displayed.
- 3. To select a choice from the menu, use the arrow keys and press Enter.
- 4. To change the setting of the selected item, follow the instructions on the screen.

#### **PXE boot agent utility menu choices**

The following choices are on the PXE boot agent utility menu:

v **Network Boot Protocol**

**PXE** is the default setting. Do not change this setting; the server does not support any other network boot protocols.

**• Boot Order** 

The server does not support this choice. Use the **Start Options** choice in the BIOS configuration utility program to specify the startup sequence.

v **Show setup prompt**

Select this choice to enable or disable the PXE setup prompt. When the prompt is enabled, the prompt Press Ctrl+S to enter the setup menu is displayed under the initializing prompt. **Disable** is the default setting.

**• Setup time wait menu** 

Select this choice to specify the amount of time (in seconds) that the server will wait for you press Ctrl+S after the prompt is displayed. You can select 2 (default), 3, 5, or 8 seconds.

# **Using the LSI Logic Configuration Utility program**

**Note:** The LSI Logic Configuration Utility program is available only if an optional RAID adapter is installed in the server.

Use the LSI Logic Configuration Utility program to configure and manage redundant array of independent disks (RAID) arrays. Be sure to use the program as described in this document. Use the LSI Logic Configuration Utility program to perform the following tasks:

- Perform a low-level format of a SCSI hard disk drive
- View or change SCSI IDs for attached devices
- Set a SCSI device scan order
- Set SCSI protocol parameters on SCSI hard disk drives
- Configure arrays
- View your RAID configuration and associated devices
- Monitor operation of your RAID controllers
- Create a mirrored pair of SCSI hard disk drives with or without a hot-spare drive

The integrated SCSI controller with RAID capabilities supports redundant array of independent disks (RAID) arrays. You can use the LSI Logic Configuration Utility program to configure RAID level-1 for a single pair of attached devices. If you install a different type of RAID adapter, follow the instructions in the documentation that comes with the adapter to view or change SCSI settings for attached devices.

You can download an LSI command-line configuration program (CFG1030) from [http://www.ibm.com/systems/support/.](http://www.ibm.com/systems/support/) For more information about the RAID controller, go to [http://www-304.ibm.com/jct01004c/systems/support/supportsite.wss/](http://www-304.ibm.com/jct01004c/systems/support/supportsite.wss/docdisplay?lndocid=MIGR-65723&brandind=5000008) [docdisplay?lndocid=MIGR-65723&brandind=5000008](http://www-304.ibm.com/jct01004c/systems/support/supportsite.wss/docdisplay?lndocid=MIGR-65723&brandind=5000008) or complete the following steps.

**Note:** Changes are made periodically to the IBM Web site. The actual procedure might vary slightly from what is described in this document.

- 1. Go to [http://www.ibm.com/systems/support/.](http://www.ibm.com/systems/support/)
- 2. Under **Product support**, click **Hardware upgrades**.
- 3. Under **Product family**, click **RAID**.
- 4. Under **Type**, click on the type of RAID controller that is installed in your server.

When you use the LSI Logic Configuration Utility program to configure and manage arrays, review the following information:

- The integrated SCSI controller with RAID capabilities in the server supports only RAID level-1 with a hot-spare drive installed. Installing an optional ServeRAID controller provides additional RAID levels.
- You cannot use the *ServerGuide Setup and Installation* CD to configure the integrated SCSI controller with RAID capabilities.
- When you create a RAID level-1 (mirrored) pair, all drives must be on the same channel.
- Hard disk drive capacities affect how you create arrays. The drives in an array can have different capacities, but the RAID controller treats them as if they all have the capacity of the smallest hard disk drive.
- You can set up a mirror after the operating system is installed on the primary drive only if you are using an integrated SCSI controller with RAID capabilities. You must make sure that the primary drive has the lower SCSI ID (for example, 0).
	- **Important:** If you use an integrated SCSI controller with RAID capabilities to configure a RAID level-1 (mirrored) array after you have installed the operating system, you will lose access to any data or applications that were previously stored on the secondary drive of the mirrored pair.
- To update the firmware and BIOS code for an optional ServeRAID controller, you must use the IBM *ServeRAID Support* CD that comes with the controller.
	- **Note:** To update the firmware and BIOS code for an optional ServeRAID controller, you might need to use an external USB CD-RW/DVD drive such as the IBM and Lenovo part number 73P4515 or 73P4516. For more information, see ["Firmware updates" on page 155.](#page-170-0)
- If you install a different type of RAID controller, follow the instructions in the documentation that comes with the controller to view or change SCSI settings for attached devices.

The following sections provide instructions for starting the LSI Logic Configuration Utility program and performing selected functions.

# **Starting the LSI Logic Configuration Utility program**

To start the LSI Logic Configuration Utility program, complete the following steps:

- 1. Turn on the server.
- 2. When the prompt <<< Press <CTRL><C> to start LSI Logic Configuration Utility >>> is displayed, press Ctrl+C. If you have set an administrator password, you are prompted to type the password.
- 3. To select a controller (channel) from the list of adapters, use the arrow keys and press Enter.
- 4. To change the settings of the selected items, follow the instructions on the screen. If you select **Device Properties** or **Mirroring Properties**, additional screens are displayed.

When you have finished changing settings, press Esc to exit from the program; select **Save** to save the settings that you have changed.

### **Formatting a SCSI hard disk drive**

Low-level formatting removes all data from the hard disk. If there is data on the disk that you want to save, back up the hard disk before you perform this procedure.

**Note:** Before you format a SCSI hard disk, make sure that the disk is not part of a mirrored pair. From the list of adapters, select the controller (channel) for the drive that you want to format. Select **Mirroring Properties** and make sure that the mirroring value for the drive is **None**.

To format a drive, complete the following steps:

- 1. From the list of adapters, select the controller (channel) for the drive that you want to format.
- 2. Select **Device Properties**.
- 3. To highlight the drive that you want to format, use the Up Arrow and Down Arrow keys. To scroll left and right, use the Left Arrow and Right Arrow keys or the End key.
- 4. To start the low-level formatting operation, select **Format** and press Enter .

#### **Creating a mirrored pair of SCSI hard disk drives**

To create a mirrored pair of SCSI hard disk drives, complete the following steps:

- 1. From the list of adapters, select the controller (channel) for the drives that you want to mirror.
- 2. Select **Mirroring Properties**.
- 3. Use the arrow keys to highlight the first drive in the pair; then, press the Minus key to change the mirroring value to **Primary**.
- 4. Use the arrow keys to highlight the second drive in the pair; then, press the Minus key to change the mirroring value to **Secondary**.
- 5. To establish a third drive that will take over the function of either mirrored drive in the event of a failure, use the arrow keys to highlight the drive that you want to use for that purpose; then, press the Minus key to change the mirroring value to **Hot Spare**.

#### **Configuring the Gigabit Ethernet controller**

The Ethernet controller is integrated on the system board. It provides an interface for connecting to a 10 Mbps, 100 Mbps, or 1 Gbps network and provides full-duplex (FDX) capability, which enables simultaneous transmission and reception of data on the network. If the Ethernet ports in the server support auto-negotiation, the controller detects the data-transfer rate (10BASE-T, 100BASE-TX, or 1000BASE-T) and duplex mode (full-duplex or half-duplex) of the network and automatically operates at that rate and mode.

You do not have to set any jumpers or configure the controller. However, you must install a device driver to enable the operating system to address the controller. For device drivers and information about configuring the Ethernet controller, see the *Intel Ethernet Software CD* that comes with the server. To find updated information about configuring the controller, complete the following steps.

#### **Notes:**

- 1. Changes are made periodically to the IBM Web site. The actual procedure might vary slightly from what is described in this document.
- 2. To install the device driver for the Ethernet controller, you might need to use an external USB CD-RW/DVD drive such as the IBM and Lenovo part number 73P4515 or 73P4516. For more information, see ["Firmware updates" on page](#page-170-0) [155.](#page-170-0)
- 1. Go to [http://www.ibm.com/systems/support/.](http://www.ibm.com/systems/support/)
- 2. Under **Product support**, click **System x**.
- 3. Under **Popular links**, click **Software and device drivers**.
- 4. From the **Product family** menu, select **System x iDataPlex dx340 server** and click **Go**.

### **Updating IBM Director**

If you plan to use IBM Director to manage the server, you must check for the latest applicable IBM Director updates and interim fixes.

To install the IBM Director updates and any other applicable updates and interim fixes, complete the following steps.

#### **Notes:**

- 1. Changes are made periodically to the IBM Web site. The actual procedure might vary slightly from what is described in this document.
- 2. To update IBM Director software, you might need to use an external USB CD-RW/DVD drive such as the IBM and Lenovo part number 73P4515 or 73P4516. For more information, see ["Firmware updates" on page 155.](#page-170-0)
- 1. Check for the latest version of IBM Director:
	- a. Go to [http://www.ibm.com/systems/management/downloads.html.](http://www.ibm.com/systems/management/downloads.html)
	- b. If a newer version of IBM Director than what comes with the server is shown in the drop-down list, follow the instructions on the Web page to download the latest version.
- 2. Install the IBM Director program.
- 3. Download and install any applicable updates or interim fixes for the server:
	- a. Go to [http://www.ibm.com/systems/support/.](http://www.ibm.com/systems/support/)
	- b. Under **Product support**, click **System x**.
	- c. Under **Popular links**, click **Software and device drivers**.
	- d. Click **IBM Director downloads**.
	- e. Select any applicable update or interim fix that you want to download.
	- f. Click the file link for the executable file to download the file, and follow the instructions in the readme file to install the update or interim fix.
	- g. Repeat steps 3e and 3f for any additional updates or interim fixes that you want to install.
# <span id="page-180-0"></span>**Appendix A. Getting help and technical assistance**

If you need help, service, or technical assistance or just want more information about IBM products, you will find a wide variety of sources available from IBM to assist you. This appendix contains information about where to go for additional information about IBM and IBM products, what to do if you experience a problem with your product or optional device, and whom to call for service, if it is necessary.

### **Before you call**

Before you call, make sure that you have taken these steps to try to solve the problem yourself:

- Check all cables to make sure that they are connected.
- Check the power switches to make sure that the system and any optional devices are turned on.
- Use the troubleshooting information in your system documentation, and use the diagnostic tools that come with your system. Information about diagnostic tools is in the *Problem Determination and Service Guide* on the IBM *Documentation* CD that comes with your system.
- Go to the IBM support Web site at<http://www.ibm.com/systems/support/> to check for technical information, hints, tips, and new device drivers or to submit a request for information.

You can solve many problems without outside assistance by following the troubleshooting procedures that IBM provides in the online help or in the documentation that is provided with your IBM product. The documentation that comes with IBM systems also describes the diagnostic tests that you can perform. Most systems, operating systems, and programs come with documentation that contains troubleshooting procedures and explanations of error messages and error codes. If you suspect a software problem, see the documentation for the software.

### **Using the documentation**

Information about your IBM system and preinstalled software, if any, or optional device is available in the documentation that comes with the product. That documentation can include printed documents, online documents, readme files, and help files. See the troubleshooting information in your system documentation for instructions for using the diagnostic programs. The troubleshooting information or the diagnostic programs might tell you that you need additional or updated device drivers or other software. IBM maintains pages on the World Wide Web where you can get the latest technical information and download device drivers and updates. To access these pages, go to<http://www.ibm.com/systems/support/> and follow the instructions. Also, some documents are available through the IBM Publications Center at [http://www.ibm.com/shop/publications/order/.](http://www.ibm.com/shop/publications/order/)

### <span id="page-181-0"></span>**Getting help and information from the World Wide Web**

On the World Wide Web, the IBM Web site has up-to-date information about IBM systems, optional devices, services, and support. The address for IBM System  $x^{\circledast}$ and xSeries® information is [http://www.ibm.com/systems/x/.](http://www.ibm.com/systems/x/) The address for IBM iDataPlex information is [http://www.ibm.com/systems/x/hardware/idataplex/](http://www.ibm.com/systems/x/hardware/idataplex/index.html) [index.html.](http://www.ibm.com/systems/x/hardware/idataplex/index.html) The address for IBM BladeCenter® information is [http://www.ibm.com/](http://www.ibm.com/systems/bladecenter/) [systems/bladecenter/.](http://www.ibm.com/systems/bladecenter/) The address for IBM IntelliStation<sup>®</sup> information is [http://www.ibm.com/intellistation/.](http://www.ibm.com/intellistation/)

You can find service information for IBM systems and optional devices at [http://www.ibm.com/systems/support/.](http://www.ibm.com/systems/support/)

#### **Software service and support**

Through IBM Support Line, you can get telephone assistance, for a fee, with usage, configuration, and software problems with System x and xSeries servers, BladeCenter products, IntelliStation workstations, and appliances. For information about which products are supported by Support Line in your country or region, see [http://www.ibm.com/services/sl/products/.](http://www.ibm.com/services/sl/products/)

For more information about Support Line and other IBM services, see [http://www.ibm.com/services/,](http://www.ibm.com/services/) or see<http://www.ibm.com/planetwide/> for support telephone numbers. In the U.S. and Canada, call 1-800-IBM-SERV (1-800-426-7378).

#### **Hardware service and support**

You can receive hardware service through IBM Services or through your IBM reseller, if your reseller is authorized by IBM to provide warranty service. See <http://www.ibm.com/planetwide/> for support telephone numbers, or in the U.S. and Canada, call 1-800-IBM-SERV (1-800-426-7378).

In the U.S. and Canada, hardware service and support is available 24 hours a day, 7 days a week. In the U.K., these services are available Monday through Friday, from 9 a.m. to 6 p.m.

#### **IBM Taiwan product service**

台灣 IBM 產品服務聯絡方式:<br>台灣國際商業機器股份有限公司 台北市松仁路7號3樓 電話: 0800-016-888

IBM Taiwan product service contact information: IBM Taiwan Corporation 3F, No 7, Song Ren Rd. Taipei, Taiwan Telephone: 0800-016-888

# <span id="page-182-0"></span>**Appendix B. Notices**

This information was developed for products and services offered in the U.S.A.

IBM may not offer the products, services, or features discussed in this document in other countries. Consult your local IBM representative for information on the products and services currently available in your area. Any reference to an IBM product, program, or service is not intended to state or imply that only that IBM product, program, or service may be used. Any functionally equivalent product, program, or service that does not infringe any IBM intellectual property right may be used instead. However, it is the user's responsibility to evaluate and verify the operation of any non-IBM product, program, or service.

IBM may have patents or pending patent applications covering subject matter described in this document. The furnishing of this document does not give you any license to these patents. You can send license inquiries, in writing, to:

*IBM Director of Licensing IBM Corporation North Castle Drive Armonk, NY 10504-1785 U.S.A.*

INTERNATIONAL BUSINESS MACHINES CORPORATION PROVIDES THIS PUBLICATION "AS IS" WITHOUT WARRANTY OF ANY KIND, EITHER EXPRESS OR IMPLIED, INCLUDING, BUT NOT LIMITED TO, THE IMPLIED WARRANTIES OF NON-INFRINGEMENT, MERCHANTABILITY OR FITNESS FOR A PARTICULAR PURPOSE. Some states do not allow disclaimer of express or implied warranties in certain transactions, therefore, this statement may not apply to you.

This information could include technical inaccuracies or typographical errors. Changes are periodically made to the information herein; these changes will be incorporated in new editions of the publication. IBM may make improvements and/or changes in the product(s) and/or the program(s) described in this publication at any time without notice.

Any references in this information to non-IBM Web sites are provided for convenience only and do not in any manner serve as an endorsement of those Web sites. The materials at those Web sites are not part of the materials for this IBM product, and use of those Web sites is at your own risk.

IBM may use or distribute any of the information you supply in any way it believes appropriate without incurring any obligation to you.

### <span id="page-183-0"></span>**Trademarks**

The following terms are trademarks of International Business Machines Corporation in the United States, other countries, or both:

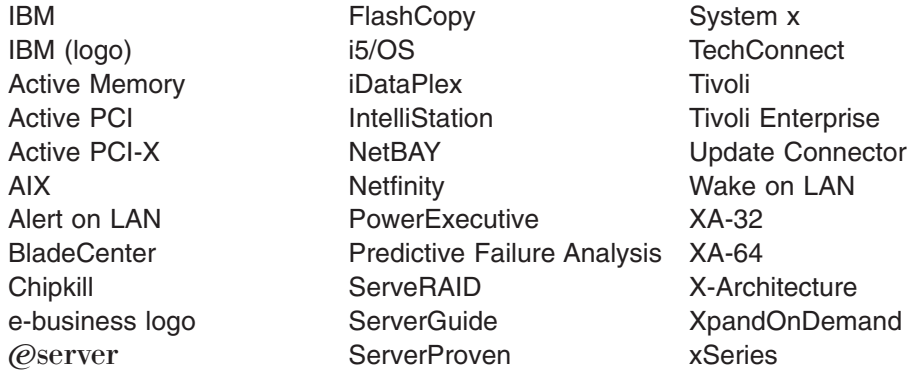

Intel, Intel Xeon, Itanium, and Pentium are trademarks of Intel Corporation in the United States, other countries, or both.

Microsoft, Windows, and Windows NT are trademarks of Microsoft Corporation in the United States, other countries, or both.

Adobe and PostScript are either registered trademarks or trademarks of Adobe Systems Incorporated in the United States, other countries, or both.

UNIX is a registered trademark of The Open Group in the United States and other countries.

Java and all Java-based trademarks are trademarks of Sun Microsystems, Inc. in the United States, other countries, or both.

Adaptec and HostRAID are trademarks of Adaptec, Inc., in the United States, other countries, or both.

Linux is a registered trademark of Linus Torvalds in the United States, other countries, or both.

Red Hat, the Red Hat "Shadow Man" logo, and all Red Hat-based trademarks and logos are trademarks or registered trademarks of Red Hat, Inc., in the United States and other countries.

Other company, product, or service names may be trademarks or service marks of others.

#### <span id="page-184-0"></span>**Important notes**

Processor speed indicates the internal clock speed of the microprocessor; other factors also affect application performance.

CD or DVD drive speed is the variable read rate. Actual speeds vary and are often less than the possible maximum.

When referring to processor storage, real and virtual storage, or channel volume, KB stands for 1024 bytes, MB stands for 1 048 576 bytes, and GB stands for 1 073 741 824 bytes.

When referring to hard disk drive capacity or communications volume, MB stands for 1 000 000 bytes, and GB stands for 1 000 000 000 bytes. Total user-accessible capacity can vary depending on operating environments.

Maximum internal hard disk drive capacities assume the replacement of any standard hard disk drives and population of all hard disk drive bays with the largest currently supported drives that are available from IBM.

Maximum memory might require replacement of the standard memory with an optional memory module.

IBM makes no representation or warranties regarding non-IBM products and services that are ServerProven<sup>®</sup>, including but not limited to the implied warranties of merchantability and fitness for a particular purpose. These products are offered and warranted solely by third parties.

IBM makes no representations or warranties with respect to non-IBM products. Support (if any) for the non-IBM products is provided by the third party, not IBM.

Some software might differ from its retail version (if available) and might not include user manuals or all program functionality.

### **Product recycling and disposal**

This unit must be recycled or discarded according to applicable local and national regulations. IBM encourages owners of information technology (IT) equipment to responsibly recycle their equipment when it is no longer needed. IBM offers a variety of product return programs and services in several countries to assist equipment owners in recycling their IT products. Information on IBM product recycling offerings can be found on IBM's Internet sites at [http://www.ibm.com/ibm/](http://www.ibm.com/ibm/recycle/us/index.shtml) [recycle/us/index.shtml](http://www.ibm.com/ibm/recycle/us/index.shtml) and [http://www.ibm.com/ibm/environment/products/](http://www.ibm.com/ibm/environment/products/index.shtml) [index.shtml.](http://www.ibm.com/ibm/environment/products/index.shtml)

Esta unidad debe reciclarse o desecharse de acuerdo con lo establecido en la normativa nacional o local aplicable. IBM recomienda a los propietarios de equipos de tecnología de la información (TI) que reciclen responsablemente sus equipos cuando éstos ya no les sean útiles. IBM dispone de una serie de programas y servicios de devolución de productos en varios países, a fin de ayudar a los propietarios de equipos a reciclar sus productos de TI. Se puede encontrar información sobre las ofertas de reciclado de productos de IBM en el sitio web de IBM<http://www.ibm.com/ibm/recycle/us/index.shtml> y [http://www.ibm.com/ibm/](http://www.ibm.com/ibm/environment/products/index.shtml) [environment/products/index.shtml.](http://www.ibm.com/ibm/environment/products/index.shtml)

<span id="page-185-0"></span>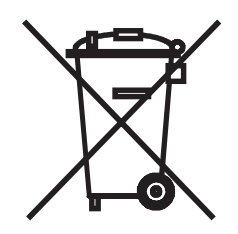

**Notice:** This mark applies only to countries within the European Union (EU) and Norway.

This appliance is labeled in accordance with European Directive 2002/96/EC concerning waste electrical and electronic equipment (WEEE). The Directive determines the framework for the return and recycling of used appliances as applicable throughout the European Union. This label is applied to various products to indicate that the product is not to be thrown away, but rather reclaimed upon end of life per this Directive.

注意:このマークは EU 諸国およびノルウェーにおいてのみ適用されます。

この機器には、EU諸国に対する廃電気電子機器指令 2002/96/EC(WEEE)のラベルが貼られて ー、ポポ。この指令は、EU諸国に適用する使用済み機器のIDIVとリサイクルの骨子を定めています。この指令は、EU諸国に適用する使用済み機器のIDIVとリサイクルの骨子を定めています。この方やは、使用済みになった時に指令に従って適正な処理をする必要があることを知らせるために種々の製品に貼られています。

**Remarque :** Cette marque s'applique uniquement aux pays de l'Union Européenne et à la Norvège.

L'etiquette du système respecte la Directive européenne 2002/96/EC en matière de Déchets des Equipements Electriques et Electroniques (DEEE), qui détermine les dispositions de retour et de recyclage applicables aux systèmes utilisés à travers l'Union européenne. Conformément à la directive, ladite étiquette précise que le produit sur lequel elle est apposée ne doit pas être jeté mais être récupéré en fin de vie.

In accordance with the European WEEE Directive, electrical and electronic equipment (EEE) is to be collected separately and to be reused, recycled, or recovered at end of life. Users of EEE with the WEEE marking per Annex IV of the WEEE Directive, as shown above, must not dispose of end of life EEE as unsorted municipal waste, but use the collection framework available to customers for the return, recycling, and recovery of WEEE. Customer participation is important to minimize any potential effects of EEE on the environment and human health due to the potential presence of hazardous substances in EEE. For proper collection and treatment, contact your local IBM representative.

#### **Battery return program**

This product may contain a sealed lead acid, nickel cadmium, nickel metal hydride, lithium, or lithium ion battery. Consult your user manual or service manual for specific battery information. The battery must be recycled or disposed of properly. Recycling facilities may not be available in your area. For information on disposal of batteries outside the United States, go to [http://www.ibm.com/ibm/environment/](http://www.ibm.com/ibm/environment/products/index.shtml) [products/index.shtml](http://www.ibm.com/ibm/environment/products/index.shtml) or contact your local waste disposal facility.

In the United States, IBM has established a return process for reuse, recycling, or proper disposal of used IBM sealed lead acid, nickel cadmium, nickel metal hydride, and battery packs from IBM equipment. For information on proper disposal of these batteries, contact IBM at 1-800-426-4333. Have the IBM part number listed on the battery available prior to your call.

**For Taiwan:** Please recycle batteries.

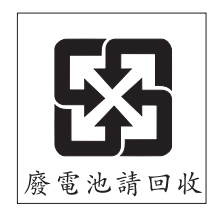

**For the European Union:**

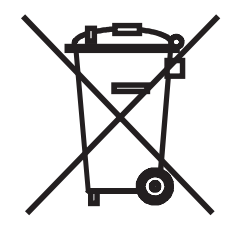

**Notice:** This mark applies only to countries within the European Union (EU).

Batteries or packaging for batteries are labeled in accordance with European Directive 2006/66/EC concerning batteries and accumulators and waste batteries and accumulators. The Directive determines the framework for the return and recycling of used batteries and accumulators as applicable throughout the European Union. This label is applied to various batteries to indicate that the battery is not to be thrown away, but rather reclaimed upon end of life per this Directive.

Les batteries ou emballages pour batteries sont étiquetés conformément aux directives européennes 2006/66/EC, norme relative aux batteries et accumulateurs en usage et aux batteries et accumulateurs usés. Les directives déterminent la marche à suivre en vigueur dans l'Union Européenne pour le retour et le recyclage des batteries et accumulateurs usés. Cette étiquette est appliquée sur diverses batteries pour indiquer que la batterie ne doit pas être mise au rebut mais plutôt récupérée en fin de cycle de vie selon cette norme.

バッテリーあるいはバッテリー用のパッケージには、EU 諸国に対する廃電気電子機器 . 1. 4 , 2006/66/EC のラベルが貼られています。この指令は、バッテリーと蓄電池、および廃棄バッテリーと蓄電池に関するものです。この指令は、バッテリーと蓄電池、および廃棄バッテリーと蓄電池に関するものです。この指令は、使用済みバッテリーと蓄電 このラベルは、使用済みになったときに指令に従って適正な処理をする必要があること を知らせるために種々のバッテリーに貼られています。

In accordance with the European Directive 2006/66/EC, batteries and accumulators are labeled to indicate that they are to be collected separately and recycled at end of life. The label on the battery may also include a chemical symbol for the metal concerned in the battery (Pb for lead, Hg for mercury, and Cd for cadmium). Users of batteries and accumulators must not dispose of batteries and accumulators as unsorted municipal waste, but use the collection framework available to customers for the return, recycling, and treatment of batteries and accumulators. Customer

<span id="page-187-0"></span>participation is important to minimize any potential effects of batteries and accumulators on the environment and human health due to the potential presence of hazardous substances. For proper collection and treatment, contact your local IBM representative.

This notice is provided in accordance with Royal Decree 106/2008 of Spain: The retail price of batteries, accumulators, and power cells includes the cost of the environmental management of their waste.

#### **For California:**

Perchlorate material – special handling may apply. See [http://www.dtsc.ca.gov/](http://www.dtsc.ca.gov/hazardouswaste/perchlorate/) [hazardouswaste/perchlorate/.](http://www.dtsc.ca.gov/hazardouswaste/perchlorate/)

The foregoing notice is provided in accordance with California Code of Regulations Title 22, Division 4.5 Chapter 33. Best Management Practices for Perchlorate Materials. This product/part may include a lithium manganese dioxide battery which contains a perchlorate substance.

### **German Ordinance for Work gloss statement**

The product is not suitable for use with visual display work place devices according to clause 2 of the German Ordinance for Work with Visual Display Units.

Das Produkt ist nicht für den Einsatz an Bildschirmarbeitsplätzen im Sinne § 2 der Bildschirmarbeitsverordnung geeignet.

### **Electronic emission notices**

#### **Federal Communications Commission (FCC) statement**

**Note:** This equipment has been tested and found to comply with the limits for a Class A digital device, pursuant to Part 15 of the FCC Rules. These limits are designed to provide reasonable protection against harmful interference when the equipment is operated in a commercial environment. This equipment generates, uses, and can radiate radio frequency energy and, if not installed and used in accordance with the instruction manual, may cause harmful interference to radio communications. Operation of this equipment in a residential area is likely to cause harmful interference, in which case the user will be required to correct the interference at his own expense.

Properly shielded and grounded cables and connectors must be used in order to meet FCC emission limits. IBM is not responsible for any radio or television interference caused by using other than recommended cables and connectors or by unauthorized changes or modifications to this equipment. Unauthorized changes or modifications could void the user's authority to operate the equipment.

This device complies with Part 15 of the FCC Rules. Operation is subject to the following two conditions: (1) this device may not cause harmful interference, and (2) this device must accept any interference received, including interference that may cause undesired operation.

#### **Industry Canada Class A emission compliance statement**

This Class A digital apparatus complies with Canadian ICES-003.

### **Avis de conformité à la réglementation d'Industrie Canada**

Cet appareil numérique de la classe A est conforme à la norme NMB-003 du Canada.

### **Australia and New Zealand Class A statement**

**Attention:** This is a Class A product. In a domestic environment this product may cause radio interference in which case the user may be required to take adequate measures.

### **United Kingdom telecommunications safety requirement**

#### **Notice to Customers**

This apparatus is approved under approval number NS/G/1234/J/100003 for indirect connection to public telecommunication systems in the United Kingdom.

### **European Union EMC Directive conformance statement**

This product is in conformity with the protection requirements of EU Council Directive 2004/108/EC on the approximation of the laws of the Member States relating to electromagnetic compatibility. IBM cannot accept responsibility for any failure to satisfy the protection requirements resulting from a nonrecommended modification of the product, including the fitting of non-IBM option cards.

This product has been tested and found to comply with the limits for Class A Information Technology Equipment according to CISPR 22/European Standard EN 55022. The limits for Class A equipment were derived for commercial and industrial environments to provide reasonable protection against interference with licensed communication equipment.

**Attention:** This is a Class A product. In a domestic environment this product may cause radio interference in which case the user may be required to take adequate measures.

European Community contact: IBM Technical Regulations Pascalstr. 100, Stuttgart, Germany 70569 Telephone: 0049 (0)711 785 1176 Fax: 0049 (0)711 785 1283 E-mail: tjahn@de.ibm.com

### **Taiwanese Class A warning statement**

警告使用者:<br>這是甲類的資訊產品,在 居住的環境中使用時,可 能會造成射頻干擾,在這 種情況下,使用者會被要 求採取某些適當的對策。

### **Chinese Class A warning statement**

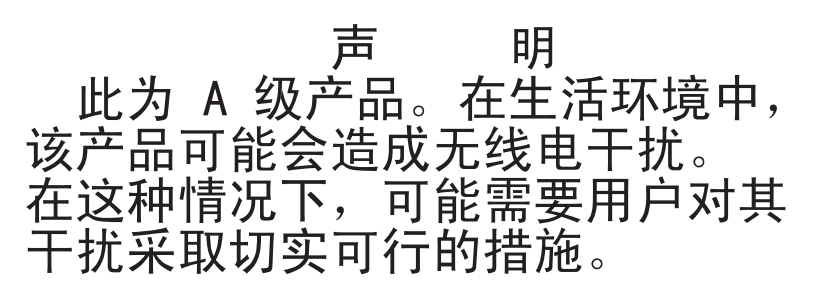

### **Japanese Voluntary Control Council for Interference (VCCI) statement**

この装置は、クラス A 情報技術装置です。 この装置を家庭環境で使用する と電波妨害を引き起こすことがあります。この場合には使用者が適切な対策 を講ずるよう要求されることがあります。 VCCI-A

### **Korean Class A warning statement**

이기기는 업무용으로 전자파 적합등록을 받은 기기 이기기는 합구하는도 한자와 작업이라고 있다.<br>이오니, 판매자, 또는 사용자는 이점을 주의하시기<br>바라며, 만약 잘못 구입하셨을 때에는 구입한 곳에<br>서 비업무용으로 교환하시기 바랍니다.

## **Index**

## **Numerics**

2.5-inch hot-swap drive cage [installing 97](#page-112-0) [removing 96](#page-111-0) 2U chassis [installing 124](#page-139-0) [removing 123](#page-138-0) 2U chassis top cover [installing 83](#page-98-0) [removing 82](#page-97-0) 2x2 2.5-inch hot-swap SAS backplane [installing 126](#page-141-0) [removing 125](#page-140-0) 3U chassis [installing 130](#page-145-0) [removing 129](#page-144-0) 3U chassis top cover [installing 85](#page-100-0) [removing 84](#page-99-0)

# **A**

adapter [installing 100](#page-115-0) [removing 100](#page-115-0) [assistance, getting 165](#page-180-0) [attention notices 2](#page-17-0)

# **B**

battery [installing 86](#page-101-0) [removing 86](#page-101-0) [replacing 86](#page-101-0) [battery return program 170](#page-185-0) [beep code errors 12](#page-27-0) [BIOS code flash-update 47](#page-62-0) BMC IP address [set 157](#page-172-0)

# **C**

[caution statements 2](#page-17-0) checkout procedure [about 19](#page-34-0) [performing 20](#page-35-0) [Class A electronic emission notice 172](#page-187-0) [clearing the BMC system-event log 157](#page-172-0) components [system board 7](#page-22-0) configuration [minimum 57](#page-72-0) connectors [Ethernet 4](#page-19-0) [memory 7](#page-22-0) [operator panel 4](#page-19-0) [SAS hard disk drives 7](#page-22-0)

connectors *(continued)* [SATA hard disk drives 7](#page-22-0) [serial 4](#page-19-0) [system board 7](#page-22-0) [USB 4](#page-19-0) [video 4](#page-19-0) [controls 4](#page-19-0)[, 5](#page-20-0)

## **D**

[danger statements 2](#page-17-0) diagnostic [error codes 34](#page-49-0)[, 50](#page-65-0) [programs, overview 31](#page-46-0) [programs, starting 32](#page-47-0) [test log, viewing 33](#page-48-0) [text message format 33](#page-48-0) [tools, overview 11](#page-26-0) DIMM [installing 107](#page-122-0) [removing 106](#page-121-0) [specifications 3](#page-18-0) [supported 3](#page-18-0) [documentation, related 1](#page-16-0)

## **E**

[electronic emission Class A notice 172](#page-187-0) error codes and messages [beep 12](#page-27-0) [diagnostic 34](#page-49-0)[, 50](#page-65-0) [POST/BIOS 15](#page-30-0) [SAS 55](#page-70-0) [system error 50](#page-65-0) error logs [BMC system event 18](#page-33-0) [clearing the BMC system event 157](#page-172-0) [DMI event log 18](#page-33-0) error symptoms [general 23](#page-38-0) [hard disk drive 24](#page-39-0) [intermittent 24](#page-39-0) [microprocessor 27](#page-42-0) [optional devices 27](#page-42-0) [power 28](#page-43-0) [serial port 29](#page-44-0) [software 29](#page-44-0) [USB port 30](#page-45-0) errors [format, diagnostic code 33](#page-48-0) [messages, diagnostic 31](#page-46-0) [Ethernet connector 4](#page-19-0) [Ethernet controller, troubleshooting 56](#page-71-0) [Ethernet transmit/receive activity LED 4](#page-19-0) expansion enclosure [installing 74](#page-89-0) [removing 73](#page-88-0)

expansion enclosure, installing [power-supply paddle card 118](#page-133-0)

### **F**

fan assembly installing [2U chassis 81](#page-96-0) [3U chassis 99](#page-114-0) removing [2U chassis 80](#page-95-0) [3U chassis 98](#page-113-0) [FCC Class A notice 172](#page-187-0) features and specifications [server 3](#page-18-0) filler [microprocessor heat sink 72](#page-87-0) [flash update, BIOS code 47](#page-62-0) four-bay hard disk drive bracket and cable assembly [installing 112](#page-127-0) [removing 111](#page-126-0) front-panel assembly [installing 136](#page-151-0) [removing 135](#page-150-0)

# **G**

[getting help 165](#page-180-0) [gloss statement \(Germany\) 172](#page-187-0) [grease, thermal 145](#page-160-0)

# **H**

hard disk drive [activity LED 4](#page-19-0) [connectors 7](#page-22-0) installing [2.5-inch hot-swap 89](#page-104-0) [3.5-inch simple-swap 91](#page-106-0) [problems 24](#page-39-0) removing [2.5-inch hot-swap 88](#page-103-0) [3.5-inch simple-swap 90](#page-105-0) [specifications 3](#page-18-0) hard disk drive backplane installing [3U chassis 128](#page-143-0) removing [3U chassis 127](#page-142-0) [hardware service and support 166](#page-181-0) [help, getting 165](#page-180-0)

# **I**

I/O enclosure [installing 138](#page-153-0)[, 140](#page-155-0) [removing 137](#page-152-0)[, 139](#page-154-0) I 2 C multiplexer card [installing 105](#page-120-0) [removing 104](#page-119-0)

[IBM Director, updating 163](#page-178-0) [IBM Support Line 166](#page-181-0) [important notices 2](#page-17-0) installing [2.5-inch hot-swap drive cage 97](#page-112-0) [2U chassis 124](#page-139-0) [2U chassis top cover 83](#page-98-0) [2x2 2.5-inch hot-swap SAS backplane 126](#page-141-0) [3U chassis 130](#page-145-0) [3U chassis top cover 85](#page-100-0) [adapter 100](#page-115-0) [battery 86](#page-101-0) [expansion enclosure 74](#page-89-0) fan assembly [2U chassis 81](#page-96-0) [3U chassis 99](#page-114-0) [four-bay hard disk drive bracket and cable](#page-127-0) [assembly 112](#page-127-0) [front-panel assembly 136](#page-151-0) hard disk drive [2.5-inch hot-swap 89](#page-104-0) [3.5-inch simple-swap 91](#page-106-0) hard disk drive backplane [3U chassis 128](#page-143-0) [I/O enclosure 138](#page-153-0)[, 140](#page-155-0) I 2 [C multiplexer card 105](#page-120-0) [memory module 107](#page-122-0) [microprocessor 143](#page-158-0) [one-bay hard disk drive bracket and cable](#page-125-0) [assembly 110](#page-125-0) [PCIe adapter bay cover 114](#page-129-0) [power cord 93](#page-108-0) power supply [2U chassis 95](#page-110-0) [3U chassis 133](#page-148-0) [storage enclosure 120](#page-135-0) [system-board tray 153](#page-168-0) [2U chassis 76](#page-91-0) [3U chassis 78](#page-93-0) [system-board tray cover 122](#page-137-0) [integrated functions 3](#page-18-0) [intermittent problems 24](#page-39-0) IP address [set for BMC 157](#page-172-0)

## **J**

jumpers [system board 8](#page-23-0)

## **L**

[LEDs 4](#page-19-0)[, 5](#page-20-0) [system board 10](#page-25-0) [link LED 4](#page-19-0) [Locator \(location\) LED 4](#page-19-0)

### **M**

memory module [installing 107](#page-122-0) memory module *(continued)* [removing 106](#page-121-0) [specifications 3](#page-18-0) [supported 3](#page-18-0) [memory problems 26](#page-41-0) messages [beep 12](#page-27-0) [diagnostic 31](#page-46-0) [POST/BIOS 15](#page-30-0) [SAS 55](#page-70-0) microprocessor [heat sink 144](#page-159-0) [installing 143](#page-158-0) [problems 27](#page-42-0) [removing 141](#page-156-0) [specifications 3](#page-18-0) [minimum configuration 57](#page-72-0)

# **N**

[notes 2](#page-17-0) [notes, important 169](#page-184-0) [notices 167](#page-182-0) [electronic emission 172](#page-187-0) [FCC, Class A 172](#page-187-0) [notices and statements 2](#page-17-0)

# **O**

one-bay hard disk drive bracket and cable assembly [installing 110](#page-125-0) [removing 108](#page-123-0) [online publications 59](#page-74-0) [optional device problems 27](#page-42-0)

# **P**

[parts listing 59](#page-74-0) PCIe adapter bay cover [installing 114](#page-129-0) [removing 113](#page-128-0) POST [about 12](#page-27-0) [DMI event log 18](#page-33-0) [POST/BIOS error messages 15](#page-30-0) power cord [installing 93](#page-108-0) [removing 92](#page-107-0) [power cords 69](#page-84-0) [power LED 4](#page-19-0) [power problems 28](#page-43-0) power supply installing [2U chassis 95](#page-110-0) [3U chassis 133](#page-148-0) removing [2U chassis 94](#page-109-0) [3U chassis 131](#page-146-0) [specifications 3](#page-18-0) [power-control button 4](#page-19-0) [power-cord connector 5](#page-20-0)

power-supply paddle card [installing in an expansion enclosure 118](#page-133-0) [installing in the system-board tray 150](#page-165-0) [removing from an expansion enclosure 117](#page-132-0) [replacing in the system-board tray 149](#page-164-0) problems [Ethernet controller 56](#page-71-0) [general 23](#page-38-0) [hard disk drive 24](#page-39-0) [intermittent 24](#page-39-0) [memory 26](#page-41-0) [microprocessor 27](#page-42-0) [optional devices 27](#page-42-0) [POST/BIOS 15](#page-30-0) [power 28](#page-43-0) [serial port 29](#page-44-0) [software 29](#page-44-0) [undetermined 57](#page-72-0) [USB port 30](#page-45-0) [product recycling and disposal 169](#page-184-0) publications [related 1](#page-16-0)

## **R**

[recycling and disposal, product 169](#page-184-0) [related documentation 1](#page-16-0) removing [2.5-inch hot-swap drive cage 96](#page-111-0) [2U chassis 123](#page-138-0) [2U chassis top cover 82](#page-97-0) [2x2 2.5-inch hot-swap SAS backplane 125](#page-140-0) [3U chassis 129](#page-144-0) [3U chassis top cover 84](#page-99-0) [adapter 100](#page-115-0) [battery 86](#page-101-0) [expansion enclosure 73](#page-88-0) fan assembly [2U chassis 80](#page-95-0) [3U chassis 98](#page-113-0) [four-bay hard disk drive bracket and cable](#page-126-0) [assembly 111](#page-126-0) [front-panel assembly 135](#page-150-0) hard disk drive [2.5-inch hot-swap 88](#page-103-0) [3.5-inch simple-swap 90](#page-105-0) hard disk drive backplane [3U chassis 127](#page-142-0) [I/O enclosure 137](#page-152-0)[, 139](#page-154-0) I 2 [C multiplexer card 104](#page-119-0) [memory module 106](#page-121-0) [microprocessor 141](#page-156-0) [one-bay hard disk drive bracket and cable](#page-123-0) [assembly 108](#page-123-0) [PCIe adapter bay cover 113](#page-128-0) [power cord 92](#page-107-0) power supply [2U chassis 94](#page-109-0) [3U chassis 131](#page-146-0) [storage enclosure 119](#page-134-0)

removing *(continued)* system-board tray [2U chassis 75](#page-90-0) [3U chassis 77](#page-92-0) [system-board tray cover 121](#page-136-0) removing from an expansion enclosure [power-supply paddle card 117](#page-132-0) replacing in the system-board tray [power-supply paddle card 149](#page-164-0)

# **S**

[SAS error messages 55](#page-70-0) [serial connector 4](#page-19-0) [serial port problems 29](#page-44-0) [server features and specifications 3](#page-18-0) [service, calling for 58](#page-73-0) set [BMC IP address 157](#page-172-0) slot [riser card 7](#page-22-0) [software problems 29](#page-44-0) [software service and support 166](#page-181-0) [specifications 3](#page-18-0) [statements and notices 2](#page-17-0) [stopping system-board tray 6](#page-21-0) storage enclosure [installing 120](#page-135-0) [removing 119](#page-134-0) [support, web site 165](#page-180-0) system board [jumpers 8](#page-23-0) [LEDs 10](#page-25-0) [system board layouts 7](#page-22-0) [system event log, BMC 18](#page-33-0) [system reliability 72](#page-87-0) [system-board connectors 7](#page-22-0) system-board tray [installing 153](#page-168-0) [2U chassis 76](#page-91-0) [3U chassis 78](#page-93-0) removing [2U chassis 75](#page-90-0) [3U chassis 77](#page-92-0) [replacing 151](#page-166-0) system-board tray cover [installing 122](#page-137-0) [removing 121](#page-136-0) system-board tray, installing [power-supply paddle card 150](#page-165-0) system-error [log 50](#page-65-0) [system-error LED 4](#page-19-0)

## **T**

[telephone numbers 166](#page-181-0) [test log, viewing 33](#page-48-0) [thermal grease 145](#page-160-0) thermal material [heat sink 144](#page-159-0)

[tools, diagnostic 11](#page-26-0) [trademarks 168](#page-183-0) [troubleshooting tables 23](#page-38-0) [turning off system-board tray 6](#page-21-0) [turning on the server 5](#page-20-0) [TÜV gloss statement 172](#page-187-0)

# **U**

[undetermined problems 57](#page-72-0) [United States electronic emission Class A notice 172](#page-187-0) [United States FCC Class A notice 172](#page-187-0) [Universal Serial Bus \(USB\) problems 30](#page-45-0) [USB connectors 4](#page-19-0)

## **V**

[video connector 4](#page-19-0)

## **W**

web site [publication ordering 165](#page-180-0) [support 165](#page-180-0) [support line, telephone numbers 166](#page-181-0)

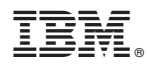

Part Number: 69Y3932

Printed in USA

(1P) P/N: 69Y3932

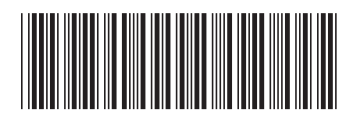